# **SAMSUNG**

# UŽIVATELSKÁ PŘÍRUČKA

SM-S911B/DS SM-S916B/DS SM-S918B/DS

Czech. 06/2023. Rev.1.1

[www.samsung.com](http://www.samsung.com)

# Obsah

# [Úvodní informace](#page-4-0)

- [Rozvržení a funkce zařízení](#page-4-0)
- [Nabíjení baterie](#page-10-0)
- [Nano SIM karta a eSIM](#page-15-0)
- [Zapínání a vypínání zařízení](#page-17-0)
- [Výchozí nastavení](#page-18-0)
- [Účet Samsung account](#page-19-0)
- [Přenesení dat z předchozího zařízení](#page-20-0) (Smart [Switc](#page-20-0)h)
- [Popis obrazovky](#page-22-0)
- [Oznamovací panel](#page-30-0)
- [Zachycení obrazovky a záznam obrazovky](#page-32-0)
- [Zadávání textu](#page-33-0)

### [Aplikace a funkce](#page-36-0)

- [Instalace nebo odinstalace aplikací](#page-36-0)
- [S Pen](#page-37-0) (Galaxy S23 Ultra)
- [Telefon](#page-53-0)
- [Kontakty](#page-56-0)
- [Zprávy](#page-58-0)
- [Fotoaparát](#page-59-0)
- [Galerie](#page-77-0)
- [Zóna AR](#page-81-0)
- [Bixby](#page-87-0)
- [Bixby Vision](#page-88-0)
- Více oken (P[oužití více aplikací najedno](#page-89-0)u)
- [Samsung Internet](#page-92-0)
- [Samsung Health](#page-93-0)
- [Samsung Notes](#page-94-0)
- [Samsung Members](#page-99-0)
- [Samsung Kids](#page-99-0)
- [Samsung Global Goals](#page-100-0)
- [Samsung TV Plus](#page-100-0)
- [Galaxy Shop](#page-100-0)
- [Galaxy Wearable](#page-100-0)
- [PENUP](#page-101-0) (Galaxy S23 Ultra)
- [Kalendář](#page-101-0)
- Reminder(P[říjem oznámení o úkolec](#page-102-0)h)
- [Záznamník](#page-103-0)
- Moje soubory ([Kontrola a správa souborů](#page-105-0))
- [Hodiny](#page-105-0)
- [Kalkulačka](#page-105-0)
- [Game Launcher](#page-106-0)
- Game Booster([Konfigurace herního](#page-107-0)  [prostředí](#page-107-0))
- [SmartThings](#page-108-0)
- [Sdílení obsahu](#page-108-0)
- [Music Share](#page-110-0)
- Smart View ([Zrcadlení na obrazovku](#page-111-0)  [televizor](#page-111-0)u)
- Propojit s Windows (P[oužití zařízení skrze](#page-112-0)  [připojení k počítači](#page-112-0))
- [Samsung DeX](#page-113-0)
- [Aplikace Google](#page-117-0)

### [Nastavení](#page-118-0)

- [Úvod](#page-118-0)
- [Účet Samsung account](#page-118-0)
- [Připojení](#page-118-0)
	- [Wi-Fi](#page-120-0)
	- [Bluetooth](#page-121-0)
	- [NFC a bezkontaktní platby](#page-122-0)
	- [Spořič dat](#page-124-0)
	- [Aplikace jen s mobilními daty](#page-124-0)
	- [Mobilní hotspot](#page-125-0)
	- [Další nastavení připojení](#page-125-0)
- [Připojená zařízení](#page-127-0)
- [Režimy a rutiny](#page-128-0)
	- [Používání režimů](#page-128-0)
	- [Použití rutinních úkonů](#page-128-0)
- [Zvuky a vibrace](#page-129-0)
	- [Kvalita zvuku a efekty](#page-130-0)
	- [Samostatný zvuk aplikace](#page-130-0)
- [Oznámení](#page-131-0)
- [Displej](#page-131-0)
	- [Plynulost pohybu](#page-133-0)
	- [Změna režimu obrazovky a nastavení](#page-133-0)  [barvy displeje](#page-133-0)
- [Pozadí a styl](#page-134-0)
- [Motivy](#page-134-0)
- [Domovská obrazovka](#page-134-0)
- [Zamknout displej](#page-135-0)
	- [Smart Lock](#page-135-0)
	- [Always On Display](#page-136-0) (Zobrazení informací, [když je obrazovka vypnutá](#page-136-0))
- [Zabezpečení a soukromí](#page-137-0)
	- [Rozpoznání obličeje](#page-138-0)
	- [Rozpoznání otisků prstu](#page-140-0)
	- [Samsung Pass](#page-143-0)
	- [Zabezpečená složka](#page-145-0)
	- [Zabezpečené Wi-Fi](#page-148-0)
- [Umístění](#page-149-0)
- [Bezpečnost a nouzové situace](#page-150-0)
- [Účty a zálohování](#page-150-0)
	- [Samsung Cloud](#page-151-0)
- [Google](#page-152-0)
- [Rozšířené funkce](#page-152-0)
	- [Pohyby a gesta](#page-153-0)
	- [Efekty videohovoru](#page-154-0)
	- [Dual Messenger](#page-155-0)
- [Digitální pohoda a rodičovská kontrola](#page-156-0)
- [Péče o baterii a zařízení](#page-156-0)
	- [Optimalizace zařízení](#page-156-0)
	- [Baterie](#page-157-0)
	- [Úložiště](#page-157-0)
	- [Paměť](#page-157-0)
	- [Ochrana zařízení](#page-158-0)
	- [Automatická optimalizace](#page-158-0)
	- [Aktualizace softwaru](#page-158-0)
	- [Diagnostika](#page-158-0)
	- [Režim údržby](#page-158-0)
- [Aplikace](#page-158-0)
- [Obecná správa](#page-159-0)
- [Usnadnění](#page-160-0)
- [Aktualizace softwaru](#page-160-0)
- [O telefonu](#page-161-0)

# [Upozornění ohledně používání](#page-162-0)

- [Opatření pro používání zařízení](#page-162-0)
- [Poznámky k obsahu balení a příslušenství](#page-165-0)
- [Údržba odolnosti proti vodě a prachu](#page-166-0)
- Situace, [ve kterých se zařízení přehřívá, a](#page-167-0)  [jejich řešení](#page-167-0)

# [Dodatek](#page-170-0)

- [Usnadnění](#page-170-0)
- [Řešení problémů](#page-185-0)
- [Vyjmutí baterie](#page-190-0)

# <span id="page-4-0"></span>Úvodní informace

# Rozvržení a funkce zařízení

▶ Galaxy S23 Ultra:

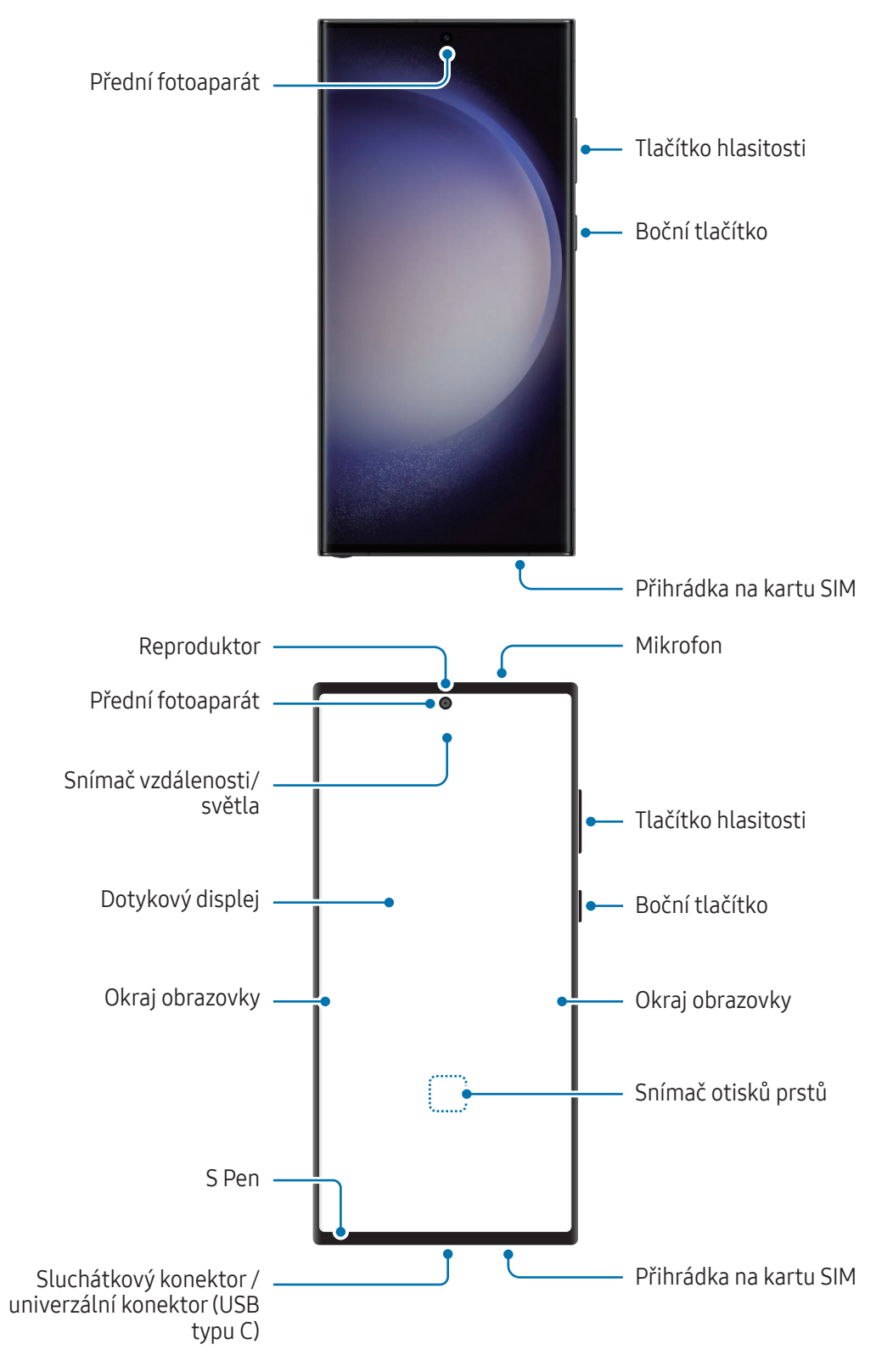

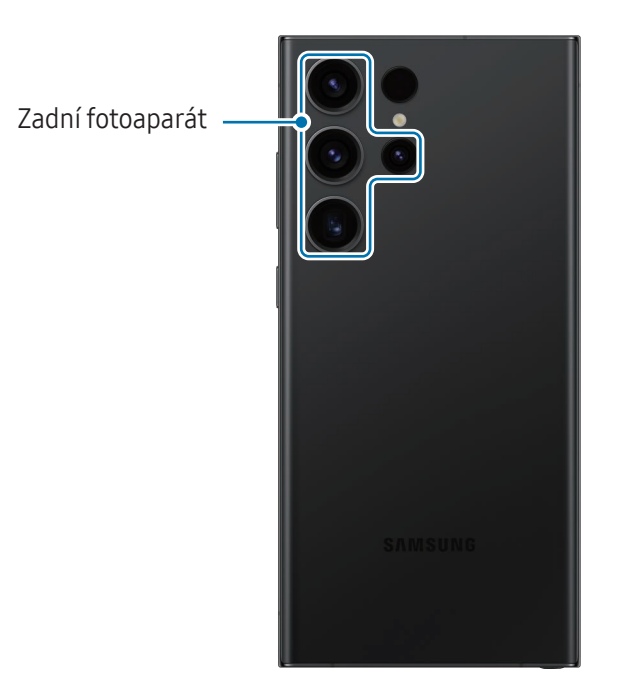

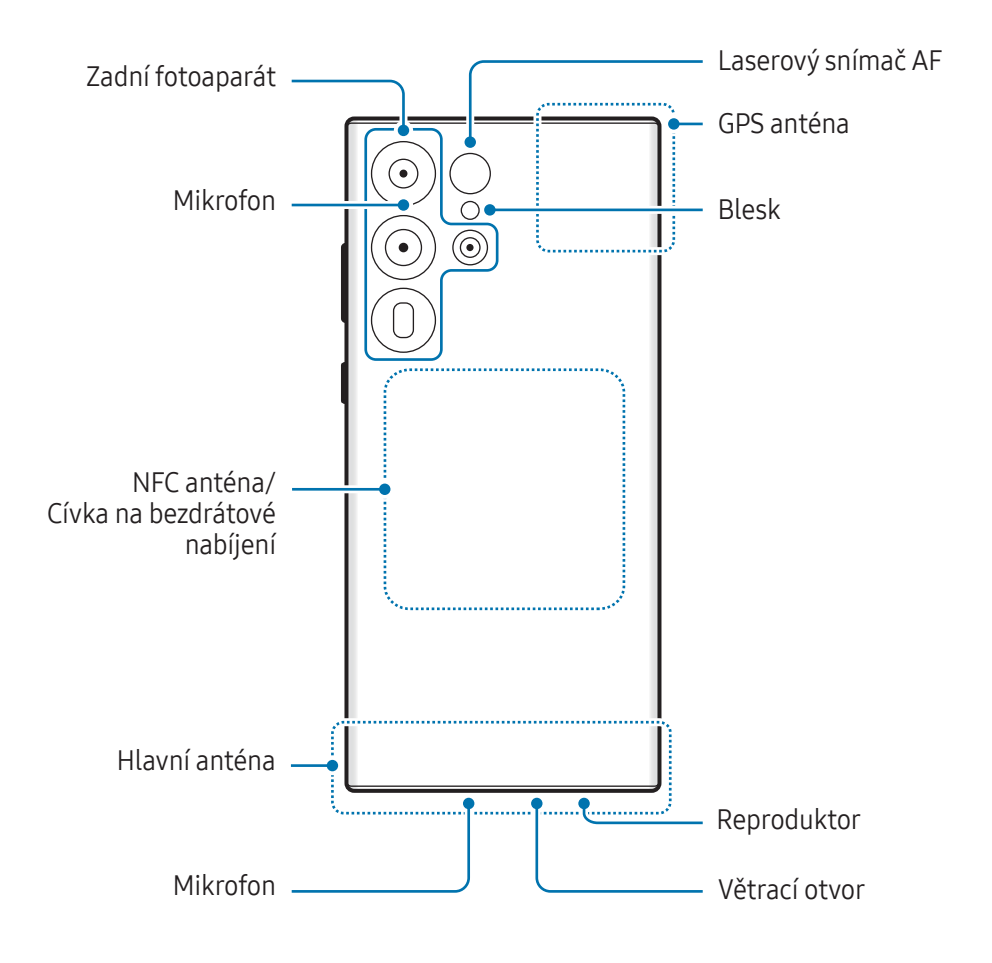

▶ Galaxy S23+, Galaxy S23:

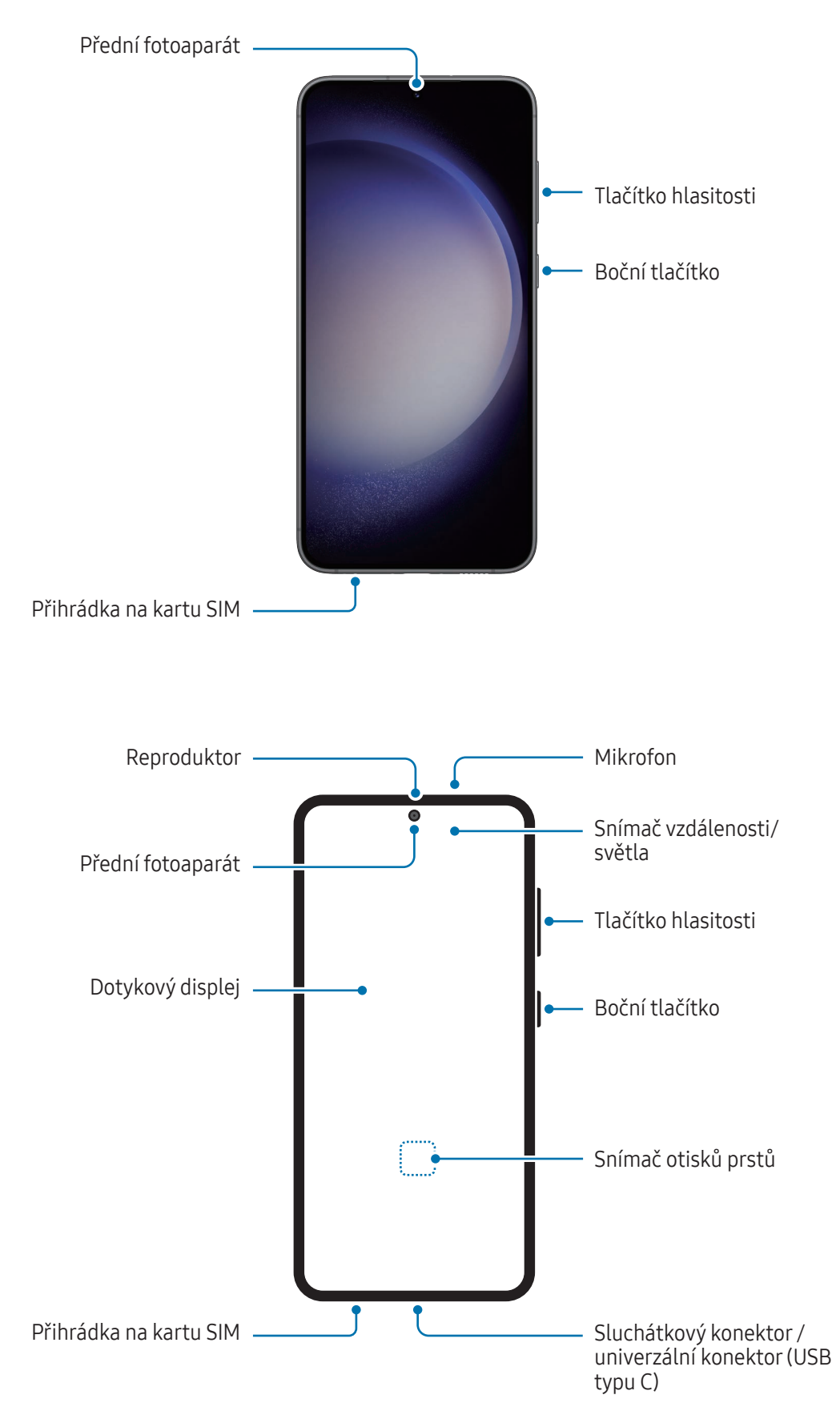

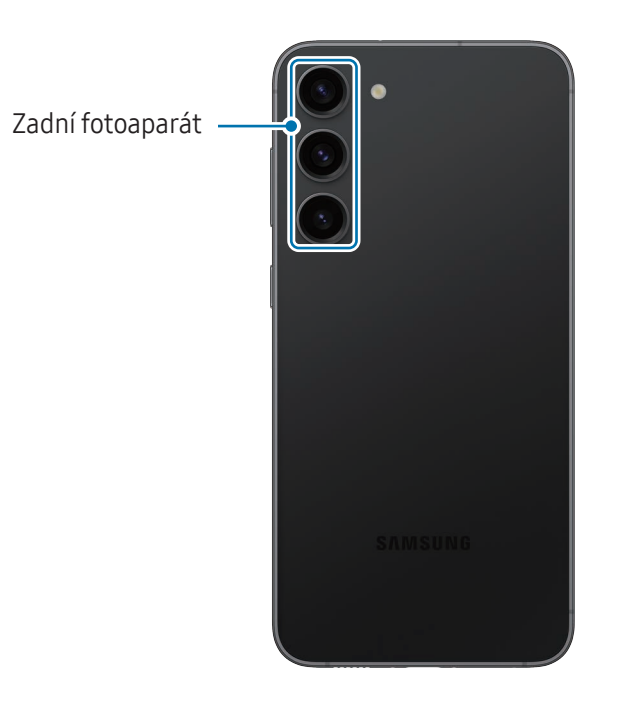

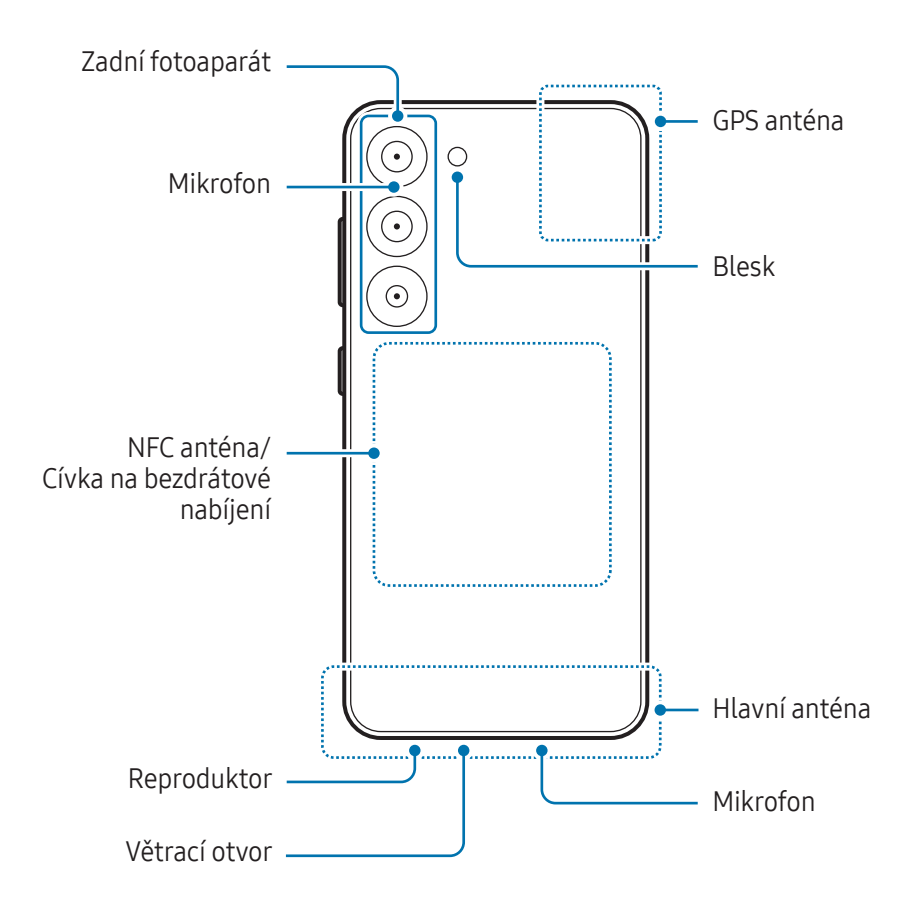

- Při používání reproduktorů, například při přehrávání mediálních souborů nebo použití telefonu s (T) hlasitým odposlechem, si neumisťujte zařízení do blízkosti uší.
	- Dávejte pozor, abyste objektiv fotoaparátu nevystavovali silnému zdroji světla, jako je přímé sluneční světlo. Pokud byste objektiv fotoaparátu vystavili silnému zdroji světla, jako je přímé sluneční světlo, mohlo by dojít k poškození snímače obrazu fotoaparátu. Poškozený snímač obrazu je neopravitelný a bude mít za následek vznik teček nebo skvrn na snímcích.
	- V případě používání zařízení s prasklou skleněnou nebo akrylátovou částí hrozí riziko poranění. Takové zařízení používejte až po opravě v servisním středisku Samsung nebo autorizovaném servisním středisku.
	- Pokud do mikrofonu, reproduktoru či přijímače pronikne prach nebo cizí materiály, nebo pokud jsou tyto součásti zakryté, může dojít ke ztlumení zvuku zařízení nebo některé funkce nemusí fungovat. Pokud se pokusíte odstranit prach nebo cizí materiály ostrým předmětem, mohlo by dojít k poškození zařízení a změně jeho vzhledu.
- V následujících situacích může dojít k problémům s připojením a k vybíjení baterie:  $\mathscr Y$ 
	- Pokud do oblasti antény zařízení nalepíte kovové samolepky
	- Pokud na zařízení nasadíte kryt zařízení vyrobený z kovového materiálu
	- Pokud při používání určitých funkcí, jako jsou hovory nebo mobilní datové připojení, zakryjete oblast antény zařízení rukama nebo jinými předměty
	- Pokud je větrací otvor zakrytý příslušenstvím, například ochrannou fólií nebo nálepkou, mohou se během hovorů nebo přehrávání médií objevit nežádoucí zvuky.
	- Nezakrývejte snímač vzdálenosti/světla příslušenstvím, jako jsou chrániče nálepky nebo kryt. Mohlo by dojít k selhání senzoru.
	- V horní části zařízení může během hovorů kvůli činnosti snímače vzdálenosti blikat světlo.
	- Barvy na okraji obrazovky mohou vypadat různě v závislosti na úhlu pohledu. (Galaxy S23 Ultra)

#### Fyzická tlačítka

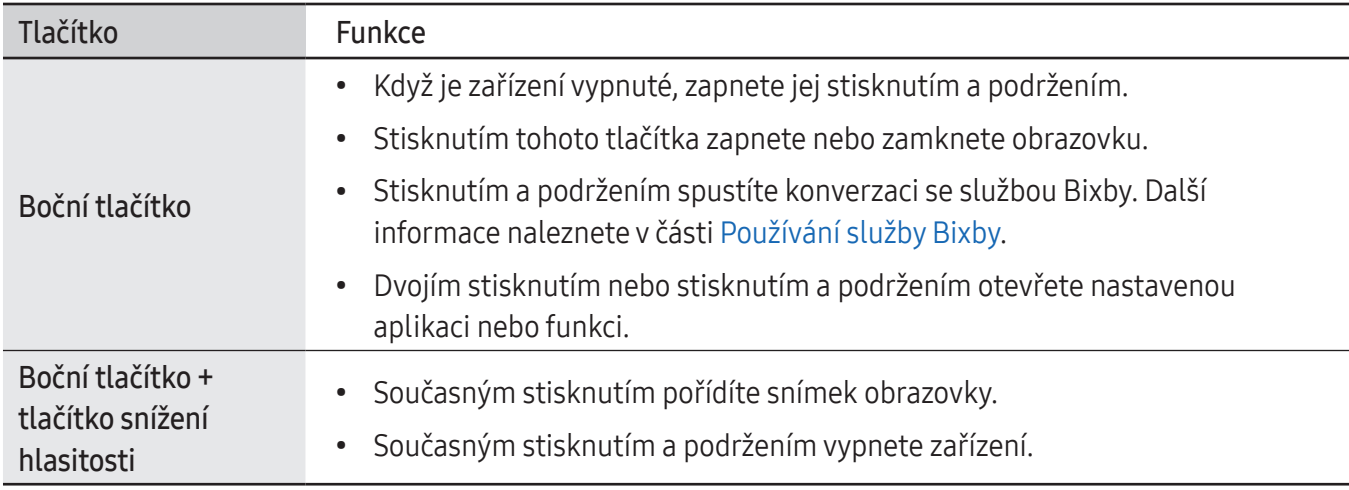

#### Nastavení bočního tlačítka

Vyberte aplikaci nebo funkci, která se má spouštět dvojím stisknutím bočního tlačítka nebo stisknutím a podržením bočního tlačítka.

Otevřete Nastavení, klepněte na položku Rozšířené funkce → Boční tlačítko a vyberte požadovanou možnost.

#### Softwarová tlačítka

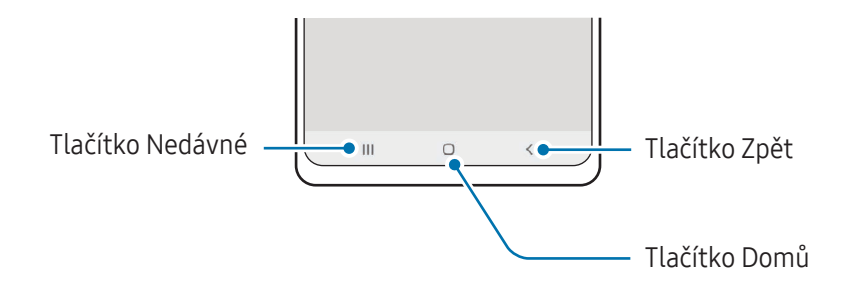

Po zapnutí obrazovky se ve spodní části obrazovky zobrazí softwarová tlačítka. Další informace naleznete v části Navigační panel (s[oftwarová tlačítk](#page-23-0)a).

# <span id="page-10-0"></span>Nabíjení baterie

Před prvním použitím nebo po delší době, kdy jste zařízení nepoužívali, je nutné nabít baterii.

# Kabelové nabíjení

Připojte kabel USB k napájecímu adaptéru USB a zapojte kabel do univerzálního konektoru zařízení, aby se mohla nabít baterie. Po úplném nabití odpojte nabíječku od zařízení.

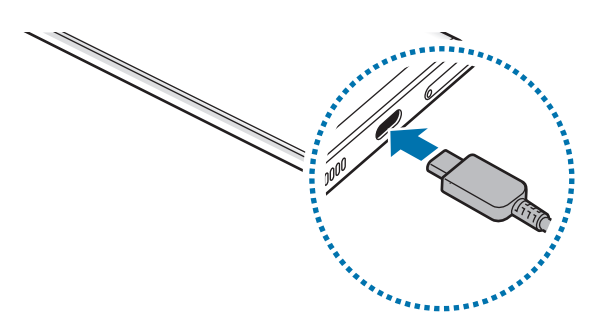

## Bezdrátové nabíjení

Toto zařízení je vybaveno integrovanou cívkou na bezdrátové nabíjení. Baterii můžete nabíjet pomocí bezdrátové nabíječky (prodává se samostatně).

Umístěte střed zadní části zařízení na střed bezdrátové nabíječky, abyste nabili baterii. Po úplném nabití odpojte zařízení od bezdrátové nabíječky.

Na panelu oznámení se zobrazí odhadovaná doba nabíjení. Skutečná doba nabíjení předpokládá, že se zařízení nepoužívá, a může se lišit v závislosti na podmínkách nabíjení. V závislosti na typu příslušenství nebo krytu nemusí být bezdrátové nabíjení plynulé. Pro stabilní bezdrátové nabíjení se doporučuje oddělit kryt nebo příslušenství od zařízení.

#### Opatření pro bezdrátové nabíjení **A**

Pokud byste nedodržovali bezpečnostní opatření, zařízení by se nemuselo správně nabíjet nebo by se mohlo přehřívat, případně by mohlo dojít k poškození zařízení a karet.

- Neumisťujte zařízení na bezdrátovou nabíječku tak, aby se mezi zadní částí zařízení a krytem zařízení nacházela kreditní karta nebo karta pro identifikaci na rádiové frekvenci (RFID) (například kartička na dopravu nebo karta, která slouží jako klíč).
- Neumisťujte zařízení na bezdrátovou nabíječku, když se mezi zařízením a bezdrátovou nabíječkou nacházejí vodivé materiály, například kovové předměty a magnety.
- Pokud budete používat bezdrátovou nabíječku v oblastech se slabým signálem sítě, můžete ztratit M příjem signálu sítě.
	- Používejte bezdrátové nabíječky schválené společností Samsung. Pokud byste používali jiné bezdrátové nabíječky, nemusela by se baterie řádně nabít.

## Rychlé nabíjení

 $\not\!\!\! W$ 

Použijte super rychlou nabíječku nebo rychlou nabíječku. Pro použití funkce rychlého bezdrátového nabíjení použijte nabíječku a komponenty, které tuto funkci podporují.

Stav připojení nabíječky můžete zkontrolovat tím, že otevřete Nastavení a klepnete na Péče o baterii a zařízení → Baterie.

- Pokud rychlé nabíjení nebude fungovat, otevřete Nastavení, klepněte na Péče o baterii a zařízení → Baterie → Další nastavení baterie, a poté zkontrolujte, zda je požadovaná funkce zapnutá. Také zkontrolujte, zda je kabel USB a napájecí adaptér USB správně připojen.
	- Baterii můžete nabíjet rychleji, pokud je zařízení nebo jeho obrazovka vypnutá.
	- Pokud je bezdrátová nabíječka vybavena vnitřním ventilátorem, může ventilátor během rychlého bezdrátového nabíjení vydávat hluk. Pomocí Rutiny přidejte rutinní úkon pro nastavení automatického vypnutí funkce rychlého bezdrátového nabíjení v přednastaveném čase. Když se funkce rychlého bezdrátového nabíjení vypne, ztlumí se hluk ventilátoru nabíječky a světelný indikátor.

 ${\not\!{\!\! E}}$ 

# Bezdrátové sdílení napájení

Pomocí baterie svého telefonu můžete nabít i jiné zařízení. Druhé zařízení můžete nabíjet dokonce i během nabíjení vašeho telefonu. V závislosti na typu používaného příslušenství nebo krytu nemusí funkce Bezdrátové sdílení napájení fungovat správně. Před použitím této funkce se doporučuje sejmout používané příslušenství a kryt.

- 1 Otevřete panel s oznámeními, táhněte směrem dolů a klepnutím na položku (Bezdrátové sdílení napájení) zapněte službu. Pokud nemůžete položku (B) (Bezdrátové sdílení napájení) na panelu rychlého spuštění najít, klepněte na položku  $(+)$  a přetáhněte tlačítko, abyste položku přidali.
- 2 Položte druhé zařízení na střed vašeho telefonu, zadní stranou na zadní stranu.

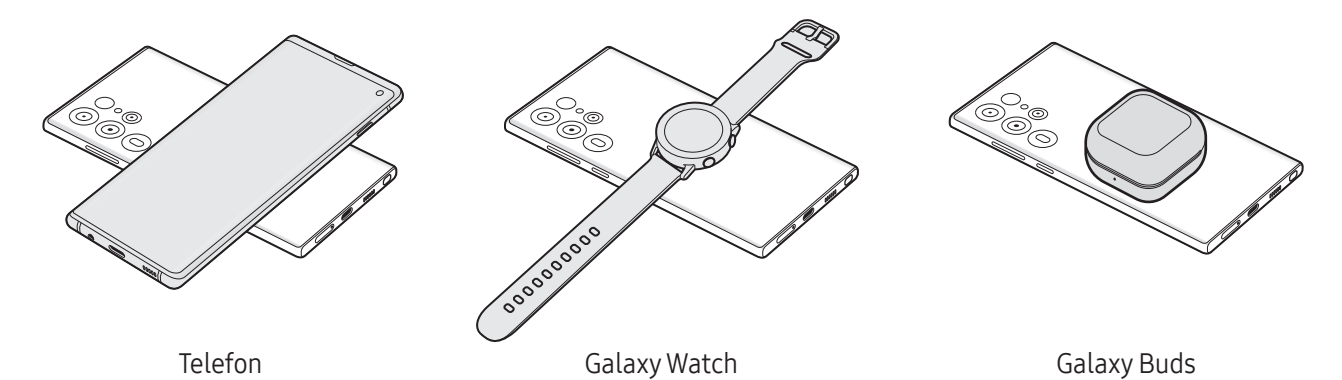

- 3 Až nabíjení dokončíte, odpojte druhé zařízení od svého telefonu.
- Při sdílení napájení nepoužívejte sluchátka. Mohlo by to nepříznivě působit na blízká zařízení.
	- Umístění cívky na bezdrátové nabíjení se může lišit podle modelu zařízení. Zarovnejte zařízení, aby se správně propojila.
		- Některé funkce nejsou během sdílení napájení k dispozici.
		- Pomocí funkce bezdrátového nabíjení lze nabíjet pouze zařízení, která ji podporují. Některá zařízení se nabít nemusí. Chcete-li si zkontrolovat zařízení, která podporují funkci Bezdrátové sdílení napájení, navštivte webové stránky Samsung.
		- Pokud má být nabití úplné, ani jedno zařízení tou dobou nepřemisťujte a nepoužívejte.
		- Úroveň nabití druhého zařízení může být nižší, než by odpovídalo kapacitě, kterou mu poskytl váš telefon.
		- Pokud nabíjíte druhé zařízení současně s vaším telefonem, v závislosti na typu nabíječky se může snížit rychlost nabíjení, nebo se zařízení nemusí nabít na plnou kapacitu.
		- Rychlost nebo účinnost nabíjení se může lišit v závislosti na stavu telefonu nebo okolním prostředí.

#### Nastavení omezení pro sdílení napájení

Zařízení se dá nastavit tak, aby zastavilo sdílení napájení, když zbývající úroveň nabití baterie klesne pod určitou úroveň.

Otevřete Nastavení, klepněte na položku Péče o baterii a zařízení → Baterie → Bezdrátové sdílení napájení → Limit baterie a nastavte omezení.

## Snížení spotřeby baterie

Zařízení nabízí různé možnosti, které pomáhají šetřit energii baterie.

- Optimalizujte zařízení pomocí funkce péče o zařízení.
- Když zařízení nepoužíváte, vypněte stisknutím bočního tlačítka obrazovku.
- Zapněte režim úspory energie.
- Zavřete aplikace, které nepotřebujete.
- Když nepoužíváte funkci Bluetooth, vypněte ji.
- Vypněte automatickou synchronizaci aplikací, které se mají synchronizovat.
- Zkraťte dobu podsvícení.
- Snižte jas obrazovky.

# Tipy a opatření týkající se nabíjení baterie

- Používejte pouze baterii, nabíječku a kabel schválené společností Samsung a navržené výhradně  $\bigwedge$ pro vaše zařízení. Nekompatibilní baterie, nabíječka a kabel mohou způsobit vážná poranění nebo poškození zařízení.
- Nesprávné připojení nabíječky může způsobit vážné poškození zařízení. Na poškození způsobená  $\mathbf \Omega$ nesprávným použitím se nevztahuje záruka.
	- Používejte pouze kabel USB typu C dodaný se zařízením. Pokud byste použili kabel mikro USB, mohlo by dojít k poškození zařízení.
	- Pokud byste zařízení nabíjeli, když je univerzální konektor mokrý, mohlo by dojít k poškození zařízení. Než začnete zařízení nabíjet, univerzální konektor důkladně osušte.
- Pokud přístroj nepoužíváte, odpojte nabíječku, ušetříte tak energii. Nabíječka nemá vypínač, proto  $\mathbb{Z}$ ji musíte odpojit od zásuvky, aby se přerušil přívod energie. Nabíječka by měla během nabíjení zůstat v blízkosti elektrické zásuvky a měla by být snadno dostupná.
	- Při používání nabíječky doporučujeme, abyste používali schválenou nabíječku, která zaručuje požadovaný nabíjecí výkon.
	- Pokud je baterie zcela vybitá, zařízení se nemůže zapnout okamžitě po připojení nabíječky. Před tím, než zařízení zapnete, nechte vybitou baterii několik minut nabíjet.
	- Používáte-li více aplikací najednou, síťové aplikace nebo aplikace, které vyžadují připojení k jinému zařízení, dojde k rychlému vybití baterie. Chcete-li se vyhnout ztrátě napájení během přenosu dat, vždy používejte tyto aplikace po plném nabití baterie.
	- Použití jiného zdroje napájení, než je nabíječka, například počítače, může mít za následek nižší rychlost nabíjení způsobenou nižším elektrickým proudem.
	- Během nabíjení můžete zařízení používat, ale plné nabití baterie může trvat delší dobu.
	- Pokud je napájení zařízení během nabíjení nestabilní, dotykový displej nemusí fungovat. Pokud k tomu dojde, odpojte nabíječku od zařízení.
	- Během nabíjení může dojít k zahřátí zařízení a nabíječky. To je normální a nemělo by to mít žádný vliv na životnost ani výkon zařízení. Pokud se baterie zahřeje více, než je obvyklé, může nabíječka přestat nabíjet.
	- Pokud se zařízení nenabíjí správně, vezměte zařízení a nabíječku do servisního střediska Samsung nebo autorizovaného servisního střediska.

# <span id="page-15-0"></span>Nano SIM karta a eSIM

Vložte SIM nebo USIM kartu dodávanou poskytovatelem.

Abyste mohli mít dvě telefonní čísla nebo poskytovatele na jediném zařízení, aktivujte eSIM nebo vložte dvě SIM karty. Na rozdíl od fyzické nano SIM karty je eSIM integrovaná digitální SIM karta. Používání nano SIM karty i eSIM může mít v některých oblastech za následek nižší rychlosti přenosu dat.

- Dostupnost eSIM karty závisí na regionu, poskytovateli nebo modelu.
	- Některé služby, které vyžadují síťové připojení, nemusí být v závislosti na poskytovateli k dispozici.

## Vložení SIM nebo USIM karty

▶ Galaxy S23 Ultra:

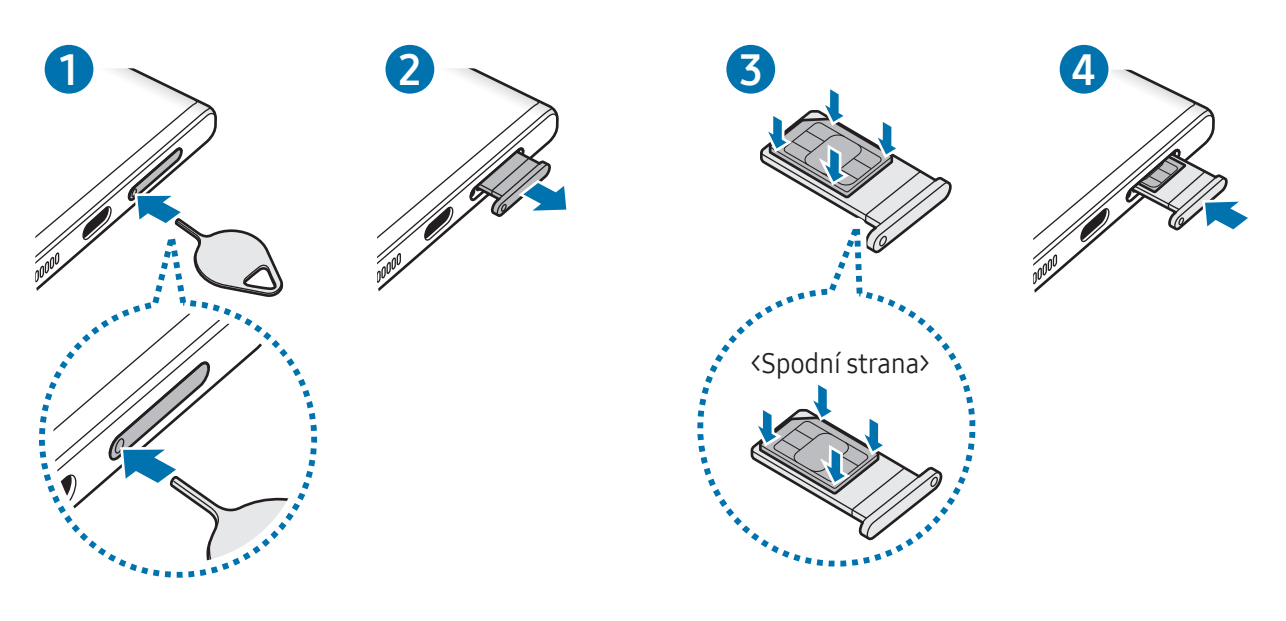

▶ Galaxy S23+, Galaxy S23:

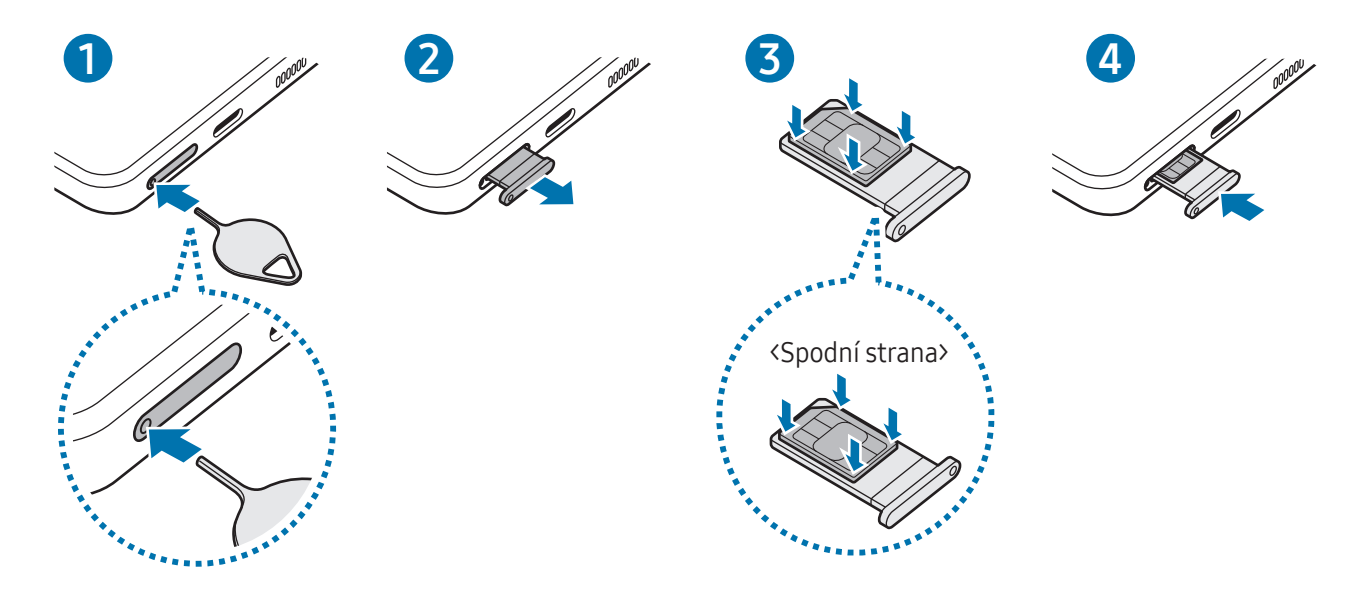

- 1 Zasunutím kolíčku na vysunutí do otvoru v přihrádce tuto přihrádku uvolníte.
- 2 Vysuňte přihrádku jemně ze slotu na přihrádku.
- 3 Vložte kartu SIM nebo USIM do přihrádky se zlatými kontakty lícem nahoru a lehce kartu SIM nebo USIM do přihrádky zatlačte, abyste ji zajistili.
- 4 Přihrádku zasuňte zpět do slotu na přihrádku.
	- Přihrádku uvolníte zasunutím kolíčku na vysunutí do otvoru přihrádky.
		- Používejte pouze nano-SIM karty.
		- Buďte opatrní, abyste neztratili SIM nebo USIM kartu a neumožnili jiným osobám, aby ji používaly. Společnost Samsung neodpovídá za žádné škody nebo potíže způsobené ztrátou nebo odcizením karet.
		- Kolíček na vysunutí zasouvejte kolmo k otvoru. Jinak by mohlo dojít k poškození zařízení.
		- Pokud karta není do přihrádky upevněna pevně, mohla by SIM karta z přihrádky vyklouznout nebo vypadnout.
		- Pokud vložíte přihrádku do svého zařízení, zatímco je přihrádka mokrá, může dojít k poškození zařízení. Vždy se ujistěte, že je přihrádka suchá.
		- Zcela zasuňte přihrádku do slotu na přihrádku a dbejte na to, aby do zařízení nemohla proniknout tekutina.

## <span id="page-17-0"></span>Aktivace eSIM karty

Otevřete Nastavení a klepněte na položku Připojení → Správce SIM → Přidat eSIM. Po nalezení mobilního plánu aktivujte eSIM kartu podle pokynů na obrazovce.

Pokud vám váš poskytovatel poskytl QR kód, otevřete Nastavení, klepněte na položku Připojení → Správce SIM → Přidat eSIM → Skenovat QR kód od poskytovatele služeb a poté naskenujte QR kód.

## Správce SIM

Otevřete Nastavení a klepněte na položku Připojení → Správce SIM.

- SIM karty: Aktivuje kartu SIM, kterou chcete použít, a přizpůsobuje nastavení karet SIM.
- eSIM: Aktivuje kartu eSIM.
- Preferované SIM karty: Když jsou aktivovány dvě karty, můžete určit konkrétní karty SIM pro některé funkce, například na hlasové hovory.
- Přepínání dat: Nastaví zařízení tak, aby používalo jinou SIM kartu pro datové služby, pokud se preferovaná SIM karta nemůže připojit k síti.

Za využívání této funkce mohou být účtovány další poplatky.

• Další nastavení SIM karty: Úprava nastavení hovoru nebo karty eSIM.

# Zapínání a vypínání zařízení

Na místech, na kterých je zakázáno používání bezdrátových zařízení (například v letadle nebo v M nemocnici), dodržujte veškerá upozornění a pokyny zaměstnanců.

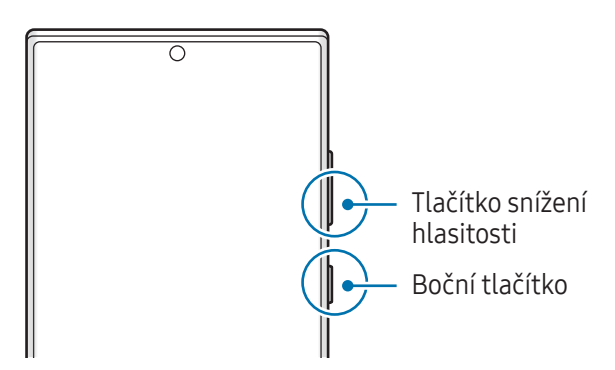

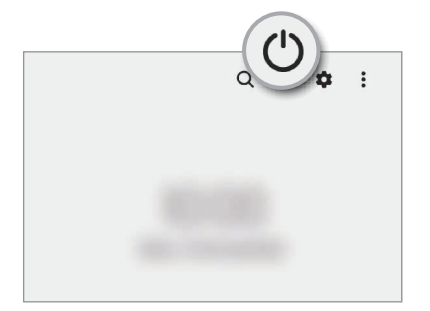

#### Zapnutí zařízení

Na několik sekund stiskněte a podržte boční tlačítko, abyste zařízení zapnuli.

#### <span id="page-18-0"></span>Vypnutí zařízení

- 1 Chcete-li zařízení vypnout, stiskněte zároveň boční tlačítko a tlačítko snížení hlasitosti a podržte je. Případně otevřete panel s oznámeními, táhněte dolů, potom klepněte na položku  $\binom{1}{2}$ .
- 2 Klepněte na položku Vypnout. Chcete-li zařízení restartovat, klepněte na položku Restartování.
- M

Můžete nastavit, aby se zařízení vypnulo, když stisknete a podržíte boční tlačítko. Otevřete Nastavení, klepněte na položku Rozšířené funkce → Boční tlačítko, potom klepněte na položku Menu Vypnout v možnosti Stisknout a držet.

#### Nucený restart

Pokud zařízení zamrzlo a neodpovídá, stiskněte zároveň boční tlačítko a tlačítko snížení hlasitosti a podržte je déle než 7 sekund, abyste zařízení restartovali.

#### Tísňové volání

Můžete uskutečnit nouzové volání nebo zkontrolovat uložené lékařské informace.

Stiskněte a podržte zároveň boční tlačítko a tlačítko snížení hlasitosti a pak klepněte na tlačítko Tísňové volání. Případně otevřete panel s oznámeními, potáhněte dolů a klepněte na položku () → Tísňové volání.

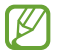

Pokud chcete spravovat svoje lékařské údaje a nouzové kontakty, otevřete Nastavení a klepněte na položku Bezpečnost a nouzové situace.

# Výchozí nastavení

Při prvním zapnutí zařízení nebo po resetování dat nastavte zařízení podle pokynů na obrazovce.

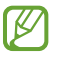

Pokud se nepřipojíte k síti Wi-Fi, je možné, že během počátečního nastavení nebudete moci nastavit některé funkce zařízení.

# <span id="page-19-0"></span>Účet Samsung account

Pomocí účtu Samsung můžete využívat řadu služeb Samsung, které jsou poskytovány prostřednictvím mobilních zařízení, televizorů a internetových stránek Samsung.

Chcete-li si přečíst seznam služeb, které můžete se svým účtem Samsung používat, navštivte account.[samsung.com](http://account.samsung.com).

- 1 Otevřete Nastavení a klepněte na položku Účet Samsung account. Případně otevřete Nastavení a klepněte na položku Účty a zálohování → Správa účtů → Přidat účet → Účet Samsung account.
- 2 Přihlaste se do účtu Samsung. Pokud účet Samsung nemáte, klepněte na položku Vytvořit účet.

#### Vyhledání ID a obnovení hesla

Pokud zapomenete ID nebo heslo vašeho účtu Samsung, klepněte na položku Najít ID nebo Zapomněli jste heslo? na přihlašovací obrazovce účtu Samsung. Vyhledat svoje ID nebo obnovit heslo můžete po zadání požadovaných informací.

#### Odhlášení od účtu Samsung

Když se odhlásíte od svého účtu Samsung, budou ze zařízení odstraněna také vaše data, například kontakty a události.

- 1 Otevřete Nastavení a klepněte na položku Účty a zálohování → Správa účtů.
- 2 Klepněte na položku **Účet Samsung account → Můj profil** a pak na položku **Odhlásit** dole na obrazovce.
- 3 Klepněte na položku Odhlásit, zadejte své heslo k účtu Samsung a klepněte na položku OK.

# <span id="page-20-0"></span>Přenesení dat z předchozího zařízení (Smart Switch)

Smart Switch můžete použít k přenosu dat z vašeho předchozího zařízení do nového telefonu.

#### Otevřete Nastavení a klepněte na položku Účty a zálohování → Převést data ze starého zař.

- Některá zařízení nebo počítače tuto funkci nemusejí podporovat.
	- Platí jistá omezení. Podrobnosti získáte na adrese www.samsung.[com/smartswit](http://www.samsung.com/smartswitch)ch. Společnost Samsung bere autorská práva vážně. Přenášejte pouze takový obsah, který máte ve svém vlastnictví nebo na jehož přenos máte právo.

#### Přenášení dat pomocí kabelu USB

Své předchozí zařízení můžete k novému telefonu připojit pomocí kabelu USB, abyste mohli přenášet data.

- 1 Připojte nový telefon k předchozímu zařízení pomocí kabelu USB nového telefonu. V závislosti na předchozím zařízení může být zapotřebí USB konektor.
- 2 Když se objeví vyskakovací okno pro výběr aplikace, klepněte na položku Smart Switch → Přijmout data.
- 3 Na předchozím zařízení klepněte na položku OK. Pokud tuto aplikaci nemáte, stáhněte si ji z webu Galaxy Store nebo Obchod Play. Nový telefon rozpozná vaše předchozí zařízení a objeví se seznam dat, která je možné přenést.
- 4 V novém telefonu vyberte požadovanou možnost, klepněte na položku **Další** a pak postupujte podle pokynů na obrazovce pro přenos dat.
- Během přenosu souborů neodpojujte kabel USB od zařízení. Mohlo by dojít ke ztrátě dat nebo  $\mathbf U$ poškození zařízení.
- Přenos dat zvyšuje spotřebu energie baterie zařízení. Než začnete přenášet data, ujistěte se, že je zařízení dostatečně nabité. Pokud je baterie téměř vybitá, může být přenos dat přerušen.

#### Bezdrátový přenos dat

Data z předchozího zařízení do nového telefonu můžete přenést bezdrátově pomocí funkce Wi-Fi Direct.

- 1 Na předchozím zařízení otevřete aplikaci Smart Switch. Pokud tuto aplikaci nemáte, stáhněte si ji z webu Galaxy Store nebo Obchod Play.
- 2 Otevřete ve svém novém telefonu nabídku Nastavení a klepněte na položku Účty a zálohování → Převést data ze starého zař.
- 3 Umístěte zařízení tak, aby byla blízko sebe.
- 4 Na předchozím zařízení klepněte na položku Odeslat data → Bezdrátové.
- 5 Ve svém novém telefonu klepněte na položku Přijmout data, vyberte operační systém svého předchozího zařízení a pak klepněte na položku Bezdrátové.
- 6 Na předchozím zařízení klepněte na položku Povolit.
- 7 V novém telefonu vyberte požadovanou možnost, klepněte na položku Další a pak postupujte podle pokynů na obrazovce pro přenos dat.

#### Přenos záložních dat z počítače

Data z předchozího zařízení si můžete zazálohovat do počítače a potom je importovat do nového telefonu.

- 1 Na počítači otevřete www.samsung.[com/smartswit](http://www.samsung.com/smartswitch)ch, odkud si můžete stáhnout aplikaci Smart Switch.
- 2 V počítači otevřete aplikaci Smart Switch.
- Pokud předchozí zařízení není zařízení Samsung, zazálohujte si data do počítače pomocí aplikace  $\varnothing$ dodané výrobcem daného zařízení. Potom přejděte na pátý krok.
- 3 Připojte své předchozí zařízení k počítači pomocí jeho kabelu USB.
- 4 Na počítači si zazálohujte data ze zařízení podle pokynů na obrazovce. Poté odpojte své předchozí zařízení od počítače.
- 5 Připojte svůj nový telefon k počítači pomocí kabelu USB.
- 6 Na počítači přeneste data do svého nového telefonu podle pokynů na obrazovce.

# <span id="page-22-0"></span>Popis obrazovky

# Ovládání dotykového displeje

Klepnutí

Klepněte na obrazovku.

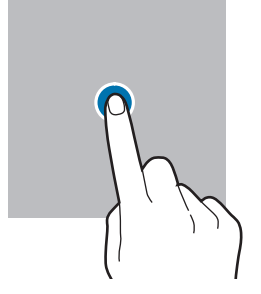

#### Přetažení

Klepněte na položku, podržte ji a přesuňte do jiného místa.

#### Tažení

 $\mathbb{Z}$ 

Táhněte nahoru, dolů, doleva nebo doprava.

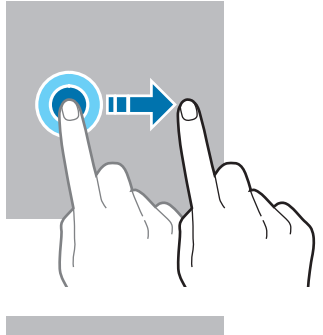

#### Klepnutí a podržení

Klepněte na obrazovku a podržte ji po dobu přibližně 2 sekund.

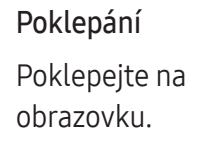

Roztahování a stahování Na obrazovce roztáhněte nebo stáhněte dva prsty.

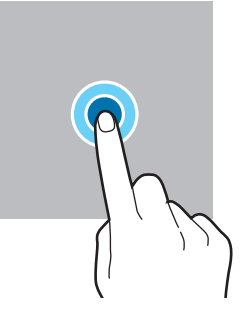

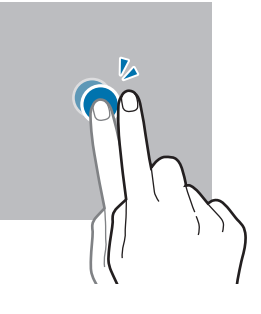

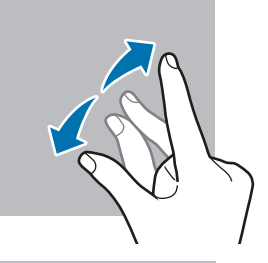

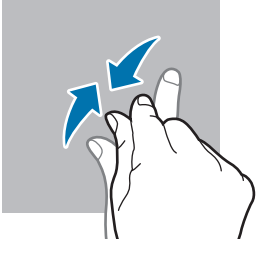

- Zabraňte styku dotykového displeje s jinými elektrickými zařízeními. Elektrostatické výboje  $\mathbf 0$ mohou způsobit poruchu dotykového displeje.
	- Aby nedošlo k poškození dotykového displeje, neklepejte na něj ostrými předměty a netlačte příliš silně prsty nebo jiným objektem.
	- Doporučujeme na dotykovém displeji nebo na jeho částech nezobrazovat nehybnou grafiku po delší dobu. Mohlo by to mít za následek vypálení obrazu na obrazovce nebo objevování "duchů".

Zařízení nemusí rozpoznat dotykové ovládání v blízkosti okrajů obrazovky, které se nachází mimo oblast dotykového vstupu.

# <span id="page-23-0"></span>Navigační panel (softwarová tlačítka)

Po zapnutí obrazovky se na navigačním panelu ve spodní části obrazovky zobrazí softwarová tlačítka. Softwarová tlačítka jsou ve výchozím nastavení nastavena na tlačítko Nedávné, tlačítko Domů a tlačítko Zpět. Funkce tlačítek se mohou změnit podle právě používané aplikace nebo podle prostředí použití.

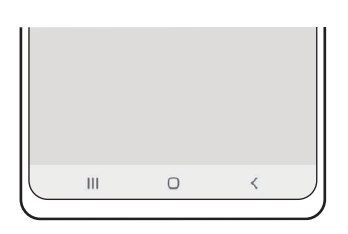

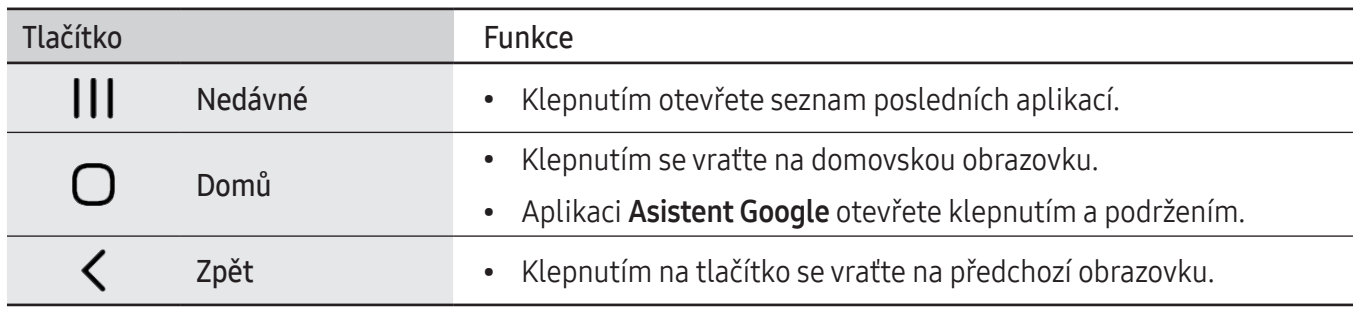

#### Skrytí navigačního panelu

Skrytím navigačního panelu můžete zkontrolovat soubory nebo používat aplikace na širší obrazovce.

Otevřete Nastavení, klepněte na položku Displej → Navigační panel, a potom klepněte na položku Gesta potažení v nabídce Typ navigace. Navigační panel se skryje a objeví se rady pro používání gest. Klepněte na položku Další možnosti a vyberte požadovanou možnost.

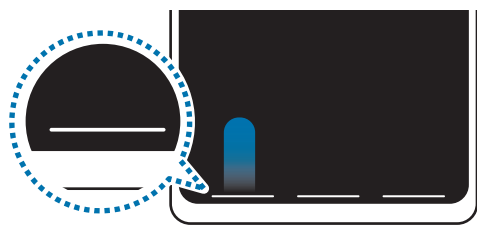

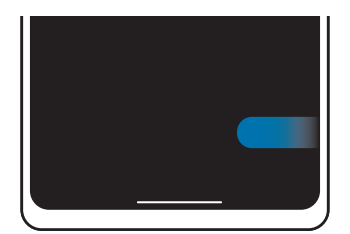

Tažení zespodu Tažení ze stran a zespodu

Pokud chcete skrýt rady pro používání gest ve spodní části obrazovky, vypněte funkci klepnutím na přepínač Tip pro gesto.

## Domovská obrazovka a obrazovka Aplikace

Domovská obrazovka představuje počáteční bod přístupu ke všem funkcím zařízení. Zobrazuje nástroje, zkratky aplikací a další položky.

Na obrazovce Aplikace jsou zobrazeny ikony všech aplikací, včetně nově nainstalovaných aplikací.

#### Přepínání mezi domovskou obrazovkou a obrazovkou Aplikace

Na domovské obrazovce tažením nahoru otevřete obrazovku Aplikace.

Pro návrat na domovskou obrazovku táhněte nahoru nebo dolů na obrazovce Aplikace. Můžete také klepnout na tlačítko Domů nebo tlačítko Zpět.

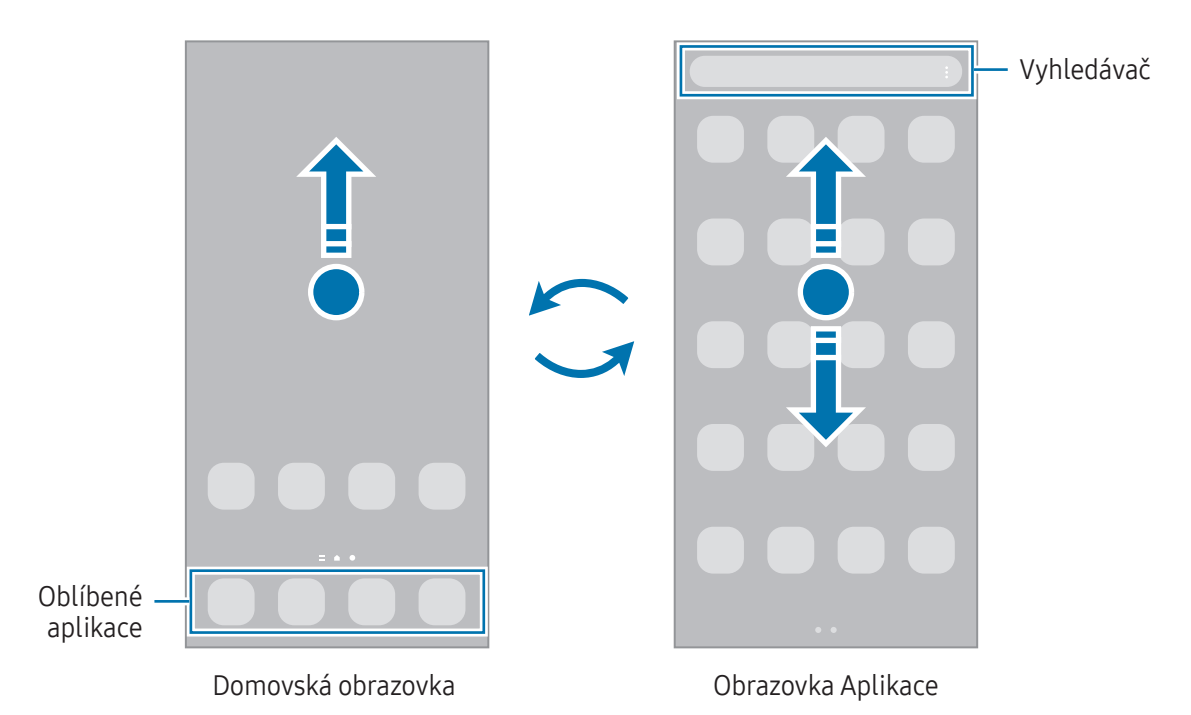

Pokud na domovskou obrazovku přidáte tlačítko Aplikace, budete moci klepnutím na toto tlačítko otevřít obrazovku Aplikace. Na domovské obrazovce klepněte na prázdnou oblast, podržte ji, klepněte na položku Nastavení a potom klepnutím zapněte přepínač Zobrazit tlačítko obrazovky Aplikace na Domovské obrazovce. Tlačítko Aplikace se připne do horní části domovské obrazovky.

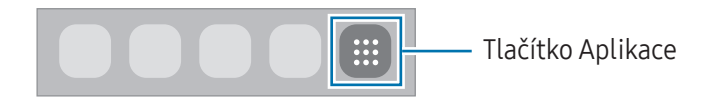

#### Upravování domovské obrazovky

Chcete-li zobrazit možnosti úprav, klepněte na domovské obrazovce na prázdnou oblast a podržte ji nebo přitáhněte prsty k sobě. Můžete nastavit tapetu, přidávat nástroje a další. Můžete také přidávat či odstraňovat panely domovské obrazovky nebo měnit jejich uspořádání.

- Přidávání panelů: Táhněte doleva a pak klepněte na položku  $(+)$ .
- Přesouvání panelů: Přetáhněte náhled panelu na nové místo.
- Odstraňování panelů: Klepněte na panelu na položku नि.

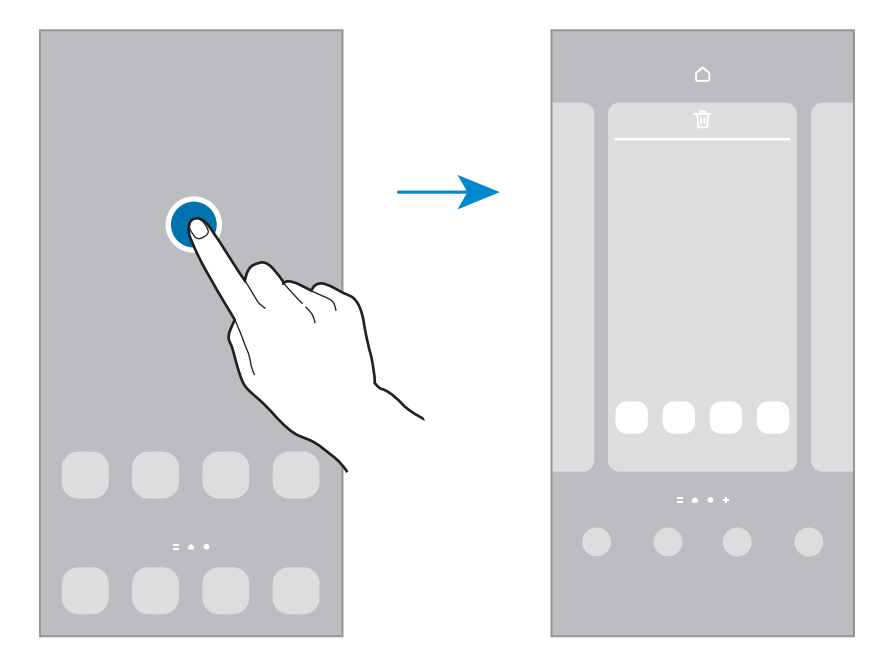

- Pozadí a styl: Změní nastavení tapety domovské obrazovky a zamknuté obrazovky.
- Motivy: Změna motivu zařízení. Vizuální prvky rozhraní, jako jsou barvy, ikony a tapety, se budou měnit v závislosti na vybraném motivu.
- Nástroje: Nástroje jsou malé aplikace, které spouštějí konkrétní funkce aplikací a tak poskytují informace a pohodlný přístup na vaší domovské obrazovce. Vyberte nástroj a klepněte na položku Přidat. Nástroj bude přidán na domovskou obrazovku.
- Nastavení: Umožňuje konfiguraci nastavení domovské obrazovky, například její rozvržení.

#### Zobrazení všech aplikací na domovské obrazovce

Můžete zařízení nastavit tak, aby zobrazovalo všechny aplikace na domovské obrazovce bez použití samostatné obrazovky Aplikace. Na domovské obrazovce klepněte na prázdnou plochu, podržte ji a klepněte na položku Nastavení → Rozložení domovské obrazovky → Pouze na Dom. obrazovce → Použít.

#### Spouštění aplikace Finder

Vyhledávejte obsah v zařízení.

- 1 Na obrazovce Aplikace klepněte na položku Hledat. Případně otevřete panel s oznámeními, táhněte dolů, potom klepněte na položku $\mathbf Q$ .
- 2 Zadejte klíčové slovo. Budou prohledány aplikace a obsah ve vašem zařízení. Pokud klepnete na položku  $\Omega$  na klávesnici, budete moci vyhledávat více obsahu.

#### Přesouvání položek

Přetáhněte položku na nové místo. Chcete-li položku přesunout na jiný panel, přetáhněte ji na stranu obrazovky.

Chcete-li přidat zástupce aplikace na domovskou obrazovku, klepněte na položku na obrazovce Aplikace, podržte ji a klepněte na položku Př. na Dom. obr. Na domovskou obrazovku bude přidán zástupce aplikace.

Často používané aplikace můžete také přesunout do oblasti zkratek na spodní straně domovské obrazovky.

#### Vytváření složek

Na domovské obrazovce nebo na obrazovce Aplikace přetáhněte aplikaci na jinou aplikaci.

Bude vytvořena nová složka obsahující vybrané aplikace. Klepněte na položku **Název složky** a zadejte název složky.

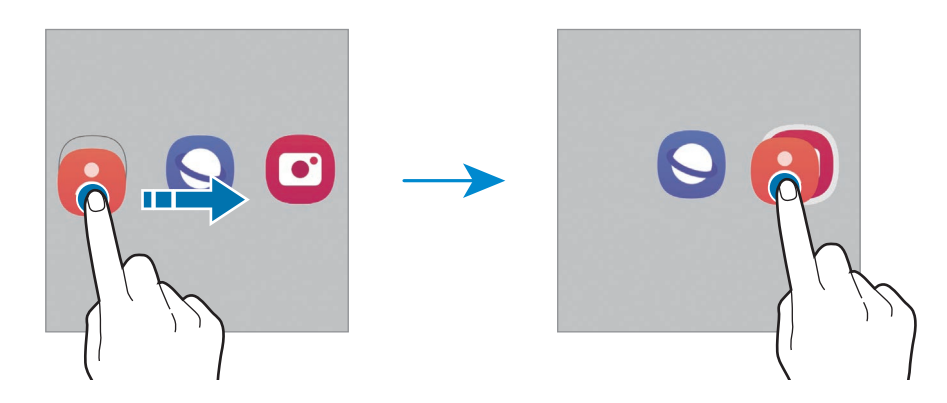

• Přidání dalších aplikací

Ve složce klepněte na položku  $+$ . Zaškrtněte aplikace, které chcete přidat, a klepněte na položku Hot. Můžete také přidat aplikaci jejím přetažením do složky.

- Přesouvání aplikací ze složky Přetáhněte aplikaci na nové místo.
- Vymazání složky

Klepněte na složku, podržte ji a pak klepněte na položku Odstranit složku. Bude vymazána pouze příslušná složka. Aplikace ve složce budou přesunuty na obrazovku Aplikace.

## Panel na okraji obrazovky

Z panelů na okraji obrazovky můžete získat přístup ke svým oblíbeným aplikacím a funkcím.

Přetáhněte úchyt panelu na okraji obrazovky směrem ke středu obrazovky.

Pokud není úchyt panelu na okraji obrazovky viditelný, otevřete Nastavení, klepněte na položku Displej a klepnutím zapněte přepínač Panely na okraji.

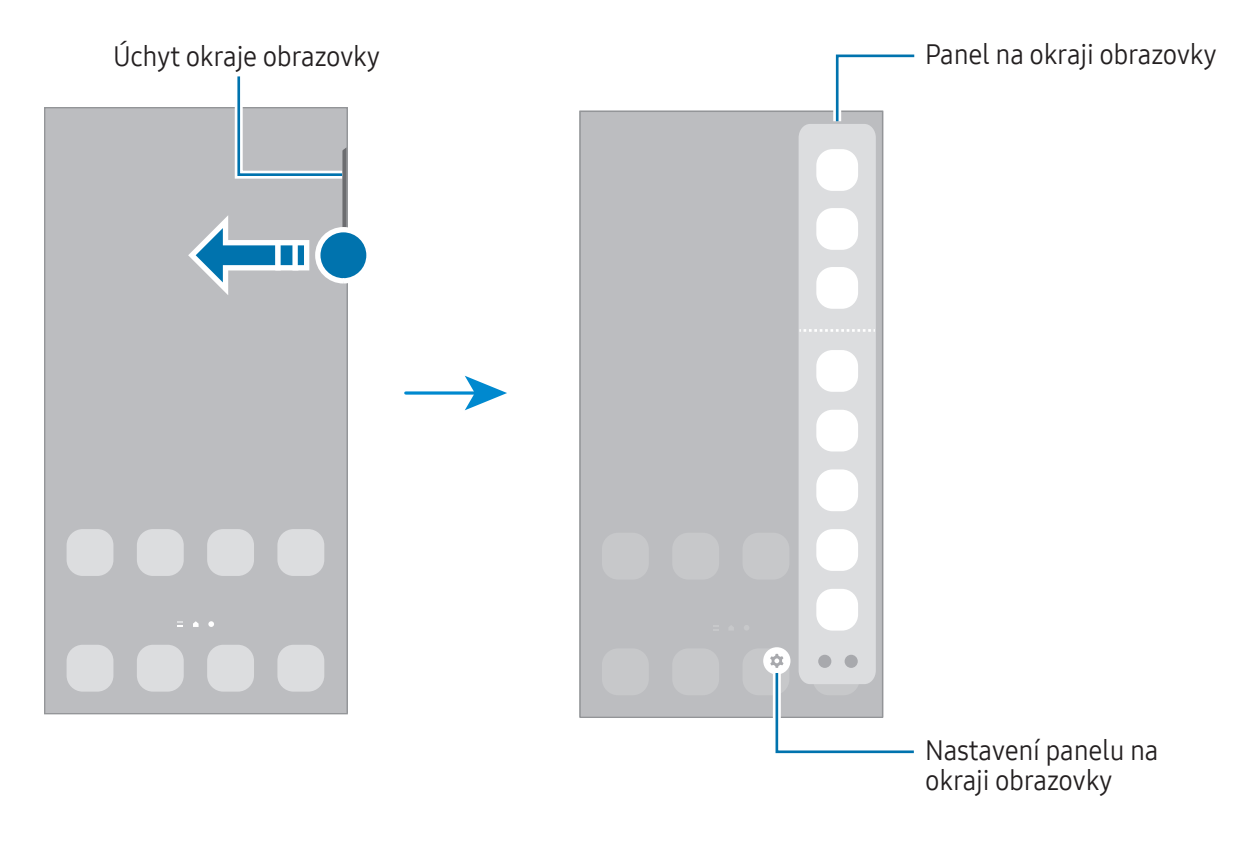

## Zámek obrazovky

Stisknutím bočního tlačítka dojde k vypnutí a zamknutí obrazovky. Pokud není zařízení používáno po určitou dobu, obrazovka se vypne a automaticky zamkne.

Abyste odemkli obrazovku, táhněte libovolným směrem, když se obrazovka zapne.

Pokud je obrazovka vypnutá, zapnete ji stisknutím bočního tlačítka. Také můžete poklepat na obrazovku.

#### Změna způsobu zamykání obrazovky

Chcete-li změnit způsob zamykání obrazovky, otevřete Nastavení, klepněte na položku Zamknout displej → Typ zámku displeje a pak vyberte způsob zamykání.

Když jako metodu zamykání obrazovky nastavíte vzor, PIN, heslo nebo biometrické údaje, můžete ochránit své osobní údaje tím, že zabráníte ostatním v přístupu k vašemu zařízení. Jakmile nastavíte metodu zamknutí obrazovky, bude zařízení vyžadovat při každém odemykání kód pro odemčení.

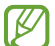

Můžete zařízení nastavit, aby provedlo reset dat na výrobní nastavení, pokud několikrát za sebou nesprávně zadáte kód pro odemčení a dosáhnete limitu pro počet pokusů. Otevřete Nastavení, klepněte na položku Zamknout displej → Nastavení zabezpečeného zámku, odemkněte obrazovku pomocí přednastaveného způsobu odemykání obrazovky, potom klepnutím zapněte přepínač Autom. výrobní nastavení.

## Ikony indikátoru

Ikony indikátoru jsou zobrazeny na stavovém řádku v horní části obrazovky. Ikony uvedené v tabulce se vyskytují nejčastěji.

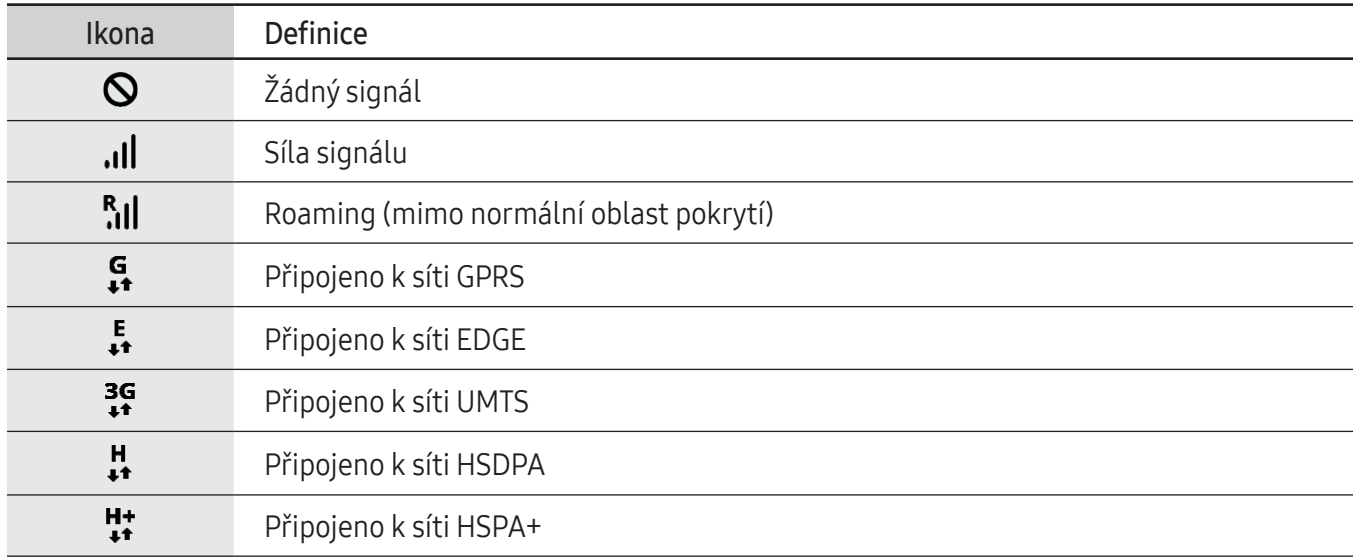

 $\mathbb{Z}$ 

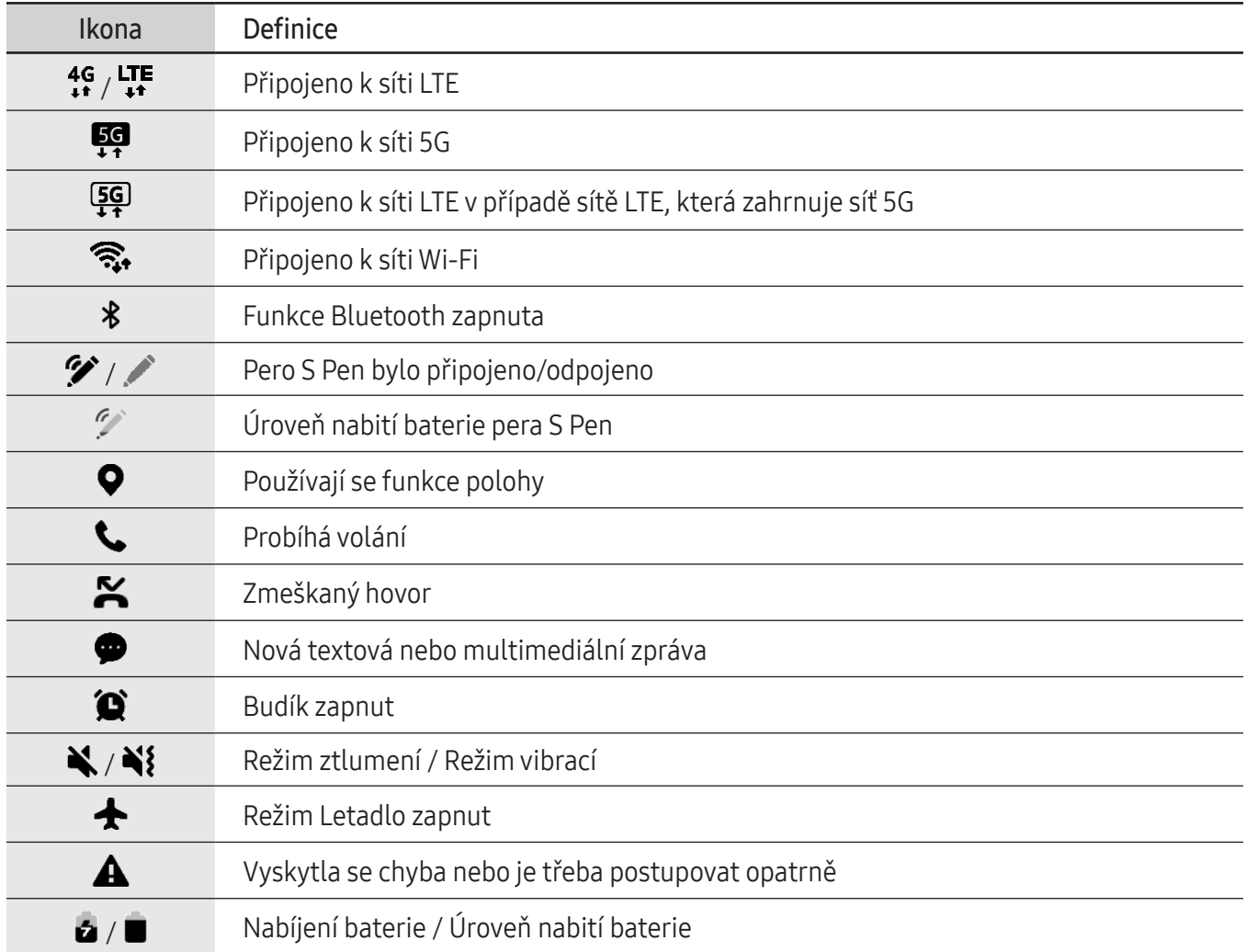

- Stavový řádek se u některých aplikacích nemusí objevit v horní části obrazovky. Chcete-li zobrazit stavový řádek, potáhněte dolů z horní části obrazovky.
	- Některé ikony indikátoru se objeví, pouze když otevřete panel s oznámeními.
	- Ikony indikátoru se mohou lišit v závislosti na poskytovateli nebo modelu.

# <span id="page-30-0"></span>Oznamovací panel

Když obdržíte nová oznámení, na stavovém řádku se zobrazí ikony indikátoru. Chcete-li zjistit více informací o ikonách, otevřete panel s oznámeními a zkontrolujte podrobnosti.

Chcete-li otevřít panel s oznámeními, přetáhněte stavový řádek dolů. Chcete-li zavřít panel s oznámeními, přejeďte prstem přes displej směrem nahoru.

Na panelu s oznámeními můžete používat tyto funkce.

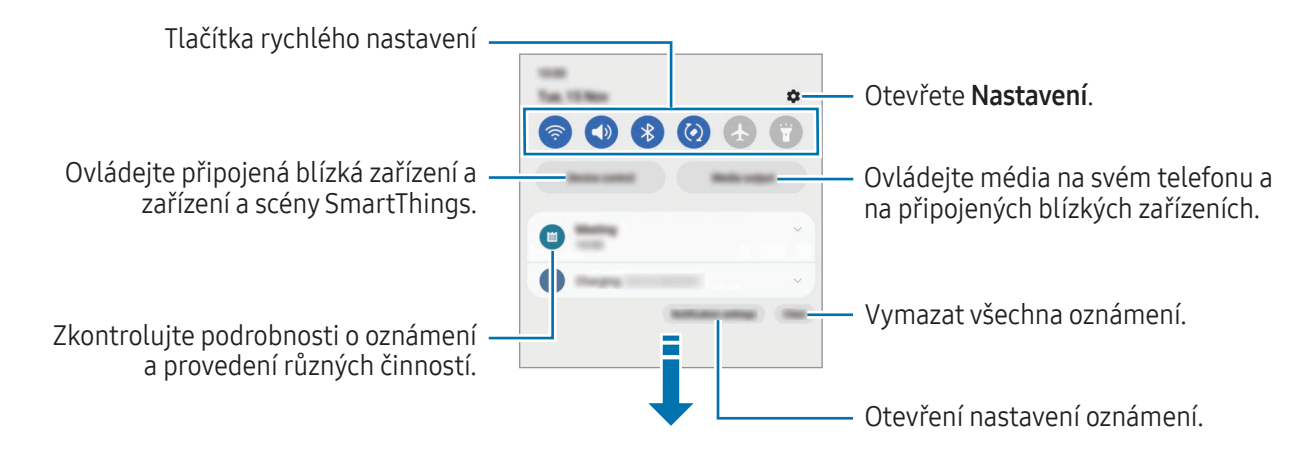

#### Používání tlačítek pro rychlé nastavení

Klepnutím na tlačítka pro rychlé nastavení můžete zapnout některé funkce. K dalším tlačítkům získáte přístup tažením směrem dolů po panelu s oznámeními. Chcete-li přidat více tlačítek, klepněte na položku  $(+)$ 

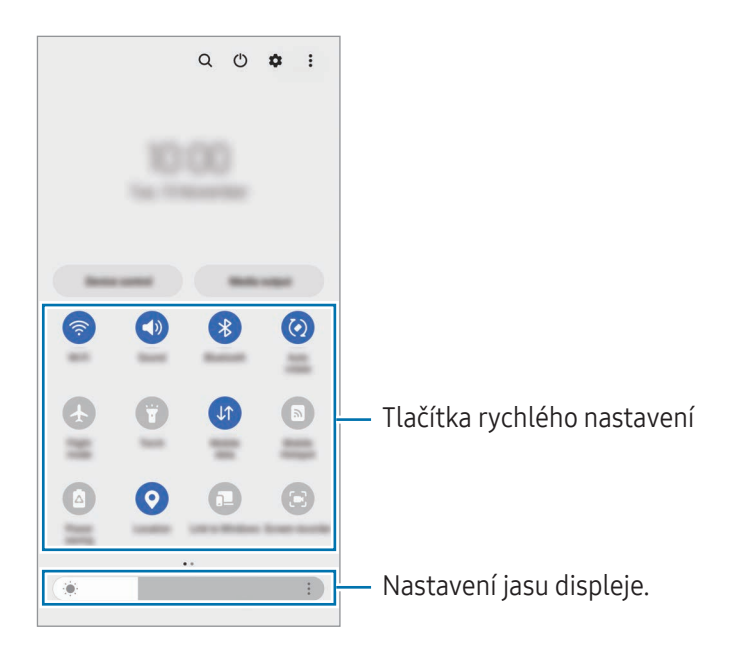

Chcete-li měnit nastavení funkcí, klepněte na text pod jednotlivými tlačítky. Pokud klepnete na tlačítko a podržíte jej, můžete získat přístup k podrobnějšímu nastavení.

Chcete-li změnit uspořádání tlačítek, klepněte na položku • Upravit tlačítka, přetáhněte tlačítko do jiného umístění.

#### Ovládání přehrávání médií

Ovládejte média na svém telefonu a na připojených blízkých zařízeních pomocí panelu s oznámeními.

- 1 Otevřete panel s oznámeními a klepněte na položku Výstup médií.
- 2 Chcete-li ovládat přehrávání, klepněte na ikony na ovladači.

#### Ovládání blízkých zařízení

Spouštějte a ovládejte blízká připojená zařízení a často používaná zařízení a scény SmartThings na panelu s oznámeními.

- 1 Otevřete panel s oznámeními a klepněte na položku Ovládání zař. Objeví se blízká připojená zařízení a zařízení a scény SmartThings.
- 2 Vyberte blízké zařízení nebo zařízení SmartThings, abyste je ovládali, nebo vyberte scénu, abyste ji spustili.

# <span id="page-32-0"></span>Zachycení obrazovky a záznam obrazovky

# Zachycení obrazovky

Během používání zařízení můžete pořídit snímek obrazovky a na zachycenou obrazovku potom psát a kreslit, oříznout ji nebo ji sdílet. Můžete pořídit snímek aktuální obrazovky a oblasti, kterou lze rolovat.

#### Jak pořídit snímek obrazovky

Snímek obrazovky můžete pořídit následujícími způsoby. Pořízené snímky můžete zkontrolovat v aplikaci Galerie.

Způsob 1) Zachycení pomocí tlačítka: Stiskněte současně boční tlačítko a tlačítko snížení hlasitosti.

Způsob 2) Zachycení přejetím: Hranou ruky táhněte doleva nebo doprava přes obrazovku.

- Snímky obrazovky nelze vytvářet při používání některých aplikací a funkcí.
	- Pokud není funkce pořízení snímku obrazovky tažením po obrazovce zapnuta, Nastavení, klepněte na položku Rozšířené funkce → Pohyby a gesta a potom funkci zapněte klepnutím na přepínač Dlaní uložit obrazovku.

Po zachycení snímku obrazovky použijte následující možnosti v panelu nástrojů ve spodní části obrazovky:

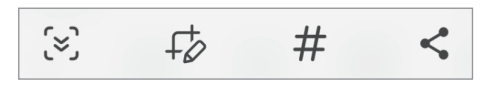

- $\infty$ : Zachyťte aktuální obsah a skrytý obsah na prodloužené stránce, například na webových stránkách. Po klepnutí na položku  $\leq$  se obrazovka automaticky posune dolů a bude zachyceno více obsahu.
- $\downarrow$  : Pište nebo kreslete na snímek obrazovky nebo proveďte ze snímku obrazovky výřez. Oříznutou oblast můžete zkontrolovat v Galerie.
- $\#$  : Přidání značek do snímku obrazovky. Pokud chcete snímky obrazovky hledat podle značek, klepněte na položku  $Q$  v části Galerie. Zobrazí se seznam značek a vy budete moci vyhledat požadovaný snímek obrazovky.
- : Sdílení snímku obrazovky s ostatními.
- Pokud se možnosti na zachycené obrazovce nezobrazí, otevřete Nastavení, klepněte na položku M Rozšířené funkce → Kopie obrazovek a záznam obrazovky, a potom funkci zapněte klepnutím na přepínač Zobr. panel nástr. po zachycení.

# <span id="page-33-0"></span>Záznam obrazovky

Během používání zařízení můžete provádět záznam obrazovky.

- 1 Otevřete panel s oznámeními, potáhněte dolů a klepněte na položku (Záznam obrazovky).
- 2 Vyberte nastavení zvuku a klepněte na položku Spustit nahrávání. Po dokončení odpočítávání bude zahájen záznam.
	- Abyste mohli psát nebo kreslit na obrazovku, klepněte na položku .
	- Chcete-li zobrazit ukazatel pera S Pen na obrazovce, klepněte na položku . Tuto funkci můžete použít jen v případě, že je pero S Pen odpojeno od zařízení. (Galaxy S23 Ultra)
	- Abyste zaznamenali obrazovku, na které bude zároveň i váš obraz, klepněte na položku .
- 3 Jakmile dokončíte záznam videa, klepněte na položku . Video můžete zkontrolovat v aplikaci Galerie.

Abyste změnili nastavení záznamu obrazovky, otevřete Nastavení a klepněte na položku Rozšířené lℒ funkce → Kopie obrazovek a záznam obrazovky.

# Zadávání textu

# Rozvržení klávesnice

Když zadáte text, automaticky se zobrazí klávesnice.

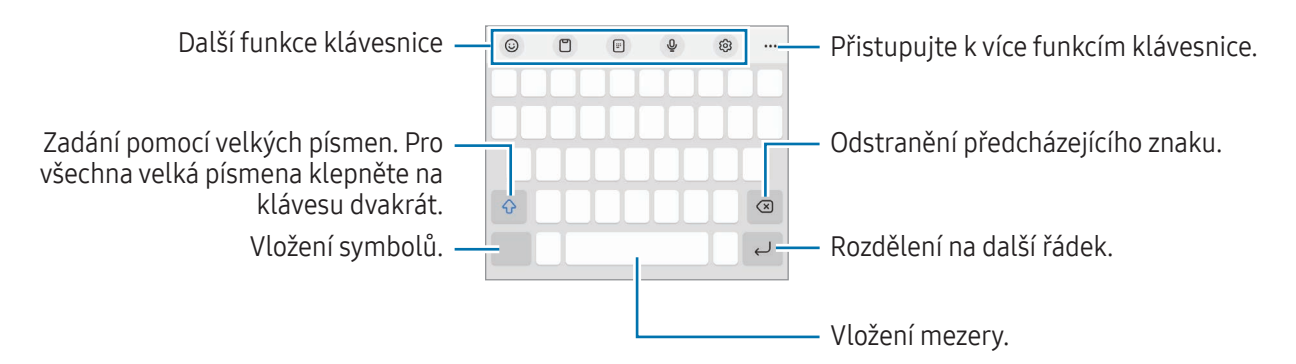

Zadávání textu není v některých jazycích podporováno. Chcete-li zadat text, musíte změnit jazyk  $\mathscr U$ zadávání textu na jeden z podporovaných jazyků.

#### Změna jazyka zadávání textu

Klepněte na položku  $\overline{\mathbb{Q}}$  → Jazyky a typy → Správa jazyků zadávání, a pak vyberte jazyky, které chcete používat. Pokud vyberete dva nebo více jazyků zadávání textu, můžete mezi nimi přepínat tak, že klepnete na položku  $\bigoplus$ .

#### Změna klávesnice

Chcete-li změnit klávesnici, klepněte na položku :... na navigačním panelu.

Chcete-li změnit typ klávesnice, klepněte na položku ۞→ Jazyky a typy, vyberte jazyk, potom vyberte typ klávesnice, který chcete.

- ſℒ • Pokud se na navigačním panelu nezobrazí tlačítko klávesnice (::::;), otevřete Nastavení, klepněte na položku Obecná správa → Seznam klávesnic a vých. kláv. a klepnutím zapněte přepínač Tlačítko klávesnice na navigačním panelu.
	- Na klávesnici 3 x 4 obsahuje klávesa tři nebo čtyři znaky. Chcete-li zadat znak, klepněte opakovaně na příslušnou klávesu, dokud se nezobrazí požadovaný znak.

#### Další funkce klávesnice

- $(\cup)$ : Zadejte emoji, nálepky a mnoho dalšího. Můžete také vkládat nálepky emoji, které vypadají jako vy. Další informace naleznete v části [Použití nálepek AR emoji v chate](#page-85-0)ch.
- []: Vložení položky ze schránky.
- $\Box$ : Přepnutí do režimu ovládání jednou rukou.
- $\bigcup$ : Zadávání textu hlasem.
- @ : Změna nastavení klávesnice.

Po klepnutí na položku ··· můžete používat další funkce klávesnice.

- $\cdot$   $\sqrt{2}$ : Přepnutí do režimu ručního psaní.
- $\Box$ : Přepnutí na rozdělenou klávesnici.
- $\Box$ : Přepnutí na plovoucí klávesnici. Přetažením karty můžete klávesnici přesunout na jiné místo.
- Q : Vyhledávejte obsah a zadávejte jej.
- $\sqrt{\alpha}$ : Překládejte text a zadávejte jej.
- $\pi$ : Rozpoznávání textu z dokumentů nebo obrázků a jeho vkládání.
- $\cos$ : Zadejte své osobní údaje zaregistrované ve službě Samsung Pass.
- $\mathbb G$  : Najděte pravopisné a gramatické chyby a dostávejte návrhy při psaní v angličtině.
- sdílejte odkazy na hudbu.
- **D** : Sdílejte odkazy na videa.
- $\left(\bigcirc\right)$ : Zadejte emoji.
- $\cdot$   $\boxed{\text{eff}}$  : Připojí GIFy.
- $\Box$  /  $\Box$  /  $\Box$  : Vložení nálepek.
- **C** : Změna velikosti klávesnice.
- $\langle \cdot \rangle$ : Otevřete panel pro editaci textu.
- $\mathbb{Z}$ Dostupnost některých funkcí závisí na poskytovateli nebo modelu.

## Kopírování a vkládání

- 1 Klepněte na text a podržte.
- 2 Přetažením nebo vyberte požadovaný text, nebo klepněte na položku Vybrat vše a vyberte všechen text.
- 3 Klepněte na položku Kopírovat nebo Vyjmout. Vybraný text se zkopíruje do schránky.
- 4 Klepněte a podržte místo, kam chcete text vložit, a klepněte na položku Vložit. Chcete-li vložit text, který jste již předtím zkopírovali, klepněte na položku Schránka a text vyberte.
# Aplikace a funkce

## Instalace nebo odinstalace aplikací

### Galaxy Store

Kupujte a stahujte aplikace. Stahovat lze aplikace, které jsou speciálně určeny pro zařízení Samsung Galaxy.

Otevřete aplikaci Galaxy Store. Procházejte aplikace podle kategorií nebo klepněte na položku  $\Omega$  a vyhledávejte je pomocí klíčových slov.

- Dostupnost této aplikace závisí na poskytovateli nebo modelu.
	- Chcete-li změnit nastavení automatických aktualizací, klepněte na položku Menu →  $\mathcal{O}$  → Automaticky aktual. aplikace a pak vyberte požadovanou možnost.

### Obchod Play

Kupujte a stahujte aplikace.

Otevřete aplikaci Obchod Play. Procházejte aplikace podle kategorií nebo aplikace vyhledávejte podle klíčového slova.

Chcete-li změnit nastavení automatických aktualizací, klepněte na ikonu svého účtu, klepněte na  $\not\!\!\!D$ položku Nastavení → Možnosti sítě → Automatické aktualizace aplikací, a pak vyberte požadovanou možnost.

### Správa aplikací

#### Odinstalace nebo zakázání aplikací

Klepněte na aplikaci, podržte ji a vyberte možnost.

- Odinstal.: Odinstaluje stažené aplikace.
- Vypnout: Zakáže vybrané výchozí aplikace, které nemohou být ze zařízení odinstalovány.

l⊭∕ Některé aplikace nemusí tuto funkci podporovat.

#### Povolení aplikací

Otevřete Nastavení, klepněte na Aplikace →  $\sqrt{=}$  → Vypnuto → OK, vyberte aplikaci a klepněte na položku Zapnout.

ſØ

#### Nastavení oprávnění aplikací

Aby některé aplikace správně fungovaly, mohou vyžadovat oprávnění k přístupu k přístupu a k používání informací ve vašem zařízení.

Chcete-li získat přístup k nastavení oprávnění aplikací, otevřete Nastavení a klepněte na položku Aplikace. Vyberte aplikaci a klepněte na položku Oprávnění. Můžete zkontrolovat seznam oprávnění aplikace a změnit její oprávnění.

Budete-li chtít zkontrolovat nebo změnit nastavení oprávnění aplikací podle kategorie oprávnění, otevřete Nastavení a klepněte na položku Aplikace  $\rightarrow \bullet$  → Správce oprávnění. Vyberte položku a vyberte aplikaci.

Pokud aplikacím neudělíte oprávnění, je možné, že základní funkce aplikací nebudou správně fungovat.

### S Pen (Galaxy S23 Ultra)

### Používání pera S Pen

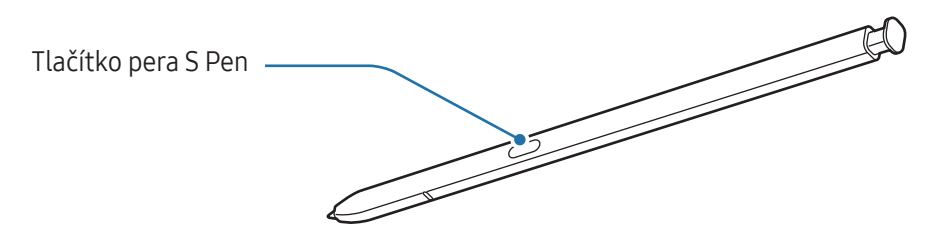

- Pero S Pen při používání neohýbejte ani na ně nepůsobte nadměrným tlakem. Pero S Pen by mohlo být poškozeno nebo by mohl být deformován hrot.
	- Netlačte perem S Pen na displej příliš velkou silou. Mohlo by dojít k deformaci hrotu pera.
	- Pokud je v okolí zařízení magnet, nemusí některé akce pera S Pen fungovat (například nabíjení nebo klepnutí na dotykový displej).
		- I když bylo pero S Pen plně vybito, můžete používat ostatní funkce pera S Pen, jako je klepnutí na dotykový displej nebo funkce služby Bezdotykové akce.
		- Pokud budete pero S Pen používat v rozích obrazovky, nemusí zařízení akce pera S Pen rozpoznat.
		- Pokud do zásuvky pera S Pen vnikne voda, musí ze zásuvky před použitím opět vytéct.
		- Pokud pero S Pen nefunguje správně, obraťte se na servisní středisko Samsung nebo autorizované servisní středisko.

#### Odpojení pera S Pen

Pero S Pen odpojte stisknutím jeho konce. Potom vysuňte pero S Pen ze zásuvky. Budete-li chtít pero S Pen uložit, znovu ho vložte do slotu a zatlačte na něj, aby zacvaklo na místo.

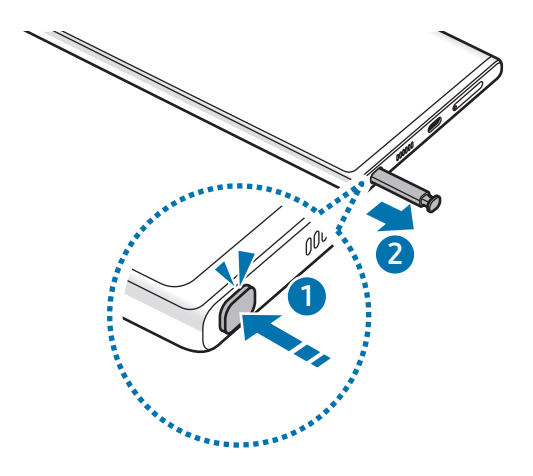

#### <span id="page-38-0"></span>Nabíjení pera S Pen

Pero S Pen musíte nabít, než budete moci ovládat aplikace vzdáleně pomocí tlačítka pera S Pen.

Když vložíte pero S Pen do zásuvky, nabíjení bude zahájeno.

Pokud je funkce bezdotykových akcí vypnuta, pero S Pen se bude nabíjet jen během nabíjení zařízení.

ſØ

### Bezdotykové akce

#### (Ovládání aplikací na dálku pomocí pera S Pen)

Můžete ovládat aplikace pomocí pera S Pen připojeného k zařízení pomocí Bluetooth Low Energy (BLE).

Stisknutím a podržením tlačítka pera S Pen můžete například otevírat aplikace, jako je aplikace fotoaparátu. Při používání aplikace fotoaparátu můžete také pořídit fotografii jedním stisknutím tlačítka. Při přehrávání hudby můžete zvýšit hlasitost zvednutím pera S Pen při současném stisknutí a podržení tlačítka pera S Pen, spuštěním pera můžete zase hlasitost snížit.

- Než budete moci použít funkci bezdotykových akcí, je třeba pero S Pen nejprve nabít. Další informace naleznete v části [Nabíjení pera S P](#page-38-0)en.
	- Když odpojíte pero S Pen ze zásuvky, ikona  $\mathscr G$  se objeví na stavové liště. Pokud je pero S Pen vybité, pokud je od zařízení příliš vzdálené, nebo pokud jsou mezi perem S Pen a zařízením překážky nebo pokud mezi nimi dochází k externímu rušení, pero S Pen se od zařízení odpojí a ikona zešedne (  $\bullet$  ). Abyste znovu použili funkci Bezdotykové akce připojte pero S Pen k zařízení opětovným vložením pera S Pen do zásuvky.

#### Fotografování pomocí pera S Pen

I když pořizujete fotografie pomocí zařízení na dálku, můžete pořizovat fotografie stisknutím tlačítka pera S Pen, aniž byste museli nastavovat časovač.

- 1 Otevřete Nastavení, klepněte na položku Rozšířené funkce → S Pen → Bezdotykové akce, potom funkci zapněte klepnutím na přepínač.
- 2 Otevřete aplikaci Fotoaparát.
- 3 Jedním stisknutím tlačítka pera S Pen pořídíte fotografii.
	- Chcete-li pořídit sérii fotografií, stiskněte a podržte tlačítko pera S Pen.
	- Chcete-li změnit režim snímání, posuňte pero S Pen doleva nebo doprava při současném stisknutí a podržení tlačítka pera S Pen.
	- Chcete-li přepínat mezi fotoaparáty, stiskněte tlačítko pera S Pen dvakrát.

#### Změna používaných aplikací nebo funkcí

Aplikaci, funkci nebo akce, které chcete používat s funkcí S Pen můžete změnit. Otevřete Nastavení, klepněte na volbu Rozšířené funkce → S Pen → Bezdotykové akce.

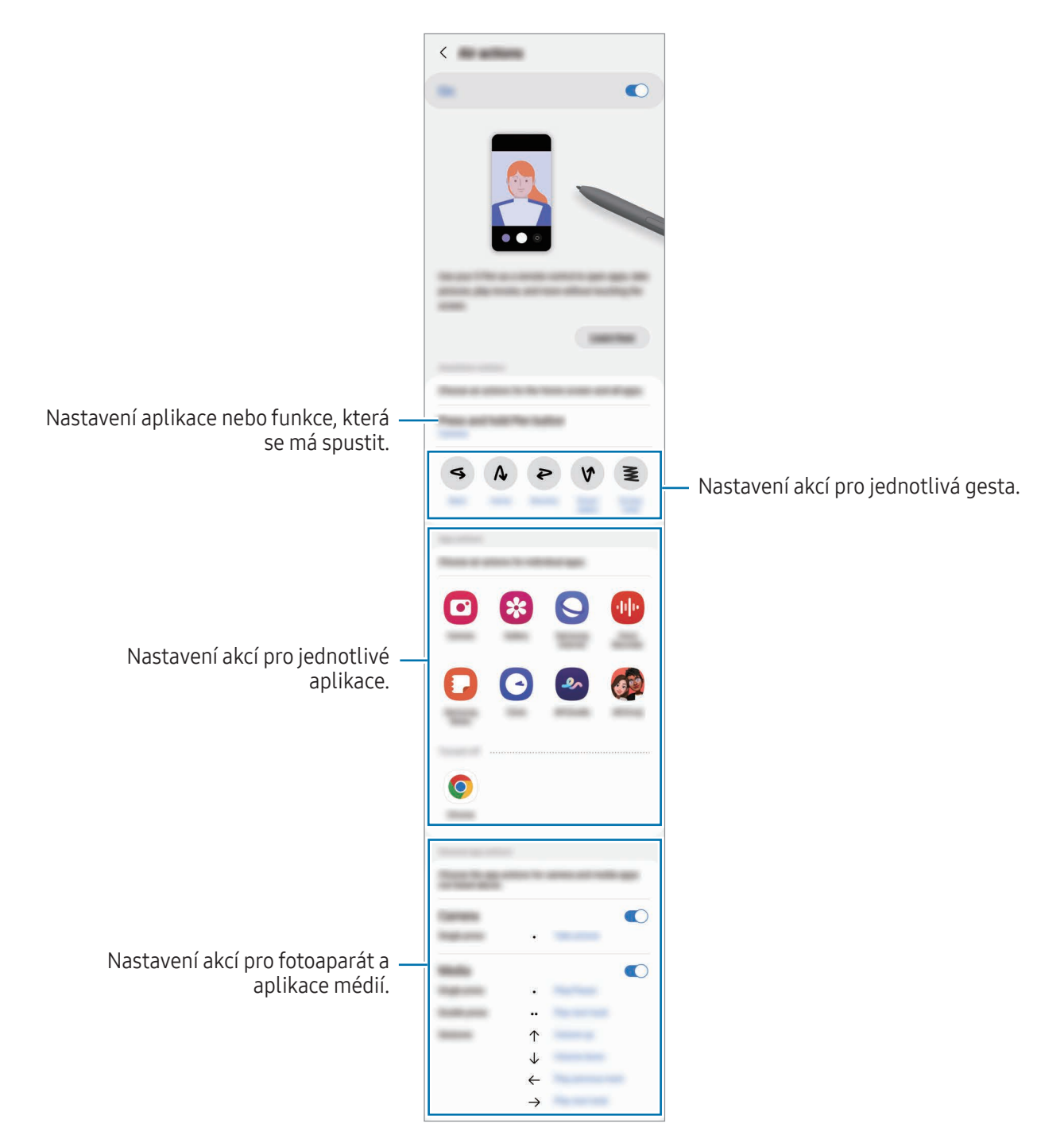

#### Resetování pera S Pen

Pokud má pero S Pen problémy s připojením nebo pokud se pero S Pen často odpojuje, resetujte pero S Pen a znovu je připojte.

Vložte pero S Pen do zásuvky. Pak otevřete Nastavení a klepněte na položku Rozšířené funkce → S Pen →  $\rightarrow$  Obnovit pero S Pen.

- 
- Připojit můžete pouze pera S Pen schválená společností Samsung, která podporují funkci Bluetooth Low Energy (BLE).
	- Neodpojujte pero S Pen od zařízení, když probíhá připojování. V takovém případě by došlo k přerušení procesu.

### Bezdotykový příkaz

#### (Přímé spouštění aplikací a funkcí pera S Pen)

Bezdotykové akce je menu, které nabízí funkce pera S Pen a přímý přístup k často používaným aplikacím.

Chcete-li panel Bezdotykové akce otevřít, odpojte pero S Pen ze zásuvky nebo přejeďte perem S Pen nad displejem a stiskněte tlačítko pera S Pen. Můžete také klepnout na ikonu Bezdotykové akce (<) pomocí pera S Pen.

Vyberte funkci nebo aplikaci na panelu Bezdotykové akce.

Pokud je vypnutá obrazovka nebo zamknutá pomocí některé metody zámku obrazovky, není možné  $\not\!\! U$ otevřít panel Bezdotykové akce vyjmutím pera S Pen.

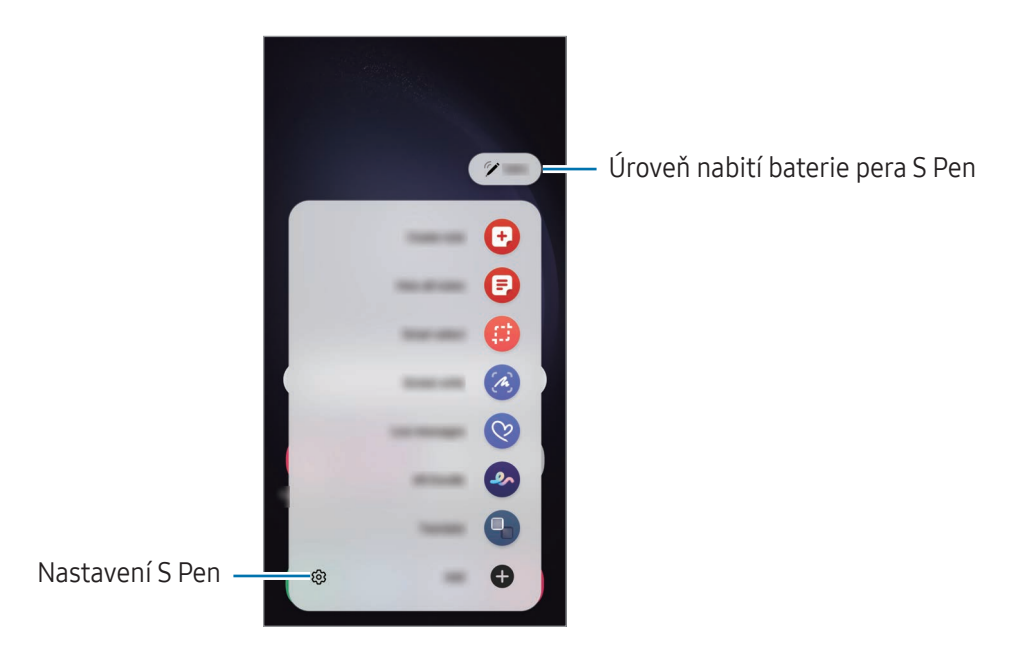

- Vytvořit poznámku: Možnost vytváření poznámek ve vyskakovacím okně. Tuto funkci také můžete spustit poklepáním na displej, když držíte stisknuté tlačítko pera S Pen. Další informace naleznete v části [Samsung Not](#page-94-0)es.
- Zobr. všechny poznámky: Získejte přístup ke všem poznámkám v aplikaci Samsung Notes.
- Inteligentní výběr: Pomocí pera S Pen můžete vybrat oblast a provádět operace jako například sdílení a ukládání. Další informace naleznete v části [Inteligentní výběr](#page-43-0).
- Psaní po displeji: Umožňuje pořídit snímek obrazovky, na který můžete psát a kreslit nebo z něj vyříznout konkrétní oblast. Můžete také zachytit aktuální obsah a skrytý obsah na prodloužené stránce, například na webových stránkách. Další informace naleznete v části [Psaní po displeji](#page-45-0).
- Okamžité zprávy: Namísto textové zprávy vytvářejte a odesílejte jedinečné zprávy tak, že zaznamenáte své akce během psaní rukou nebo kreslení a takovouto živou zprávu uložíte jako animovaný soubor. Další informace naleznete v části [Okamžité zprávy](#page-46-0).
- AR kresba: Nahrávejte zábavná videa s virtuálním psaním nebo kreslením rukou na obličeje nebo jinam. Další informace naleznete v části [AR kresba](#page-86-0).
- Přeložit: Pokud chcete přeložit některé slovo, přejeďte nad ním perem S Pen. Další informace naleznete v části [Přeložit](#page-47-0).
- PENUP: Zveřejňujte své výtvory, zjišťujte, co vytvořili ostatní, a získávejte užitečné tipy pro kreslení.
- Bixby Vision: Pomocí služeb Bixby Vision můžete vyhledávat podobné obrázky, rozpoznávat a překládat text a provádět další funkce. Další informace naleznete v části [Bixby Visi](#page-48-0)on.
- Zvětšit: Přejeďte perem S Pen nad oblastí obrazovky, kterou chcete zvětšit.
- Pohled: Umožňuje zmenšit aplikaci na miniaturu. Přejetím perem S Pen nad miniaturou můžete aplikaci otevřít na celé obrazovce. Další informace naleznete v části [Pohled](#page-48-1).
- Zapisovat do kalendáře: Otevřete aplikaci Kalendář a pište nebo kreslete na obrazovku. Další informace naleznete v části [Zapisovat do kalendáře](#page-49-0).
- Omalovánky: Přidávejte na snímky ze služby PENUP barvy pomocí pera S Pen.
- Přidat: Umožňuje přidat zástupce často používaných aplikací na panel Bezdotykové akce.

#### Ikona Bezdotykové akce

Když je panel Bezdotykové akce zavřený, zůstane ikona Bezdotykové akce na obrazovce. Panel Bezdotykové akce můžete otevřít klepnutím na ikonu perem S Pen.

Chcete-li posunout ikonu, přetáhněte položku do nového umístění.

Pokud chcete ikonu odebrat, přetáhněte položku i na položku Odstranit v dolní části obrazovky.

Pokud se na obrazovce nezobrazí ikona Bezdotykové akce, otevřete Nastavení, klepněte na položku Rozšířené funkce → S Pen → Bezdotykový příkaz a klepnutím zapněte přepínač Zobrazit ikonu bezdot. příkazů.

Při používání aplikací, které podporují funkci bezdotykových akcí, můžete dostupné akce pro jednotlivé aplikace zkontrolovat přejetím perem S Pen přes ikonu Bezdotykové akce.

### <span id="page-43-0"></span>Inteligentní výběr

Pomocí pera S Pen můžete vybrat oblast a provádět operace, jako je sdílení nebo ukládání. Kromě toho můžete vybrat oblast ve videu a zachytit ji jako GIF.

- 1 Pokud jste nalezli obsah, který chcete zachytit, například část snímku, otevřete panel Bezdotykové akce a klepněte na položku Inteligentní výběr.
- 2 Vyberte na panelu nástrojů ikonu požadovaného tvaru a přetáhněte perem S Pen přes obsah, který chcete vybrat.

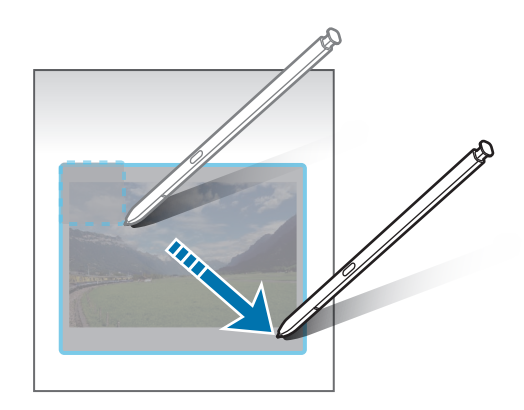

- 3 Vyberte možnost, kterou chcete použít na vybranou oblast.
	- Připnout/Vložit: Vybranou oblast můžete připnout na obrazovku. Snímek můžete také vložit do jiných aplikací, například Samsung Notes. Přetáhněte obrázek na obrazovku jiné aplikace.
	- $(\mathfrak{T})$ : Extrahuje text z vybrané oblasti.
	- $\widehat{f}_{\odot}$ : Automaticky změní vzhled vybrané oblasti.
	- $\oslash$  : Umožňuje psát a kreslit na vybranou oblast.
	- $\leq$ : Umožňuje sdílet vybranou oblast s ostatními.
	- $\overline{\cdot}$   $\overline{\cdot}$  : Slouží k uložení vybrané oblasti do složky Galerie.

#### Zachycení oblasti z videa

Při přehrávání videa můžete vybrat oblast a uložit ji jako GIF.

- 1 Pokud jste při přehrávání videa našli obsah, který chcete zachytit, otevřete panel Bezdotykové akce a klepněte na položku Inteligentní výběr.
- 2 Na panelu nástrojů klepněte na položku  $\lim_{n \to \infty}$
- 3 Upravte polohu a velikost oblasti, kterou chcete zachytit.

Upravení polohy.

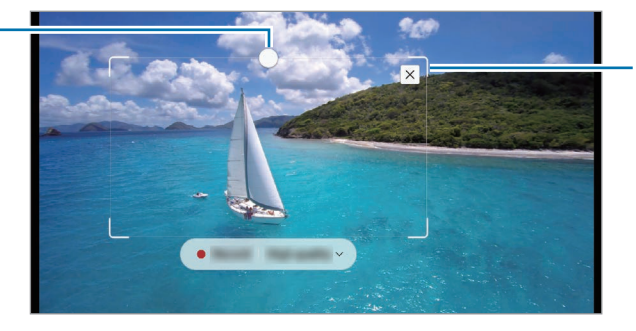

Úprava velikosti přetažením rámečku.

- 4 Klepnutím na položku **Nahrát** spustíte zachycení.
	- Před zachycením videa se ujistěte, že je video spuštěné.
		- Na obrazovce se ukáže maximální doba, po kterou můžete pokračovat v zachycování oblasti videa.
		- Při zachycení oblasti z videa nebude nahrán zvuk videa.
- 5 Klepnutím na položku Stop zachycování zastavte.
- 6 Vyberte možnost, kterou chcete použít na vybranou oblast.
	- Připnout/Vložit: Vybranou oblast můžete připnout na obrazovku. GIF můžete také vložit do jiných aplikací, například Samsung Notes. Přetáhněte GIF na obrazovku jiné aplikace.
	- $\oslash$ : Umožňuje psát a kreslit na vybranou oblast. Klepněte na položku  $\triangleright$  a ještě před uložením souboru zjistěte, jak výsledek vypadá.
	- $\leq$ : Umožňuje sdílet vybranou oblast s ostatními.
	- $\boxed{\downarrow}$ : Slouží k uložení vybrané oblasti do složky Galerie.

### <span id="page-45-0"></span>Psaní po displeji

Umožňuje pořídit snímek obrazovky, na který můžete psát a kreslit nebo z něj vyříznout konkrétní oblast.

1 Pokud jste nalezli obsah, který chcete zachytit, otevřete panel Bezdotykové akce a klepněte na položku Psaní po displeji.

Dojde k automatickému zachycení aktuální obrazovky a zobrazí se lišta úprav.

2 Napište poznámku na snímek obrazovky.

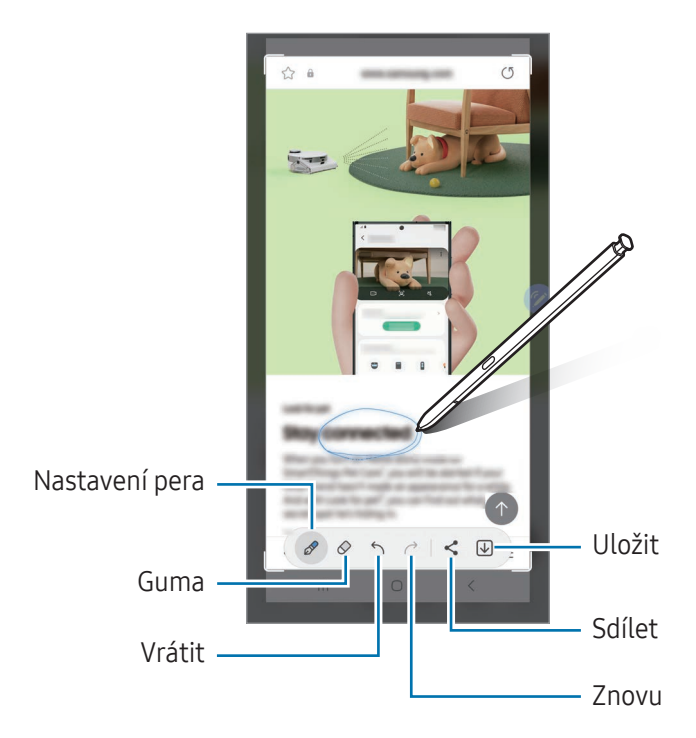

3 Sdílejte nebo uložte snímek obrazovky. Pořízené snímky můžete zkontrolovat v aplikaci Galerie.

١K

Snímky obrazovky nelze v některých aplikacích vytvořit.

### <span id="page-46-0"></span>Okamžité zprávy

#### (Nahrávání a odesílání procesu tvorby zpráv)

Namísto textové zprávy vytvářejte a odesílejte jedinečné zprávy tak, že zaznamenáte své akce během psaní rukou nebo kreslení a takovouto živou zprávu uložíte jako animovaný soubor.

- 1 Když chcete odeslat animovanou zprávu, otevřete panel Bezdotykové akce a klepněte na položku Okamžité zprávy.
- 2 Přizpůsobte obrázek na pozadí a klepněte na položku Hotovo nebo Začít kreslit.
- 3 Pište nebo kreslete na obrazovce živé zprávy.

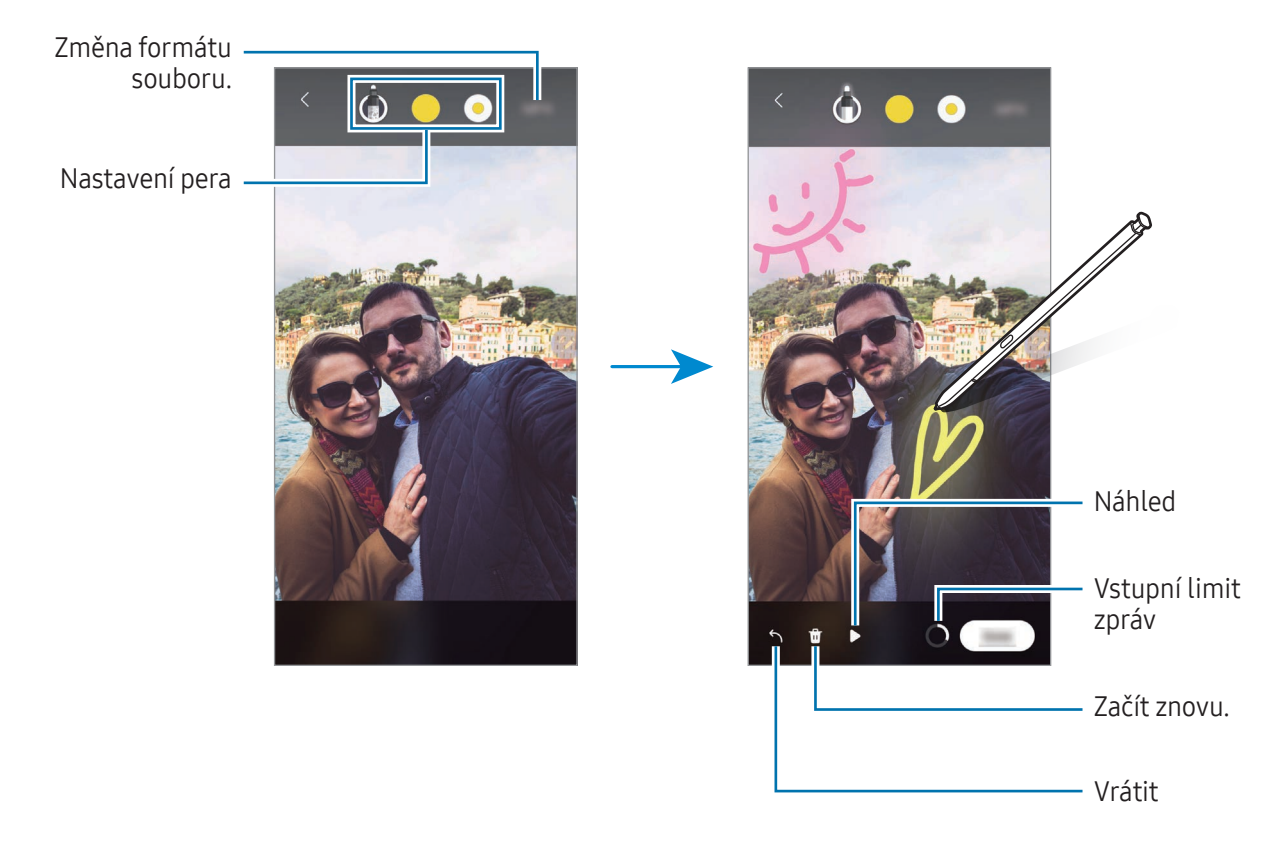

- 4 Klepněte na položku Hotovo. Živá zpráva bude uložena do složky Galerie jako GIF nebo video.
- 5 Klepněte na položku Sdílet a vyberte způsob.

### <span id="page-47-0"></span>Přeložit

 $\mathbb{Z}$ 

Přejeďte perem S Pen přes text, který chcete přeložit. Jednotky obsažené v textu budou také převedeny.

- 1 Pokud jste nalezli text, který chcete přeložit, otevřete panel Bezdotykové akce a klepněte na položku Přeložit.
- 2 V panelu překladače v horní části obrazovky vyberte jazyky. Klepnutím na položky  $\boxed{T}$  nebo  $\boxed{\equiv}$  můžete přepínat mezi slovy a větami.
- 3 Přejeďte perem S Pen nad textem, který chcete přeložit, nebo nad jednotkou, kterou chcete převést. Zobrazí se přeložený text. Budete-li si chtít poslechnout výslovnost původního textu, klepněte na položku  $\langle \cdot \rangle$ ). Ikona  $\langle \cdot \rangle$  se nemusí objevit v závislosti na vybraném jazyku.

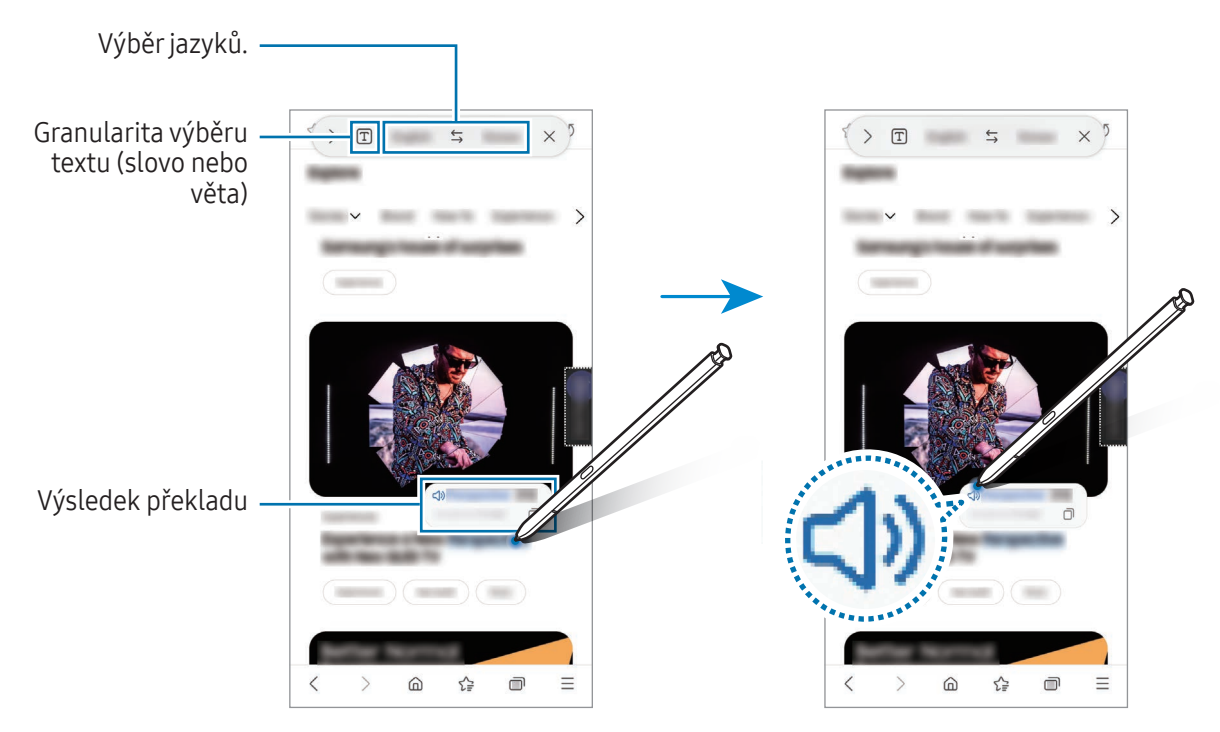

- Tato funkce nepodporuje některé jazyky.
	- Tato funkce je k dispozici, pouze pokud je na obrazovce rozpoznatelný text.

### <span id="page-48-0"></span>Bixby Vision

Když přejedete perem S Pen nad obsahem, bude obsah rozpoznán a zobrazí se dostupné ikony hledání. Funkce můžete použít k vyhledávání podobných obrázků, rozpoznání a překládání textu a podobně. Další informace naleznete v části [Bixby Visi](#page-88-0)on.

- 1 Pokud máte snímek, ve kterém chcete vyhledávat relevantní informace nebo ze kterého chcete extrahovat text, otevřete panel Bezdotykové akce a klepněte na položku Bixby Vision.
- 2 Přejeďte perem S Pen přes požadovaný obsah. Když se na displeji zobrazí dostupné možnosti, vyberte požadovanou volbu.

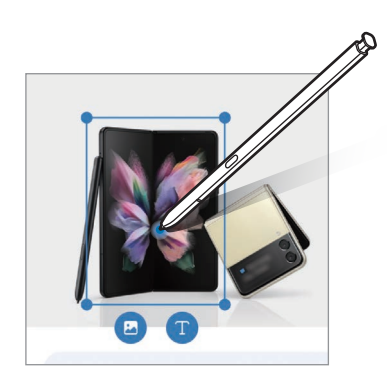

### <span id="page-48-1"></span>Pohled

Umožňuje zmenšit aplikaci na miniaturu. Přejetím perem S Pen nad miniaturou můžete aplikaci otevřít na celé obrazovce.

Můžete například otevřít aplikaci mapy, otevřít panel Bezdotykové akce a potom klepnout na položku Pohled. Aplikace bude zmenšena na miniaturu ve spodní části obrazovky. Při prohlížení webových stránek stačí přejet perem S Pen nad miniaturou. Aplikace mapy se otevře v zobrazení na celou obrazovku a vy můžete vyhledat místa.

Přejetím perem S Pen směrem od obrazovky aplikaci znovu zmenšíte na miniaturu.

Pokud chcete minimalizovanou aplikaci zavřít, přetáhněte miniaturu na položku Odstranit v horní části obrazovky.

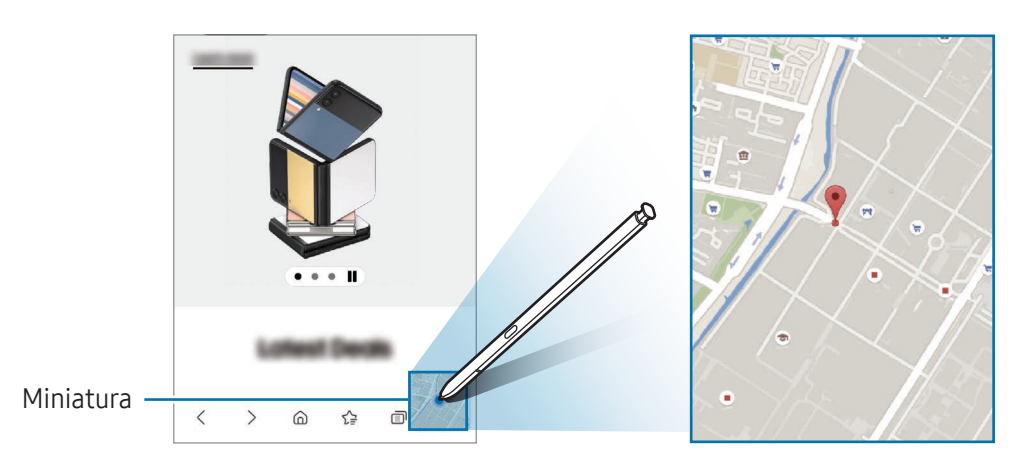

### <span id="page-49-0"></span>Zapisovat do kalendáře

Zadávejte do kalendáře své plány tak, že na obrazovce kalendáře budete psát nebo kreslit.

Otevřete panel Bezdotykové akce, klepněte na položku Zapisovat do kalendáře, potom do kalendáře zadejte své plány. Po dokončení klepněte na položku Uložit. Chcete-li provést úpravu, klepněte na položku  $\mathcal{Q}$ .

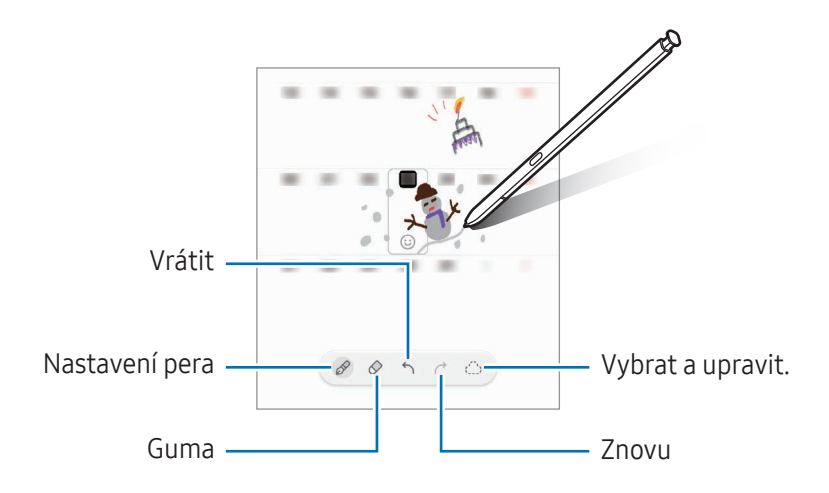

#### S Pen na text

Zařízení můžete nastavit tak, aby vše, co napíšete perem S Pen, převedlo na text.

1 Otevřete Nastavení, klepněte na položku Rozšířené funkce → S Pen → S Pen na text, a pak ji klepnutím na přepínač zapněte.

١K Chcete-li se dozvědět, jak lze upravovat texty pomocí pera S Pen, klepněte na položku Způsob úprav.

2 Pomocí pera S Pen můžete psát do vstupního textového pole, například do vyhledávacího pole nebo adresního řádku.

Ručně psaný text bude převeden na tištěný text.

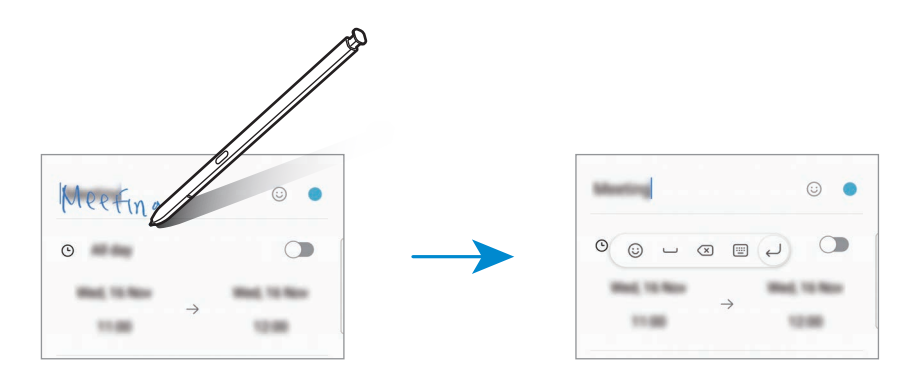

### Bezdotykový náhled

Když perem S Pen přejedete nad položkou na obrazovce, můžete přejít na náhled obsahu nebo se podívat na informace ve vyskakovacím okně.

V některých aplikacích se v okně náhledu zobrazí Akční tlačítka.

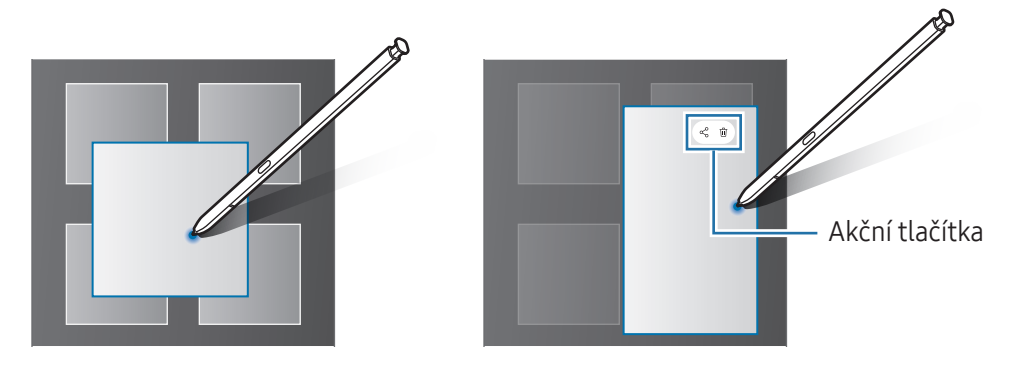

Pokud tato funkce není zapnuta, otevřete Nastavení, klepněte na možnost Rozšířené funkce → S Pen a potom funkci zapněte klepnutím na přepínač Bezdotykový náhled.

### Výběr perem

M

#### (Rychlý výběr položek pomocí pera S Pen)

Pro výběr více položek nebo textu stiskněte a přidržte tlačítko pera S Pen, zároveň táhněte perem S Pen nad textem nebo seznamy položek. Můžete také vybrané položky nebo text kopírovat a vkládat do jiných aplikací nebo je sdílet s ostatními.

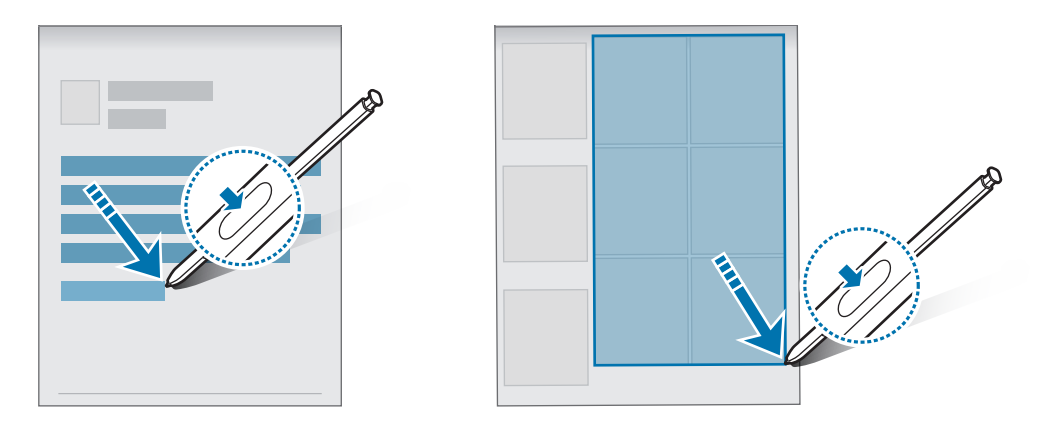

 $\mathbb{Z}$ 

### Poznámky na vypnutém displeji

Tato funkce umožňuje vytvářet poznámky psaním na vypnutou obrazovky.

Když je obrazovka vypnutá, odpojte pero S Pen nebo poklepejte na obrazovku a současně podržte stisknuté tlačítko pera S Pen.

Když po napsání poznámky klepnete na volbu Uložit nebo znovu vložíte pero S Pen do zásuvky, poznámka se uloží do Samsung Notes.

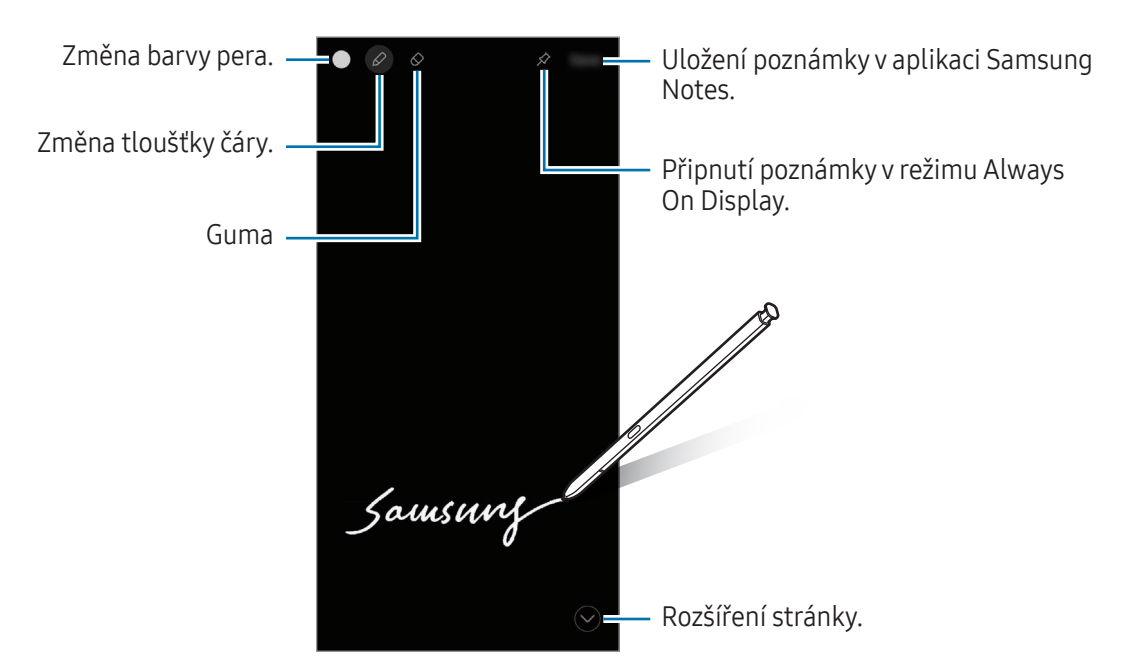

Pokud tato funkce není zapnutá, otevřete Nastavení, klepněte na možnost Rozšířené funkce → S Pen a potom funkci zapněte klepnutím na přepínač Poznámky na vypnutém displeji.

#### Připnutí poznámky v režimu Always On Display

Chcete-li připnout poznámku s vypnutou obrazovkou v režimu Always On Display, klepněte na položku → Př. na Always On Display. Připnutá poznámka ještě nebude uložena.

Chcete-li připnutou poznámku upravit, poklepejte na ni. Pokud znovu připnete upravenou poznámku v režimu Always On Display, bude původní poznámka uložena do složky Samsung Notes.

Chcete-li připnutou poznámku minimalizovat, poklepejte na položku . Poznámka bude v režimu Always On Display zobrazena jako ikona ... Chcete-li poznámku znovu zkontrolovat, poklepejte na položku ...

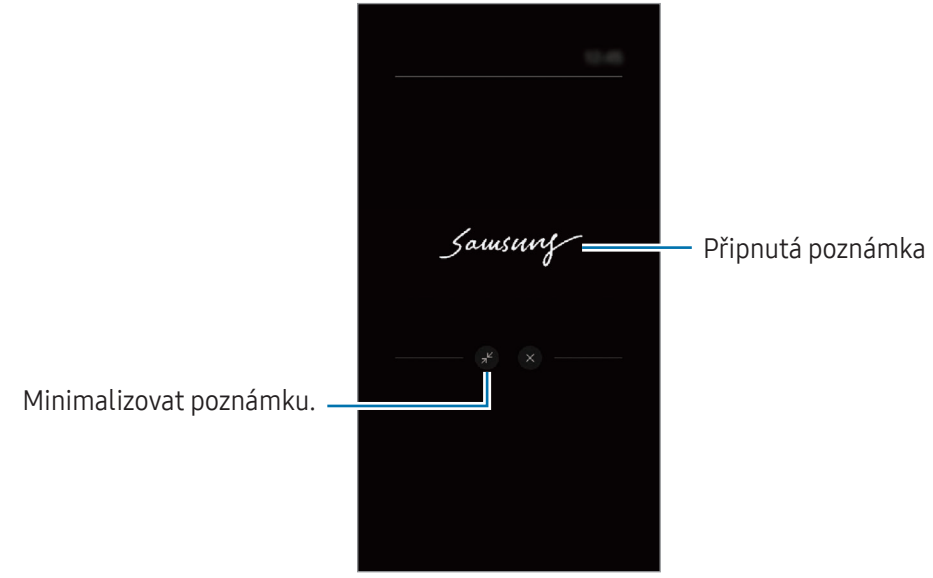

Pokud během určité doby po otevření poznámky neprovedete žádnou činnost, poznámka se M automaticky minimalizuje.

### Odemknutí obrazovky pomocí pera S Pen

Pokud je obrazovka při připojení pera S Pen zamknutá, můžete obrazovku odemknout stisknutím tlačítka pera S Pen.

- 1 Otevřete Nastavení a klepněte na položku Rozšířené funkce → S Pen → Další nastavení pera S Pen.
- 2 Klepnutím na přepínač Odemknutí perem S Pen tuto funkci zapněte. Nyní můžete odemknout obrazovku stisknutím tlačítka pera S Pen.
- Funkce Odemknutí perem S Pen je k dispozici pouze tehdy, pokud je nastavena metoda zámku  $\boldsymbol{\mathcal{P}}$ obrazovky.
	- Chcete-li tuto funkci použít, musí být pero S Pen připojeno k zařízení.

# **Telefon**

### Úvod

Umožňuje volat a přijímat hlasové hovory a videohovory.

### Volat

- 1 Otevřete aplikaci Telefon a klepněte na položku Klávesn.
- 2 Zadejte telefonní číslo.
- 3 Klepnutím na položku **O** uskutečníte hlasový hovor, klepnutím na položku nebo nebo nek uskutečníte video hovor.

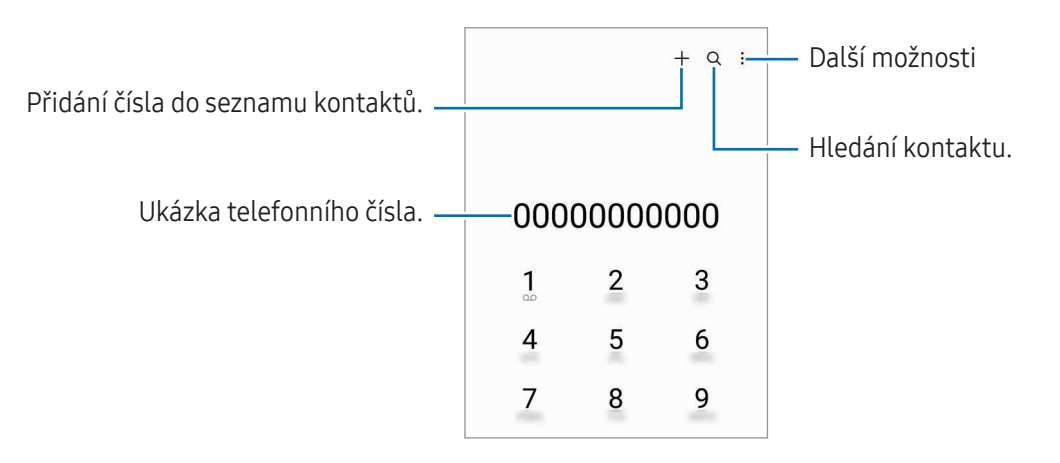

#### Volání ze záznamu hovorů nebo seznamu kontaktů

Otevřete aplikaci Telefon, klepněte na položku Poslední nebo Kontakty a potažením doprava na kontakt nebo telefonní číslo zahajte hovor.

Pokud je tato funkce vypnuta, klepněte na položku •→ Nastavení → Další nastavení hovorů a klepnutím zapněte přepínač Potažením volat/poslat zprávu.

#### Používání rychlé volby

Chcete-li nastavit číslo rychlé volby, otevřete aplikaci Telefon, klepněte na položku Klávesn. → • → Čísla rychlé volby, vyberte číslo rychlé volby a přidejte telefonní číslo.

Chcete-li navázat hovor, klepněte na číslo rychlé volby na klávesnici a podržte je. U čísel rychlé volby 10 a výše klepněte na první číslici (číslice) čísla, potom klepněte na poslední číslici a podržte ji.

Pokud například jako číslo rychlé volby nastavíte číslo 123, klepněte na číslo 1, klepněte na číslo 2 a potom klepněte na číslo 3 a podržte je.

#### Mezinárodní volání

- 1 Otevřete aplikaci Telefon a klepněte na položku Klávesn.
- 2 Klepněte na položku 0 a podržte ji, dokud se nezobrazí znak +.
- 3 Zadejte kód země, kód oblasti a telefonní číslo a pak klepněte na položku  $\mathbb{C}$ .

### Přijímání hovorů

#### Přijímání hovorů

V případě příchozího volání přetáhněte položku  $\bigodot$  mimo velký kruh.

#### Odmítnutí hovoru

V případě příchozího volání přetáhněte položku $\bigodot$  mimo velký kruh.

Chcete-li při odmítnutí příchozího hovoru odeslat zprávu, přetáhněte panel Odeslat zprávu nahoru a vyberte zprávu k odeslání.

Chcete-li vytvořit různé zprávy odmítnutí, otevřete aplikaci Telefon klepněte na položku • → Nastavení → Rychlá odmítnutí, zadejte zprávu a potom klepněte na položku  $+$ .

### Blokování telefonních čísel

Blokujte hovory z konkrétních čísel přidaných do seznamu blokovaných čísel.

Otevřete aplikaci Telefon, klepněte na položku • → Nastavení → Blokovat čísla a potom vyberte kontakty nebo telefonní čísla, která chcete uložit do seznamu blokovaných čísel.

Když se vás budou blokovaná čísla snažit kontaktovat, nebudete na to upozorněni. Informace o takových hovorech budou uloženy do protokolu volání.

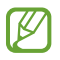

Můžete také blokovat příchozí hovory od osob, které nezobrazí své ID volajícího. Tato funkce se zapne klepnutím na přepínač Blokovat hovory z neznámých čísel.

### Možnosti během hovorů

- Přidat hovor: Vytočí druhý hovor. První hovor bude podržen. Když ukončíte druhý hovor, dojde k obnovení prvního hovoru.
- Držet hovor: Podržení hovoru.
- Videohovor: Přepne na videohovor.
- Bluetooth: Přepne na sluchátka s podporou funkce Bluetooth, pokud jsou k zařízení připojena.
- Reprod.: Zapne nebo vypne reproduktor hlasitého odposlechu. Při používání reproduktoru hlasitého odposlechu držte zařízení dále od uší.
- Ztlumit: Vypne mikrofon, aby vás druhá strana neslyšela.
- Klávesnice / Skrýt: Otevře nebo zavře klávesnici.
- **•** : Ukončí aktuální hovor.
- : Přepne na hlasový hovor během videohovoru.
- : Nastaví zařízení na automatickou změnu úhlu a přiblížení či oddálení pomocí rozpoznávání a sledování osob během videohovoru.
- : Uzamkne obrazovku během videohovoru.
- Efekty: Použije různé efekty během videohovoru.
- $\left( \frac{1}{2} \right)^{\alpha}$ : Změní poměr stran obrazovky během videohovoru.
- Fotoaparát: Během videohovoru vypne fotoaparát, aby vás druhá strana neviděla.
- Přepn.: Během videohovoru přepíná mezi předním a zadním fotoaparátem.
- $\mathbb{Z}$ Dostupnost některých funkcí závisí na poskytovateli nebo modelu.

# Kontakty

### Úvod

Umožňuje vytvářet nové kontakty nebo spravovat kontakty v zařízení.

### Přidávání kontaktů

#### Vytvoření nového kontaktu

- 1 Otevřete aplikaci **Kontakty** a klepněte na položku  $+$ .
- 2 Výběr umístění úložiště.
- 3 Zadejte kontaktní údaje a klepněte na položku Uložit.

#### Import kontaktů

Kontakty můžete přidat importováním z jiných úložišť do svého zařízení.

- 1 Otevřete aplikaci Kontakty a klepněte na položku  $\equiv$  → Správa kontaktů → Import kontaktů.
- 2 Import kontaktů proveďte podle pokynů na obrazovce.

#### Synchronizace kontaktů s webovými účty

Synchronizujte kontakty v zařízení s online kontakty uloženými ve vašich webových účtech, jako je například účet Samsung.

- 1 Otevřete Nastavení, klepněte na položku Účty a zálohování → Správa účtů a vyberte účet, se kterým chcete provést synchronizaci.
- 2 Klepněte na položku Synchronizovat účet a pak funkci zapněte klepnutím na položku Kontakty.

### Hledání kontaktů

Otevřete aplikaci Kontakty. Klepněte na položku  $Q$  v horní části seznamu kontaktů a zadejte kritéria hledání.

Klepněte na kontakt. Pak proveďte jednu z následujících akcí:

- **C**: Vytvoření hlasového hovoru.
- **O**: Vytvořit zprávu.
- $\Box$  /  $\Box$  : Vytvoření video hovoru.
- $\bullet$   $\blacksquare$  : Napsat e-mail.

### Odstranění kontaktů

- 1 Otevřete aplikaci Kontakty a klepněte na položku •→ Upravit.
- 2 Vyberte kontakty a klepněte na položku Odstranit.

Chcete-li kontakty odstraňovat po jednom, klepněte na kontakt v seznamu kontaktů a klepněte na položku Další → Odstranit.

### Sdílení kontaktů

Můžete sdílet kontakty s ostatními prostřednictvím různých možností sdílení.

- 1 Otevřete aplikaci Kontakty a klepněte na položku •→ Upravit.
- 2 Vyberte kontakty a klepněte na položku Sdílet.
- 3 Vyberte způsob sdílení.

### Vytváření skupin

Můžete přidávat skupiny, jako jsou rodina nebo přátelé, a spravovat kontakty podle skupin.

- 1 Otevřete aplikaci Kontakty a klepněte na položku  $\equiv$  → Skupiny → Vytvořit skupinu.
- 2 Skupinu vytvoříte podle pokynů na obrazovce.

### Sloučení duplicitních kontaktů

Pokud váš seznam kontaktů obsahuje duplicitní kontakty, slučte je do jednoho, aby byl seznam kontaktů co nejpřehlednější.

- 1 Otevřete aplikaci Kontakty a klepněte na položku  $\equiv$  → Správa kontaktů → Sloučit kontakty.
- 2 Zaškrtněte kontakty a klepněte na položku Sloučit.

# Zprávy

### Úvod

Odesílejte a zjišťujte zprávy podle konverzací. Během roamingu mohou být odesílání a příjem zpráv dodatečně zpoplatněny.

### Odesílání zpráv

- 1 Otevřete aplikaci Zprávy a klepněte na položku  $\textcircled{a}$ ).
- 2 Přidejte příjemce a zadejte zprávu. Chcete-li nahrát a odeslat hlasovou zprávu, klepněte na položku  $\|\cdot\|$  a podržte ji, potom řekněte zprávu. Ikona nahrávání se objeví, pouze pokud je pole pro zadávání zprávy prázdné.
- 3 Klepněte na položku a odešlete zprávu.

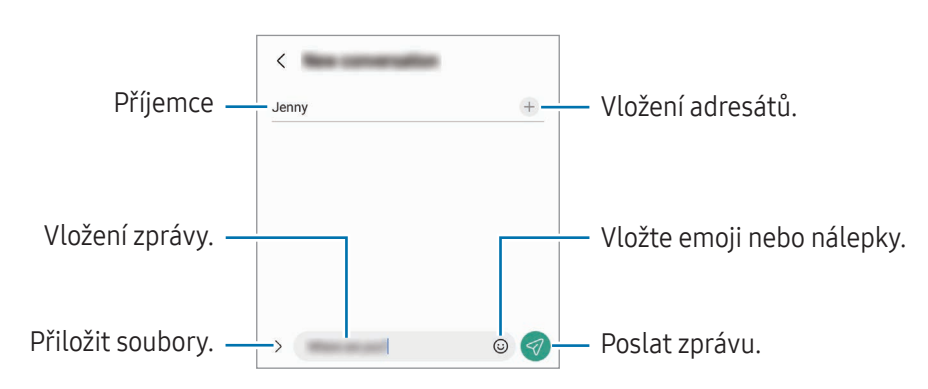

### Kontrola zpráv

- 1 Otevřete aplikaci Zprávy a klepněte na položku Konverzace.
- 2 V seznamu zpráv vyberte kontakt nebo telefonní číslo.
	- Chcete-li odpovědět na zprávu, klepněte na pole pro zadávání zprávy, napište zprávu a klepněte na položku ?
	- Velikost písma můžete upravit roztažením nebo přiblížením dvou prstů na obrazovce.

#### Třídění zpráv

Zprávy lze řadit podle kategorií.

Otevřete aplikaci Zprávy a klepněte na položku Konverzace  $\rightarrow +$ .

Pokud se požadovaná varianta kategorie nezobrazí, klepněte na položku • > Nastavení a pak klepnutím zapněte přepínač Kategorie konverzací.

#### Mazání zpráv

Klepněte na zprávu, kterou chcete odstranit, podržte ji a klepněte na položku Odstranit.

### Změna nastavení zpráv

Otevřete aplikaci Zprávy, klepněte na položku • → Nastavení. Můžete blokovat nežádoucí zprávy, měnit nastavení oznámení a mnoho dalšího.

# Fotoaparát

### Úvod

Umožňuje pořizovat fotografie a nahrávat videa pomocí různých režimů a nastavení.

#### Etiketa fotoaparátu

- Nefoťte ani nenatáčejte ostatní osoby bez jejich svolení.
- Nefoťte nebo nefilmujte v místech, kde je to zakázáno zákonem.
- Nefoťte ani nefilmujte v místech, kde byste mohli porušit soukromí ostatních osob.

### Pořizování fotografií

1 Otevřete aplikaci Fotoaparát.

Aplikaci můžete otevřít také tak, že dvakrát stisknete boční tlačítko nebo ikonu  $\bullet$  na uzamčené obrazovce přetáhnete doleva.

- Pokud otevřete aplikaci Fotoaparát na zamčené nebo vypnuté obrazovce s nastaveným způsobem ſK zamykání, některé funkce fotoaparátu nebudou k dispozici.
	- Fotoaparát se při nečinnosti automaticky vypne.
	- Dostupnost některých metod závisí na poskytovateli nebo na modelu.
- 2 Klepněte na obrázek na obrazovce náhledu, kam chcete fotoaparát zaostřit. Abyste upravili jas snímků, přetáhněte posuvnou lištu, která se objeví nad kruhovým rámečkem nebo pod ním.
- 3 Chcete-li pořídit fotografii, klepněte na položku . Chcete-li změnit režim snímání, přetáhněte seznam režimů snímání doleva nebo doprava nebo táhněte prstem doleva nebo doprava na obrazovce náhledu.

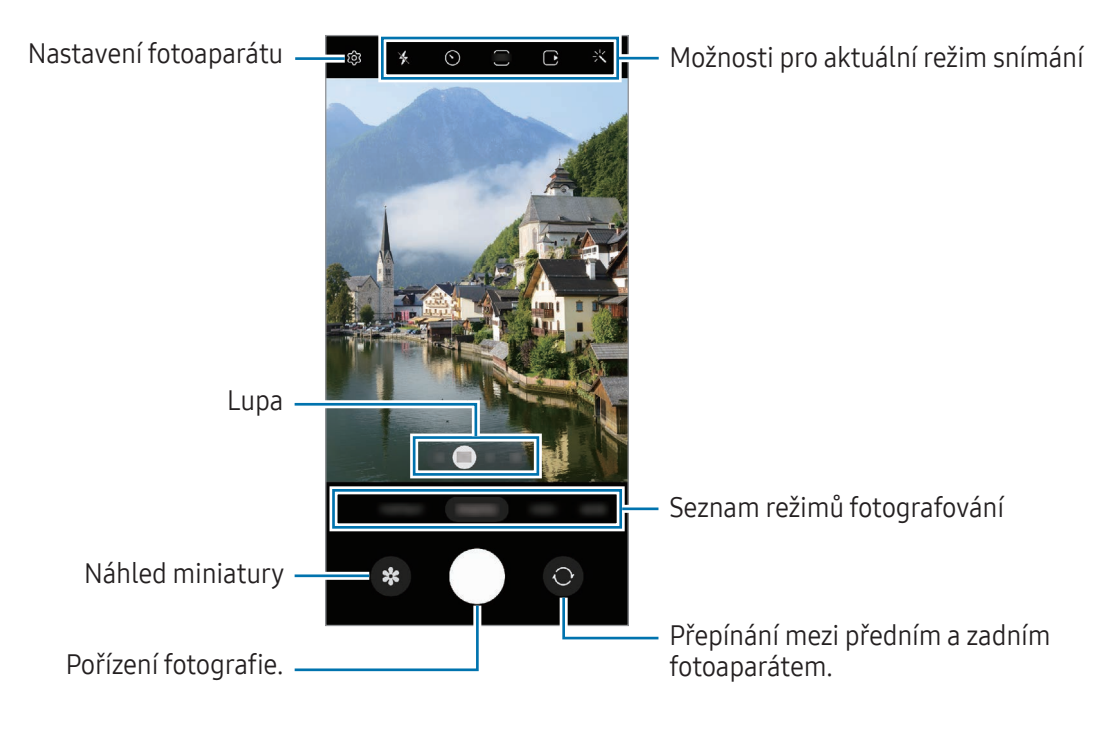

- Obrazovka náhledu se může lišit v závislosti na režimu snímání a na používaném fotoaparátu. ſØ
	- Objekt nemusí být jasně zaostřený, pokud je blízko. Fotografie či videa pořizujte z dostatečné vzdálenosti.
	- Pokud se pořízené fotografie zdají být rozmazané, vyčistěte objektiv fotoaparátu a zkuste to znovu.
	- Objektiv nesmí být poškozený nebo znečištěný. V opačném případě nemusí zařízení v některých režimech vyžadujících vyšší rozlišení správně pracovat.
	- Přední fotoaparát zařízení je vybaven širokoúhlým objektivem. U širokoúhlých fotografií nebo videí může dojít k mírnému zkreslení, které nenaznačuje zhoršenou funkčnost zařízení.
	- Maximální kapacita pro záznam videa se může lišit podle rozlišení.
	- Pokud bude zařízení vystaveno náhlým změnám teploty vzduchu, může se fotoaparát z důvodu rozdílu v teplotě uvnitř a vně krytu fotoaparátu zamlžit nebo může dojít ke vzniku kondenzace. Když máte v plánu fotoaparát používat, snažte se takovým podmínkám vyhýbat. Pokud dojde k zamlžení, nechte fotoaparát přirozeně vyschnout za pokojové teploty, než budete pořizovat fotografie nebo nahrávat videa, jinak by výsledky mohly být rozmazané.

#### Používání funkcí zoomu

Pokud chcete zobrazení přiblížit nebo oddálit, vyberte možnost 0.6x/1x/3x/10x nebo ji přetáhněte doleva či doprava. Případně na obrazovce roztažením dvou prstů od sebe zobrazení přibližte a stažením oddalte. Pokud poměr přiblížení překročí určitou úroveň, zobrazí se pomocná mapa přiblížení, která vyznačuje přiblíženou část obrazu.

- 0.6x: Můžete pořizovat širokoúhlé snímky a nahrávat širokoúhlá videa krajiny pomocí ultraširokoúhlého fotoaparátu.
- 1x: Fotografování a nahrávání videa s normálními proporcemi pomocí širokoúhlého fotoaparátu.
- 3x: Fotografování a nahrávání videa se zvětšenými objekty pomocí teleobjektivu (3x).
- 10x: Fotografování nebo nahrávání videa zvětšeného objektu pomocí teleobjektivu (10x). (Galaxy S23 Ultra)
- Funkce zoomu jsou k dispozici pouze při použití zadního fotoaparátu.

#### Zamknutí ostření (AF) a expozice (AE)

Můžete uzamknout zaostření nebo expoziční čas pro vybranou oblast, abyste zabránili fotoaparátu v dalším automatickém nastavení podle toho, jak se mění fotografované předměty nebo osvětlení.

Klepněte na oblast, na kterou chcete zaostřit a podržte ji, na dané oblasti se objeví rámeček AF/AE na nastavení ostření a expozice budou zamčena. Nastavení zůstane zamknuto i poté, co pořídíte fotografii.

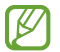

Tato funkce nemusí být v závislosti na režimu fotografování k dispozici.

#### Používání tlačítka Fotoaparát

- Chcete-li nahrát video, klepněte na tlačítko Fotoaparát a podržte ho.
- Pokud chcete pořídit sekvenční snímky, potáhněte tlačítko Fotoaparát na okraj obrazovky a podržte ho.
- Pokud přidáte další tlačítko Fotoaparát, můžete ho přesunout kamkoli na displeji, a fotit tak pohodlněji. Na obrazovce náhledu klepněte na položku  $\overline{\mathbb{Q}}$  → Metody fotografování a klepnutím zapněte přepínač Plovoucí tlačítko Spoušť.

#### Možnosti pro aktuální režim snímání

Na obrazovce náhledu používejte následující možnosti.

- $\ast$  : Zapnutí nebo vypnutí blesku.
- $\odot$  : Vyberte délku prodlevy, než fotoaparát automaticky pořídí fotografii.
- $\overline{\mathbf{3:4}}$ : Vyberte poměr stran a rozlišení pro fotografie.
- $\bigcap$ : Zapnutí nebo vypnutí funkce pohyblivé fotografie. Pokud funkci zapnete, nahraje se zároveň videoklip několik sekund před klepnutím na tlačítko Fotoaparát.
- $\frac{100}{2}$ : Zapnutí nebo vypnutí funkce super stabilizace.
- $\mathbb{C}_{\infty}$ : Změna doby nahrávání hyperlapse videí.
- $\hat{C}_A$ : Vyberte snímkovou frekvenci hyperlapse videí.
- $\overline{\mathbf{y}}$ : Vyberte poměr stran pro videa.
- FHD / FHD : Vyberte rozlišení videí.
- $\div$ : Použije efekt filtru nebo zkrášlovací efekty.
- $\{\widehat{\odot}, \varphi\}$ : Vyberte metodu měření. Hodnota určuje výpočet hodnot osvětlení.  $\widehat{\odot}$  Měření se zdůrazněním středu počítá expozici snímku podle světla v prostřední části snímku. (•) Maticové měření průměruje celou scénu. (o) Bodové měření počítá expozici snímku podle světla v prostředním bodu snímku.
- $\bigotimes$  : Upravte barevný odstín.
- $\Diamond$ : V režimu JÍDLO zaostří na objekt uvnitř rámečku a rozmaže obraz mimo rámeček.
- $\int_0$ : V režimu JÍDLO můžete upravit teplotu barvy.
- : Zapnutí nebo vypnutí funkce detekce pohybu při nahrávání super zpomalených videí.
- : V režimu POHLED REŽISÉRA změní volbu ukládání.
- **•** : V režimu POHLED REŽISÉRA změní obrazovku.
- : Přizpůsobte možnosti snímání při pořizování snímků jedním záběrem.

[K] Dostupné možnosti se mohou lišit v závislosti na modelu nebo režimu snímání.

### Režim fotografií

Fotoaparát automaticky upraví možnosti snímání podle okolí.

V seznamu režimů snímání klepněte na položku FOTOGRAFIE a klepnutím na položku  $\bigcirc$  pořiďte snímek.

#### Fotografování snímků ve vysokém rozlišení

Pořizujte fotografie ve vysokém rozlišení.

V možnostech fotografování klepněte na položku  $\frac{34}{24} \rightarrow \frac{34}{2000}$ nebo  $\frac{34}{5000}$ a vyfotografujte snímek.

Rozlišení se může lišit v závislosti na modelu.

#### Návrhy snímku

Fotoaparát na základě rozpoznání polohy a úhlu objektu navrhne ideální kompozici snímku. Na obrazovce náhledu klepněte na položku  $\bigotimes$  a klepnutím zapněte přepínač Návrhy snímku.

- 1 V seznamu režimů snímání klepněte na položku FOTOGRAFIE. Na obrazovce náhledu se objeví průvodce.
- 2 Umístěte průvodce na objekt. Fotoaparát rozpozná kompozici a na obrazovce náhledu se objeví doporučená kompozice.
- 3 Pohněte zařízením tak, aby se vodítka zarovnala s doporučenou kompozicí. Po dosažení ideální kompozice se průvodce změní na žlutý.
- 4 Chcete-li pořídit fotografii, klepněte na položku (

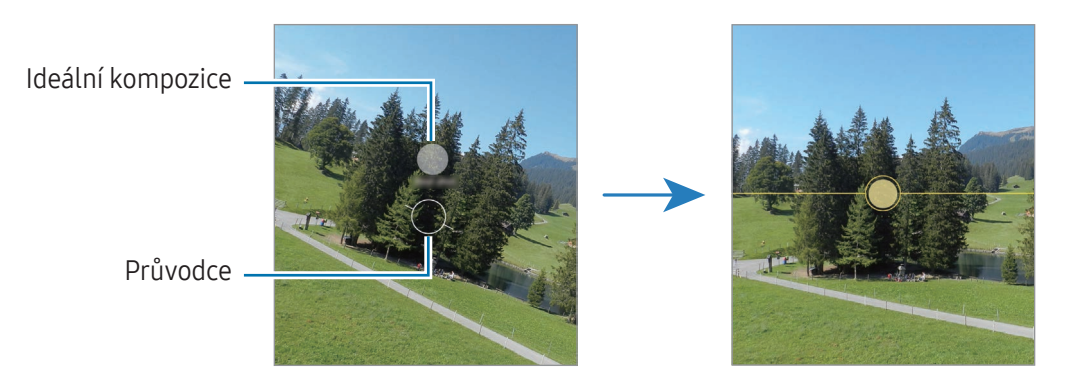

#### Pořizování selfie

Autoportréty můžete pořizovat předním fotoaparátem.

- 1 Na obrazovce náhledu prstem přetáhněte nahoru nebo dolů, nebo klepněte na  $\bigodot$  a přepněte přední fotoaparát na autoportréty.
- 2 Obraťte se k přednímu objektivu fotoaparátu. Chcete-li pořizovat autoportréty spolu se širokoúhlým snímkem krajiny nebo osob, klepněte na položku .
- 3 Chcete-li pořídit fotografii, klepněte na položku $\bigcirc$ .

#### Pořizování snímků z blízka (Galaxy S23 Ultra)

Pořizujte ostré snímky subjektu z blízka.

- 1 Na obrazovce náhledu klepněte na položku 1x.
- 2 Umístěte fotoaparát do blízkosti subjektu.
- 3 Když se objeví  $\odot$ , pořiďte snímek klepnutím na položku  $\bigcirc$ .

 $\not\!\! \not\!\! \not\!\! \varnothing$ Pokud tato funkce není zapnuta, zapněte ji klepnutím na položku  $\bigcirc$ .

#### Používání filtru a zkrášlovacích efektů

Před fotografováním můžete vybrat efekt filtru a upravit rysy tváře, například odstín pleti nebo tvar obličeje.

- 1 Na obrazovce náhledu klepněte na položku  $\cdot$ .
- 2 Vyberte efekty a pořiďte snímek. Pokud klepnete na  $\Box$ , můžete si stáhnout filtry z obchodu Galaxy Store, nebo si můžete vytvořit vlastní filtr pomocí obrázku s požadovaným barevným odstínem z Galerie.

### Režim videa

Fotoaparát automaticky upraví možnosti snímání podle okolí.

- 1 V seznamu režimů snímání klepněte na položku VIDEO a klepnutím na položku  $\bullet$  nahrajte video.
	- Chcete-li přepnout mezi předním a zadním fotoaparátem během záznamu, potáhněte prstem nahoru nebo dolů na obrazovce náhledu nebo klepněte na položku  $\bigodot$ .
	- Chcete-li během nahrávání zachytit obrázek z videa, klepněte na položku  $\circ$ .
	- Pokud chcete během záznamu videa nahrávat zvuk z konkrétního směru s vyšší hlasitostí, namiřte fotoaparát daným směrem a upravte zoom.
- 2 Chcete-li ukončit nahrávání videa, klepněte na položku .
- Pokud budete po dlouhou dobu během nahrávání videa používat funkci video zoomu, může dojít ΙK ke zhoršení kvality videa, aby nedošlo k přehřátí zařízení.
	- Optický zoom nemusí fungovat v prostředí s nedostatečným osvětlením.

#### Nahrávání videí ve vysokém rozlišení

Dají se nahrávat videa ve vysokém rozlišení – maximálně 8K.

Chcete-li nahrát video, klepněte na položku  $\frac{FHD}{FCD} \rightarrow \frac{8K}{FCD}$ .

Když dokončíte nahrávání videa, přehrajte video v aplikaci Galerie. Když na rámečku, který se vám líbí, klepnete na položku  $\Box$ , bude rámeček uložen jako fotografie ve vysokém rozlišení.

#### Stabilizace videí (Super stabilní)

Pokud při nahrávání videa dochází k velkému množství otřesů, zvyšte stabilizaci videa pomocí funkce super stabilizace.

Klepněte v seznamu režimů fotografování a filmování na volbu VIDEO, zapněte ji klepnutím na položku  $\mathcal{H}^{\mathbb{N}}$ možnostech snímání a poté nahrajte video.

#### Použití funkce automatického rámování

#### (Změna přiblížení či oddálení a úhlu snímání pomocí sledování osob)

Zařízení lze nastavit tak, že úhel snímání a přiblížení či oddálení se při natáčení videí mění automaticky při rozpoznání a sledování osob.

V seznamu režimů snímání klepněte na položku VIDEO a klepnutím na položku  $\odot$  jej zapněte a pak nahrajte video.

Pokud chcete sledovat a upravit úhel snímání a přiblížit vybranou osobu, klepněte na rámeček zobrazený kolem dané osoby. Opětovným klepnutím na rámeček sledování vypnete.

### Režim Pohled režiséra

Nahrávejte videa z různých úhlů změnou fotoaparátů. Videa z předního a zadního fotoaparátu můžete ukládat zvlášť a upravovat je. Videa také můžete přehrávat různými způsoby, například v rozděleném zobrazení nebo v zobrazení obraz v obrazu.

- 1 V seznamu režimů snímání klepněte na položku DALŠÍ → POHLED REŽISÉRA.
- 2 Vyberte obrazovku a miniaturu požadovaného fotoaparátu a nahrajte video klepnutím na položku ...
	- Chcete-li uložit videa z předního a zadního fotoaparátu zvlášť, klepněte na možnost  $\mathbf{F}$ .
	- Chcete-li před zahájením nahrávání změnit obrazovku, klepněte na položku  $\blacksquare$  a vyberte požadovanou obrazovku.
	- Miniaturu fotoaparátu můžete měnit během nahrávání. Pokud je miniatura skrytá, zobrazíte ji klepnutím na položku **A**.

3 Chcete-li ukončit nahrávání videa, klepněte na položku .

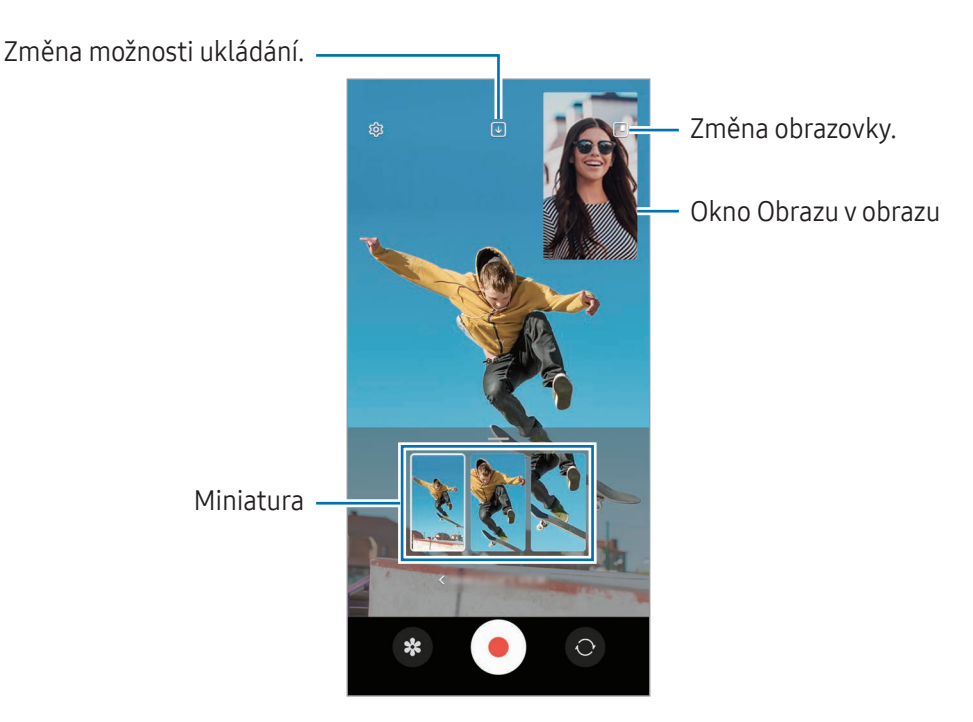

#### Správa okna obrazu v obrazu při přehrávání videa

Pokud jste nastaviti obrazovku na  $\Box$  Obraz v obraze, můžete změnit velikost nebo umístění okna obrazu v obrazu, zatímco nahráváte nebo přehráváte video.

- 1 Na obrazovce náhledu klepnutím na položku  $\bigtriangledown$  změňte možnost ukládání na  $\bigtriangledown$ ) Ukládat videa nahraná předním a zadním fotoap. jako samostatná videa ve formátu 16:9.
- 2 Chcete-li pořídit video, klepněte na položku $\bullet$ . Před nahráváním a během něj můžete změnit velikost nebo umístění okna obraz v obrazu.
	- Chcete-li zvětšit okno obrazu v obrazu, klepněte na okno a klepněte na položku  $\Box$ .
	- Chcete-li přesunout okno obrazu v obrazu, přetáhněte ho na požadované místo.
- 3 Chcete-li ukončit nahrávání videa, klepněte na položku

Okno obrazu v obrazu také můžete spravovat během přehrávání videa. Klepněte na miniaturu náhledu na obrazovce náhledu nebo otevřete aplikaci Galerie a vyberte video, potom klepněte na položku • → Otevřít ve Videopřehr.

### Režim SINGLE TAKE

Pořizujte různé fotky a videa v rámci jediného snímku.

Zařízení automaticky vybere nejlepší snímek a vytvoří fotografie s filtry nebo videa, u kterých se budou určité části opakovat.

- 1 V seznamu režimů snímání klepněte na položku DALŠÍ → SINGLE TAKE.
- 2 Klepnutím na $\bigcirc$  zachytíte požadovanou scénu.
- 3 Jakmile budete hotovi, klepněte na miniaturu náhledu. Pokud chcete zkontrolovat i další výsledky, přetáhněte ikonu – nahoru. Pokud chcete jednotlivé výsledky ukládat individuálně, klepněte na možnost Vybrat, zaškrtněte požadované položky a klepněte na položku  $\underline{\mathbf{V}}$ .

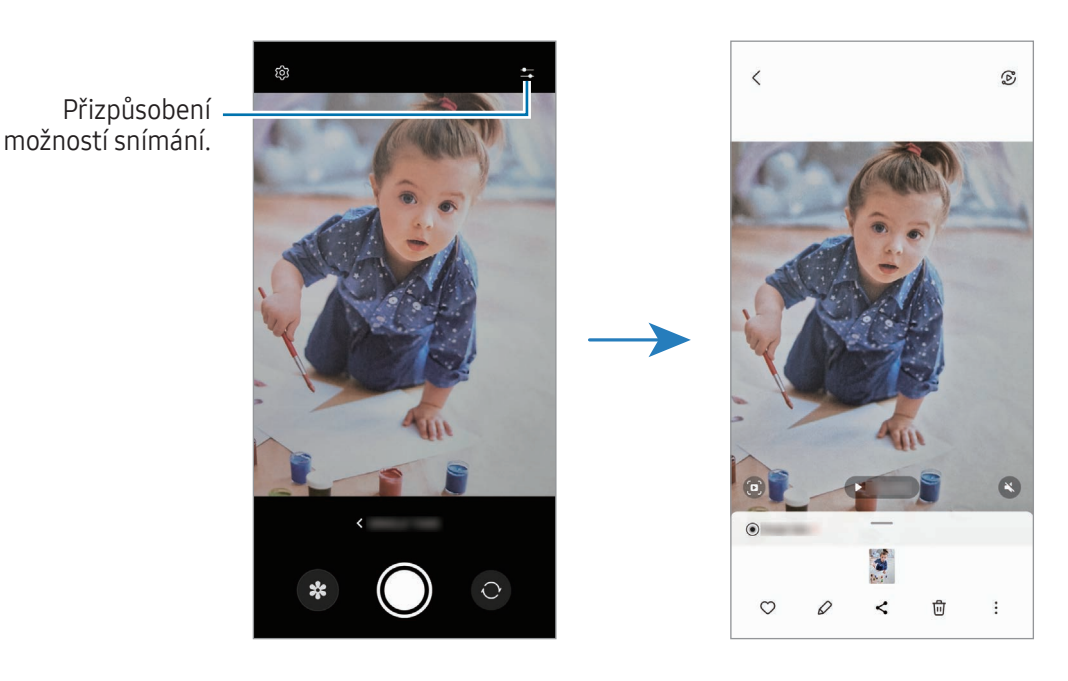

### Režim portrétu / režim video portrétu

Pomocí režimu portrétu nebo režimu video portrétu umožňuje fotoaparát pořizovat fotografie nebo natáčet videa, u kterých bude pozadí rozmazané a objekt z něho bude zřetelně vystupovat. Můžete také použít efekt pozadí a po pořízení snímku ho upravit.

- 1 V seznamu režimů snímání klepněte na položku PORTRÉT nebo DALŠÍ → PORTRÉTNÍ VIDEO.
- 2 Klepněte na položku a vyberte požadovaný efekt pozadí. Intenzitu efektu pozadí upravíte přetažením posuvníku nastavení.
- 3 Když se na obrazovce náhledu zobrazí **Připravený**, klepnutím na položku () pořiďte fotografii, nebo klepnutím na položku $\left( \bullet \right)$  nahrajte video.

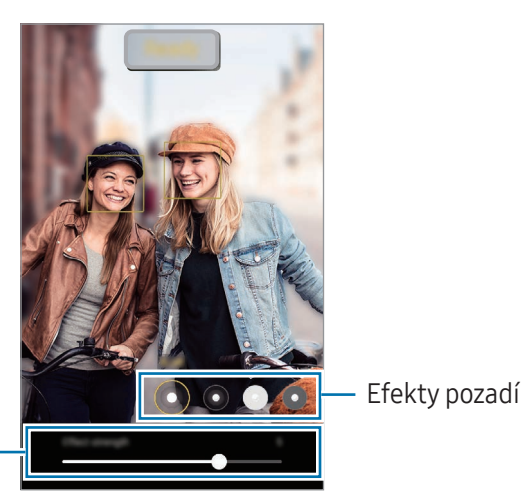

Posuvník nastavení intenzity efektu pozadí

Ø

- Dostupné možnosti se mohou lišit v závislosti na režimu snímání.
- Tuto funkci používejte na místech s dostatečným osvětlením.
- Rozmazání pozadí nemusí být správně použito za následujících podmínek:
	- Zařízení nebo předmět se pohybují.
	- Objekt je tenký nebo průhledný.
	- Objekt má podobnou barvu jako pozadí.
	- Objekt nebo pozadí jsou nevýrazné.

### Režim Pro / Režim videa Pro

Pořizujte fotografie nebo videa a přitom ručně upravujte různé možnosti snímání, například hodnotu expozice a hodnotu ISO.

V seznamu režimů snímání klepněte na položku DALŠÍ → PRO nebo PRO VIDEO. Vyberte možnosti a přizpůsobte nastavení, potom pořiďte fotografii klepnutím na položku  $\bigcirc$  nebo nahrajte video klepnutím na položku $\left( \bullet \right)$ .

#### Dostupné možnosti

- $\bullet$   $\circlearrowleft$  : Reset nastavení.
- ISO: Vybere hodnotu citlivosti ISO. Ovládá citlivost fotoaparátu na světlo. Nízké hodnoty se používají pro nehybné nebo jasně osvícené objekty. Vyšší hodnoty se používají pro rychle se pohybující nebo špatně osvětlené objekty. Vyšší hodnota citlivosti ISO však může zvýšit šum na fotografiích nebo videích.
- SPEED: Upravit rychlost závěrky. Nižší rychlost závěrky vpouští více světla, takže fotografie nebo video bude světlejší. To je ideální na fotografie nebo videa krajiny nebo na fotografie nebo videa pořizovaná v noci. Vysoká rychlost závěrky vpouští méně světla. Toto nastavení je ideální na pořizování snímků nebo videa rychle se pohybujících objektů.
- EV: Změňte hodnotu expozice. Toto nastavení určuje, kolik světla čidlo fotoaparátu pojme. Pro slabě osvětlené situace použijte vyšší hodnotu expozice.
- FOCUS: Změna režimu ostření. Přetažením panelu přizpůsobení ručně upravte ostření.
- WB: Vyberte vhodné vyvážení bílé, aby měly snímky realistické barevné podání. Můžete nastavit teplotu barev.
- MIC: Vyberte, z jakého směru chcete nahrávat zvuk s vyšší hlasitostí. Rovněž můžete použít USB nebo Bluetooth mikrofon připojený k zařízení (režim videa Pro).
- ZOOM: Upravte rychlost zoomu (režim videa Pro).

#### Nahrávání videí ve vysokém rozlišení v režimu Pro

Nahrávejte profesionální videa ve vysokém rozlišení s maximálním rozlišením 8K.

Klepněte na položku  $\frac{FHD}{FCD} \rightarrow \frac{8K}{FCD}$  nebo  $\frac{8K}{FCD}$  a nahrajte video v režimu Pro.

Když dokončíte nahrávání videa v režimu Pro, přehrajte video v aplikaci Galerie. Když na rámečku, který se vám líbí, klepnete na položku  $\bullet$ , bude rámeček uložen jako fotografie ve vysokém rozlišení.

#### Oddělení zaostřené oblasti a expoziční oblasti

Můžete oddělit oblast ostření a oblast použitou pro výpočet expozice.

Klepněte na obrazovku náhledu a podržte ji. Na obrazovce se objeví rámeček AF/AE. Přetáhněte rámeček do oblasti, kde chcete oddělit oblast ostření oblast expozice.

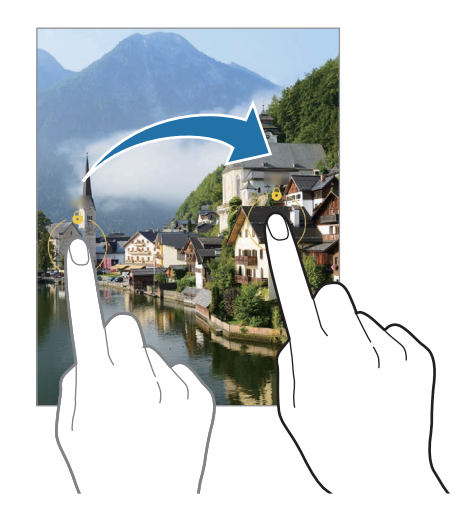

### Noční režim

Pomocí tohoto režimu můžete pořizovat fotografie při slabém osvětlení bez použití blesku. Při použití stativu dosáhnete jasnějších a ostřejších výsledků.

1 V seznamu režimů snímání klepněte na položku DALŠÍ → NOC.

Pokud nastavíte čas, který se objevuje dole v pravé části obrazovky, na hodnotu Max., můžete dosáhnout jasnějších snímků.

2 Klepněte na položku  $\bigcirc$ a držte zařízení v klidu, dokud nebude fotografování dokončeno.

### Režim jídla

Pořizujte fotografie jídla se živějšími barvami.

- 1 V seznamu režimů snímání klepněte na položku DALŠÍ → JÍDLO. Na obrazovce se zobrazí rámeček a oblast mimo rámeček se rozmaže.
- 2 Budete-li chtít změnit velikost rámečku, přetáhněte roh rámečku. Rámeček můžete přesunout nebo klepnout na požadovanou oblast.
- 3 Abyste upravili teplotu barvy, klepněte na položku  $\mathbb Q$  a přetáhněte panel přizpůsobení.
- 4 Chcete-li pořídit fotografii, klepněte na položku  $\bigcap$
## Panoramatický režim

V panoramatickém režimu pořídíte sérii fotografií, pak je spojíte dohromady a vytvoříte širokoúhlou scénu.

- 1 V seznamu režimů snímání klepněte na položku DALŠÍ → PANORÁMA.
- 2 Klepněte na položku $\bigcirc$ a pomalu posuňte zařízení jedním směrem. Udržujte snímek v rámečku hledáčku fotoaparátu. Pokud se obrázek náhledu nachází mimo vodící rámeček nebo pokud nebudete zařízením pohybovat, zařízení automaticky přestane pořizovat fotografie.
- 3 Klepnutím na položku zastavte pořizování fotografií.

 $\not\!\!{E}$ Neměli byste fotit neurčité pozadí, například prázdnou oblohu nebo holou stěnu.

### Režim Super zpomalený záběr

Super zpomalený záběr je funkce, která zaznamená rychle probíhající okamžiky zpomaleně, abyste si je mohli vychutnat později.

1 V seznamu režimů snímání klepněte na položku DALŠÍ → SUPERPOMALÝ a klepnutím na položku (● nahrajte video.

Zařízení zachytí pohyb v režimu super zpomaleného záběru a uloží ho jako video.

2 Na obrazovce náhledu klepněte na miniaturu náhledu.

Chcete-li upravit část se super zpomalenými záběry, klepněte na položku  $\mathcal Q$  a přetáhněte část lišty pro úpravy doleva nebo doprava.

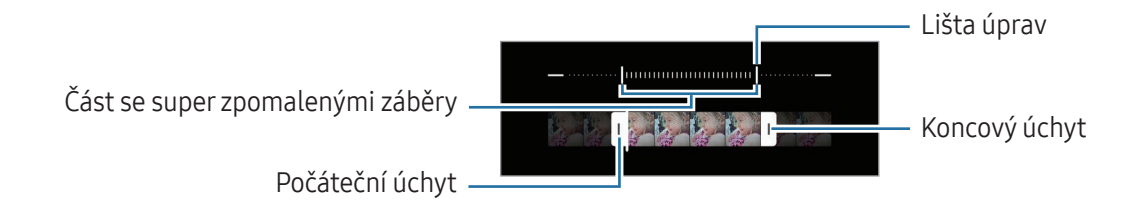

Tuto funkci používejte na místech s dostatečným osvětlením. Při natáčení videa v interiéru s 网 nedostatečným nebo slabým osvětlením může být obraz tmavý a zrnitý. Obrazovka může za určitých světelných podmínek, například na místech osvětlených zářivkami, blikat.

#### Automatické nahrávání videí se super zpomalenými záběry

Pokud chcete daný okamžik zachytit jako super zpomalený záběr, když je v oblasti rozpoznání pohybu rozpoznán pohyb, zapněte funkci klepnutím na položku (m). Zapne se funkce rozpoznání pohybu a na obrazovce náhledu se zobrazí oblast rozpoznání pohybu.

Klepnutím na položku  $\odot$  spustíte nahrávání. Jakmile bude rozpoznán pohyb, zařízení začne nahrávat v režimu super zpomaleného záběru a uloží záznam jako video.

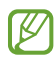

Záznam super zpomaleného záběru se může spustit v nevhodný okamžik, pokud nastanou například tyto podmínky:

- Když se zařízení třese nebo se v blízkosti objektu, který je v oblasti rozpoznání pohybu, pohybuje další objekt.
- Při natáčení v blikajícím světle, například na místech osvětlených zářivkami.

### Režim zpomaleného pohybu

Můžete zaznamenat video pro zpomalené přehrávání. Můžete určit části videa, které mají být přehrávány zpomaleně.

- 1 V seznamu režimů snímání klepněte na položku DALŠÍ → ZPOMALENÍ a klepnutím na položku (● nahrajte video.
- 2 Po dokončení záznamu jej zastavte klepnutím na položku .
- 3 Na obrazovce náhledu klepněte na miniaturu náhledu. Rychlá část videa bude nastavena jako zpomalená a video se začne přehrávat. V tomto videu se vytvoří až dvě zpomalené části.

Chcete-li upravit část se zpomalenými záběry, klepněte na položku  $\mathcal Q$  a přetáhněte část lišty pro úpravy doleva nebo doprava.

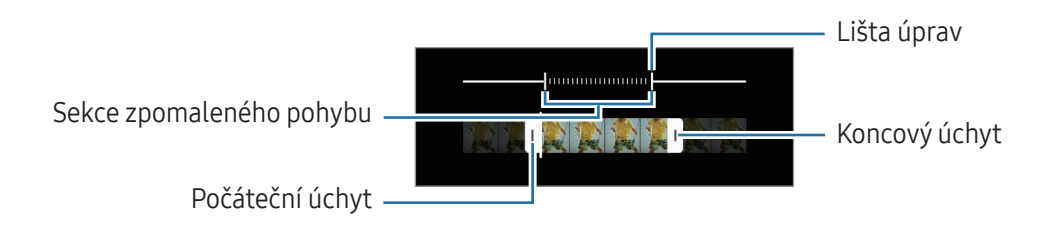

## Režim Hyperlapse

Nahrávejte scény, jako jsou pohybující se lidé nebo projíždějící auta, a prohlížejte je jako zrychlená videa.

- 1 V seznamu režimů snímání klepněte na položku DALŠÍ → HYPERČAS.
- 2 Klepněte na položku  $C_A$  a vyberte možnost snímkové frekvence.
	- Pokud nastavíte snímkovou frekvenci na  $C_{\lambda}$ , zařízení bude snímkovou frekvenci automaticky upravovat podle proměňující se scény.
	- Pokud chcete zaznamenávat hvězdné stopy, nastavte snímkovou frekvenci na  $\zeta^*_{\text{300x}}$  a klepněte na .
- $3$  Klepnutím na položku $\bigcirc$ spustíte nahrávání.
- 4 Klepnutím na položku nahrávání dokončíte.

## Přizpůsobení nastavení fotoaparátu

Na obrazovce náhledu klepněte na položku  $\mathcal{Q}$ . Některé možnosti nemusí být v závislosti na režimu fotografování k dispozici.

#### Inteligentní funkce

- Optimalizátor scény: Nastaví zařízení tak, aby v závislosti na objektu nebo scéně automaticky upravovalo nastavení barev a používalo optimalizovaný efekt.
- Návrhy snímku: Nastaví zařízení tak, aby podle rozpoznané polohy a úhlu objektu navrhlo ideální kompozici snímku.
- Skenovat QR kódy: Nastavte zařízení, aby skenovalo QR kódy z obrazovky náhledu.

#### Obrázky

- Potažením tlačítka Spoušť: Vyberte akci, která proběhne, když potáhnete tlačítko Fotoaparát k okraji obrazovky a podržíte ho.
- Vodoznak: Při pořizování fotografií přidává do levého dolního rohu vodoznak.
- Rozšířené možnosti obrázku: Vyberte, jak chcete ukládat fotografie.
	- Vysoce kvalitní obrázky: Pořizujte snímky ve formátu High Efficiency Image Format (HEIF).
	- Formát obrázků v režimu Pro: Vyberte formát souboru pro ukládání snímků pořízených v režimu Pro. Soubory JPEG komprimují fotografie a zabírají menší část úložiště. Soubory RAW (formát souboru DNG) obsahují veškerá data fotografie pro nejlepší kvalitu obrazu a ukládají fotografie jako nekomprimované, zabírají ale větší část úložiště. Když vyberete možnost Formáty RAW a JPEG, bude se každý snímek ukládat ve dvou formátech, DNG a JPG.

#### Selfie

• Uložit selfie jako v náhledu: Nastavte zařízení, aby ukládalo snímky tak, jak se zobrazují na obrazovce náhledu, když je pořizujete předním fotoaparátem, aniž byste jimi listovali.

#### Videa

 $\mathbb{Z}$ 

- Auto FPS: Nastavte zařízení na nahrávání jasnějších videí při slabém osvětlení pomocí automatické optimalizace snímkové frekvence.
- Stabilizace videa: Zapne funkci proti otřesům a omezuje nebo odstraňuje rozmazání obrazu způsobené otřesy fotoaparátu během záznamu videa.
- Rozšířené možnosti videa: Nastaví zařízení tak, aby použilo některou pokročilou možnost záznamu.
	- Vysoce efektivní videa: Můžete nahrávat videa ve formátu High Efficiency Video Codec (HEVC). Videa HEVC se budou ukládat jako komprimované soubory, abyste šetřili úložiště zařízení.
	- Videa s vys. př. r. (Pro video): Zvýšení datového toku videí nahraných v režimu videa Pro. Při použití této funkce může být velikost souboru větší než u běžných videí.
	- Videa HDR10+: Můžete zaznamenávat videa, v nichž se kontrast a barvy každé scény optimalizují.
	- Přiblížení mikrofonu: Při nahrávání videa můžete nahrávat zvuk z přiblíženého směru s vyšší hlasitostí.
	- Nahrávání prostorového zvuku: Můžete nahrávat videa s poutavějším 3D zvukem pomocí Bluetooth sluchátek, která podporují funkci nahrávání 360 zvuku.
		- Možná nebudete moci přehrávat videa HEVC na ostatních zařízeních nebo je sdílet online.
			- V některých režimech snímání nemůžete nahrávat videa ve formátu HEVC.
			- Aby mohlo zařízení správně přehrávat video HDR10+, musí podporovat formát HDR10+.

#### Obecné

- Sledování autom. zaostření: Nastaví zařízení, aby sledovalo vybraný objekt a automaticky na něj zaostřovalo. Pokud na obrazovce náhledu vyberete objekt, zařízení na něj bude ostřit, i když se bude objekt pohybovat nebo když změníte polohu fotoaparátu.
	- Sledování objektu může selhat v následujících podmínkách:
		- Objekt je příliš velký nebo příliš malý.
		- Předmět se pohybuje příliš rychle.
		- Předmět je podsvícen nebo snímáte na tmavém místě.
		- Barvy nebo vzorky na předmětu a v pozadí jsou stejné.
		- Objekt má vodorovné vzory, například rolety.
		- Fotoaparát se nadměrně třese.
		- Rozlišení videa je vysoké.
		- Při přibližování nebo používání optického zoomu.
- Dělicí čáry: Zobrazí vodítka hledáčku a pomůže s kompozicí při výběru předmětů.
- **Značky polohy**: Připojí k fotografii značku polohy GPS.
	- Síla signálu GPS se může snížit v místech, kde je signál stíněn, například mezi budovami, v nízko položených oblastech či za špatného počasí.
	- Vaše umístění může být vidět na fotografiích, když je nahrajete na internet. Chcete-li tomu zabránit, vypněte nastavení značky polohy.
- Metody fotografování: Vyberte další způsoby snímání pro fotografování nebo natáčení videa.
- Nastavení, které se zachová: Když otevřete fotoaparát, ponechají se naposledy použitá nastavení, například režim snímání.
- Vibrační zpětná vazba: Nastaví zařízení, aby v určitých situacích zavibrovalo, například když klepnete na tlačítko Fotoaparát.

#### Soukromí

 $\mathbb{Z}$ 

- Oznámení o ochraně soukromí: Získá přístup k zásadám ochrany soukromí.
- Oprávnění: Získání přístupu k oprávněním nezbytným pro použití aplikace Fotoaparát.
- Vynulovat nastavení: Obnovení nastavení fotoaparátu.
- O aplikaci Fotoaparát: Zkontrolujte verzi aplikace Fotoaparát a právní informace.
- Kontaktujte nás: Můžete nám poslat dotaz nebo zjistit často kladené dotazy.
- l៚ Dostupnost některých funkcí závisí na modelu.

# Galerie

## Úvod

Umožňuje získat přístup ke snímkům a videím uloženým v zařízení. Snímky a videa můžete také spravovat v albech a vytvářet příběhy.

## Používání Galerie

Otevřete aplikaci Galerie.

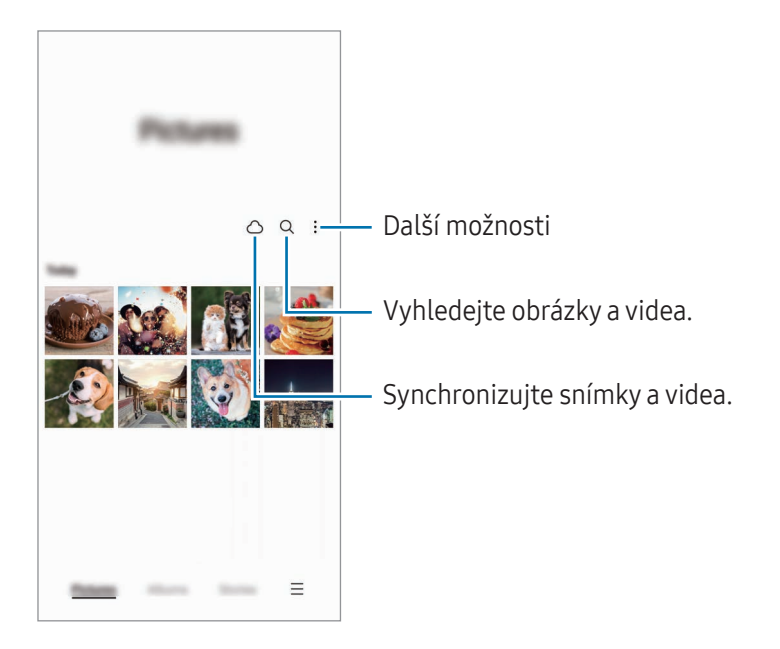

## Zobrazení snímků

Otevřete aplikaci Galerie a vyberte snímek. Ostatní soubory můžete zobrazit potažením prstu doleva nebo doprava po obrazovce.

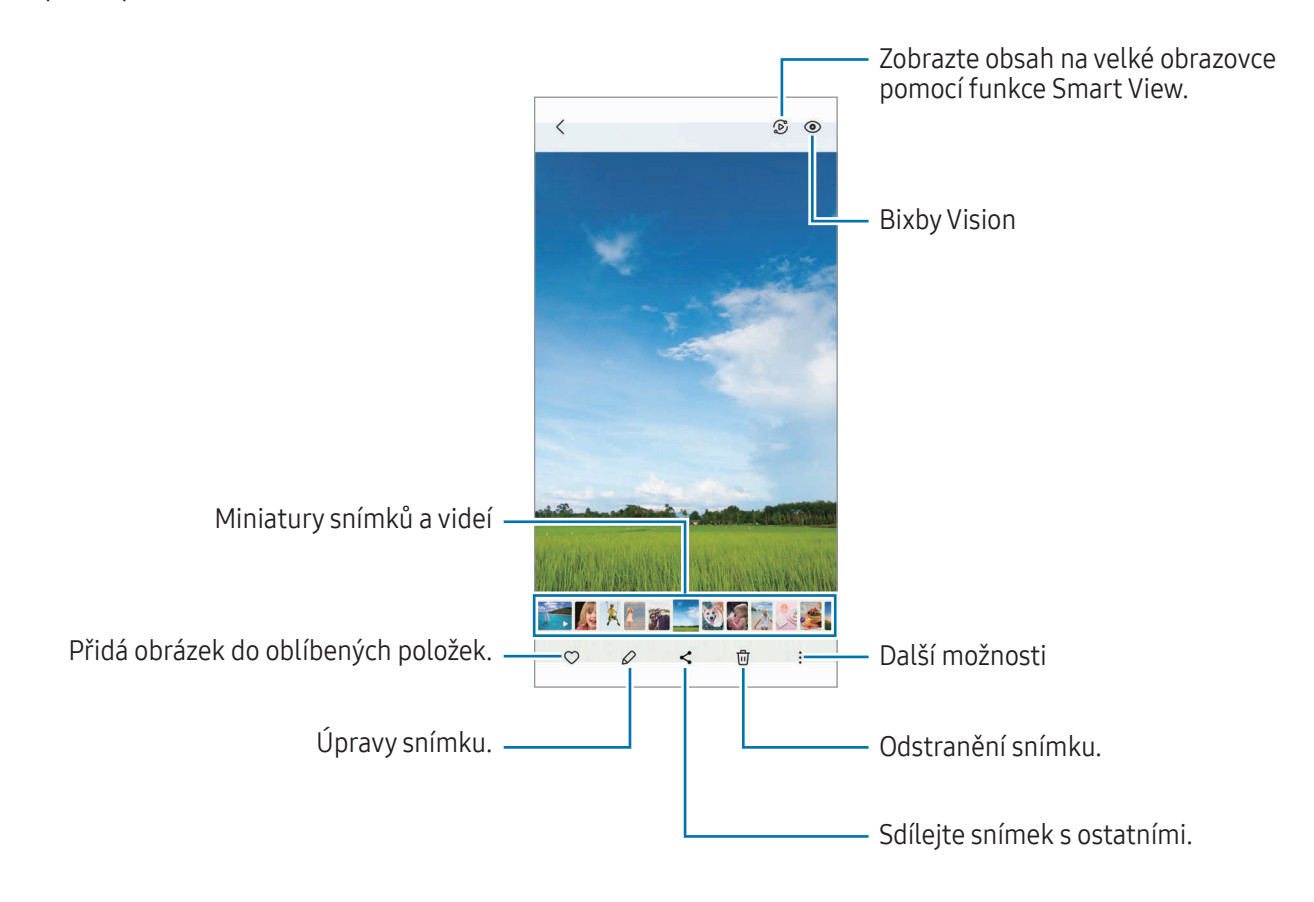

#### Oříznutí zvětšených snímků

- 1 Otevřete aplikaci Galerie a vyberte snímek.
- 2 Roztáhněte dva prsty od sebe na oblasti, kterou chcete uložit, a klepněte na položku . Oříznutá oblast se uloží jako soubor.

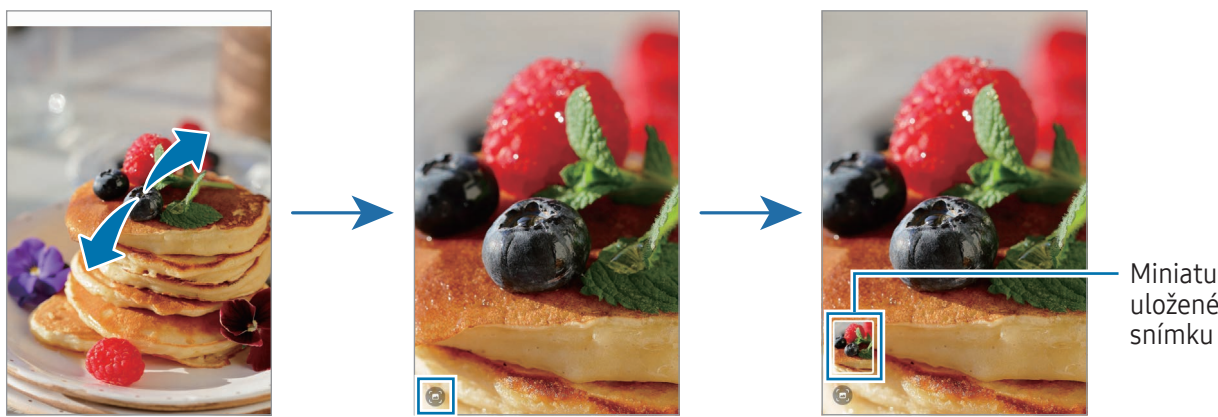

Miniatura uloženého

## Prohlížení videí

Otevřete aplikaci Galerie a vyberte video, které chcete přehrát. Ostatní soubory můžete zobrazit potažením prstu doleva nebo doprava po obrazovce.

Abyste během přehrávání mohli využívat více možností, klepněte na položku •→ Otevřít ve Videopřehr.

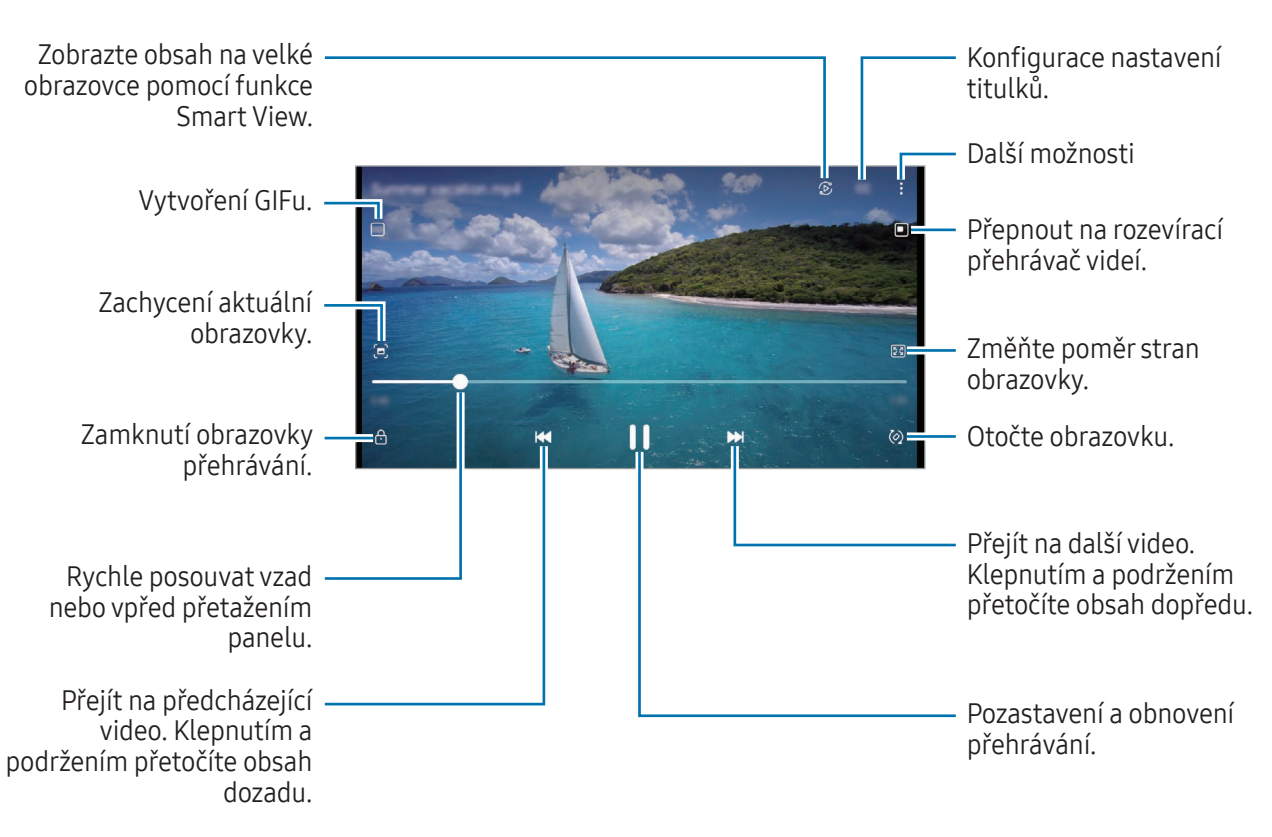

Táhněte nahoru nebo dolů na levé straně obrazovky přehrávání, abyste upravili jas, nebo táhněte nahoru nebo dolů na pravé straně obrazovky přehrávání, abyste upravili hlasitost.

Chcete-li přetáčet rychle vzad nebo vpřed, potáhněte prstem doleva nebo doprava po obrazovce přehrávání.

#### Sledování jasnějších a čistších videí

Funkce zvyšuje kvalitu obrazu vašich videí a vy se tak můžete těšit z jasnějších a živějších barev. Otevřete Nastavení a klepněte na položku Rozšířené funkce → Jas videa → Jasný.

- Tato funkce je dostupná pouze v některých aplikacích.
	- Použití této funkce zvýší spotřebu energie z baterie.

## Alba

Vytvářejte alba a řaďte snímky a videa.

- 1 Otevřete aplikaci Galerie a klepnutím na volbu Alba →  $\rightarrow \rightarrow$  Album vytvořte album.
- 2 Vyberte snímky nebo videa, které chcete zkopírovat nebo přesunout do alba.

## Příběhy

Když zachytíte nebo uložíte snímky a videa, zařízení přečte jejich značky data a polohy, snímky a videa roztřídí a potom vytvoří příběhy.

Otevřete aplikaci Galerie, klepněte na položku Příběhy a vyberte příběh. Pokud klepnete na položku · můžete použít různé možnosti, například správu obsahu příběhu nebo změnu názvu příběhu.

Pokud klepnete na položku • → Vytvořit příběh na seznamu příběhu, můžete vytvářet příběhy ručně.

## Synchronizace snímků a videí

Otevřete aplikaci Galerie, klepněte na položku  $\bigcirc$  a dokončete synchronizaci podle pokynů na obrazovce. Aplikace Galerie a cloud se synchronizují.

Když se aplikace Galerie synchronizuje s cloudem, budou se fotografie a videa ukládat také do cloudu. Snímky a videa uložená v cloudu můžete otvírat v aplikaci Galerie a také na ostatních zařízeních.

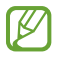

Když propojíte účet Samsung a účet Microsoft, budete moci nastavit cloudové úložiště jako Microsoft OneDrive.

## Mazání snímků nebo videí

Otevřete aplikaci Galerie, klepněte na snímek, video nebo příběh, které chcete odstranit, a podržte ho, potom klepněte na položku Odstr.

#### Používání funkce koše

Vymazané snímky a videa můžete uchovávat k koši. Soubory budou po určité době odstraněny.

Otevřete aplikaci Galerie, klepněte na položku  $\equiv$  → Nastavení, a potom zapněte funkci klepnutím na přepínač Koš.

Chcete-li zobrazit soubory v koši, otevřete aplikaci Galerie a klepněte na položku  $\equiv \rightarrow$  Koš.

# Zóna AR

## Úvod

Aplikace AR zóna poskytuje funkce související s rozšířenou realitou. Vyberte funkci a zaznamenejte zábavné fotografie nebo videa.

## Spuštění AR zóny

AR zónu můžete spustit následujícími způsoby:

- Otevřete aplikaci Zóna AR.
- Otevřete aplikaci **Fotoaparát** a klepněte na položku **DALŠÍ → ZÓNA AR**.
- [K] Dostupnost některých funkcí závisí na poskytovateli nebo modelu.

### Studio AR emoji

Vytvářejte emoji libovolným způsobem a bavte se při jejich používání v různých funkcích.

#### Vytvoření AR Emoji

- 1 Otevřete aplikaci Zóna AR a klepněte na položku Studio AR emoji.
- 2 Můžete si vybrat předpřipravené emoji. Potáhněte vlevo nebo vpravo, vyberte si emoji a klepněte na  $položku(\rightarrow)$ .

Pokud si chcete vytvořit vlastní emoji, pořiďte si selfie nebo vyberte obrázek.

3 Emoji vytvoříte podle pokynů na obrazovce.

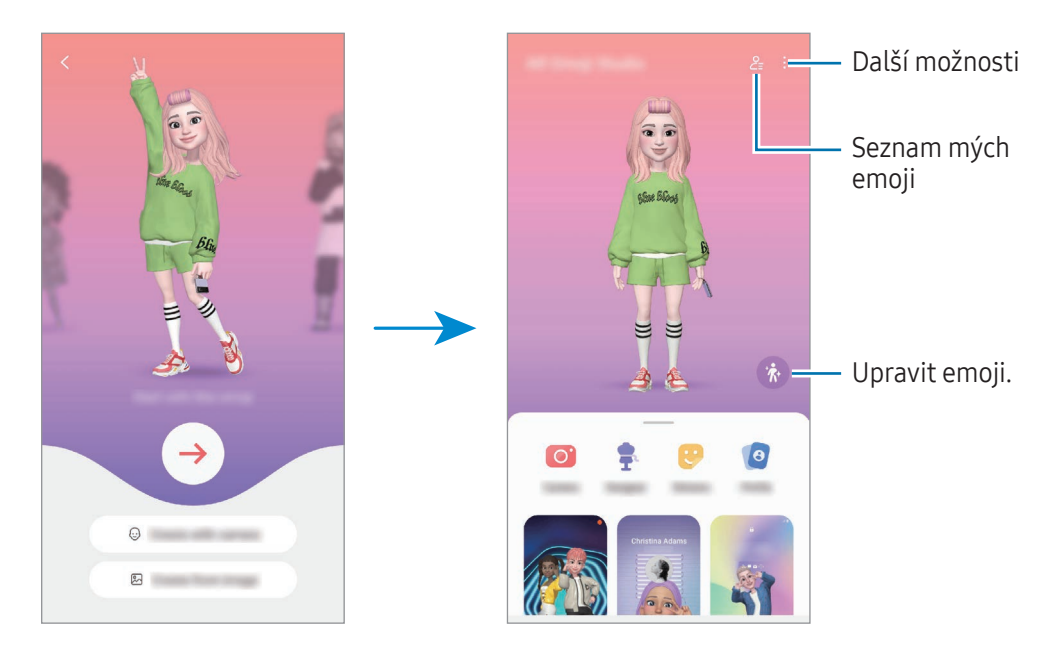

Výběr AR emoji, které se má použít

Otevřete aplikaci Zóna AR, klepněte na položku Studio AR emoji  $\rightarrow$   $\frac{6}{5}$  a potom vyberte požadované emoji.

#### Odstranění AR emoji

Otevřete aplikaci Zóna AR, klepněte na položku Studio AR emoji →  $2 =$  →  $\frac{1}{10}$ , zaškrtněte emoji, která chcete odstranit, a potom klepněte na položku Odstranit.

#### Vytvoření krátkého videa s AR emoji a vyzdobení zařízení pomocí něj

Můžete vytvořit krátké video s emoji a použít ho jako tapetu nebo obrázek na pozadí hovoru.

- 1 Otevřete aplikaci Zóna AR a klepněte na položku Studio AR emoji.
- 2 Vyberte položku Vytvořit video, Obr. hovoru nebo Zam. obr.
- 3 Vyberte požadovanou šablonu. Chcete-li změnit obrázek na pozadí, klepněte na položku  $\blacktriangleright$   $\rightarrow$   $\boxtimes$ .
- 4 Uložte video klepnutím na položku Uložit. Uložená videa můžete zkontrolovat v aplikaci Galerie.
- 5 Chcete-li video použít přímo, vyberte možnost ve spodní části obrazovky.

#### Vytvoření profilu kontaktu pomocí AR emoji

Použijte emoji jako profilový obrázek pro váš účet Samsung a v aplikaci Kontakty. Můžete si vybrat z různých póz nebo si vytvořit svoje vlastní výrazy.

- 1 Otevřete aplikaci Zóna AR a klepněte na položku Studio AR emoji.
- 2 Klepněte na položku Profil a vyberte emoji.
- 3 Klepnutím na položku $\bigcirc$  zachyťte svůj výraz nebo si vyberte požadovanou pózu.
- 4 Klepněte na položku Hotovo → Uložit.

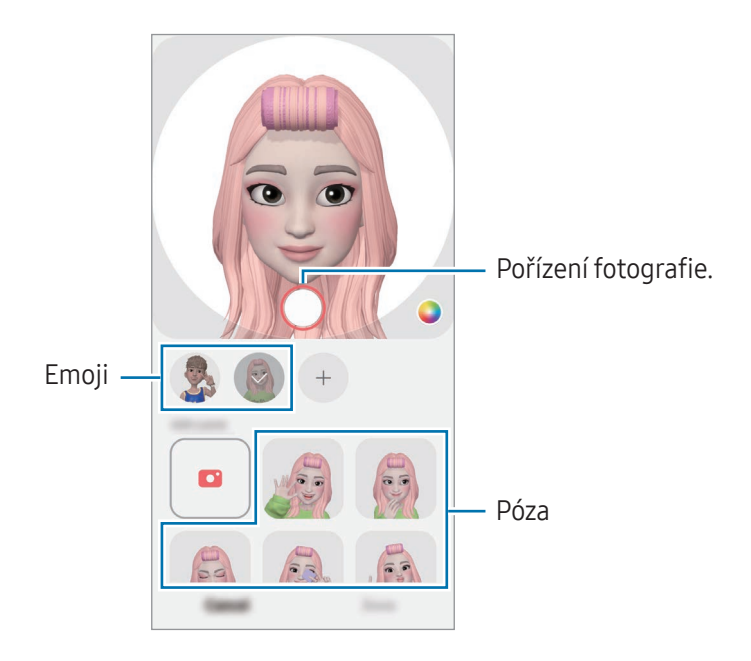

## Fot. AR emoji

Vytvářejte zábavné fotografie nebo videa s obrázky emoji v různých režimech snímání.

- 1 Otevřete aplikaci Zóna AR a klepněte na položku Fot. AR emoji.
- 2 Vyberte obrázek emoji a režim, které chcete používat. Dostupné režimy se mohou lišit v závislosti na vybraném obrázku emoji.
	- SCÉNA: Emoji napodobuje výrazy vašeho obličeje. Můžete také změnit obrázek na pozadí.
	- MASKA: Obličej z obrázku emoji se objeví na vaší tváři, takže vypadáte, jako byste měli masku.
	- ZRCADLO: Emoji napodobuje pohyby vašeho těla.
	- HRA: Emoji se přesune na skutečné pozadí.

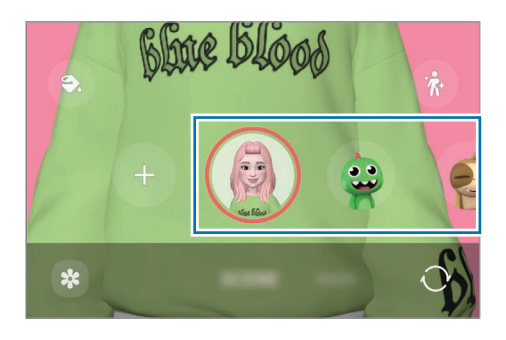

3 Klepnutím na ikonu emoji pořiďte fotografii nebo klepnutím a podržením ikony zaznamenejte video. Pořízené fotografie a videa můžete zkontrolovat a sdílet v aplikaci Galerie.

## Nálepky AR emoji

Při vytváření AR Emoji se automaticky vytvoří nálepky s výrazy a akcemi emoji. Můžete si také vytvořit vlastní nálepky změnou výrazu nebo pozadí. Nálepky emoji můžete používat při odesílání zpráv nebo na sociálních sítích.

#### Vytváření vlastních nálepek

- 1 Otevřete aplikaci Zóna AR a klepněte na položku Nálepky AR emoji.
- 2 Klepněte na položku  $+$  v horní části stránky seznamu nálepek.
- 3 Upravte nálepky podle svých požadavků a klepněte na položku Uložit. K vytvořeným nálepkám máte přístup v horní části seznamu nálepek.

#### Odstraňování nálepek AR emoji

Otevřete aplikaci Zóna AR a klepněte na položku Nálepky AR emoji → • → Upravit. Vyberte nálepky emoji, které chcete odstranit, a klepněte na položku Odstranit.

#### Použití nálepek AR emoji v chatech

Nálepky emoji můžete používat během konverzací prostřednictvím zpráv nebo na sociálních sítích. Následující akce jsou příklady použití nálepek emoji v aplikaci Zprávy.

- 1 Při psaní zprávy v aplikaci Zprávy klepněte na položku  $\bigodot$  na klávesnici Samsung.
- 2 Klepněte na ikonu emoji.
- 3 Vyberte jednu z nálepek emoji. Vloží se nálepka emoji.

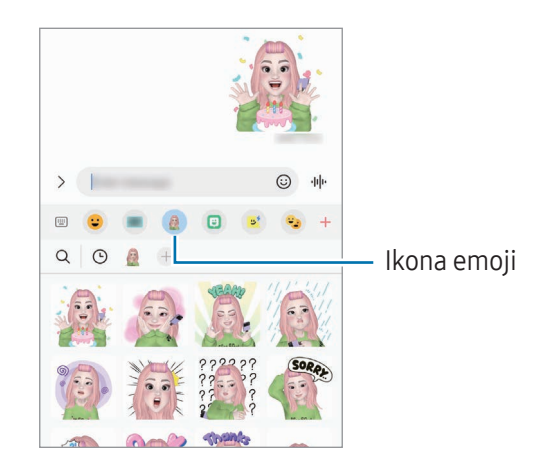

## AR kresba

#### (Záznam videí s funkcí AR)

Nahrávejte zábavná videa s virtuálním psaním nebo kreslením rukou na obličeje lidí či domácích zvířat (koček a psů) nebo jinam. Když fotoaparát rozpozná obličej nebo volný prostor, budou malůvky na obličeji sledovat pohybující se obličej a malůvky na prázdném prostoru zůstanou na stejném místě, i když se bude fotoaparát pohybovat.

1 Otevřete aplikaci Zóna AR a klepněte na položku AR kresba.

Když fotoaparát objekt rozpozná, objeví se na obrazovce rozpoznaná oblast.

- 2 Umožňuje psát a kreslit na rozpoznanou oblast.
	- Pokud přepnete na zadní fotoaparát, můžete také psát nebo kreslit mimo rozpoznanou oblast.
	- Když klepnete na položku (•), a potom začnete vytvářet malůvky, můžete se při vytváření malůvek nahrát.

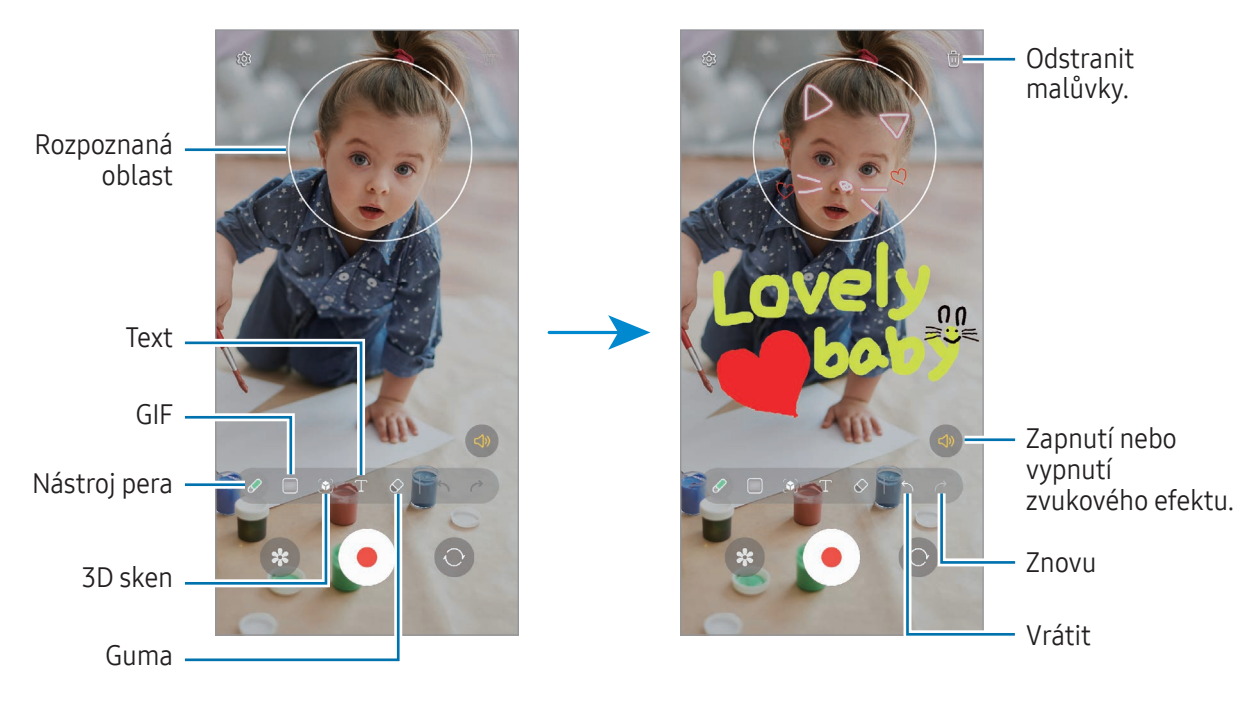

3 Chcete-li pořídit video, klepněte na položku $\odot$ .

١K

4 Chcete-li ukončit nahrávání videa, klepněte na položku Video můžete zkontrolovat a sdílet ve složce Galerie.

Dostupné funkce na obrazovce náhledu se mohou lišit v závislosti na použitém fotoaparátu.

# **Bixby**

## Úvod

ſØ

Bixby je uživatelské rozhraní, díky němuž budete moci pohodlněji používat svoje zařízení.

Požadavek můžete službě Bixby říci nebo můžete napsat text. Bixby spustí funkci, kterou požadujete, nebo zobrazí informace, které chcete. Další informace získáte na adrese [www.samsung.](http://www.samsung.com/bixby)com/bixby.

Služba Bixby je k dispozici jen v některých jazycích a nemusí být k dispozici v závislosti na vaší oblasti.

### Spuštění služby Bixby

Stisknutím a podržením bočního tlačítka spustíte službu Bixby. Zobrazí se úvodní stránka služby Bixby. Po výběru jazyka, který chcete ve službě Bixby používat, se přihlaste se do účtu Samsung a proveďte nastavení podle pokynů na obrazovce. Následně se zobrazí obrazovka služby Bixby.

### Používání služby Bixby

Když držíte boční tlačítko, řekněte službě Bixby, co chcete. Případně řekněte frázi pro probuzení a poté řekněte, co potřebujete.

Můžete například stisknout a podržet boční tlačítko a říct: "How's the weather today?". Na obrazovce se objeví informace o počasí.

Pokud vám asistent Bixby během konverzace položí otázku, můžete pokračovat v hovoru s asistentem Bixby bez stisknutí bočního tlačítka nebo klepnutí na ikonu

#### Probuzení služby Bixby hlasem

Konverzaci se službou Bixby můžete zahájit slovy "Hi, Bixby" nebo "Bixby". Zaregistrujte svůj hlas tak, aby služba Bixby reagovala na váš hlas.

- 1 Otevřete aplikaci Bixby a klepněte na položku  $\mathbb{Q}$   $\rightarrow$  Voice wake-up.
- 2 Klepnutím zapněte přepínač.
- 3 V části Wake-up phrase vyberte požadovanou frázi pro probuzení.
- 4 Klepnutím na přepínač Respond to my voice tuto funkci aktivujete.
- 5 Nastavení dokončete podle pokynů na obrazovce. Nyní můžete říct frázi pro probuzení a zahájit konverzaci.

#### Komunikování pomocí psaného textu

Pokud není hlas rozpoznán z důvodu hlasitého prostředí nebo pokud se nacházíte v situaci, kdy je mluvení obtížné, můžete se službou Bixby komunikovat pomocí textu.

Otevřete aplikaci Bixby, klepněte na položku [::::], a potom napište, co chcete.

Během takové komunikace vám Bixby bude také odpovídat pomocí textu namísto hlasové zpětné vazby.

# Bixby Vision

## Úvod

Bixby Vision je služba, která poskytuje různé funkce založené na rozpoznávaní obrázků. Bixby Vision můžete používat k vyhledávání informací na základě rozpoznání objektů. Můžete používat řadu užitečných funkcí služby Bixby Vision.

- 【丝
- V závislosti na velikosti obrázku, jeho formátu nebo rozlišení nemusí být tato funkce k dispozici nebo nemusíte získat správné výsledky vyhledávání.
- Společnost Samsung nenese odpovědnost za informace o produktech, které poskytuje aplikace Bixby Vision.

## Spuštění aplikace Bixby Vision

Spusťte službu Bixby Vision pomocí jednoho z následujících způsobů.

- V aplikaci **Fotoaparát** klepněte na položku **DALŠÍ** v seznamu režimů snímání a klepněte na položku BIXBY VISION.
- V aplikaci Galerie vyberte snímek a klepněte na  $\odot$ .
- V aplikaci Samsung Internet klepněte na snímek, podržte ho a klepněte na položku Hledat s Bixby Vision.
- Pokud jste si přidali ikonu aplikace Bixby Vision na obrazovku Aplikace, otevřete aplikaci Bixby Vision.

## Používání Bixby Vision

- 1 Spuštění aplikace Bixby Vision.
- 2 Vyberte funkci, kterou chcete použít.
	- PŘELOŽIT: Rozpoznávání textu z dokumentů nebo obrázků a jeho překlad.
	- TEXT: Rozpoznávání textu z dokumentů nebo obrázků a jeho extrakce.
	- INFORMACE: Vyhledávání snímků podobných rozpoznanému objektu online a souvisejících informací.
- ſͶ Dostupné funkce a výsledky vyhledávání se mohou lišit v závislosti na oblasti nebo poskytovateli.

## <span id="page-89-0"></span>Více oken

## (Použití více aplikací najednou)

### Úvod

ſͶ

Spusťte dvě aplikace zároveň v zobrazení rozdělené obrazovky. V zobrazení v novém okně můžete také spouštět více aplikací zároveň.

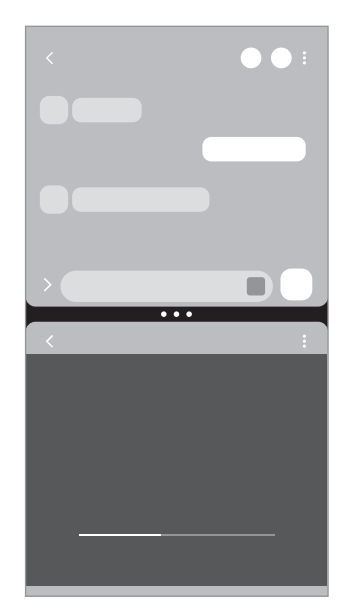

Zobrazení s rozdělenou obrazovkou Zobrazení v novém okně

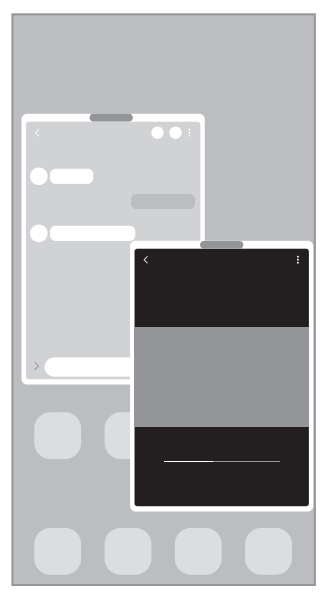

Některé aplikace nemusí tuto funkci podporovat.

## Zobrazení s rozdělenou obrazovkou

- 1 Klepnutím na tlačítko Nedávné otevřete seznam naposledy použitých aplikací.
- 2 Táhněte doleva nebo doprava, klepněte na ikonu aplikace, potom klepněte na položku Otevřít v zobrazení na rozdělené obrazovce.

Případně přetáhněte aplikaci tam, kde se zobrazí Otevřete puštěním zde.

3 V seznamu aplikací vyberte další aplikaci, kterou chcete otevřít.

#### Otevírání aplikací z panelu na okraji obrazovky

- 1 Když používáte aplikaci, přetáhněte úchyt panelu na okraji obrazovky směrem ke středu obrazovky.
- 2 Přetáhněte aplikaci doleva a umístěte ji tam, kde se zobrazí Otevřete puštěním zde. Zvolená aplikace se otevře v zobrazení s rozdělenou obrazovkou.
- Můžete nastavit otevírání aplikace v zobrazení s rozdělenou obrazovkou jedním klepnutím. Klepněte M na položku → a klepněte na položku Klepnutí v části Otevřít v zobrazení na rozdělené obrazovce. Pokud klepnutím zapnete přepínač Zobrazit poslední aplikace, můžete otevírat nedávno používané aplikace v zobrazení s rozdělenou obrazovkou z panelu na okraji obrazovky.

#### Přidávání dvojic aplikací

Přidejte často používané aplikace jako dvojici aplikací, abyste je mohli v zobrazení rozdělené obrazovky otevírat zároveň jediným klepnutím.

- 1 V zobrazení s rozdělenou obrazovkou klepněte na kroužky mezi okny s aplikacemi.
- 2 Klepněte na položku  $\binom{1}{2}$ .
- 3 Vyberte místo, kam chcete přidat dvojici aplikací.

Aplikace, které používáte v zobrazení s rozdělenou obrazovkou, se uloží na vámi zvolené místo jako dvojice aplikací.

#### Nastavení velikosti okna

Tažením kruhů mezi okny s aplikacemi změníte velikost oken.

Když přetáhnete kruhy mezi okny aplikací k okraji obrazovky, okno se maximalizuje.

## Zobrazení v novém okně

- 1 Klepnutím na tlačítko Nedávné otevřete seznam naposledy použitých aplikací.
- 2 Táhněte doleva nebo doprava, klepněte na ikonu aplikace, potom klepněte na položku Otevřít v novém okně.

Případně aplikaci přetáhněte tam, kde se zobrazí Puštěním zde zobrazíte v novém okně.

Obrazovka aplikace se zobrazí v novém okně.

Pokud klepnete na tlačítko Domů během používání vyskakovacího okna, okno se minimalizuje a zobrazí se jako ikona aplikace. Budete-li chtít vyskakovací okno znovu použít, klepněte na ikonu aplikace.

#### Otevírání aplikací z panelu na okraji obrazovky

- 1 Přetáhněte úchyt panelu na okraji obrazovky směrem ke středu obrazovky.
- 2 Přetáhněte aplikaci doleva a umístěte ji tam, kde uvidíte Puštěním zde zobrazíte v novém okně. Zvolená aplikace se otevře v novém okně.

#### Přesouvání nových oken

Chcete-li přesunout nové okno, klepněte na panel nástrojů okna a přesuňte jej do nové polohy.

# Samsung Internet

Hledejte informace procházením internetu a vytvářejte si záložky oblíbených internetových stránek, abyste je mohli příště pohodlně otvírat.

- 1 Otevřete aplikaci Samsung Internet.
- 2 Zadejte webovou adresu nebo klíčové slovo a pak klepněte na položku Přejít na.

Chcete-li zobrazit panely nástrojů, potáhněte prstem mírně dolů po obrazovce.

Chcete-li přepínat mezi kartami, klepněte na položku nebo potáhněte prstem doleva nebo doprava v poli pro zadávání adresy.

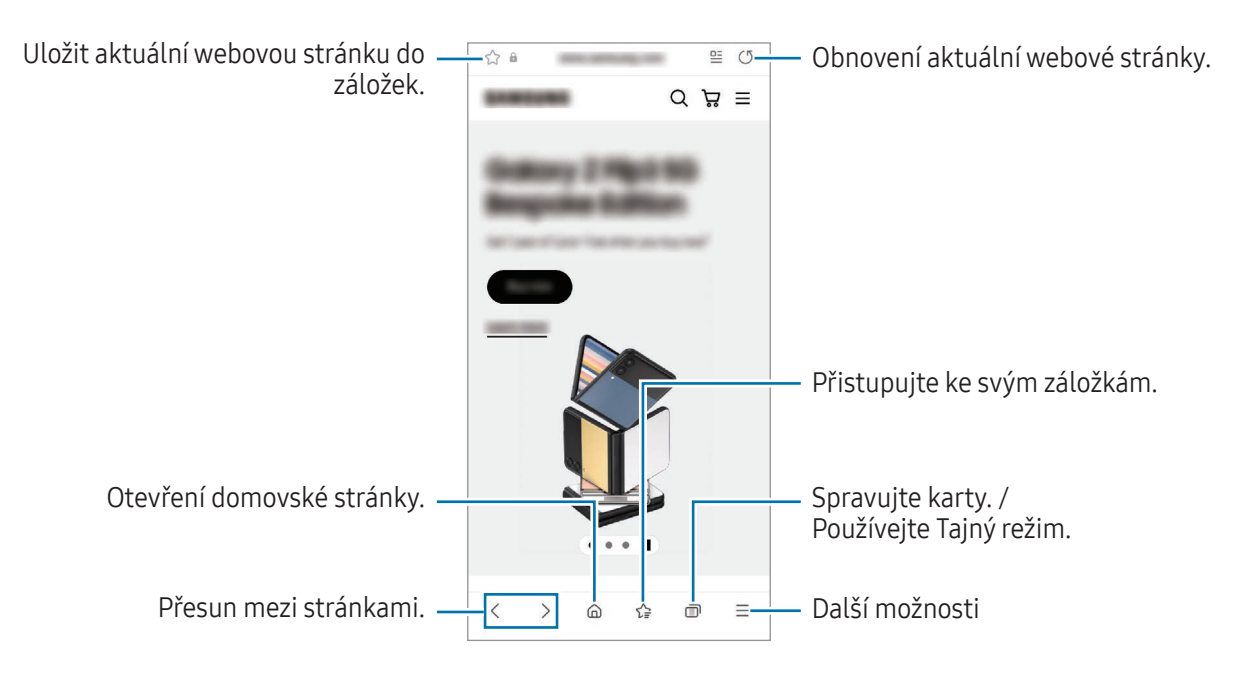

#### Používání Tajného režimu

Pokud nastavíte heslo pro Tajný režim, můžete ostatním zabránit v prohlížení vaší historie vyhledávání, historie procházení a uložených stránek.

- 1 Klepněte na položku **I** → Zapnout Režim utajení.
- 2 Klepnutím na příslušný přepínač zapněte volbu Zamknout Režim utajení, klepněte na položku Start a poté nastavte heslo pro Tajný režim.

V Tajném režimu zařízení změní barvu panelů nástrojů. Chcete-li Tajný režim vypnout, klepněte na položku → Vypnout Režim utajení.

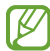

V Tajném režimu není možné používat některé funkce, například zachycení obrazovky.

# Samsung Health

## Úvod

 $\not\!\! \not\!\! \nu$ 

Aplikace Samsung Health pomáhá při správě vašeho zdraví a kondice. Umožňuje nastavovat cíle cvičení, kontrolovat průběh a sledovat celkové zdraví a kondici. Můžete také porovnat své záznamy o počtu kroků s ostatními uživateli aplikace Samsung Health a zjistit tipy týkající se zdraví.

Další informace získáte na adrese [www.samsung.com/](http://www.samsung.com/samsung-health)samsung-health.

## Používání aplikace Samsung Health

Otevřete aplikaci Samsung Health. Pokud tuto aplikaci spouštíte poprvé nebo ji spouštíte znovu po resetování dat, dokončete nastavení podle pokynů na obrazovce.

Chcete-li upravit položky na domovské obrazovce Samsung Health, klepněte na položku • → Upravit kartu Domů.

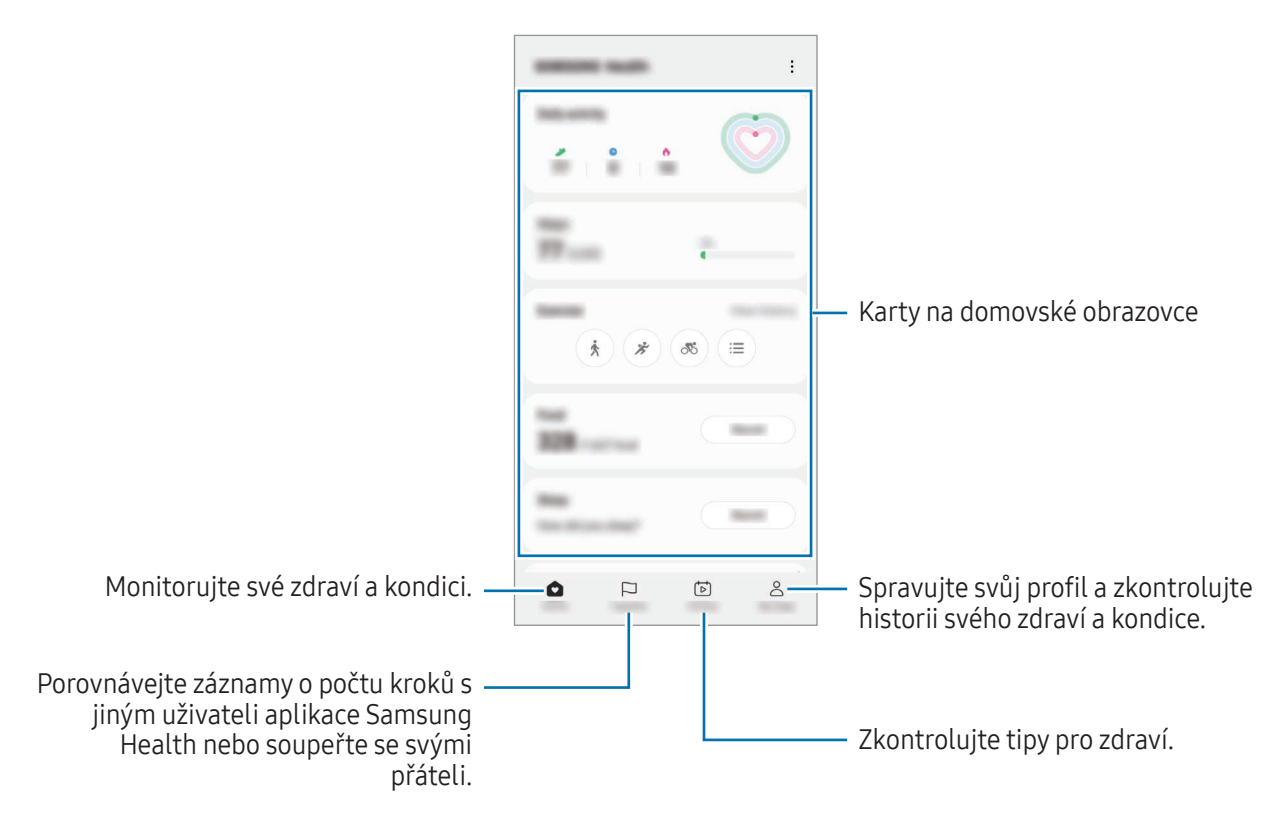

- Dostupnost některých funkcí závisí na oblasti.
	- Pokud používáte kartu kroky při jízdě autem nebo vlakem, mohou počet kroků ovlivňovat vibrace.

# Samsung Notes

## Úvod

Vytvářejte poznámky zadáváním textu na klávesnici nebo psaním či kreslením rukou na obrazovce. Do poznámek můžete také vkládat snímky nebo záznamy hlasu.

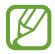

Dostupnost některých funkcí závisí na modelu.

## Vytváření poznámek

1 Otevřete aplikaci Samsung Notes, klepněte na položku a poté vytvořte poznámku. Metodu vstupu můžete změnit klepnutím na položku  $\mathbb{Z}$  nebo  $\mathbb{E}$ .

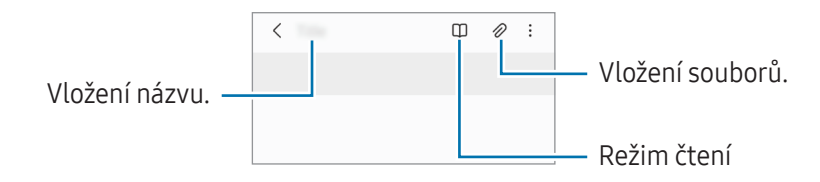

2 Jakmile vytváření poznámky dokončíte, uložte ji klepnutím na tlačítko Zpět. Pokud chcete poznámku uložit v jiném formátu souboru, klepněte na položku •→ Uložit jako soubor.

#### Odstranění poznámek

Klepněte na poznámku, kterou chcete odstranit, podržte ji a klepněte na položku Odstr.

## Vytváření ručně psaných poznámek

Na obrazovce vytváření poznámek klepněte na položku  $(A)$ , abyste mohli ručně psát nebo kreslit. Zadávání ručního psaní může být větší, pokud obrazovku zvětšíte tak, že na ní roztáhnete dva prsty od sebe.

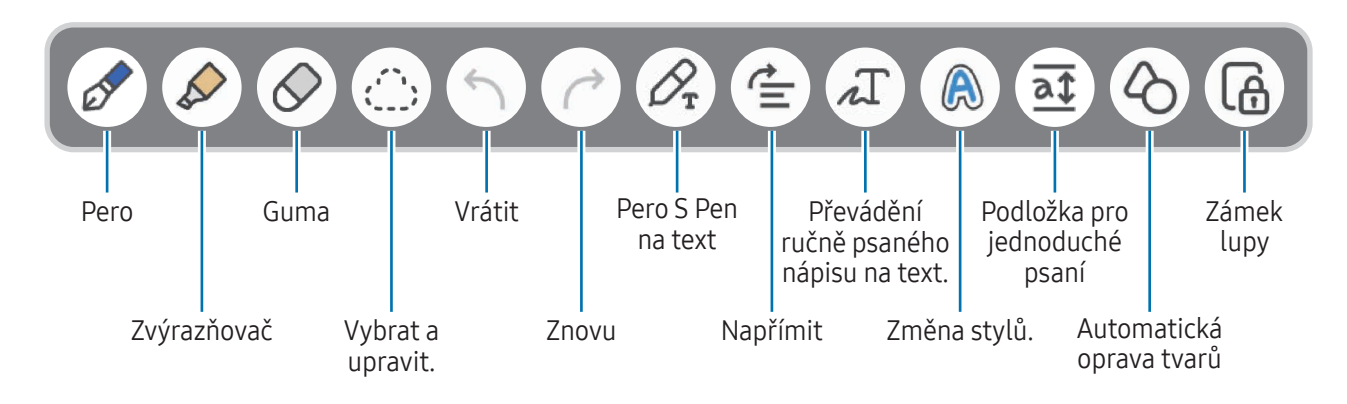

lℒ Pokud zadávání prstem nefunguje u modelu, který podporuje pero S Pen, klepněte na položku • → Zapnout kreslení prstem.

#### Používání nástroje gumy

Když chcete z poznámky vymazat ruční nápis, klepněte na položku  $\oslash$  a vyberte oblast, kterou chcete vymazat. Případně vyberte oblast při současném stisknutí a podržení tlačítka pera S Pen.

Chcete-li změnit typ gumy, znovu klepněte na položku  $\oslash$ .

- Guma tahů: Vymaže se řádek, který vyberete.
- Guma oblastí: Vymaže pouze oblast, kterou vyberete. Velikost gumy můžete upravit tažením panelu nastavení velikosti.
- ΙB I s menší gumou možná nebudete moci přesně vymazat zamýšlenou část.

#### Úpravy ručně psaných poznámek

Ručně psané poznámky můžete upravovat pomocí různých možností úprav, jako je vyjímání, přesouvání nebo změna velikosti.

1 Pokud se v poznámce nachází ručně psaný text, klepněte na položku  $\bigcirc$ .

Chcete-li změnit tvar vybrané oblasti, klepněte ještě jednou na položku ....

- 2 Vstup vyberete tak, že na něj klepnete nebo kolem něj nakreslíte čáru.
	- Pro přesun vstupu do jiného umístění vyberte vstup a pak jej přetáhněte do nového umístění.
	- Chcete-li změnit velikost vybraného vstupu, klepněte na něj a pak přetáhněte roh rámečku, který se zobrazí.

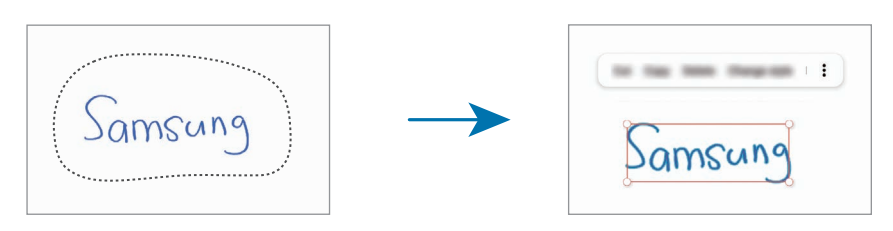

3 Vstupy můžete upravovat pomocí dostupných možností.

#### Převádění ručně psaného textu na text

Klepněte na položku  $\mathcal{P}_{\text{r}}$  a pište na displej perem S Pen. Ručně psaný text bude okamžitě nahrazen textem. Až dokončíte psaní na obrazovku, klepněte na položku  $\pi$ . V okně náhledu se objeví možnosti. Pokud přetahujete položku  $\bigcirc$  nebo  $\bigvee$ , můžete vybrat požadovaný ručně psaný text. Chcete-li nápis psaný rukou nahradit textem, klepněte na položku Převést.

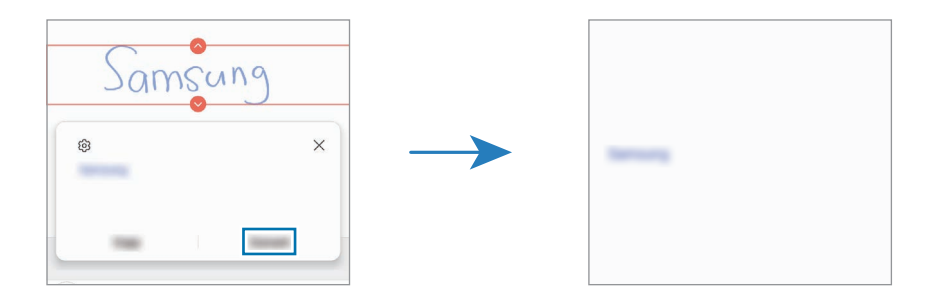

#### Vodorovné narovnávání obsahu

Ručně psaný text a kresby lze vodorovně narovnat.

Poté, co dokončíte psaní nebo kreslení na obrazovku, klepněte na položku  $\equiv$ .

#### Změna stylů

Můžete měnit styl psaní rukou a kreslení.

Po napsání textu nebo nakreslení obrázku na displej dvakrát klepněte na položku  $\bigcirc$ a vyberte požadovanou barvu nebo tloušťku čáry. Poté namiřte perem S Pen na místo, kde chcete styl použít. Když se zobrazí ikona  $\rightarrow$ , klepněte tam, kde chcete změnit styl.

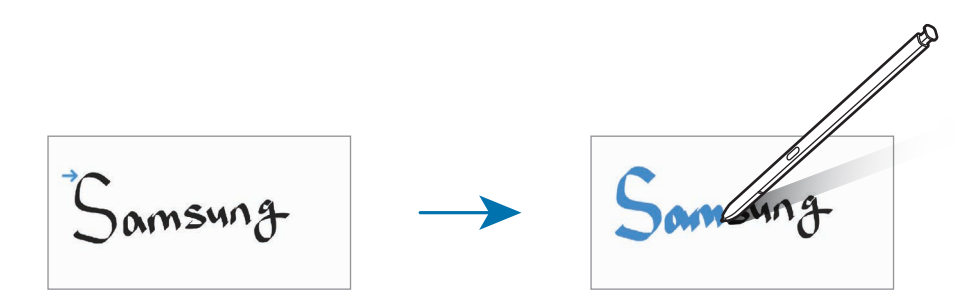

#### Používání podložky pro jednoduché psaní

Na obrazovce vytváření poznámek klepněte na položku  $\overline{at}$ . Vstupní pole se zvětší a zobrazí se jako panel pro jednoduché psaní.

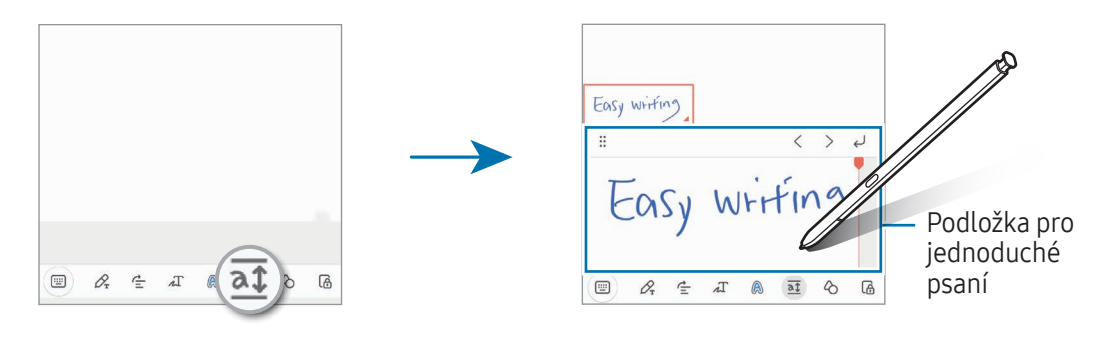

#### Automatická oprava tvarů

Klepněte na volbu  $\Diamond$  a nakreslete tvar. Tvar bude opraven.

## Záznam hlasu do poznámek

Při vytváření poznámky je možné nahrát hlasovou zprávu, a obsah se poté synchronizuje se záznamem. Na obrazovce pro vytváření poznámek klepněte na položku  $\mathscr{D}$  → Záznam hlasu a vytvořte poznámku.

Vyberte poznámku ze seznamu a klepnutím na volbu přehrajte nahrávku. Poté se na obrazovce spolu s nahrávkou zobrazí obsah vytvořený během nahrávání.

## Přidávání poznámek do souborů PDF

Otevřete aplikaci Samsung Notes, klepněte na položku <sub>[14]</sub>, a poté vyberte soubor PDF. Poznámky budete moci vkládat do souboru PDF.

## Připnutí poznámky na domovskou obrazovku

Připnutí poznámky na domovskou obrazovku vám umožní ji zkontrolovat nebo otevřít a upravit.

- 1 Otevřete aplikaci Samsung Notes.
- 2 Vyberte poznámku a klepněte na položku → Přidat do → Domovská obrazovka. Poznámka se připne na domovskou obrazovku.

## Připojování obsahu

K poznámce můžete přidat obsah jako je odkaz na webové stránky nebo obrázek.

1 V případě obsahu, který chcete připojit během používání aplikací Samsung Internet, Zprávy nebo Galerie, otevřete aplikaci Samsung Notes v rozděleném náhledu nebo ve vyskakovacím okně. Více informací o zobrazení rozdělené obrazovky nebo vyskakovacího okna naleznete v části [Více ok](#page-89-0)en.

Případně dvakrát klepněte na obrazovku a zároveň stiskněte a podržte tlačítko pera S Pen nebo otevřete panel Bezdotykové akce a klepněte na položku Vytvořit poznámku.

V dolní části obrazovky procesoru poznámek se zobrazí možnosti, které můžete použít.

2 Vyberte možnost, kterou chcete použít.

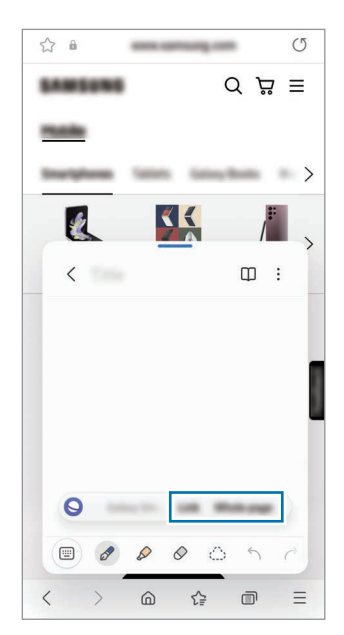

# Samsung Members

Aplikace Samsung Members nabízí zákazníkům služby podpory, jako je například diagnostika problému se zařízením, a umožňuje uživatelům odesílat dotazy a hlášení o chybách. Zároveň můžete sdílet informace s ostatními v komunitě uživatelů zařízení Galaxy nebo zjistit nejnovější novinky a tipy ze světa Galaxy. Aplikace Samsung Members vám pomůže vyřešit jakékoli problémy, které mohou při používání zařízení vyvstat.

# Samsung Kids

Můžete dětem omezit přístup k některým aplikacím, nastavit jim dobu používání a nakonfigurovat nastavení tak, abyste dětem při používání zařízení zajistili zábavné a bezpečné prostředí.

Otevřete panel s oznámeními, potáhněte dolů a klepněte na položku (a) (Kids). Pokud nemůžete položku ( $\bigodot$  (Kids) na panelu rychlého spuštění najít, klepněte na položku  $\bigoplus$  a přetáhněte tlačítko, abyste položku přidali. Pokud funkci Samsung Kids spouštíte poprvé nebo ji spouštíte znovu po resetování dat, dokončete nastavení podle pokynů na obrazovce.

Na obrazovce Samsung Kids vyberte aplikaci, kterou chcete použít.

Předem nastavená metoda zámku obrazovky nebo vytvořený PIN kód se použije při zapnutí funkce ſØ Rodičovská kontrola nebo při zavírání služby Samsung Kids.

#### Používání funkcí rodičovské kontroly

Můžete konfigurovat nastavení pro službu Samsung Kids a sledovat historii používání.

Na obrazovce Samsung Kids klepněte na položku • → Rodičovská kontrola a zadejte kód pro odemčení.

#### Zavření aplikace Samsung Kids

Chcete-li službu Samsung Kids zavřít, klepněte na tlačítko Zpět nebo na položku • > Zavřít Samsung Kids a zadejte kód pro odemčení.

## Samsung Global Goals

Globální cíle, které stanovilo Valné shromážděním OSN v roce 2015, se zaměřují na vytvoření udržitelné společnosti. Tyto cíle mají za úkol ukončit chudobu, bojovat s nerovností a zastavit změnu klimatu.

Se Samsung Global Goals se o globálních cílech dozvíte více informací a budete se moci připojit k hnutí pro lepší budoucnost.

## Samsung TV Plus

Vybírejte kanály jako na televizi a užívejte si různý video obsah zdarma.

Otevřete aplikaci Samsung TV Plus.

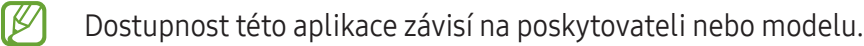

## Galaxy Shop

Otevřete web Samsung a zjišťujte různé informace týkající se produktů.

Otevřete aplikaci Galaxy Shop.

Dostupnost této aplikace závisí na poskytovateli nebo modelu.

# Galaxy Wearable

Pomocí aplikace Galaxy Wearable můžete spravovat svoje nositelná zařízení. Když svůj telefon připojíte k nositelnému zařízení, můžete pomocí ní upravit nastavení a aplikace nositelného zařízení.

Otevřete aplikaci Galaxy Wearable.

Klepněte na položku Start, abyste svůj telefon připojili k nositelnému zařízení. Nastavení dokončete podle pokynů na obrazovce. Více informací o připojení a používání nositelného zařízení s vaším zařízením naleznete v uživatelské příručce k nositelnému zařízení.

## PENUP (Galaxy S23 Ultra)

PENUP je služba sociální sítě určená ke sdílení výtvorů nakreslených pomocí pera S Pen. Zveřejňujte své výtvory, zjišťujte, co vytvořili ostatní, a získávejte užitečné tipy pro kreslení. Otevřete aplikaci PENUP.

# Kalendář

Spravujte svůj rozvrh zadáváním nadcházejících událostí do plánovače.

#### Vytváření událostí

- 1 Otevřete aplikaci Kalendář a klepněte na položku  $\bigoplus$  nebo poklepejte na datum. Pokud datum již má uložené události nebo úlohy, klepněte na datum a klepněte na  $(+)$ .
- 2 Zadejte údaje o události a klepněte na položku Uložit.

#### Synchronizace událostí s vašimi účty

- 1 Otevřete Nastavení, klepněte na položku Účty a zálohování → Správa účtů a pak vyberte účet, se kterým chcete provést synchronizaci.
- 2 Klepněte na položku Synchronizovat účet a pak funkci zapněte klepnutím na položku Kalendář.

Chcete-li přidat účty pro synchronizaci, otevřete aplikaci Kalendář a klepněte na položku  $\equiv \rightarrow \textcircled{x} \rightarrow$  Správa kalendářů → +. Pak vyberte účet, se kterým chcete provést synchronizaci, a přihlaste se. Po přidání účtu se vedle názvu účtu zobrazí modrý kroužek.

## Reminder

## (Příjem oznámení o úkolech)

Zaregistrujte úkoly jako upomínky a získávejte oznámení v souladu s nastavenými podmínkami.

- Abyste dostávali přesnější oznámení, připojte se k síti Wi-Fi nebo k mobilní síti.
	- Abyste mohli používat upomínky na základě polohy, musíte mít zapnutou funkci GPS. Dostupnost upomínek na základě polohy závisí na modelu.

#### Spuštění aplikace Reminder

Otevřete aplikaci Kalendář a klepněte na položku – → Reminder. Objeví se obrazovka Reminder a na obrazovku Aplikace bude přidána ikona aplikace Reminder  $($ 

#### Vytváření upomínek

- 1 Otevřete aplikaci Reminder.
- 2 Klepněte na položku  $(+)$ , zadejte podrobnosti a pak klepněte na položku Uložit.

#### Dokončení upomínek

Na seznamu upomínek klepněte na položku  $\bigcirc$  nebo vyberte upomínku a klepněte na položku Dokončit.

Obnova upomínek

Můžete obnovit upomínky, které byly dokončeny.

- 1 V seznamu upomínek klepněte na položku  $\equiv \rightarrow$  Dokončeno.
- 2 Vyberte kategorii a klepněte na položku  $\mathcal{D}$ .
- 3 Vyberte upomínku, kterou chcete obnovit, a klepněte na položku Obnovit. Připomenutí budou přidána do seznamu připomenutí a budou vám znovu připomínány.

#### Odstraňování upomínek

Chcete-li odstranit upomínku, vyberte ji a klepněte na položku Odstr. Chcete-li odstranit více upomínek, klepněte na upomínku a podržte ji, zaškrtněte upomínky, které chcete odstranit, a potom klepněte na položku Odstr.

# Záznamník

Nahrávejte nebo přehrávejte záznam hlasu.

- 1 Otevřete aplikaci Záznamník.
- 2 Klepnutím na položku spustíte nahrávání. Mluvte do mikrofonu.
	- Klepnutím na položku  $\left( \mathbf{H} \right)$  nahrávání pozastavíte.
	- V průběhu nahrávání záznamu hlasu klepněte na položku ZÁLOŽKA a vložte záložku.
- 3 Klepnutím na položku nahrávání dokončíte.
- 4 Zadejte název souboru a klepněte na položku Uložit.

#### Změna režimu záznamu

V horní části obrazovky záznamníku vyberte režim.

- Standardní: Toto je normální režim nahrávání.
- Rozhovor: Zařízení nahrává zvuk z horní a spodní části zařízení při vysoké hlasitosti, zároveň omezuje hlasitost ze stran.
- Řeč na text: Zařízení nahraje váš hlas a zároveň jej převede na text na obrazovce. Pro co nejlepší výsledky si držte zařízení blízko úst a hovořte hlasitě a zřetelně na tichém místě.

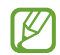

Pokud jazyk systému hlasových poznámek neodpovídá jazyku, ve kterém mluvíte, zařízení váš hlas nerozpozná. V takovém případě před použitím této funkce klepněte na aktuální jazyk a nastavte jazyk systému hlasových poznámek.

#### Přehrávání vybraných záznamů hlasu

Když znovu přehráváte záznamy rozhovorů, můžete u nahrávky ztlumit různé zdroje zvuku, nebo jejich ztlumení zrušit.

- 1 Klepněte na položku Seznam a vyberte záznam hlasu nahraný v režimu rozhovoru.
- 2 Chcete-li ztlumit určité zdroje zvuku, klepněte na položku , aby byl příslušný směr zvuku ztlumen. Ikona se změní na a zvuk bude ztišen.

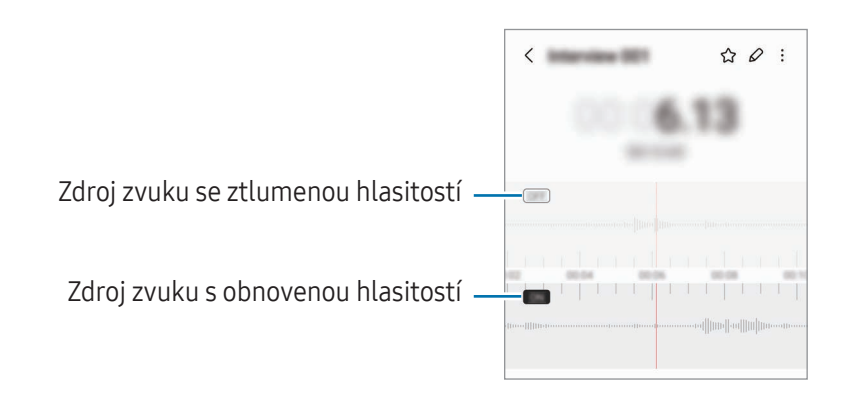

# Moje soubory

## (Kontrola a správa souborů)

Umožňuje otvírání a správu různých souborů uložených v zařízení.

Otevřete aplikaci Moje soubory.

Chcete-li prověřit nadbytečná data a uvolnit úložiště zařízení, klepněte na položku Analýza úložiště.

Chcete-li vyhledávat soubory nebo složky, klepněte na položku  $Q$ .

# **Hodiny**

Nastavujte budíky, kontrolujte aktuální čas v mnoha různých městech po celém světě, určete čas události nebo nastavte konkrétní trvání.

Otevřete aplikaci Hodiny.

# Kalkulačka

Provádění základních aritmetických nebo vědeckých výpočtů.

Otevřete aplikaci Kalkulačka.

- $\bigcirc$ : Zjistí historii výpočtů. Historii vymažete klepnutím na položku Smazat historii. Chcete-li zavřít panel historie výpočtů, klepněte na položku .
- : Použije se nástroj pro převod jednotek. Můžete převádět různé hodnoty, například plochu, délku nebo teplotu, na jiné jednotky.
- $\bullet$   $\sqrt{\frac{2}{e}}$ : Zobrazí vědeckou kalkulačku.

## Game Launcher

Aplikace Game Launcher shromažďuje hry stažené z webu Obchod Play a Galaxy Store na jednom místě.

Otevřete aplikaci Game Launcher a vyberte požadovanou hru.

- Pokud se Game Launcher neobjeví, otevřete Nastavení, klepněte na položku Rozšířené funkce, a potom funkci zapněte klepnutím na přepínač Game Launcher.
	- Hry stažené z obchodu Obchod Play a Galaxy Store se budou automaticky zobrazovat na obrazovce Game Launcher. Pokud zde vaše hry nejsou, klepněte na položku Moje hry  $\rightarrow \bullet \rightarrow$  Přidat hry.
	- Herní výkon se může omezit za účelem řízení teploty zařízení, pokud teplota stoupne nad určitou úroveň.

#### Odstranění hry z aplikace Game Launcher

Klepněte na položku Moje hry, klepněte na hru a podržte ji a pak klepněte na položku Odebrat.

#### Změna režimu výkonu

Můžete změnit režim výkonu her.

Otevřete aplikaci Game Launcher, klepněte na položku Další → Game Booster → Optimalizace hry a potom vyberte požadovaný režim.

- Výkon: Toto nastavení poskytuje při hraní her důraz na vysoký výkon. Pokud tento režim používáte, může se zařízení zahřívat kvůli zvýšené spotřebě baterie.
- Standardní: Toto nastavení vyvažuje výkon a dobu využití baterie.
- Spořič baterie: Toto nastavení šetří při hraní her energii baterie.
- ſИ Účinnost využití energie z baterie se může mezi jednotlivými hrami lišit.

# Game Booster

## (Konfigurace herního prostředí)

S nástrojem Game Booster můžete hrát hry v lepším prostředí. Game Booster lze použít během hraní her.

Panel Game Booster otevřete během hraní her klepnutím na položku **byl na navigačním panelu. Pokud je** navigační panel skrytý, zobrazte ho tažením směrem nahoru ze spodní části obrazovky. Máte-li navigační panel nastavený na používání možnosti Gesta potažení, otevřete panel oznámení a klepněte na položku Klepnutím otevřete Game Booster.

- $\Theta$ : Zamknutí dotykového displeje během hraní hry. Chcete-li dotykový displej odemknout, přetáhněte libovolným směrem ikonu zámku.
- $\bigcirc$  : Skrytí tlačítek na navigačním panelu. Chcete-li tato tlačítka zobrazit, klepněte na položku  $\Box$  na navigačním panelu.
- **•** : Pořizování snímků obrazovky.
- $\Box$  : Zaznamenání herní relace. Chcete-li nahrávání zastavit, klepněte na položku  $\Box$ .
- $\bullet$  : Konfigurace nastaveni služby Game Booster.
- Režim s prioritou: Nastavte zařízení, aby blokovalo příchozí hovory a všechna upozornění s výjimkou alarmů – nebudete tak při hraní rušeni.
- Optimalizace hry: Změna režimu výkonu.
- Baterie: Kontrola zbývající doby použití na baterii.
- Teplota/Paměť: Kontrola stavu paměti a teploty zařízení. Můžete také nastavit zařízení, aby automaticky upravovalo hlasitost nebo snímkovou frekvenci videa tak, aby nedocházelo k přehřívání zařízení, a aby ukončovalo aplikace spuštěné na pozadí, pokud nebude dostatek paměti.
- Můžete nastavit, aby se panel Game Booster otevřel z navigačního panelu, když je navigační panel ĺУ nastavený na používání možnosti Gesta potažení. Na panelu Game Booster klepněte na položku  $\leftrightarrow$  Blokovat během hry a klepnutím na přepínač Navigační gesta tuto možnost zapněte.
	- Dostupné možnosti se mohou lišit v závislosti na hře.

#### Otevírání aplikací ve vyskakovacích oknech během hraní her

Když hrajete hru, můžete otevírat aplikace ve vyskakovacích oknech. Klepněte na položku  $\triangle$ a vyberte aplikaci v seznamu aplikací.
## <span id="page-108-1"></span>SmartThings

Můžete ovládat a spravovat chytré spotřebiče a produkty využívající internet věcí (IoT).

Chcete-li zobrazit více informací, otevřete aplikaci SmartThings a klepněte na položku Menu → Použití.

- 1 Otevřete aplikaci SmartThings.
- 2 Klepněte na položku Zařízení → Přidat zařízení nebo  $+$ .
- 3 Vyberte zařízení a připojte se k němu pomocí pokynů na obrazovce.
- Metody připojení se mohou lišit v závislosti na typu připojených zařízení nebo sdíleného obsahu. M
	- Zařízení, která je možné připojit, se mohou lišit v závislosti na oblasti. Dostupné funkce se mohou lišit v závislosti na připojeném zařízení.
	- Na vlastní problémy nebo vady připojených zařízení se nevztahuje záruka společnosti Samsung. Když se v připojených zařízeních vyskytnou problémy nebo vady, obraťte se na výrobce zařízení.

## Sdílení obsahu

Sdílejte obsah používáním různých možností sdílení. Následující činnosti představují příklad sdílení snímků.

- 1 Otevřete aplikaci Galerie a vyberte snímek.
- 2 Klepněte na položku  $\leq$  a vyberte požadovaný způsob sdílení.
- ſØ Při sdílení souborů pomocí mobilní sítě mohou být účtovány další poplatky.

#### <span id="page-108-0"></span>Quick Share

Sdílení obsahu s okolními zařízeními

Slouží ke sdílení obsahu se zařízeními v blízkosti prostřednictvím připojení Wi-Fi Direct nebo Bluetooth nebo se zařízeními podporujícími funkci SmartThings.

- 1 Otevřete aplikaci Galerie a vyberte snímek.
- 2 Ve druhém zařízení otevřete panel s oznámeními, potáhněte dolů a klepnutím na položku (Quick Share) zapněte funkci. Pokud nemůžete položku (v Quick Share) na panelu rychlého spuštění najít, klepněte na položku  $(+)$  a přetáhněte tlačítko, abyste položku přidali.
- 3 Klepněte na položku  $\langle \rangle \rightarrow$  Quick Share a vyberte zařízení, do kterého chcete snímek odeslat.
- 4 Potvrďte žádost o přenos souboru na druhém zařízení.
- Tato funkce nepodporuje sdílení videí s televizory nebo se zařízeními podporujícími funkci  $\mathbb{Z}$ SmartThings. Abyste mohli sledovat videa na televizoru, použijte funkci Smart View.

Nastavení toho, kdo může telefon najít

Můžete určit, kdo bude moci najít váš telefon a odesílat do něho obsah.

- 1 Otevřete panel s oznámeními, potáhněte dolů a klepněte na položku (Quick Share).
- 2 Vyberte možnost.
	- Nikdo: Nedovolit ostatním najít váš telefon.
	- Pouze kontakty: Povolí sdílení obsahu ve vašem telefonu pouze uživatelům Samsung, které máte v kontaktech.
	- Kdokoli v okolí: Povolí sdílení obsahu ve vašem telefonu všem blízkým zařízením.

#### Sdílení webového odkazu

Nahrávejte velké soubory do úložiště serveru Samsung a sdílejte je s ostatními prostřednictvím webového odkazu.

- 1 Otevřete aplikaci Galerie a vyberte snímek.
- 2 Klepněte na položku < → Quick Share a vyberte požadovanou možnost ze seznamu Sdílet v libovolném zařízení.
	- Kop. odk.: Sdílejte odkaz zkopírovaný do schránky.
	- Sdílení odkazu pomocí aplikace: Sdílejte odkaz výběrem aplikace.
	- Sdílení pomocí QR kódu: Sdílejte odkaz pomocí vytvořeného QR kódu.

## Music Share

## Úvod

Funkce Sdílení hudby umožňuje sdílení vašeho reproduktoru Bluetooth, který již je připojen k vašemu telefonu, s jinou osobou. Můžete také poslouchat stejnou hudbu na svém zařízení Galaxy Buds a na zařízení Galaxy Buds jiné osoby.

Tato funkce je dostupná pouze u zařízení, která podporují funkci Music Share.

### Sdílení reproduktoru Bluetooth

Přes reproduktor Bluetooth můžete poslouchat hudbu na svém i kamarádově telefonu.

- 1 Ujistěte se, že jsou telefon a reproduktor Bluetooth propojeny. Více informací o připojení najdete v části [Párování s dalšími zařízeními Bluetooth](#page-122-0).
- 2 Na svém telefonu otevřete Nastavení, klepněte na položku Připojení → Bluetooth → → Rozšířené nastavení. Poté klepnutím na přepínač zapněte volbu Music Share. Po klepnutí na volbu Music Share můžete používat i další funkce, například nastavit, s kým se má zařízení sdílet.
- 3 V kamarádově telefonu vyberte svůj reproduktor ze seznamu zařízení Bluetooth.
- 4 Na svém telefonu přijměte požadavek na připojení. Reproduktor se začne sdílet.

Při přehrávání hudby z kamarádova telefonu se pozastaví hudba přehrávaná pomocí vašeho telefonu.

## Společný poslech hudby pomocí Galaxy Buds

Přes svoje a kamarádova sluchátka Buds můžete poslouchat hudbu ve svém telefonu. Tato funkce je podporována pouze u řady Galaxy Buds.

- 1 Ujistěte se, že jsou všechny telefony a sluchátka Buds propojeny. Více informací o připojení najdete v části [Párování s dalšími zařízeními Bluetooth](#page-122-0).
- 2 Na telefonu kamaráda otevřete Nastavení, klepněte na položku Připojení → Bluetooth → → Rozšířené nastavení, poté klepnutím na přepínač zapněte volbu Music Share. Po klepnutí na volbu Music Share můžete používat i další funkce, například nastavit, s kým se má zařízení sdílet.
- 3 Na svém telefonu otevřete panel s oznámeními a klepněte na položku Výstup médií.
- 4 Klepněte na volbu Music Share a ze seznamu detekovaných zařízení vyberte kamarádova sluchátka Buds.
- 5 Na kamarádově telefonu přijměte požadavek na připojení. Při přehrávání hudby přes telefon ji můžete poslouchat společně přes oboje sluchátka Buds.

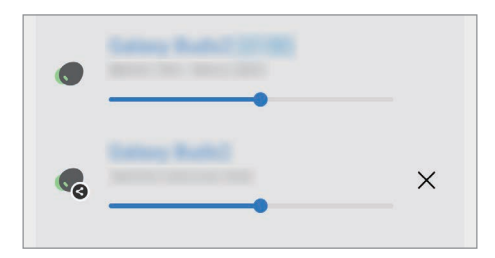

## <span id="page-111-0"></span>Smart View

### (Zrcadlení na obrazovku televizoru)

Pokud si chcete zobrazený obsah telefonu prohlížet na velké obrazovce, připojte telefon k televizoru nebo monitoru s aktivovanou funkcí zrcadlení obrazovky.

- 1 Otevřete panel s oznámeními, potáhněte dolů a klepněte na položku (Smart View).
- 2 Vyberte zařízení, na kterém se bude zrcadlit obrazovka vašeho telefonu.
- Když budete přehrávat video pomocí funkce Smart View, může se rozlišení lišit v závislosti na modelu M televizoru.

## <span id="page-112-0"></span>Propojit s Windows

## (Použití zařízení skrze připojení k počítači)

Zařízení můžete připojit k počítači se systémem Windows, který umožní okamžitý přístup k datům v zařízení, jako jsou fotografie nebo zprávy.

Příchozí hovory nebo zprávy můžete přijímat na počítači.

- Abyste mohli tuto funkci využívat naplno, doporučujeme používat nejnovější verzi systému Windows a aplikaci Propojení s telefonem.
	- Aby bylo možné tuto funkci použít, je zapotřebí účet Microsoft. Když si vytvoříte účet Microsoft, můžete se přihlásit ke všem zařízením a službám Microsoft, jako aplikace Microsoft Office a Windows 10.

#### Připojení k počítači

- 1 Otevřete Nastavení a klepněte na položku Připojená zařízení → Propojit s Windows.
- 2 Připojování dokončete podle pokynů na obrazovce.

 $\not\!\!\! W$ Podrobnosti získáte na adrese https://a[ka.ms/setupltw](https://aka.ms/setupltw).

#### Přístup k datům a upozorněním ze zařízení na počítači

Otevřete na počítači aplikaci **Propojení s telefonem** a vyberte požadovanou kategorii.

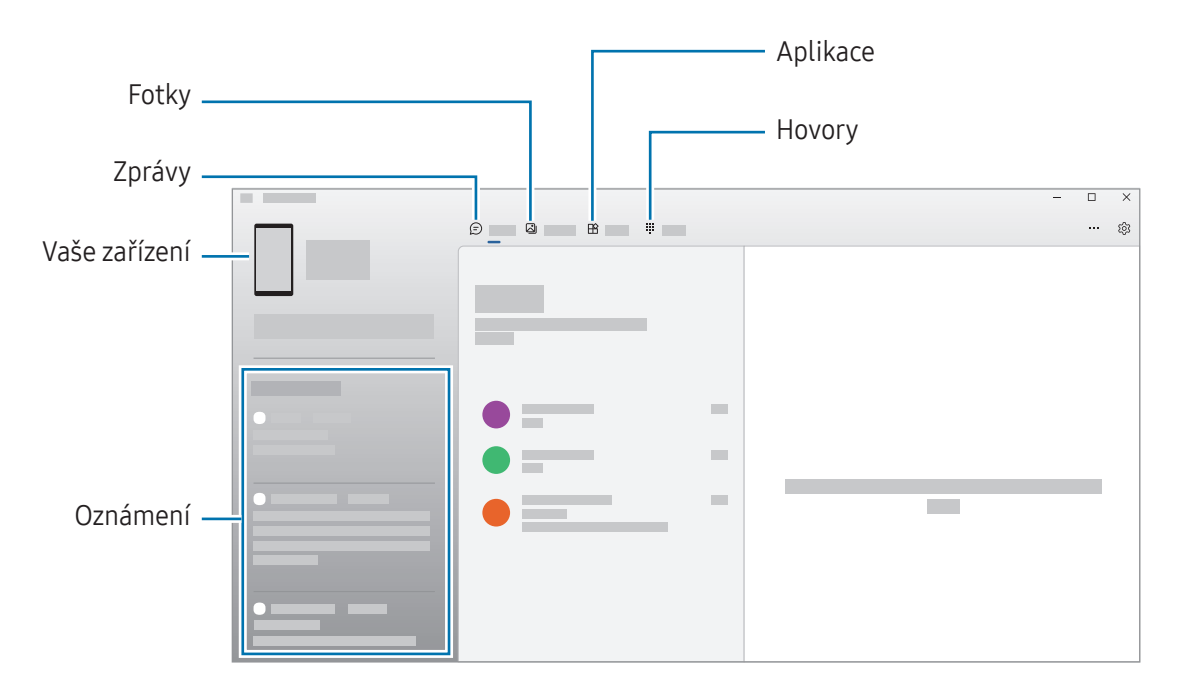

W Dostupné funkce a menu se mohou lišit v závislosti na verzi softwaru nebo modelu.

## <span id="page-113-0"></span>Samsung DeX

## Úvod

Pomocí služby Samsung DeX můžete používat telefon jako počítač – stačí telefon připojit k externímu displeji, například k televizní obrazovce nebo k monitoru. Úkoly, které chcete dělat na telefonu, můžete dokončit na velké obrazovce s využitím klávesnice a myši. Při použití služby Samsung DeX můžete zároveň používat i telefon.

### Propojení zařízení a spuštění aplikace Samsung DeX

#### Kabelová připojení k externím displejům

Telefon můžete připojit k externímu displeji pomocí adaptéru HDMI (USB typ C k HDMI).

- Používejte pouze oficiální příslušenství podporované zařízením Samsung DeX a poskytované  $\mathbb{Z}$ společností Samsung. Na problémy s výkonem a závady způsobené používáním příslušenství, které není oficiálně podporováno, se nevztahuje záruka.
- 1 Připojte ke svému telefonu adaptér HDMI.
- 2 Kabel HDMI připojte k adaptéru HDMI a k portu HDMI televizoru nebo monitoru.

3 Na obrazovce telefonu klepněte na tlačítko Start. Obrazovka Samsung DeX se objeví na připojeném televizoru nebo monitoru, aniž by se změnila obrazovka telefonu.

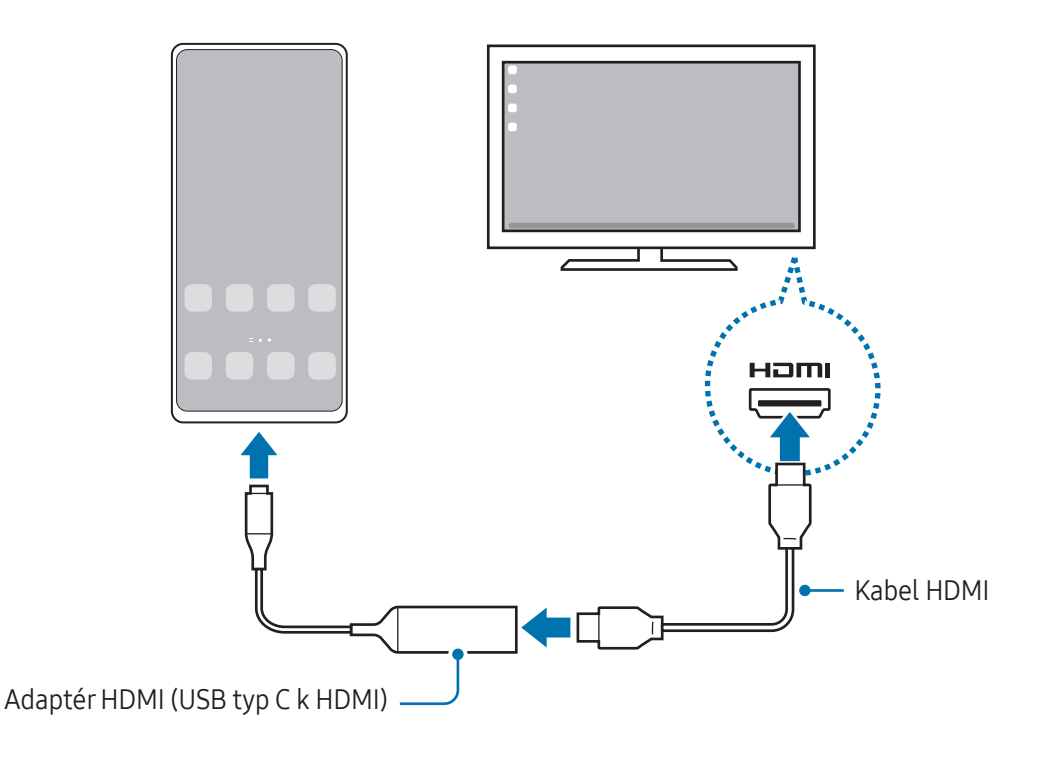

#### Bezdrátové připojení k TV

Samsung DeX můžete používat, když připojíte telefon bezdrátově k televizoru.

- 1 V telefonu otevřete oznamovací panel, potáhněte směrem dolů, a poté klepněte na tlačítko ( $\approx$ ) (DeX).
- 2 V seznamu nalezených zařízení vyberte televizor a klepněte na položku Zahájit. Některé televizory budou rozpoznány pouze při zapnutém režimu zrcadlení obrazovky.
- 3 Pokud se na televizoru objeví okno s požadavkem na připojení, přijměte požadavek.
- 4 Připojování dokončete podle pokynů na obrazovce. Po připojení se na televizoru zobrazí obrazovka aplikace Samsung DeX.
- Doporučuje se používat televizor Smart TV od společnosti Samsung vyrobený po roce 2019. ſØ
	- Ověřte, že televizor, ke kterému se chcete připojit, podporuje zrcadlení obrazovky.

 $\mathbb{Z}$ 

## Ovládání obrazovky Samsung DeX

#### Ovládání na externím displeji

Ovládání pomocí externí klávesnice a myši

Můžete používat bezdrátovou klávesnici/myš. Další informace naleznete v příručce k příslušnému zařízení.

- Můžete nastavit ukazatel myši tak, aby přecházel z externího displeje na obrazovku telefonu.  $\not\!\! W$ Otevřete Nastavení, vyberte možnost Samsung DeX → Myš a trackpad, a potom možnost zapněte kliknutím na spínač Plov. ukazatel na obr. telefonu.
	- Můžete také používat externí klávesnici na obrazovce telefonu.

Používání telefonu jako dotykové podložky

Telefon můžete používat jako dotykovou podložku.

Na telefonu klepněte na položku  $\Box$  na navigačním panelu. Máte-li navigační panel nastavený tak, aby se používala možnost Gesta potažení, otevřete panel oznámení a klepněte na položku Použijte telefon jako touchpad.

- Pokud poklepete na položku  $\Box$  na dotykové podložce, můžete zkontrolovat gesta, která lze provádět pomocí dotykové podložky.
	- Pokud je pouzdro telefonu vybavené předním krytem, zcela přední kryt otevřete, abyste mohli telefon používat jako dotykovou podložku. Pokud by byl přední kryt zavřený, nemusela by dotyková podložka správně fungovat.
	- Pokud se obrazovka telefonu vypne, zapnete ji stisknutím bočního tlačítka nebo tím, že na ni poklepete.

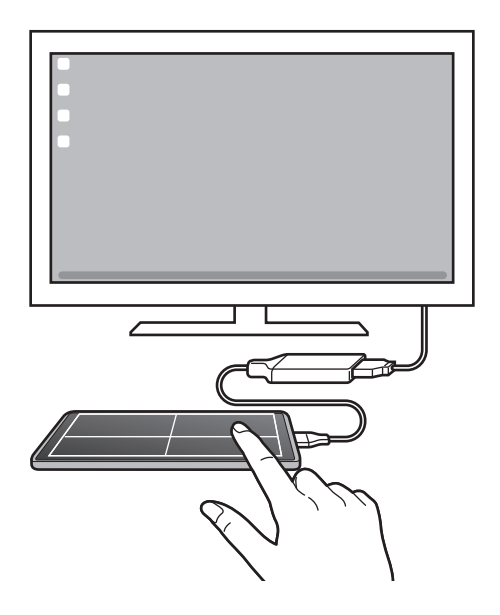

Používání klávesnice na obrazovce

Když budete zadávat text, abyste odesílali zprávy, vytvářeli poznámky nebo prováděli další úkoly, objeví se na obrazovce telefonu automaticky klávesnice, aniž by bylo nutné připojit externí klávesnici.

## Používání služby Samsung DeX

Používejte funkce telefonu v prostředí podobnému prostředí počítače. Spuštěním více aplikací současně můžete využívat multitaskingu. Můžete také kontrolovat upozornění a stav telefonu.

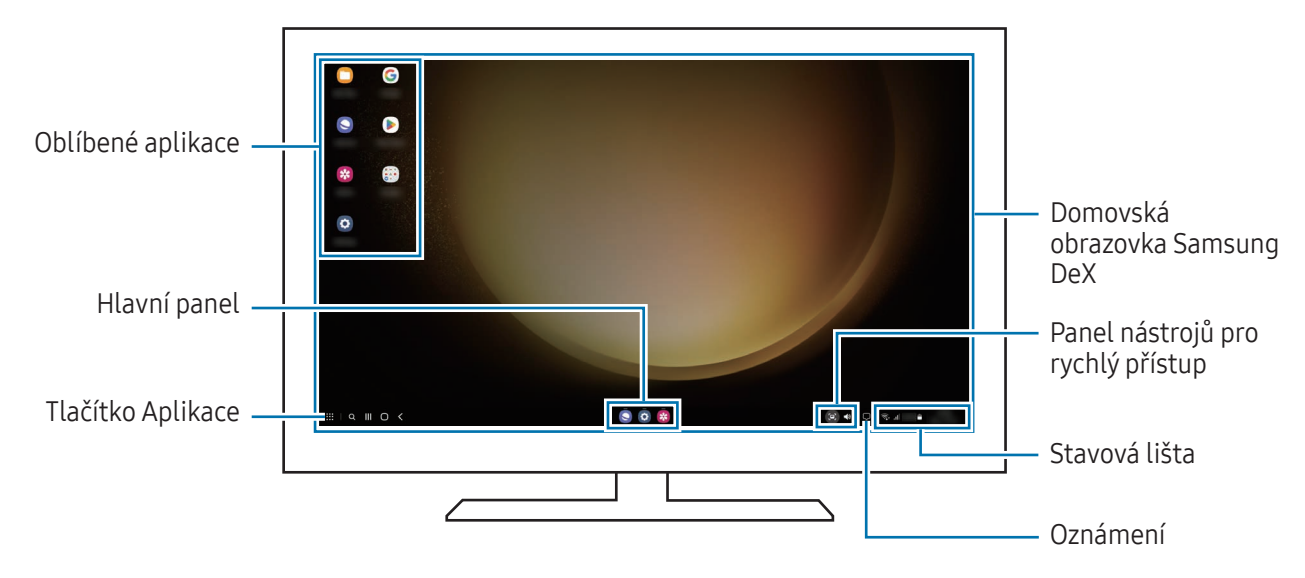

- Uspořádání obrazovky Samsung DeX se může lišit v závislosti na připojeném zařízení. ' K
	- Při spouštění nebo ukončování služby Samsung DeX může dojít k zavření spuštěných aplikací.
	- Některé aplikace nebo funkce nemusejí být při použití služby Samsung DeX k dispozici.
	- Chcete-li upravit nastavení obrazovky, použijte nastavení displeje připojeného televizoru nebo monitoru.
	- Chcete-li změnit zvukový výstup, klepněte na stavový panel, vyberte možnost Výstup médií a potom vyberte zařízení.

#### Současné používání služby Samsung DeX a telefonu

Při používání služby Samsung DeX můžete používat zároveň používat jiné aplikace na externím displeji a na telefonu.

Pokud například na připojeném televizoru či monitoru sledujete video, můžete konverzovat s přáteli přes aplikaci na zasílání zpráv.

Na připojeném televizoru nebo monitoru otevřete aplikaci, které mají být spuštěny na obrazovce Samsung DeX. Potom otevřete jinou aplikaci na telefonu.

#### Zamknutí obrazovky Samsung DeX

Pokud chcete zamknout obrazovku služby Samsung DeX a displej telefonu během použití služby Samsung DeX, vyberte možnost  $\mathbf{H} \to \mathbf{Z}$ amk. DeX.

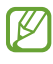

Když používáte službu Samsung DeX, nemůžete zamknout její obrazovku a displej telefonu stisknutím bočního tlačítka.

## Aplikace Google

Google nabízí aplikace v oblasti zábavy, sociálních sítí a obchodu. Pro přístup k některým aplikacím budete pravděpodobně potřebovat účet Google.

Chcete-li zjistit více informací o aplikaci, otevřete menu nápovědy jednotlivých aplikací.

- Chrome: Vyhledávejte informace a procházejte webové stránky.
- Gmail: Odesílejte a přijímejte e-maily prostřednictvím služby Google Mail.
- Mapy: Najděte na mapě svoji polohu, prohledávejte mapu světa a získejte přístup k informacím o různých místech kolem vás.
- YT Music: Užívejte si různou hudbu a videa poskytované službou YouTube Music. Můžete také prohlížet hudební sbírky uložené na zařízení a přehrávat je.
- Google TV: Kupte nebo za poplatek sledujte videa, například filmy a televizní programy, v Obchod Play.
- Disk: Ukládejte svůj obsah do cloudu, kde k němu budete mít přístup odkudkoli a budete jej moci sdílet s ostatními.
- YouTube: Sledujte nebo vytvářejte videa a sdílejte je s ostatními.
- Fotky: Vyhledávejte, spravujte a upravujte všechny své fotografie a videa z různých zdrojů na jednom místě.
- Google: Můžete vyhledávat položky na internetu nebo ve svém zařízení.
- Meet: Uskutečňujte videohovory, vytvářejte videokonference nebo se k nim připojujte.
- Zprávy: Odesílejte a přijímejte zprávy na svém zařízení nebo počítači a sdílejte různý obsah, jako jsou snímky a videa.
- Dostupnost některých aplikací závisí na poskytovateli nebo na modelu.

# Nastavení

## Úvod

Přizpůsobte nastavení zařízení.

Na obrazovce Aplikace klepněte na položku Nastavení. Případně otevřete panel s oznámeními a klepněte na položku **O**.

Chcete-li hledat nastavení zadáváním klíčových slov, klepněte na položku  $Q$ . Můžete také vyhledávat nastavení výběrem štítku v části Návrhy.

## Účet Samsung account

Přihlaste se do účtu Samsung a spravujte ho. Na obrazovce Nastavení klepněte na položku Účet Samsung account.

## Připojení

### Možnosti

Můžete měnit nastavení pro různá připojení, například nastavení funkce Wi-Fi a Bluetooth.

Na obrazovce Nastavení klepněte na položku Připojení.

- Wi-Fi: Funkci Wi-Fi zapněte, chcete-li se připojit k síti Wi-Fi a k internetu nebo jiným síťovým zařízením. Další informace naleznete v části [Wi-Fi](#page-120-0).
- Bluetooth: K výměně dat nebo mediálních souborů s dalšími zařízeními Bluetooth použijte rozhraní Bluetooth. Další informace naleznete v části [Bluetooth](#page-121-0).
- NFC a bezkontaktní platby: Umožňuje čtení značek NFC (Near Field Communication), které obsahují informace o produktech. Tuto funkci můžete také použít k provádění plateb nebo nakupování lístků při přepravě nebo událostech po stažení povinných aplikací. Další informace naleznete v části [NFC a](#page-122-1)  [bezkontaktní platby](#page-122-1).
- Ultraširoké pásmo (UWB): Zapne funkci ultraširokého pásma.
- Režim Letadlo: Vypne na zařízení všechny bezdrátové funkce. Budete moci používat pouze služby, které nevyužívají připojení k síti.

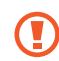

Dodržujte předpisy stanovené leteckou společností a pokyny jejích pracovníků. V případech, kdy je povoleno toto zařízení používat, jej vždy používejte v režimu Letadlo.

- Správce SIM: Aktivuje své karty SIM nebo USIM a přizpůsobuje nastavení karet SIM. Další informace naleznete v části [Správce SIM](#page-17-0).
- Mobilní sítě: Slouží ke konfiguraci nastavení mobilních sítí.
- Použití dat: Přehled o množství využívaných dat a přizpůsobení nastavení pro omezení. Nastavte zařízení, aby automaticky zakazovalo mobilní datové připojení, když množství využitých mobilních dat dosáhne zadané úrovně.

Můžete zapnout funkci úspory dat, která určitým na pozadí spuštěným aplikacím brání v odesílání nebo přijímání dat. Další informace naleznete v části [Spořič dat](#page-124-0).

Můžete také vybrat aplikace, které budou vždy používat mobilní data, i když bude zařízení připojeno k síti Wi-Fi. Další informace naleznete v části [Aplikace jen s mobilními daty](#page-124-1).

• Mobilní hotspot a Sdílení přip.: Umožní používat telefon jako mobilní hotspot a sdílet datové připojení k síti s dalšími zařízeními. Další informace o mobilním hotspotu naleznete v části [Mobilní hotspot](#page-125-0).

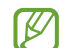

Za využívání této funkce mohou být účtovány další poplatky.

• Další nastavení připojení: Přizpůsobte nastavení pro ovládání dalších funkcí. Další informace naleznete v části [Další nastavení připojení](#page-125-1).

ΙK Dostupnost některých funkcí závisí na modelu.

## <span id="page-120-0"></span>Wi-Fi

Funkci Wi-Fi zapněte, chcete-li se připojit k síti Wi-Fi a k internetu nebo jiným síťovým zařízením.

#### Připojování k síti Wi-Fi

- 1 Na obrazovce Nastavení klepněte na položku **Připojení → Wi-Fi**, a pak funkci zapněte klepnutím na přepínač.
- 2 V seznamu sítí Wi-Fi vyberte požadovanou síť. Sítě s ikonou zámku vyžadují heslo.
- $\overline{\mathscr{D}}$ • Jakmile se zařízení připojí k síti Wi-Fi, zařízení se k této síti bude znovu připojovat pokaždé, když bude k dispozici – aniž by bylo třeba vyplňovat heslo. Chcete-li předejít automatickému připojování zařízení k síti, klepněte na položku  $\oslash$  vedle sítě a klepnutím na přepínač **Automaticky** znovu připojit funkci vypněte.
	- Pokud se nemůžete správně připojit k síti Wi-Fi, restartujte funkci Wi-Fi svého zařízení nebo bezdrátový router.

### Zjištění informací o kvalitě sítě Wi-Fi

Umožňuje zjistit informace o kvalitě Wi-Fi sítě, například její rychlost a stabilitu.

Na obrazovce Nastavení klepněte na položku Připojení → Wi-Fi, a pak funkci zapněte klepnutím na přepínač. Informace o kvalitě sítě se zobrazí pod sítěmi Wi-Fi. Pokud se nezobrazují, klepněte na položku  $\rightarrow$  Intelligent Wi-Fi a klepnutím zapněte přepínač Zobrazit info o kvalitě sítě.

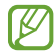

V závislosti na síti Wi-Fi se informace o kvalitě nemusejí objevit.

#### Sdílení hesel sítě Wi-Fi

Pokud si vyžádáte, aby osoba, která je připojená k zabezpečené síti Wi-Fi, sdílela své heslo, budete se moci k dané síti připojit, aniž byste museli zadávat heslo. Tato funkce je k dispozici mezi zařízeními, která mají mezi sebou navzájem uložené kontakty, obrazovka druhého zařízení navíc musí být zapnutá.

- 1 Na obrazovce Nastavení klepněte na položku Připojení → Wi-Fi, a pak funkci zapněte klepnutím na přepínač.
- 2 V seznamu sítí Wi-Fi vyberte požadovanou síť.
- 3 Klepněte na položku Požádat o heslo.
- 4 Potvrďte žádost o sdílení na druhém zařízení. Heslo Wi-Fi bude na vašem zařízení zadáno a zařízení se připojí k síti.

#### Wi-Fi Direct

Wi-Fi Direct připojí zařízení přímo prostřednictvím sítě Wi-Fi bez požadavku na přístupový bod.

- 1 Na obrazovce Nastavení klepněte na položku Připojení → Wi-Fi, a pak funkci zapněte klepnutím na přepínač.
- 2 Klepněte na  $\bullet \rightarrow$  Wi-Fi Direct. Uvedena jsou nalezená zařízení. Pokud se zařízení, ke kterým se chcete připojit, nenachází na seznamu, požadujte, aby zařízení zapnulo funkci Wi-Fi Direct.
- 3 Vyberte zařízení, ke kterému se chcete připojit. Zařízení se připojí, jakmile druhé zařízení přijme požadavek na připojení pomocí Wi-Fi Direct. Chcete-li ukončit připojení zařízení, vyberte v seznamu zařízení, které chcete odpojit.

## <span id="page-121-0"></span>Bluetooth

K výměně dat nebo mediálních souborů s dalšími zařízeními Bluetooth použijte rozhraní Bluetooth.

#### Opatření pro používání funkce Bluetooth

- Společnost Samsung nenese odpovědnost za případnou ztrátu, zachycení nebo zneužití dat odeslaných nebo přijatých pomocí funkce Bluetooth.
- Vždy se přesvědčte, že zařízení, se kterými sdílíte a vyměňujete data, jsou důvěryhodná a řádně zabezpečená. Pokud se mezi zařízeními nacházejí překážky, může být provozní dosah snížen.
- Některá zařízení, obzvláště ta, která nejsou testována nebo schválena společností Bluetooth SIG, nemusejí být se zařízením kompatibilní.
- Nepoužívejte Bluetooth k nezákonným účelům (například pirátské kopie souborů nebo ilegální odposlouchávání hovorů pro komerční účely). Společnost Samsung není zodpovědná za případné následky ilegálního zneužití funkce Bluetooth.

#### <span id="page-122-0"></span>Párování s dalšími zařízeními Bluetooth

1 Na obrazovce Nastavení klepněte na položku Připojení → Bluetooth, a pak funkci zapněte klepnutím na přepínač.

Uvedena budou nalezená zařízení.

2 Vyberte zařízení, se kterým chcete provést párování. Pokud se zařízení, se kterým chcete provést párování, nenachází na seznamu, nastavte zařízení tak, aby vstoupilo do režimu párování Bluetooth. Postup najdete v uživatelských příručkách druhého zařízení.

ΙK Váš telefon je viditelný pro ostatní zařízení, zatímco je otevřená obrazovka nastavení Bluetooth.

3 Potvrďte připojení přijetím požadavku na připojení Bluetooth na svém telefonu. Zařízení se připojí, jakmile druhé zařízení přijme požadavek na připojení pomocí Bluetooth. Chcete-li zrušit spárování zařízení, klepněte na položku vedle názvu zařízení, pro které chcete zrušit

spárování, a poté klepněte na volbu Ukončit párování.

#### Odesílání a příjem dat

Mnoho aplikací podporuje přenos dat pomocí funkce Bluetooth. S dalšími zařízeními Bluetooth můžete sdílet data, například kontakty nebo soubory médií. Následující akce představují příklad odeslání snímku do jiného zařízení.

- 1 Otevřete aplikaci Galerie a vyberte snímek.
- 2 Klepněte na položku  $\langle \rangle \rightarrow$  Bluetooth, a pak vyberte zařízení, do kterého chcete obrázek odeslat. Pokud se zařízení, se kterým chcete provést párování, nenachází na seznamu, požadujte, aby zařízení zapnulo možnost viditelnosti.
- 3 Potvrďte požadavek připojení Bluetooth na druhém zařízení.

### <span id="page-122-1"></span>NFC a bezkontaktní platby

Pomocí telefonu můžete číst značky NFC (Near Field Communication), které obsahují informace o produktech. Tuto funkci můžete také použít k provádění plateb nebo nakupování lístků při přepravě nebo událostech po stažení povinných aplikací.

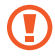

Zařízení obsahuje integrovanou NFC anténu. Se zařízením zacházejte opatrně, abyste NFC anténu nepoškodili.

### Čtení informací ze značek NFC

Funkce NFC slouží ke čtení informací o produktech ze značek NFC.

- 1 Na obrazovce Nastavení klepněte na položku Připojení a pak funkci zapněte klepnutím na přepínač NFC a bezkontaktní platby.
- 2 Umístěte oblast antény NFC na zadní stranu zařízení do blízkosti značky NFC. Zobrazí se informace ze značky.

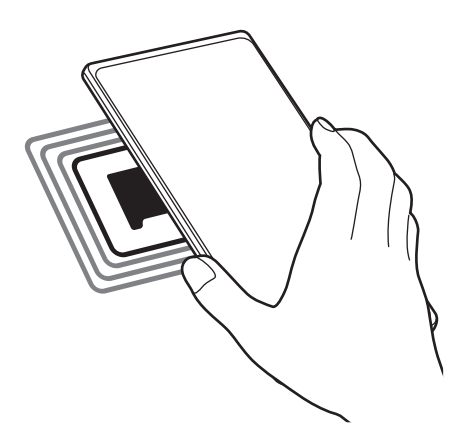

Obrazovka zařízení musí být zapnutá a odemčená. Jinak zařízení nebude schopno přečíst značky NFC ſØ nebo přijímat data.

#### Provádění plateb pomocí funkce NFC

Aby bylo možné funkci NFC využívat k provádění plateb, je třeba se zaregistrovat ke službě mobilních plateb. Chcete-li se zaregistrovat nebo získat další podrobnosti o službě, obraťte se na poskytovatele služby.

- 1 Na obrazovce Nastavení klepněte na položku Připojení a pak funkci zapněte klepnutím na přepínač NFC a bezkontaktní platby.
- 2 Dotkněte se oblastí antény NFC na zadní straně zařízení čtečky karet NFC.

Chcete-li nastavit výchozí platební aplikaci, otevřete obrazovku Nastavení a klepněte na položku Připojení  $\rightarrow$  NFC a bezkontaktní platby  $\rightarrow$  Bezkontaktní platby  $\rightarrow$  Platba a vyberte aplikaci.

- Seznam platebních služeb nemusí zahrnovat všechny dostupné platební aplikace.
	- Pokud aktualizujete platební aplikaci nebo nainstalujete novou, nemusí správně fungovat platební služby, které jste používali dříve. V takovém případě na obrazovce Nastavení klepněte na položku Připojení → NFC a bezkontaktní platby → Bezkontaktní platby → Platba nebo Jiné a poté vyberte jinou aplikaci namísto aktualizované nebo nově nainstalované aplikace. Případně zrušte výběr zvolené aplikace.

## <span id="page-124-0"></span>Spořič dat

Omezte využití dat tím, že určitým na pozadí spuštěným aplikacím zabráníte v odesílání nebo přijímání dat. Na obrazovce Nastavení klepněte na položku Připojení → Použití dat → Spořič dat a klepnutím na přepínač funkci zapněte.

Když je funkce spořiče dat zapnuta, na stavové liště se zobrazí ikona  $\mathcal{P}_1$ .

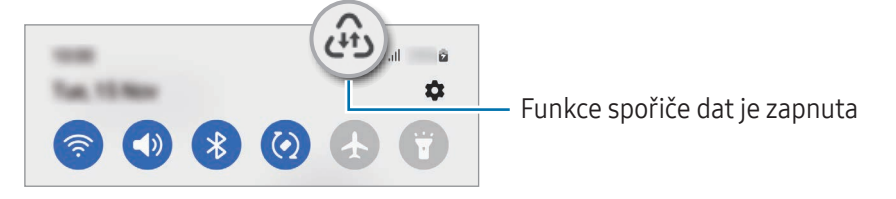

Pokud budete chtít vybrat aplikace, které budou využívat data bez omezení, klepněte na položku Smí 网 používat data, když je zap. Spořič dat a vyberte aplikace.

### <span id="page-124-1"></span>Aplikace jen s mobilními daty

Vybere aplikace, které budou vždy používat mobilní data, i když bude zařízení připojeno k síti Wi-Fi.

Zařízení můžete nastavit například tak, aby používalo pouze mobilní data pro aplikace, které chcete mít zabezpečené, nebo streamovací aplikace, které lze odpojit. I když nevypnete funkci Wi-Fi, tyto aplikace začnou používat mobilní data.

Na obrazovce Nastavení klepněte na položku Připojení → Použití dat → Aplikace jen s mobilními daty a klepněte na přepínače vedle požadovaných aplikací.

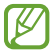

Za využívání této funkce mohou být účtovány další poplatky.

## <span id="page-125-0"></span>Mobilní hotspot

Umožní používat telefon jako mobilní hotspot a sdílet datové připojení k síti s dalšími zařízeními.

- 1 Na obrazovce Nastavení klepněte na položku Připojení → Mobilní hotspot a Sdílení přip. → Mobilní hotspot.
- 2 Klepnutím zapněte přepínač. Na stavovém řádku se objeví ikona ... Úroveň zabezpečení a heslo můžete změnit po klepnutí na položku Konfigurovat.
- 3 Na obrazovce druhého zařízení hledejte a vyberte svůj telefon ze seznamu sítí Wi-Fi. Případně klepněte na položku QR kód na obrazovce mobilního hotspotu a druhým zařízením naskenujte QR kód.
- Pokud mobilní hotspot nenajdete, klepněte na svém telefonu na položku Konfigurovat a nastavte lℒ položku Pásmo na hodnotu 2,4 GHz, klepněte na položku Upřesnit a klepnutím na přepínač Skrytá síť funkci vypněte.
	- Pokud zapnete funkci Automatický hotspot, můžete mobilní datové připojení telefonu sdílet s ostatními zařízeními přihlášenými k vašemu účtu Samsung.

## <span id="page-125-1"></span>Další nastavení připojení

Přizpůsobte nastavení pro ovládání dalších funkcí připojení.

Na obrazovce Nastavení klepněte na položku Připojení → Další nastavení připojení.

- Hledání nedalekých zařízení: Nastavte telefon na vyhledávání nedalekých zařízení, ke kterým se lze připojit.
- Tisk: Konfiguruje nastavení pro moduly plug-in tiskáren nainstalovaných v zařízení. Dostupné tiskárny můžete hledat nebo přidat tiskárnu ručně pro tisk souborů. Další informace naleznete v části [Tisk](#page-126-0).
- VPN: Nastavte na svém zařízení virtuální privátní sítě (VPN), abyste se mohli připojit ke školní nebo firemní soukromé síti.
- Privátní DNS: Nastaví zařízení, aby používalo privátní DNS se spolehlivějším zabezpečením.
- Ethernet: Když připojíte ethernetový adaptér, můžete používat kabelové připojení a nakonfigurovat síťová nastavení.

#### <span id="page-126-0"></span>**Tisk**

Konfiguruje nastavení pro moduly plug-in tiskáren nainstalovaných v zařízení. Můžete zařízení připojit k tiskárně pomocí Wi-Fi nebo Wi-Fi Direct a tisknout snímky či dokumenty.

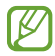

Některé tiskárny nemusí být se zařízením kompatibilní.

Přidávání zásuvných modulů tiskárny

Přidání zásuvných modulů tiskáren pro tiskárny, ke kterých chcete připojit zařízení.

- 1 Na obrazovce Nastavení klepněte na položku Připojení → Další nastavení připojení → Tisk → Stáhnout modul plug-in.
- 2 Vyberte zásuvný modul tiskárny a nainstalujte jej.
- 3 Vyberte nainstalovaný zásuvný modul tiskárny. Zařízení automaticky vyhledá tiskárny, které jsou připojeny ke stejné síti Wi-Fi jako vaše zařízení.
- 4 Vyberte tiskárnu, kterou chcete přidat.

 $\varnothing$ Chcete-li přidat tiskárny ručně, klepněte na položku • → Přidat tiskárnu.

Tisk obsahu

Během přístupu k obsahu, jako jsou obrázky nebo dokumenty, otevřete seznam možností, klepněte na položku Tisk  $\rightarrow \blacktriangledown$   $\rightarrow$  Všechny tiskárny... a potom vyberte tiskárnu.

Metoda tisku se může lišit v závislosti na typu obsahu.

## Připojená zařízení

Změňte nastavení připojení zařízení.

Na obrazovce Nastavení klepněte na položku Připojená zařízení.

- Quick Share: Změňte nastavení služby Rychlé sdílení. Další informace naleznete v části [Quick Share](#page-108-0).
- Automaticky přepnout Buds: Nastavte sluchátka Galaxy Buds tak, aby se přepínala z jiného zařízení na váš telefon, když uskutečníte nebo přijmete hovor, přehrávala média a další funkce. Tuto funkci můžete použít jen v případě, že jste přihlášeni ke stejnému účtu Samsung na jiném zařízení a máte na sobě sluchátka Galaxy Buds.
- Volání a zprávy v dalších zařízeních: Propojte svůj tablet a telefon, abyste mohli využívat funkce volání a zasílání zpráv na tabletu s využitím čísla telefonu. Na tabletu i telefonu se musíte zaregistrovat ke stejnému účtu Samsung. Některé funkce hovorů a zpráv nemusí být k dispozici.
- Pokračovat s aplikacemi v jiných zařízeních: Umožňuje použití aplikací vašeho telefonu na dalších zařízeních přihlášených k vašemu účtu Samsung.
- Propojit s Windows: Získejte okamžitý přístup k datům uloženým v zařízení na počítači. Další informace naleznete v části [Propojit s Windo](#page-112-0)ws.
- Multi control: Používejte myš a klávesnici připojené k počítači Samsung, který tuto funkci v telefonu podporuje.
- Samsung DeX: Nastavte zařízení, abyste je mohli používat jako počítač. Další informace naleznete v části [Samsung DeX](#page-113-0).
- Smart View: Prohlížejte zobrazený obsah telefonu na velké obrazovce připojením telefonu k televizoru nebo monitoru s aktivovanou funkcí zrcadlení obrazovky. Další informace naleznete v části [Smart Vi](#page-111-0)ew.
- Galaxy Wearable: Když svůj telefon připojíte k nositelnému zařízení, můžete pomocí ní upravit nastavení a aplikace nositelného zařízení. Další informace naleznete v části [Galaxy Wearable](#page-100-0).
- SmartThings: Můžete ovládat a spravovat chytré spotřebiče a produkty využívající internet věcí (IoT). Další informace naleznete v části [SmartThin](#page-108-1)gs.
- Android Auto: Připojte svoje zařízení k vozidlu a ovládejte některé funkce zařízení na displeji vozidla.

## Režimy a rutiny

## Úvod

Vyberte režim podle vaší aktuální činnosti nebo místa, kde se nacházíte, nebo přidejte obvykle opakované úkony jako rutinní a používejte své zařízení pohodlněji.

Na obrazovce Nastavení klepněte na položku Režimy a rutiny.

## Používání režimů

#### Přidání režimů

- 1 Na obrazovce Nastavení klepněte na položku Režimy a rutiny  $\rightarrow$  Režimy.
- 2 Vyberte požadovaný režim nebo klepnutím na položku Přidat režim přidejte své vlastní režimy.

#### Spouštění režimů

Režimy se spouštějí samočinně při zjištění odpovídajících podmínek. Také je můžete spustit ručně klepnutím kamkoliv na tlačítko.

Chcete-li spouštět režimy ručně, vyberte požadovaný režim a klepněte na položku Zapnout.

Chcete-li spuštěný režim vypnout, klepněte na režim a klepněte na položku Vypnout.

## Použití rutinních úkonů

#### Přidávání rutinních úkonů

- 1 Na obrazovce Nastavení klepněte na položku Režimy a rutiny → Rutiny.
- 2 Klepněte na položku  $\oslash$  a vyberte požadovaný rutinní úkon, nebo klepnutím na položku  $+$  přidejte vlastní rutinní úkony.

Pokud chcete podmínku spuštění rutinního úkonu nastavit na ruční, klepněte na položku Spustit ručně. Tato možnost se objeví, pouze pokud nejsou nastaveny žádné podmínky spuštění. Až se zobrazí vyskakovací okno, klepněte na položku Přidat. Rutinní úkon můžete přidat na domovskou obrazovku jako nástroj, a mít tak k němu přímý přístup.

#### Spouštění rutinních úkonů

Automatické rutinní úkony se spouštějí samočinně při zjištění odpovídajících podmínek. Rutinní úkony, pro které jste nastavili podmínku spouštění **Spustit ručně**, můžete kdykoli spustit klepnutím na toto tlačítko.

Chcete-li spouštět rutinní úkony ručně, klepněte na položku (b) vedle rutinního úkonu, který chcete zapnout. Také můžete klepnout na nástroj rutinního úkonu na domovské obrazovce.

Chcete-li zastavit spuštěné rutinní úkony, klepněte na rutinní úkon pod položkou Spuštěno a klepněte na položku Zastavit.

## Zvuky a vibrace

### Možnosti

Změna nastavení pro různé zvuky v zařízení.

Na obrazovce Nastavení klepněte na položku Zvuky a vibrace.

- Zvuk / Vibrace / Ztlumit: Nastavení zařízení tak, aby používalo režim zvuku, vibrační režim nebo tichý režim.
- Při vyzvánění vibrace: Nastavení vibrací a přehrávání vyzvánění zařízení během příchozích hovorů.
- Dočasné ztlumení: Nastaví zařízení, aby po určitou dobu používalo tichý režim.
- Vyzváněcí tón: Změna vyzváněcího tónu.
- Zvuk oznámení: Změní zvuk upozornění.
- Systémový zvuk: Změňte zvuk tak, aby byl používán pro určité akce, například pro nabíjení zařízení.
- Hlasitost: Nastavení úrovně hlasitosti zařízení.
- Vibrace při hovoru: Změna nastavení vibrací při volání.
- Vibrace upozornění: Změna nastavení vibrací při upozornění.
- Vibrace systému: Nastavte zařízení, aby při akcích, jako je ovládání dotykového displeje, vydávalo vibrace.
- Intenzita vibrací: Nastavení síly vibrací oznámení.
- Kvalita zvuku a efekty: Nastavuje kvalitu zvuku a zvukové efekty zařízení. Další informace naleznete v části [Kvalita zvuku a efekty](#page-130-0).
- Samostatný zvuk aplikace: Nastavuje zařízení, aby zvuk médií z určité aplikace přehrávalo samostatně na jiném zvukovém zařízení. Další informace naleznete v části [Samostatný zvuk aplika](#page-130-1)ce.
- ſℒ Dostupnost některých funkcí závisí na modelu.

### <span id="page-130-0"></span>Kvalita zvuku a efekty

Nastavuje kvalitu zvuku a zvukové efekty zařízení.

Na obrazovce Nastavení klepněte na volbu Zvuky a vibrace → Kvalita zvuku a efekty.

- Dolby Atmos: Vyberte režim prostorového zvuku optimalizovaný pro různé typy zvuku, například pro filmy, hudbu a hlas. S funkcí Dolby Atmos si můžete vychutnávat pohybující se zvuky, které se budou ozývat všude kolem vás.
- Dolby Atmos pro hry: Okuste během hraní zvuk Dolby Atmos optimalizovaný přímo pro hry.
- Ekvalizér: Vyberte volbu pro konkrétní hudební žánr a užívejte si optimalizovaného zvuku.
- Zvětšení rozsahu UHQ: Vylepšete zvukové rozlišení pro hudbu a videa při použití kabelových sluchátek.
- Adapt Sound: Natavte si ten nejlepší zvuk pro svoje uši.

ſØ V závislosti na modelu musíte pro použití některých funkcí připojit sluchátka.

### <span id="page-130-1"></span>Samostatný zvuk aplikace

Nastavte zařízení tak, aby přehrávalo mediální zvuky z konkrétní aplikace na připojeném reproduktoru Bluetooth nebo na sluchátkách.

Například tak můžete poslouchat aplikaci Navigace z reproduktoru zařízení zároveň poslouchat přehrávání z aplikace Hudba prostřednictvím reproduktoru Bluetooth vozidla.

- 1 Na obrazovce Nastavení klepněte na položku Zvuky a vibrace → Samostatný zvuk aplikace a zapněte funkci klepnutím na přepínač.
- 2 Vyberte aplikaci, která bude přehrávat zvuky médií samostatně, a klepněte na tlačítko Zpět.
- 3 Vyberte zařízení pro přehrávání zvuku médií vybrané aplikace.

## Oznámení

Změna nastavení upozornění.

Na obrazovce Nastavení klepněte na položku Oznámení.

- Oznámení aplikace: Vyberte aplikace, ze kterých chcete dostávat oznámení.
- Oznámení na Zamykací obrazovce: Nastavte, jak se na zamčené obrazovce budou zobrazovat oznámení.
- Styl oznámení v okně: Slouží k výběru stylu vyskakovacího oznámení a změně nastavení.
- Nerušit: Nastaví zařízení tak, aby tlumilo všechny zvuky kromě povolených výjimek.
- Rozšířené nastavení: Slouží ke konfiguraci pokročilých nastavení oznámení.

## Displej

### Možnosti

Změní nastavení displeje a domovské obrazovky.

Na obrazovce Nastavení klepněte na položku Displej.

- Světlý/Tmavý: Zapnutí nebo vypnutí Tmavého režimu.
- Nastavení Tmavého režimu: Snižuje namáhání očí použitím tmavého motivu při používání zařízení v noci nebo ve tmě. Můžete nastavit harmonogram aplikace tmavého režimu.

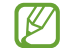

Tmavý motiv se u některých aplikací nemusí použít.

- Jas: Úprava jasu displeje.
- Adaptivní jas: Nastavte zařízení tak, aby zaznamenávalo úpravy jasu, které provedete, a použilo je automaticky v podobných světelných podmínkách.
- Mimořádný jas: Nastavte displej na větší než maximální jas. Tato funkce je k dispozici, pouze když vypnete funkci Adaptivní jas.
- Plynulost pohybu: Změňte obnovovací frekvenci displeje. Při nastavení vysoké obnovovací frekvence bude posun obrazu na displeji plynulejší. Další informace naleznete v části [Plynulost pohybu](#page-133-0).
- Pohodlí pro oči: Omezte namáhání očí snížením množství modrého světla emitovaného obrazovkou. Můžete nastavit harmonogram použití této funkce.
- Režim displeje: Změní režim obrazovky a upraví barvy a kontrast displeje. Další informace naleznete v části [Změna režimu obrazovky a nastavení barvy displeje](#page-133-1).
- Velikost a styl písma: Změní velikost a styl fontu.
- Zvětšení obrazovky: Zvětšení a zmenšení položek na obrazovce.
- Rozlišení obrazovky: Změní rozlišení displeje. Vyšší rozlišení zajišťují živější zobrazení na displeji, při jejich použití se však rychleji vybíjí baterie. Když změníte rozlišení, mohou se některé právě spuštěné aplikace zavřít.
- Aplikace na celou obrazovku: Vyberte aplikace, které budete používat v poměru stran celé obrazovky.
- Výřez fotoaparátu: Můžete také zařízení nastavit tak, aby skrylo přední fotoaparát z obrazovky.
- Časový limit displeje: Nastavení prodlevy, než zařízení vypne podsvícení displeje.
- Snadný režim: Přepnutím na jednoduchý režim zobrazíte větší ikony a nastavíte jednodušší rozložení na domovské obrazovce.
- Panely na okraji: Změní nastavení panelu na okraji obrazovky.
- Navigační panel: Umožňuje změnu nastavení navigační lišty. Další informace naleznete v části Navigační panel (s[oftwarová tlačítk](#page-23-0)a).
- Ochrana proti náhodnému dotyku: Nastaví zařízení tak, aby obrazovka nerozpoznávala dotyk, když se nachází na temném místě, například v kapse nebo v tašce.
- Dotyková citlivost: Zvyšte citlivost doteku obrazovky pro použití s ochrannými prvky obrazovky.
- Zobrazit informace o nabíjení: Nastavte zařízení tak, aby zobrazovalo informace o nabíjení, například procento zbývající baterie, když je obrazovka vypnutá.
- Spořič displeje: Nastavení spuštění spořiče obrazovky zařízení během nabíjení.
- $\cancel{w}$ Dostupnost některých funkcí závisí na modelu.

## <span id="page-133-0"></span>Plynulost pohybu

Obnovovací frekvence udává, kolikrát se každou sekundu obnoví displej. Vysoká obnovovací frekvence zabrání poblikávání displeje při přepínání mezi obrazovkami. Posun obrazu po displeji bude plynulejší. Když vyberete standardní obnovovací frekvenci, baterie vydrží déle.

- 1 Na obrazovce Nastavení klepněte na položku Displej → Plynulost pohybu.
- 2 Vyberte obnovovací frekvenci.
	- Adaptivní: Získejte plynulejší animace a rolování tím, že se obnovovací frekvence vaší obrazovky bude automaticky upravovat až na vyšší hodnotu.
	- Standardní: Standardní obnovovací frekvenci používejte v běžných situacích, abyste šetřili baterii.

### <span id="page-133-1"></span>Změna režimu obrazovky a nastavení barvy displeje

Změní režim obrazovky nebo nastaví barvu displeje podle vašich potřeb.

#### Změna režimu obrazovky

Na obrazovce Nastavení klepněte na položku Displej → Režim displeje a vyberte požadovaný režim.

- Živý: Tato možnost optimalizuje rozsah barev, sytost a ostrost displeje. Můžete také nastavit vyvážení barev displeje pomocí hodnot barev.
- Přirozený: Tato možnost nastaví obrazovku na přirozený odstín.
- Barvy displeje můžete upravit pouze v režimu Živý.  $\boldsymbol{\mathscr{C}}$ 
	- Režim Živý nemusí být kompatibilní s aplikacemi třetích stran.

#### Optimalizace vyvážení barev pro celou obrazovku

Barvy displeje můžete optimalizovat nastavením barevných odstínů podle svých potřeb.

Na obrazovce Nastavení klepněte na položku **Displej → Režim displeje → Živý** a použijte posuvník nastavení barev v části Vyvážení bílé.

Když přetáhnete lištu pro úpravu barev směrem k hodnotě **Studená**, zvýrazní se modrý barevný odstín. Když přetáhnete lištu směrem k hodnotě Teplá, zvýrazní se červený barevný odstín.

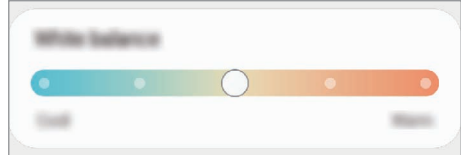

#### Úprava odstínu obrazovky nastavením hodnoty barev

Intenzitu určitých barevných odstínů můžete zvýšit nebo snížit úpravou jednotlivých hodnot Červená, Zelená nebo Modrá.

- 1 Na obrazovce Nastavení klepněte na položku Displej → Režim displeje → Živý.
- 2 Klepněte na položku Rozšířené nastavení.
- $3$  Podle svých potřeb upravte posuvníky pro barvy Č (červená), Z (zelená) nebo M (modrá). Dojde k úpravě odstínu obrazovky.

## Pozadí a styl

Změňte nastavení pozadí pro domovskou obrazovku a zamknutou obrazovku. Na obrazovce Nastavení klepněte na položku Pozadí a styl.

## **Motivy**

Používejte v zařízení různé motivy, kterými můžete změnit vizuální prvky domovské obrazovky, zamčené obrazovky a ikon.

Na obrazovce Nastavení klepněte na položku Motivy.

## Domovská obrazovka

Umožňuje konfiguraci nastavení domovské obrazovky, například jejího rozvržení.

Na obrazovce Nastavení klepněte na položku Domovská obrazovka.

## Zamknout displej

### Možnosti

Změna nastavení zamknuté obrazovky.

Na obrazovce Nastavení klepněte na položku Zamknout displej.

- Typ zámku displeje: Změna metody zámku obrazovky.
- Smart Lock: Nastavte zařízení, aby se samo odemklo, když rozpozná známá místa nebo zařízení. Další informace naleznete v části [Smart Lock](#page-135-0).
- Nastavení zabezpečeného zámku: Změní nastavení zámku obrazovky pro vybraný způsob zamykání.
- Zamknout displej: Umožňuje změnu nastavení položek zobrazených na zamknuté obrazovce a tapety pro zamknutou obrazovku.
- Pomůcky: Změní nastavení položek, které se zobrazí, když klepnete na hodiny na zamknuté obrazovce.
- Upravit klepnutím a přidržením: Nastaví zařízení, aby zobrazovalo možnosti úprav, když dotkněte se a podržíte zamknutou obrazovku.
- Always On Display: Nastaví, aby zařízení zobrazovalo informace, když je obrazovka vypnutá. Další informace naleznete v části [Always On Display](#page-136-0).
- Roamingové hodiny: Změňte hodiny tak, aby při roamingu na zamčené obrazovce zobrazovaly jak místní, tak domácí časové pásmo.
- O Zamykací obrazovce: Zkontrolujte verzi zamčené obrazovky a právní informace.
- Dostupnost některých funkcí závisí na poskytovateli nebo modelu.  $\boldsymbol{\mathscr{C}}$ 
	- Dostupné možnosti se mohou lišit v závislosti na vybrané metodě zámku obrazovky.

### <span id="page-135-0"></span>Smart Lock

۱B

Nastavte zařízení, aby se samo odemklo a zůstalo odemknuté, když rozpozná známá místa nebo zařízení.

Pokud například nastavíte svůj domov jako důvěryhodné místo, zařízení rozpozná místo, jakmile přijdete domů, a automaticky se odemkne.

Na obrazovce Nastavení klepněte na položku Zamknout displej → Smart Lock a dokončete nastavení podle pokynů na obrazovce.

- Tato funkce bude k dispozici, jakmile nastavíte metodu zámku obrazovky.
	- Pokud nebudete zařízení používat po dobu čtyř hodin nebo pokud zařízení zapnete, budete muset obrazovku odemknout pomocí vzoru, kódu PIN nebo hesla, které jste nastavili.

## <span id="page-136-0"></span>Always On Display

#### (Zobrazení informací, když je obrazovka vypnutá)

Na vypnutém displeji můžete zjistit informace, jako jsou hodiny nebo kalendář, případně ovládat přehrávání hudby.

Můžete zde také kontrolovat upozornění na nové zprávy nebo zmeškané hovory.

Možnost Always On Display je nastavena tak, že se zobrazí pouze při klepnutí na obrazovku. Chcete-li změnit nastavení tak, aby se zobrazovala neustále, během nastavené doby, nebo při příjmu oznámení, na obrazovce Nastavení klepněte na položku Zamknout displej → Always On Display, a potom vyberte požadovaný režim.

ſØ Jas funkce Always On Display se může automaticky měnit v závislosti na okolním osvětlení.

#### Otevírání oznámení ve funkci Always On Display

Když obdržíte zprávu, zmeškaný hovor nebo upozornění aplikací, objeví se ve funkci Always On Display ikony oznámení. Oznámení zkontrolujete tak, že poklepáte na ikonu oznámení.

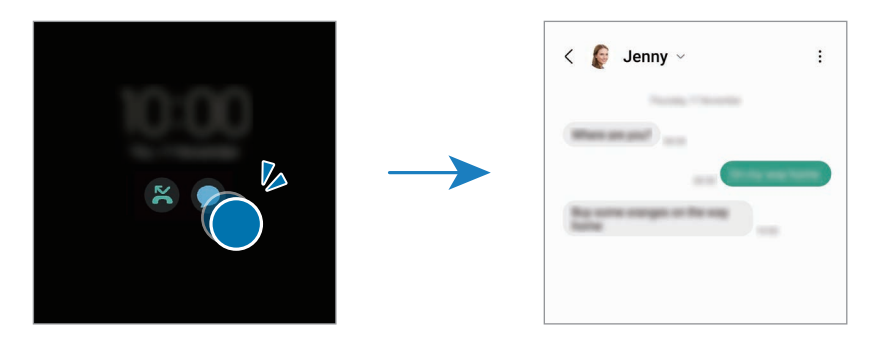

M Pokud je obrazovka zamknutá, musíte ji odemknout, abyste mohli oznámení zkontrolovat.

#### Vypnutí funkce Always On Display

Otevřete panel s oznámeními, táhněte směrem dolů a klepnutím na položku <sup>(B</sup>) (Always On Display) vypněte službu. Pokud nemůžete položku (B) (Always On Display) na panelu rychlého spuštění najít, klepněte na položku  $(+)$  a přetáhněte tlačítko, abyste položku přidali.

Případně na obrazovce Nastavení klepněte na položku Zamknout displej, potom klepnutím vypněte přepínač Always On Display.

## Zabezpečení a soukromí

### Možnosti

Zkontrolujte stav zabezpečení a soukromí zařízení a změňte nastavení. Na obrazovce Nastavení klepněte na položku Zabezpečení a soukromí.

- Zamknout displej: Změna nastavení zamknuté obrazovky.
- Účty: Změňte nastavení svých účtů.
- Najít moje mobilní zařízení: Zapnutí nebo vypnutí funkce Najít můj mobil. Navštivte internetové stránky [smartthingsfind.](http://smartthingsfind.samsung.com)samsung.com, které vám umožní sledovat a ovládat váš ukradený nebo ztracený telefon. Můžete také zkontrolovat polohu nositelných zařízení připojených k tomuto telefonu.
- Zabezpečení aplikací: Naskenujte aplikace a chraňte své zařízení před škodlivým softwarem.
- Aktualizace: Zkontroluje verzi softwaru vašeho zařízení a zkontroluje aktualizace.
- **Soukromí**: Umožňuje změnu nastavení soukromí.
- Biometrika: Změní nastavení biometrických údajů. Další informace naleznete v částech [Rozpoznání](#page-138-0)  [obličeje](#page-138-0) a [Rozpoznání otisků prstu](#page-140-0).
- Samsung Pass: Ověří vaši identitu pomocí vašich biometrických dat. Další informace naleznete v části [Samsung Pa](#page-143-0)ss.
- Zabezpečená složka: Vytvořte zabezpečenou složku a ochraňte před ostatními svůj osobní obsah a aplikace. Další informace naleznete v části [Zabezpečená složka](#page-145-0).
- Zabezpečené Wi-Fi: Nastavuje zařízení, aby chránilo vaše data během používání nezabezpečených sítí Wi-Fi. Další informace naleznete v části [Zabezpečené Wi-Fi](#page-148-0).
- Private Share: Sdíleite s ostatními soubory prostřednictvím technologie blockchainu.
- Samsung Blockchain Keystore: Bezpečná správa soukromého klíče blockchain.
- Instalovat neznámé aplikace: Nastavení zařízení umožňující instalaci aplikací z neznámých zdrojů.
- Další nastavení zabezpečení: Nakonfigurujte další bezpečnostní nastavení.
- ΙK Dostupnost některých funkcí závisí na poskytovateli nebo modelu.

## <span id="page-138-0"></span>Rozpoznání obličeje

Můžete nastavit zařízení, aby obrazovku odemklo rozpoznáním vašeho obličeje.

- Pokud jako způsob zamykání obrazovky použijete svůj obličej, nebude možné použít obličej k prvnímu odemknutí obrazovky po zapnutí zařízení. Abyste mohli zařízení používat, musíte obrazovku odemknout pomocí vzoru, kódu PIN nebo hesla, které jste nastavili při registraci obličeje. Dejte pozor, abyste nezapomněli svůj vzor, kód PIN nebo heslo.
	- Pokud změníte způsob odemknutí obrazovky na Přejetí nebo Žádný, což není bezpečné, dojde k vymazání všech vašich biometrických údajů.

#### Bezpečnostní opatření pro použití funkce rozpoznání obličeje

Než použijete k odemknutí zařízení rozpoznání obličeje, mějte na paměti následující opatření.

- Vaše zařízení může odemknout osoba nebo věc, která vypadá jako váš obrázek.
- Rozpoznávání obličeje je hůře zabezpečené než vzor, PIN nebo heslo.

#### Pro lepší rozpoznávání obličeje

Chcete-li používat rozpoznávání obličeje, zvažte následující:

- Zvažte podmínky během registrace (např. zda máte nasazené brýle, klobouk, masku, zda máte vousy nebo výrazné líčení).
- Ujistěte se, že se nacházíte v dobře osvětlené oblasti a že je objektiv fotoaparátu během registrace čistý.
- Ujistěte se, že snímek není rozmazaný, čímž zlepšíte výsledky porovnávání.

#### Zaregistrování obličeje

Pro lepší rozpoznání obličeje obličej registrujte v místnosti a ne na přímém slunečním světle.

- 1 Na obrazovce Nastavení klepněte na položku Zabezpečení a soukromí → Biometrika → Rozpoznávání obličeje.
- 2 Přečtěte si pokyny na obrazovce a klepněte na položku **Pokračovat**.
- 3 Nastavte metodu zámku obrazovky.
- 4 Umístěte obličej do rámečku na obrazovce. Fotoaparát provede skenování vašeho obličeje.
- Pokud odemykání obrazovky pomocí obličeje nefunguje správně, klepněte na položku Odebrat **M** data obličeje, abyste odstranili zaregistrovaný obličej a mohli tak znovu obličej zaregistrovat.
	- Abyste rozšířili rozpoznání obličeje, klepněte na položku Přidejte alternativní vzhled, abyste vylepšili rozpoznávání a přidejte alternativní vzhled.

#### Odemknutí obrazovky pomocí obličeje

Obrazovku můžete odemknout pomocí obličeje namísto používání vzoru, kódu PIN nebo hesla.

- 1 Na obrazovce Nastavení klepněte na položku Zabezpečení a soukromí → Biometrika → Rozpoznávání obličeje.
- 2 Odemkněte obrazovku pomocí předem nastaveného způsobu zamykání obrazovky.
- 3 Klepnutím na přepínač Odemknutí obličejem tuto funkci zapněte.
- 4 Na zamčené obrazovce se podívejte na obrazovku. Pokud bude váš obličej rozpoznán, budete moci odemknout obrazovku bez nutnosti použít další způsob zámku obrazovky. Pokud se váš obličej rozpoznat nepodaří, použijte přednastavený způsob zámku obrazovky.

#### Odstranění registrovaných údajů o obličeji

Zaregistrované údaje o obličeji můžete odstranit.

- 1 Na obrazovce Nastavení klepněte na položku Zabezpečení a soukromí → Biometrika → Rozpoznávání obličeje.
- 2 Odemkněte obrazovku pomocí předem nastaveného způsobu zamykání obrazovky.
- 3 Klepněte na položku Odebrat data obličeje → Odebrat. Jakmile je zaregistrovaný obličej odstraněn, vypnou se zároveň všechny související funkce.

ΙB

## <span id="page-140-0"></span>Rozpoznání otisků prstu

Aby funkce rozpoznávání otisků prstů fungovala, je nutné údaje o otiscích prstů zaregistrovat a uložit do zařízení.

- Dostupnost této funkce závisí na poskytovateli nebo modelu.
	- Rozpoznání otisků prstů využívá jedinečných vlastností každého otisku prstu k posílení bezpečnosti vašeho zařízení. Pravděpodobnost, že snímač otisků prstů zamění dva různé otisky prstů, je velice malá. Ve vzácných případech, kdy jsou jednotlivé otisky prstů velice podobné, je může snímač rozpoznat jako totožné.
	- Silná ochranná fólie může ovlivnit funkci. Používáte-li ochrannou fólii obrazovky, zkontrolujte, zda je označena jako kompatibilní se snímačem otisků prstů na obrazovce. (jako jsou například ochranné fólie obrazovky prodávané společností Samsung)
- Pokud jako způsob zamykání obrazovky použijete otisk prstu, nebude možné použít otisk prstu k prvnímu odemknutí obrazovky po zapnutí zařízení. Abyste mohli zařízení používat, musíte obrazovku odemknout pomocí vzoru, kódu PIN nebo hesla, které jste nastavili při registraci otisku prstu. Dejte pozor, abyste nezapomněli svůj vzor, kód PIN nebo heslo.
- Pokud váš otisk prstu nebude rozpoznán, odemkněte zařízení pomocí vzoru, kódu PIN nebo hesla, které jste nastavili při registraci otisku prstu a proveďte opakovanou registraci otisků prstu. Pokud vzor, kód PIN nebo heslo zapomenete, nebude možné zařízení používat, pokud jej neresetujete. Společnost Samsung nenese odpovědnost za jakoukoli ztrátu dat ani za nepříjemnosti způsobené zapomenutím kódu pro odemčení.
- Pokud změníte způsob odemknutí obrazovky na Přejetí nebo Žádný, což není bezpečné, dojde k vymazání všech vašich biometrických údajů.

#### Pro lepší rozpoznávání otisků prstů

Pokud skenujete otisky prstů v zařízení, vezměte na vědomí následující podmínky, které mohou ovlivňovat výkon funkce:

- Zařízení nemusí rozpoznat otisky prstů, které obsahují vrásky nebo jizvy.
- Zařízení nemusí správně rozpoznat otisky prstů z malých nebo tenkých prstů.
- Abyste zlepšili rozpoznávání, zaregistrujte otisky prstů, které při ovládání zařízení používáte nejčastěji.
- Zařízení má ve spodní části obrazovky uprostřed vestavěný snímač otisků prstů. Dbejte na to, aby nedošlo k poškrábání nebo poškození ochrany displeje nebo dotykového displeje v oblasti snímače otisků prstů nebo k jeho poškození předměty, jako jsou mince, klíče, pera a náhrdelníky.
- Ověřte, že oblast snímače otisků prstů uprostřed dolní části obrazovky a vaše prsty jsou čisté a suché.
- Pokud prst ohnete nebo použijete koneček prstu, zařízení nemusí váš otisk rozpoznat. Stiskněte obrazovku, aby špička vašeho prstu pokryla širokou plochu oblasti rozpoznávání otisku prstu.

#### Registrace otisků prstů

- 1 Na obrazovce Nastavení klepněte na položku Zabezpečení a soukromí → Biometrika → Otisky prstů.
- 2 Přečtěte si pokyny na obrazovce a klepněte na položku Pokračovat.
- 3 Nastavte metodu zámku obrazovky.
- 4 Klepněte na položku Registrovat a položte prst na snímač rozpoznávaní otisků prstu. Jakmile zařízení rozpozná váš prst, zdvihněte jej a znovu jej položte na snímač otisků prstů. Tuto akci opakujte, dokud nebude otisk prstu zaregistrován.

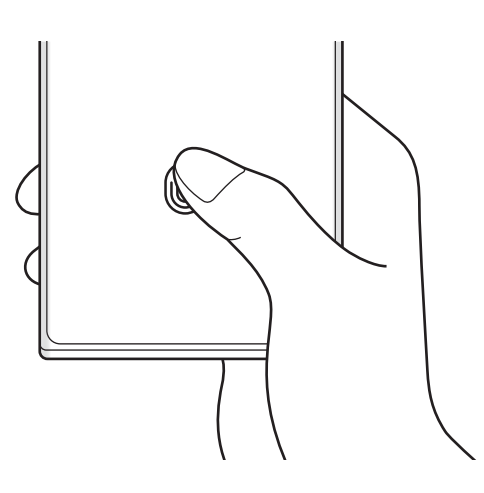

5 Po dokončení registrace otisků prstů klepněte na položku Hotovo. Klepnutím na volbu Zkontrol. přidané otisky prstů můžete zkontrolovat, zda je váš otisk prstu zaregistrován.

#### Odemknutí obrazovky pomocí otisku prstu

Obrazovku můžete odemknout pomocí otisku prstu namísto používání vzoru, kódu PIN nebo hesla.

- 1 Na obrazovce Nastavení klepněte na položku Zabezpečení a soukromí → Biometrika → Otisky prstů.
- 2 Odemkněte obrazovku pomocí předem nastaveného způsobu zamykání obrazovky.
- 3 Klepnutím na přepínač Odemknutí otiskem prstu tuto funkci zapnete.
- 4 Na zamčené obrazovce položte prst na snímač otisků prstů a načtěte otisk prstu.

#### Změna nastavení ikony rozpoznávaní otisků prstů

Nastavte zařízení, aby zobrazovalo nebo skrývalo ikonu rozpoznávání otisků prstů, když klepnete na vypnutou obrazovku.

- 1 Na obrazovce Nastavení klepněte na položku Zabezpečení a soukromí → Biometrika → Otisky prstů.
- 2 Odemkněte obrazovku pomocí předem nastaveného způsobu zamykání obrazovky.
- 3 Klepněte na položku Zobrazit ikonu při vypnuté obr. a vyberte požadovanou možnost.

#### Mazání registrovaných otisků prstů

Zaregistrované otisky prstů můžete vymazat.

- 1 Na obrazovce Nastavení klepněte na položku Zabezpečení a soukromí → Biometrika → Otisky prstů.
- 2 Odemkněte obrazovku pomocí předem nastaveného způsobu zamykání obrazovky.
- 3 Vyberte otisk prstu, který chcete odstranit, a klepněte na položku Odebrat.

۱B

### <span id="page-143-0"></span>Samsung Pass

Zaregistrujte své biometrické údaje ve službě Samsung Pass a ověřujte svou identitu při používání služeb, které vyžadují přihlášení nebo uvedení osobních údajů.

- Funkce přihlašování na webové stránky je k dispozici pouze pro webové stránky, které otevřete v aplikaci Samsung Internet. Některé webové stránky nemusí tuto funkci podporovat.
	- Registrované biometrické údaje jsou uloženy pouze ve vašem zařízení a nesynchronizují se s ostatními zařízeními ani servery.

#### Registrace služby Samsung Pass

Než budete službu Samsung Pass používat, musí ve službě Samsung Pass zaregistrovat své biometrické údaje.

Na obrazovce Nastavení klepněte na položku Zabezpečení a soukromí → Samsung Pass. Nastavení dokončete podle pokynů na obrazovce.

#### Ověření hesla do účtu Samsung

Namísto zadávání hesla k účtu Samsung můžete k ověření své identity použít uložené biometrické údaje, například když kupujete obsah z webu Galaxy Store.

Na hlavní obrazovce služby Samsung Pass klepněte na položku • → Nastavení → Účet a synchronizace a klepnutím na přepínač Ověřit pomocí Samsung Pass funkci zapněte.

#### Používání služby Samsung Pass k přihlašování k webovým stránkám

Službu Samsung Pass můžete používat k přihlašování na webové stránky, které podporují automatické vyplňování ID a hesel.

- 1 Na přihlašovací stránce webových stránek zadejte svoje ID a heslo, poté klepněte na tlačítko pro přihlášení k webu.
- 2 Když se objeví vyskakovací okno s dotazem, zda chcete uložit přihlašovací údaje, zaškrtněte možnost Přihlásit se pomocí Samsung Pass a klepněte na možnost Zapamat.
#### Používání služby Samsung Pass k přihlašování k aplikacím

Službu Samsung Pass můžete používat k přihlašování k aplikacím, které podporují automatické vyplňování ID a hesel.

- 1 Na přihlašovací stránce aplikace zadejte svoje ID a heslo, poté klepněte na tlačítko pro přihlášení k aplikaci.
- 2 Když se objeví vyskakovací okno s dotazem, zda chcete uložit přihlašovací informace, klepněte na tlačítko Uložit.

#### Správa přihlašovacích informací

Zde můžete zkontrolovat seznam webových stránek a aplikací, které jste nastavili pro používání se službou Samsung Pass, a spravovat své přihlašovací údaje.

- 1 Na hlavní obrazovce služby Samsung Pass klepněte na položku Aplikace/weby a vyberte webovou stránku nebo aplikaci ze seznamu.
- 2 Klepněte na položku Upravit a upravte své ID, heslo a název webových stránek nebo aplikace. Budete-li chtít přihlašovací údaje vymazat, klepněte na položku Odstranit.

#### Používání služby Samsung Pass s webovými stránkami a aplikacemi

Když používáte webové stránky nebo aplikace, které službu Samsung Pass podporují, můžete se přihlašovat pomocí služby Samsung Pass.

Chcete-li zkontrolovat seznam webových stránek a aplikací, které podporují službu Samsung Pass, klepněte na hlavní obrazovce Samsung Pass na položku  $\frac{1}{2}$  → Nastavení → Partneři. Pokud nejsou k dispozici žádné webové stránky ani aplikace, které podporují službu Samsung Pass, možnost Partneři se nezobrazí.

- Dostupnost webových stránek a aplikací se může lišit v závislosti na poskytovateli služeb nebo na  $\not\!\!\!D$ modelu.
	- Společnost Samsung nenese zodpovědnost za případné ztráty nebo problémy způsobené přihlašováním k webovým stránkám nebo aplikacím pomocí služby Samsung Pass.

#### Automatické zadávání osobních údajů

Pomocí služby Samsung Pass můžete zadávat své osobní údaje, například e-mailovou adresu nebo údaje o platební kartě, v aplikacích, které podporují automatické vyplňování.

- 1 Na hlavní obrazovce služby Samsung Pass vyberte možnost v položce Soukromé informace.
- 2 Zadejte údaje a klepněte na položku Uložit. Nyní můžete k automatickému zadávání osobních údajů v podporovaných aplikacích použít své

biometrické údaje, které jste si zaregistrovali ve službě Samsung Pass.

#### Odstranění dat služby Samsung Pass

Své biometrické údaje, přihlašovací informace a data aplikací zaregistrovaná ve službě Samsung Pass můžete odstranit.

Na hlavní obrazovce služby Samsung Pass klepněte na • → Nastavení → Zobrazit všechna zařízení, která používají Samsung Pass  $\rightarrow$   $\rightarrow$   $\rightarrow$  Opustit Samsung Pass.

- Váš účet Samsung zůstane aktivní.
	- Údaje Samsung Pass na ostatních zařízeních přihlášených k vašemu účtu Samsung budou také odstraněny.

## Zabezpečená složka

Zabezpečená složka chrání váš soukromý obsah a aplikace, jako jsou fotografie a kontakty, před ostatními. Svůj soukromý obsah můžete zajistit a aplikace zabezpečit dokonce i v případě, že je zařízení odemčené.

Zabezpečená složka se nachází v oddělené a zabezpečené části úložiště. Data v bezpečné složce nelze přenášet do jiných zařízení pomocí neschválených metod sdílení, například USB nebo funkce Wi-Fi Direct. Pokus o změnu v operačním systému nebo úpravu softwaru automaticky způsobí, že se zabezpečená složka zamkne a stane se nedostupnou. Před uložením dat do zabezpečené složky si nezapomeňte uložit záložní kopii dat do jiného bezpečného umístění.

#### Nastavení zabezpečené složky

- 1 Otevřete Nastavení a klepněte na položku Zabezpečení a soukromí → Zabezpečená složka.
- 2 Nastavení dokončete podle pokynů na obrazovce.

Když se zobrazí vyskakovací okno s dotazem, zda si přejete resetovat typ zámku zabezpečené složky pomocí vašeho účtu Samsung, klepněte na položku Aktivovat. Pokud typ zámku zapomenete, můžete ho resetovat pomocí svého účtu Samsung. Jestliže tuto funkci nezapnete a typ zámku zapomenete, nebudete ho moci resetovat.

Jakmile bude instalace hotová, objeví se obrazovka Zabezpečená složka a na obrazovku Aplikace bude přidána ikona aplikace Zabezpečená složka (**1)**.

- Když je aplikace Zabezpečená složka uzamčena, musíte ji odemknout pomocí předem M nastaveného způsobu zamykání.
	- Chcete-li změnit název nebo ikonu bezpečné složky, klepněte na položku → Přizpůsobit.

#### Nastavení podmínky automatického zámku pro zabezpečenou složku

- 1 Otevřete aplikaci Zabezpečená složka a klepněte na položku → Nastavení → Autom. zámek Zabezpečené složky.
- 2 Vyberte možnost zámku.

 $\not\!\!{E}$ 

Pokud chcete bezpečnou složku zamknout ručně, klepněte na položku •→ Zamknout a ukončit.

#### Přesouvání obsahu do zabezpečené složky

Do zabezpečené složky je možné přesunout obsah, jako jsou fotografie a videa. Následující kroky ukazují příklad toho, jak přesunout snímek z výchozího úložiště do zabezpečené složky.

- 1 Otevřete aplikaci Zabezpečená složka a klepněte na položku → Přidat soubory.
- 2 Klepněte na položku Obrázky, zaškrtněte obrázky, které chcete přesunout, a klepněte na položku Hotovo.
- 3 Klepněte na položku Přesunout.

Zobrazené položky budou vymazány z původní složky a přesunuty do Zabezpečené složky. Chcete-li položky kopírovat, klepněte na položku Kopírovat.

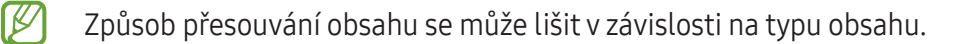

#### Přesouvání obsahu zabezpečené složky

Můžete přesunout obsah ze zabezpečené složky do odpovídající aplikace ve výchozím úložišti. Následující kroky znázorňují, jak přesunout snímek ze zabezpečené složky do výchozího úložiště.

- 1 Otevřete aplikaci Zabezpečená složka a klepněte na položku Galerie.
- 2 Vyberte snímek a klepněte na položku •→ Přesunout z Zabezpečená složka. Vybraná položka bude přesunuta do Galerie ve výchozím úložišti.

#### Přidávání aplikací

Můžete přidat aplikaci, kterou chcete používat v zabezpečené složce.

- 1 Otevřete aplikaci Zabezpečená složka a klepněte na položku  $+$ .
- 2 Zaškrtněte jednu nebo více aplikací nainstalovaných v zařízení a klepněte na položku Přidat.

Odebrání aplikací ze zabezpečené složky

Klepněte na aplikaci, kterou chcete odstranit, podržte ji a klepněte na položku Odinstalovat.

#### Přidávání účtů

Umožňuje přidat účty Samsung a Google nebo jiné účty k synchronizaci s aplikacemi v zabezpečené složce.

- 1 Otevřete aplikaci Zabezpečená složka a klepněte na položku  $\stackrel{\bullet}{\bullet} \rightarrow$  Nastavení → Správa účtů → Přidat účet.
- 2 Vyberte službu účtu.
- 3 Nastavení účtu dokončete podle pokynů na obrazovce.

#### Skrytí zabezpečené složky

Zástupce zabezpečené složky můžete z obrazovky Aplikace skrýt.

Otevřete aplikaci Zabezpečená složka, klepněte na položku • → Nastavení a vypněte funkci klepnutím na přepínač Přidat Zabezpečená složka na obrazovku Aplikace.

Případně otevřete panel s oznámeními, táhněte směrem dolů a klepnutím na položku (D) (Zabezpeč. složka) funkci vypněte. Pokud nemůžete položku (D) (Zabezpeč. složka) na panelu rychlého spuštění najít, klepněte na položku  $(+)$  a přetáhněte tlačítko, abyste položku přidali.

Pokud chcete znovu zobrazit bezpečnou složku, otevřete aplikaci Nastavení, klepněte na položku Zabezpečení a soukromí → Zabezpečená složka a poté zapněte přepínač klepnutím na položku Přidat Zabezpečená složka na obrazovku Aplikace.

#### Odinstalování zabezpečené složky

Bezpečnou složku a obsah a aplikace, které obsahuje, můžete odinstalovat.

Otevřete aplikaci Zabezpečená složka a klepněte na položku • → Nastavení → Další nastavení → Odinstalovat.

Chcete-li před odinstalací Zabezpečené složky zazálohovat její obsah, zaškrtněte možnost Přesunout multimediální soubory ze Zabezpečené složky a klepněte na položku Odinstalovat. Abyste získali přístup k datům zálohovaným v zabezpečené složce, otevřete aplikaci Moje soubory a klepněte na položku Interní paměť → Download → Secure Folder.

Poznámky uložené v aplikaci Samsung Notes nebudou zálohovány.

### Zabezpečené Wi-Fi

Zabezpečená Wi-Fi je služba, která zabezpečí vaše síťové připojení Wi-Fi. Šifruje data pomocí Wi-Fi sítí a zakazuje sledování aplikací a webových stránek tak, abyste mohli Wi-Fi sítě používat bezpečně. Například při použití nezabezpečené sítě Wi-Fi na veřejných místech, jako jsou kavárny nebo letiště, se Zabezpečená Wi-Fi automaticky zapne, aby nikdo nemohl zcizit vaše přihlašovací údaje ani monitorovat vaši aktivitu v aplikacích a na webových stránkách.

Na obrazovce Nastavení klepněte na položku Zabezpečení a soukromí → Zabezpečené Wi-Fi a dokončete nastavení podle pokynů na obrazovce.

Když je funkce Zabezpečená Wi-Fi zapnuta, na stavové liště se zobrazí ikona

- Používání této funkce může mít za následek snížení rychlosti sítě Wi-Fi. ΓK
	- Dostupnost této funkce závisí na síti Wi-Fi, poskytovateli nebo na modelu.

#### Výběr aplikací, které budou chráněny pomocí funkce Zabezpečená Wi-Fi

Vyberte aplikace, které chcete chránit pomocí funkce Zabezpečená Wi-Fi, abyste mohli spolehlivě chránit data, jako je vaše heslo nebo vaše aktivita v aplikacích, před přístupem ostatních osob.

Na obrazovce Nastavení klepněte na položku Zabezpečení a soukromí → Zabezpečené Wi-Fi →  $\stackrel{\bullet}{\bullet}$  → Nastavení → Chráněné aplikace a klepněte na přepínače vedle aplikací, které chcete chránit pomocí služby Zabezpečená Wi-Fi.

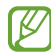

Některé aplikace nemusí tuto funkci podporovat.

#### Zakoupení plánu ochrany

Každý měsíc obdržíte bezplatný plán ochrany pro sítě Wi-Fi. Můžete si také zakoupit placené plány ochrany a získat na omezenou dobu neomezenou ochranu šířky pásma.

- 1 Na obrazovce Nastavení klepněte na položku Zabezpečení a soukromí → Zabezpečené Wi-Fi.
- 2 Klepněte na položku **Plán ochrany → Upgrade** a vyberte požadovaný plán.
- ſℒ Určité plány ochrany můžete přenést na jiné zařízení přihlášené ke stejnému účtu Samsung.
- 3 Nákup dokončete podle pokynů na obrazovce.

# Umístění

Změna nastavení oprávnění informací o poloze.

Na obrazovce Nastavení klepněte na položku Umístění.

- Oprávnění aplikace: Zkontroluje seznam aplikací, která mají oprávnění přístupu k poloze zařízení, a umožní upravovat nastavení oprávnění.
- Služby pro zjišť. polohy: Nastavte zařízení tak, aby používalo funkci Wi-Fi nebo Bluetooth. Zvýšíte tak přesnost údajů o poloze, a to i tehdy, když jsou funkce vypnuté. Můžete také zkontrolovat, které služby určování polohy vaše zařízení používá.
- Poslední přístup: Zkontroluje aplikace, které požadují informace o aktuální poloze.

# Bezpečnost a nouzové situace

Máte možnost spravovat svoje lékařské údaje a nouzové kontakty. Také můžete změnit nastavení nouzových funkcí, jako jsou bezdrátové nouzové výstrahy.

Na obrazovce Nastavení klepněte na položku Bezpečnost a nouzové situace.

- Zdravotní informace: Zadání vašich lékařských informací.
- Nouzové kontakty: Přidání vašich nouzových kontaktů.
- Tísňové SOS: Nastavte zařízení, aby uskutečnilo nouzové volání na přednastavené číslo, když pětkrát stisknete boční tlačítko.
- Sdílení informací v tísni: Nastavte zařízení, aby po určitou dobu na vaše nouzové kontakty odesílalo údaje, například vaši polohu nebo oznámení o nízkém stavu nabití baterie.
- Varování před zemětřesením: Zapne funkci varování před zemětřesením.
- Ztlumte oznámení při řízení: Automaticky zapne funkci Nerušit během řízení.
- Služba určení polohy v nouzi: Zapnutí služby nouzového určování polohy (ELS).
- Bezdrátová nouzová upozornění: Změna nastavení pro bezdrátové nouzové výstrahy.
- [K Dostupnost některých funkcí závisí na regionu nebo modelu.

# Účty a zálohování

### Možnosti

K synchronizaci, zálohování nebo obnovení dat vašeho zařízení používejte Samsung Cloud. Přihlašovat se k účtům, jako je účet Samsung nebo účet Google, nebo přenášet data mezi různými zařízeními můžete pomocí funkce Smart Switch.

Na obrazovce Nastavení klepněte na položku Účty a zálohování.

- Správa účtů: Přidá účty Samsung a Google nebo jiné účty, se kterými chcete provést synchronizaci.
- Samsung Cloud: Zálohujte data a nastavení a obnovte data a nastavení předchozího zařízení, i když je nemáte. Další informace naleznete v části [Samsung Cloud](#page-151-0).
- Google Drive: Uchovávejte své osobní údaje, data aplikací a nastavení ve vašem zařízení v bezpečí. Můžete zálohovat své citlivé údaje. Chcete-li zálohovat data, musíte se přihlásit ke svému účtu Google.
- Smart Switch: Otevřete aplikaci Smart Switch a přeneste data ze svého předchozího zařízení. Další informace naleznete v části [Přenesení dat z předchozího zařízení \(Smart Switc](#page-20-0)h).
- Pravidelně zálohujte data na zabezpečené úložiště, jako je například Samsung Cloud nebo počítač, ſИ abyste je mohli obnovit v případě jejich poškození nebo ztráty během nechtěného obnovení dat do výrobního nastavení.

### <span id="page-151-0"></span>Samsung Cloud

Zálohujte data vašeho zařízení ve službě Samsung Cloud a obnovte je později.

#### Zálohování dat

Data ze svého zařízení můžete zálohovat ve službě Samsung Cloud.

- 1 Na obrazovce Nastavení klepněte na položku Účty a zálohování a klepněte na položku Záloha dat v části Samsung Cloud.
- 2 Klepněte na přepínače vedle položek, které chcete zálohovat, a potom klepněte na položku Zálohovat.
- 3 Klepněte na položku Hot.
- Některá data nebudou zálohována. Pokud chcete zjistit, která data se budou zálohovat, na [K obrazovce Nastavení klepněte na položku Účty a zálohování a klepněte na možnost Záloha dat v části Samsung Cloud.
	- Chcete-li zkontrolovat zálohovaná data dalších zařízení ve službě Samsung Cloud, přejděte na obrazovku Nastavení, klepněte na položku Účty a zálohování → Obnovit data a vyberte požadované zařízení.

#### Obnovení dat

Zálohovaná data můžete ze služby Samsung Cloud obnovit do svého zařízení.

- 1 Na obrazovce Nastavení klepněte na položku Účty a zálohování.
- 2 Klepněte na položku Obnovit data a vyberte požadované zařízení.
- 3 Zaškrtněte položky, které chcete obnovit, a klepněte na položku Obnovit.

# Google

Nakonfigurujte nastavení pro určité funkce poskytované Googlem. Na obrazovce Nastavení klepněte na položku Google.

# Rozšířené funkce

### Možnosti

Zapněte pokročilé funkce a změňte nastavení, která je ovládají.

Na obrazovce Nastavení klepněte na položku Rozšířené funkce.

- Labs: Používejte nové funkce zařízení.
- S Pen: Změna nastavení pro používání pera S Pen. Další informace naleznete v části S Pen (G[alaxy S23](#page-37-0)  [Ultr](#page-37-0)a).
- Boční tlačítko: Vyberte aplikaci nebo funkci, která se má spouštět pomocí bočního tlačítka. Další informace naleznete v části [Nastavení bočního tlačítka](#page-9-0).
- Pohyby a gesta: Zapněte funkci pohybu a nakonfigurujte nastavení. Další informace naleznete v části [Pohyby a gesta](#page-153-0).
- Režim Jednou rukou: Zapnutí režimu ovládání jednou rukou pro pohodlné ovládání při manipulaci se zařízením jednou rukou.
- Inteligentní návrhy: Nastavení zařízení tak, aby analyzovalo klíčové informace ve zvoleném textu nebo přijatých zprávách, jako jsou události a adresy, a navrhlo jejich přidání jako události do kalendáře nebo použití souvisejících aplikací. Můžete také získat návrhy užitečných akcí nebo textu k zadání na základě historie používání aplikace.

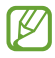

Shromážděné informace se ukládají a používají pouze v tomto zařízení, aby byly chráněny vaše osobní údaje.

- Kopie obrazovek a záznam obrazovky: Změna nastavení snímků obrazovky a záznamu obrazovky.
- Zobrazit kontakty při sdílení obsahu: Umožňuje nastavit zařízení tak, aby na panelu možností sdílení zobrazovalo osoby, které jste kontaktovali, a tak můžete obsah sdílet přímo.

Efekty videohovoru: Nastavte používání funkce, která mění nebo odstraňuje šum v pozadí během videohovorů. Další informace naleznete v části [Efekty videohovoru](#page-154-0).

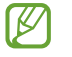

- Tato funkce je dostupná pouze v některých aplikacích.
- Dostupnost některých funkcí závisí na modelu.
- Game Launcher: Zapne [Game Launcher](#page-106-0). Další informace naleznete v části Game Launcher.
- Jas videa: Funkce zvyšuje kvalitu obrazu vašich videí a vy se tak můžete těšit z jasnějších a živějších barev.

ſØ Tato funkce nemusí být u některých aplikací k dispozici.

• Dual Messenger: Nainstalujte druhou aplikaci a používejte dva samostatné účty pro jednu aplikaci zpráv. Další informace naleznete v části [Dual Messenger](#page-155-0).

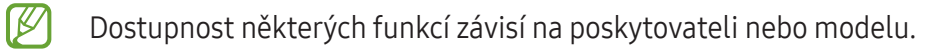

### <span id="page-153-0"></span>Pohyby a gesta

Zapněte funkci pohybu a nakonfigurujte nastavení.

Na obrazovce Nastavení klepněte na položku Rozšířené funkce → Pohyby a gesta.

- Probudit zvednutím: Nastaví zařízení, aby se jeho zvednutím zapnula obrazovka.
- Poklepáním zapnout obrazovku: Nastaví zařízení, aby se vypnutá obrazovka zapnula poklepáním na libovolné místo na její ploše.
- Poklepáním vypnout obrazovku: Nastaví zařízení, aby se obrazovka poklepáním na prázdnou plochu na domovské nebo uzamčené obrazovce vypnula.
- Během prohl. nechat zap. obr.: Nastavte zařízení tak, aby se displej nevypínal, když jej sledujete.
- Upoz. při zvednutí telefonu: Nastaví zařízení, aby vás upozornilo na případné zmeškané hovory nebo nové zprávy, když ho zvednete.

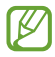

Tato funkce nemusí fungovat, pokud je zapnutá obrazovka nebo pokud zařízení neleží na rovném povrchu.

- Ztlumit gesty: Nastavte zařízení tak, abyste pomocí pohybů nebo gest mohli ztlumit určité zvuky.
- Dlaní uložit obrazovku: Nastavení zařízení na zachycení snímku obrazovky přejetím ruky doleva nebo doprava přes obrazovku. Pořízené snímky můžete zkontrolovat v Galerie. Snímky obrazovky nelze vytvářet při používání některých aplikací a funkcí.
- Nadměrné otřesy nebo nárazy zařízení mohou u některých funkcí využívajících snímače způsobit ſИ nezamýšlený vstup.

### <span id="page-154-0"></span>Efekty videohovoru

Můžete používat funkce, které mění nebo odstraňují šum v pozadí během videohovorů.

Na obrazovce Nastavení klepněte na položku Rozšířené funkce → Efekty videohovoru a funkci zapněte klepnutím na přepínač. Na obrazovku Aplikace pro videohovory se přidá ikona  $\infty$ .

#### Používání efektů při videohovorech

Na obrazovce s aplikacemi pro videohovory klepněte na položku  $\mathbb{Z}$ .

- Obnovit vše: Obnoví nastavení.
- Pozadí: Změní nebo rozostří pozadí během videohovorů.
- Obličej: Použití zkrášlovacích efektů na obličej.
- Barevný odstín: Úprava jasu a barevného odstínu obrazovky.
- Automatická synch.: Zapnutí nebo vypnutí automatického rámování. Když tuto funkci zapnete, zařízení bude během videohovorů automaticky měnit úhel snímání a přiblížení či oddálení při rozpoznání a sledování osob.
- Režim mikrofonu: Odstraní šum v pozadí, aby byl zvuk jasnější.
	- Standardní: Odstraní šum, aby zvuk zněl jako normální videohovor.
	- Zaměření na hlas: Zaměří se na zvuk přicházející ze směru předního fotoaparátu.
	- Veškerý zvuk: Přenáší všechny zvuky kolem vás, například zvuk hudby.
- : Vyberte nebo přidejte barvy pozadí nebo snímky, které budou použity během videohovorů.
- Dostupnost některých funkcí závisí na modelu.
	- Některé funkce jsou k dispozici pouze při předního fotoaparátu.

### <span id="page-155-0"></span>Dual Messenger

Nainstalujte druhou aplikaci a používejte dva samostatné účty pro jednu aplikaci zpráv.

- 1 Na obrazovce Nastavení klepněte na položku Rozšířené funkce → Dual Messenger. Objeví se pokročilé aplikace.
- 2 Klepněte na přepínač aplikace, abyste nainstalovali druhou aplikaci. Druhá aplikace se nainstaluje. Ikona druhé aplikace se zobrazí se symbolem  $\bigodot$ .

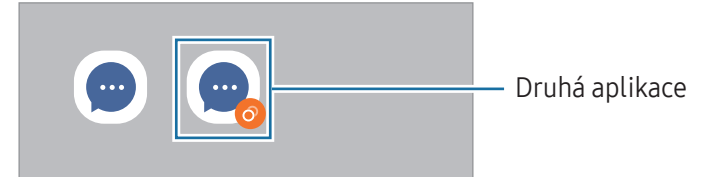

- V závislosti na aplikaci nemusí být funkce dvou aplikací zpráv dostupná. M
	- Některé funkce aplikace mohou být pro druhou aplikaci omezeny.

#### Odinstalování druhé aplikace

- 1 Na obrazovce Nastavení klepněte na položku Rozšířené funkce → Dual Messenger.
- 2 Klepněte na přepínač aplikace, kterou chcete odinstalovat, a pak klepněte na položku Odinstalovat. Všechna data související s druhou aplikací budou odstraněna.
- ۱K Pokud odinstalujete první aplikaci, bude odstraněna i druhá aplikace.

# Digitální pohoda a rodičovská kontrola

Můžete zkontrolovat historii využití zařízení a používat funkce, které zajistí, aby vám zařízení nezasahovalo do života. Můžete také nastavit rodičovskou kontrolu pro děti a řídit jejich používání digitálního zařízení.

Na obrazovce Nastavení klepněte na položku Digitální pohoda a rodičovská kontrola.

- Cíl času u obrazovky: Nastavte si cíle, jak dlouho chcete denně zařízení používat.
- Časovače aplikací: Denní využití času v jednotlivých aplikacích můžete omezit nastavením časovače. Při dosažení limitu se aplikace vypne a nemůžete ji používat.
- Monitor při řízení vozidla: Vypnutí monitoru jízdy pro sledování množství času, kdy zařízení používáte za jízdy.
- Monitor hlasitosti: V rámci ochrany sluchu můžete zapnout monitorování hlasitosti.
- Rodičovská kontrola: Řídí používání digitálního zařízení dětmi.

# Péče o baterii a zařízení

# Úvod

Funkce péče o zařízení poskytuje přehled o stavu baterie, úložiště, paměti a zabezpečení systému vašeho zařízení. Můžete rovněž optimalizovat zařízení.

### Optimalizace zařízení

Na obrazovce Nastavení klepněte na položku Péče o baterii a zařízení → Optimalizovat.

Funkce rychlé optimalizace zvyšuje výkon zařízení prostřednictvím následujících akcí.

- Zavírání aplikací spuštěných na pozadí.
- Správa abnormálně vysokého využívání baterie.
- Vyhledávání zhroucených aplikací a škodlivého softwaru.

# **Baterie**

Zkontrolujte zbývající úroveň nabití baterie a dobu, po kterou lze zařízení používat. U zařízení s téměř vybitou baterií můžete pomoci zbývající energii baterie zachovat zapnutím funkcí úspory energie.

Na obrazovce Nastavení klepněte na položku Péče o baterii a zařízení → Baterie.

- Úsporný režim: Zapnutím úsporného režimu prodloužíte dobu využívání baterie.
- Limity využití na pozadí: Omezte využívání baterie pro aplikace, které nepoužíváte příliš často.
- Bezdrátové sdílení napájení: Nabíjení jiného zařízení pomocí baterie ve vašem telefonu. Další informace naleznete v části [Bezdrátové sdílení napájení](#page-12-0).
- Další nastavení baterie: Slouží ke konfiguraci pokročilých nastavení baterie.
- Zbývající doba používání zobrazuje dobu zbývající do vybití baterie. Zbývající doba používání se [K] může lišit v závislosti na nastaveních zařízení a na provozních podmínkách.
	- Je možné, že nebudete moci přijímat upozornění z některých aplikací, které používají úsporný režim.

# Úložiště

Zkontrolujte stav použitého a dostupného úložiště.

Na obrazovce Nastavení klepněte na položku Péče o baterii a zařízení → Úložiště. Pokud chcete odstranit soubory nebo odinstalovat aplikace, které už nepoužíváte, vyberte kategorii. Potom klepněte a podržte položku nebo ji vyberte a klepněte na položku Odstranit nebo Odinstalovat.

- Skutečná dostupná kapacita vnitřního úložiště je menší, než je uváděno, protože operační systém a výchozí aplikace zabírají část tohoto úložiště. Dostupná kapacita se může změnit po aktualizaci zařízení.
	- Dostupnou kapacitu vnitřního úložiště svého zařízení můžete zjistit v části Specifikace na webu Samsung.

### Paměť

Na obrazovce Nastavení klepněte na položku Péče o baterii a zařízení → Paměť.

Chcete-li zvýšit rychlost zařízení ukončením aplikací spuštěných na pozadí, zaškrtněte aplikace v seznamu aplikací a klepněte na položku Smazat.

### Ochrana zařízení

Zkontrolujte stav zabezpečení zařízení. Tato funkce vyhledá ve vašem zařízení škodlivý software. Na obrazovce Nastavení klepněte na položku Péče o baterii a zařízení → Ochrana zařízení → Zkontrolovat telefon.

### Automatická optimalizace

Zařízení můžete nastavit tak, aby provedlo automatickou optimalizaci, když se nepoužívá.

Na obrazovce Nastavení klepněte na položku Péče o baterii a zařízení → Automatická optimalizace a klepnutím na přepínač Restartovat v případě potřeby funkci zapněte.

### Aktualizace softwaru

Software zařízení můžete aktualizovat pomocí služby firmware vzduchem (FOTA). Aktualizace softwaru si také můžete naplánovat.

Na obrazovce Nastavení klepněte na položku Péče o baterii a zařízení → Aktualizace softwaru.

### Diagnostika

Vyzkoušejte své zařízení pomocí služby Samsung Members.

Na obrazovce Nastavení klepněte na položku Péče o baterii a zařízení → Diagnostika. Vyberte položku, kterou chcete vyzkoušet, nebo klepnutím na položku Testovat vše vyzkoušejte všechny položky.

### Režim údržby

Režim údržby můžete zapnout na ochranu svého soukromí, když vaše zařízení používá někdo jiný, například když ho posíláte na opravu.

Na obrazovce Nastavení klepněte na položku Péče o baterii a zařízení → Režim údržby → Zapnout.

# Aplikace

Spravujte aplikace zařízení a měňte jejich nastavení. Můžete zjistit informace o využívání aplikací, změnit nastavení ohledně oznámení nebo povolení aplikací a odinstalovat nebo zakázat aplikace, které nejsou potřeba.

Na obrazovce Nastavení klepněte na položku Aplikace.

# Obecná správa

Upravte si nastavení systému zařízení nebo zařízení resetujte.

Na obrazovce Nastavení klepněte na položku Obecná správa.

- Jazyk: Umožňuje výběr jazyků zařízení. Další informace naleznete v části [Přidání jazyků zařízení](#page-159-0).
- Jazyky aplikací: Vyberte jazyky, které chcete pro jednotlivé aplikace používat.
- Převod textu na řeč: Změní nastavení funkcí převodu textu na řeč, když je zapnutá funkce TalkBack, například jazyky, rychlost a další možnosti.
- Hlasový vstup: Stáhněte si jazykové sady, abyste mohli používat funkce hlasového vstupu offline.
- Datum a čas: Otevření a změna nastavení pro řízení zobrazení data a času v zařízení.

 $\mathbb{Z}$ 

Pokud se baterie zcela vybije, datum a čas se resetuje.

- Nastavení Klávesnice Samsung: Změní nastavení pro klávesnici Samsung.
- Seznam klávesnic a vých. kláv.: Vybírá klávesnici, která se bude používat jako výchozí, a mění nastavení klávesnice.
- Fyzická klávesnice: Změní nastavení pro externí klávesnici.
- Myš a trackpad: Změní nastavení pro externí myš nebo trackpad.
- Hesla a automatické vyplnění: Umožňuje výběr služby automatického vyplňování, která se bude používat.
- Obnovit: Resetujte nastavení svého zařízení nebo proveďte reset na výrobní data.
- Přizpůsobená služba: Nastavte si přizpůsobenou službu na základě vašich zájmů a způsobu používání zařízení.
- Kontaktujte nás: Můžete nám poslat dotaz nebo zjistit často kladené dotazy.

#### <span id="page-159-0"></span>Přidání jazyků zařízení

Můžete přidávat jazyky, které budete na zařízení používat.

- 1 Na obrazovce Nastavení klepněte na položku Obecná správa → Jazyk → Přidat jazyk. Chcete-li zkontrolovat všechny jazyky, které je možné přidat, klepněte na položku • → Všechny jazyky.
- 2 Vyberte jazyk, který chcete přidat.

3 Chcete-li nastavit jazyk jako výchozí jazyk, klepněte na položku **Nas. jako vých.** Chcete-li zachovat stávající nastavení jazyka, klepněte na položku Zachovat. Vybraný jazyk bude přidán do seznamu jazyků. Pokud změníte výchozí jazyk, bude vybraný jazyk přesunut do horní části seznamu.

Chcete-li změnit výchozí jazyk v seznamu jazyků, vyberte požadovaný jazyk a klepněte na položku Použít. Pokud některá aplikace výchozí jazyk nepodporuje, bude použit další podporovaný jazyk ze seznamu.

# Usnadnění

Nakonfigurujte různá nastavení pro usnadnění přístupu k zařízení. Další informace naleznete v části [Usnadnění](#page-170-0).

Na obrazovce Nastavení klepněte na položku Usnadnění.

# Aktualizace softwaru

Software zařízení můžete aktualizovat pomocí služby firmware vzduchem (FOTA). Aktualizace softwaru si také můžete naplánovat.

Na obrazovce Nastavení klepněte na položku Aktualizace softwaru.

- Stáhnout a instalovat: Ruční vyhledání a stažení aktualizací.
- Automaticky stahovat přes Wi-Fi: Umožňuje nastavit zařízení tak, aby stahovalo aktualizace automaticky, když je připojeno k síti Wi-Fi.
- Poslední aktualizace: Vyhledá informace o poslední aktualizaci softwaru.
- Pokud jsou pro zabezpečení vašeho zařízení a blokování nových typů bezpečnostních hrozeb vydány M naléhavé softwarové aktualizace, budou nainstalovány automaticky bez vašeho souhlasu.

#### Informace o aktualizacích zabezpečení

Aktualizace zabezpečení jsou poskytovány s cílem posílit zabezpečení vašeho zařízení a chránit vaše osobní informace. Aktualizace zabezpečení určené pro váš model naleznete na adrese [security.samsungmobile.](http://security.samsungmobile.com)com.

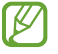

Web podporuje pouze některé jazyky.

# O telefonu

Zpřístupněte si informace o zařízení.

Na obrazovce Nastavení klepněte na položku O telefonu.

Chcete-li změnit název zařízení, klepněte na položku Upravit.

- Stavové informace: Vyhledá nejrůznější informace o zařízení, jako je stav karty SIM, MAC adresa Wi-Fi a sériové číslo.
- Právní informace: Přístup k právním informacím týkajícím se zařízení, jako jsou například bezpečnostní informace a licence open source.
- Informace o softwaru: Přístup k informacím o softwaru zařízení, jako je verze operačního systému a verze firmwaru.
- Informace o baterii: Zjistí stav baterie zařízení a informace o ní.

# Upozornění ohledně používání

# Opatření pro používání zařízení

Při používání zařízení si přečtěte tuto příručku, ve které se dozvíte informace o bezpečném a správném používání zařízení.

- Popis je založen na výchozím nastavení zařízení.
- Některý obsah se může od vašeho zařízení lišit v závislosti na oblasti, poskytovateli služeb, specifikacích modelu nebo softwaru zařízení.
- Při používání některých aplikací nebo funkcí může zařízení vyžadovat připojení k Wi-Fi nebo mobilní síti.
- Obsah (obsah s vysokou kvalitou), který vyžaduje vysoký výkon procesoru a paměti, ovlivní celkový výkon zařízení. Aplikace související s obsahem nemusí v závislosti na technických údajích zařízení a prostředí, ve kterém se používají, správně pracovat.
- Společnost Samsung neodpovídá za problémy s výkonem způsobené aplikacemi od jiných dodavatelů než společnosti Samsung.
- Společnost Samsung neodpovídá za problémy spojené s výkonem nebo za nekompatibilitu způsobenou úpravou nastavení registru či změnou softwaru operačního systému. Pokus o přizpůsobení operačního systému může vést k chybné funkčnosti zařízení nebo aplikací.
- Software, zvukové zdroje, tapety, obrázky a další média dodávaná k tomuto zařízení mohou být na základě licence používána pouze v omezené míře. Stažení a používání těchto materiálů pro komerční či jiné účely představuje porušení zákonů o autorských právech. Za nezákonné používání médií jsou odpovědní výhradně uživatelé.
- Datové služby, jako je zasílání zpráv, nahrávání a stahování, automatická synchronizace nebo využívání služeb určování polohy, mohou být v závislosti na datovém tarifu dále zpoplatněny. U přenosů velkého množství dat je doporučeno používat funkci Wi-Fi.
- Původní aplikace dodané spolu se zařízením mohou být aktualizovány a jejich podpora může být ukončena bez předchozího upozornění.
- Úpravy operačního systému zařízení nebo instalace softwaru z neoficiálních zdrojů mohou způsobit poruchy zařízení a poškození nebo ztrátu dat. Tyto činnosti představují porušení licenční smlouvy společnosti Samsung a mají za následek ztrátu záruky.
- Dotykový displej můžete zobrazit jasně i v silném venkovním světle automatickým nastavováním rozsahu kontrastu na základě okolního prostředí. S ohledem na povahu produktu může mít zobrazení nehybné grafiky po delší dobu za následek vypálení obrazu na obrazovce nebo objevování "duchů".
	- Doporučujeme na dotykovém displeji nebo na jeho částech nezobrazovat nehybnou grafiku po delší dobu a vypínat dotykový displej, když zařízení nepoužíváte.
	- Můžete nastavit, aby se dotykový displej vypínal automaticky, pokud jej nebudete používat. Otevřete Nastavení, klepněte na položku Displej → Časový limit displeje, a potom vyberte, jak dlouho bude zařízení čekat, než se dotykový displej vypne.
	- Chcete-li nastavit, aby dotykový displej automaticky přizpůsoboval svůj jas podle okolního prostředí, otevřete Nastavení, klepněte na položku Displej, a potom funkci zapněte klepnutím na přepínač Adaptivní jas.
- V závislosti na oblasti a modelu musí některá zařízení získat osvědčení Federální komise pro telekomunikace (FCC).

Má-li vaše zařízení osvědčení FCC, můžete zkontrolovat ID FCC zařízení. Abyste přešli k ID FCC, otevřete Nastavení a klepněte na položku O telefonu → Stavové informace. Pokud vaše zařízení nemá FCC ID, znamená to, že nebylo schváleno pro prodej v USA a jejich teritoriích a že může být do USA převezeno pouze pro osobní používání majitelem.

- Použití ultraširokopásmových (UWB) vysílačů je zakázáno na palubě letadla nebo lodi. Po zapnutí režimu Letadlo se funkce UWB vypne. (Galaxy S23 Ultra, Galaxy S23+)
- Šířky pásma podporované zařízením se mohou lišit podle oblasti nebo poskytovatele.
- Dostupnost sítě 5G se může lišit podle země, poskytovatele sítě a uživatelského prostředí.

• Zařízení obsahuje magnety. Uchovávejte je mimo dosah kreditních karet, implantovaných zdravotnických prostředků a dalších zařízení, která mohou být ovlivněna magnety. V případě zdravotnických prostředků udržujte zařízení ve vzdálenosti větší než 15 cm. Pokud máte podezření na rušení zdravotnického prostředku, přestaňte zařízení používat a poraďte se s lékařem nebo výrobcem zdravotnického prostředku.

#### Ikony v pokynech

- $\bigwedge$ Výstraha: situace, které by mohly způsobit zranění vás nebo jiných osob
- $\mathbf \Omega$ Upozornění: situace, které by mohly způsobit poškození zařízení nebo jiného přístroje
- ſИ Upozornění: poznámky, rady nebo dodatečné informace

# Poznámky k obsahu balení a příslušenství

Informace o obsahu balení naleznete v průvodci rychlým spuštěním.

- Položky dodané se zařízením a dostupné příslušenství se mohou lišit podle oblasti a poskytovatele.
- Dodané položky jsou určeny pouze pro toto zařízení a s jinými zařízeními nemusí být kompatibilní.
- Vzhled a specifikace se mohou bez předchozího upozornění změnit.
- Dodatečné příslušenství můžete zakoupit u místního prodejce výrobků Samsung. Před zakoupením se ujistěte, že jsou se zařízením kompatibilní.
- Používejte pouze příslušenství schválené společností Samsung. Použití neschváleného příslušenství může způsobit problémy s výkonem a poruchy, na které se nevztahuje záruka.
- Dostupnost veškerého příslušenství se může změnit a je závislá výhradně na společnostech, které je vyrábějí. Další informace o dostupném příslušenství naleznete na webu společnosti Samsung.
- S tímto zařízením lze použít sluchátka (USB typu C), která podporují digitální výstup. Zařízení však nemusí být kompatibilní se sluchátky, která používají jiný způsob výstupu zvuku nebo která byla vyrobena jiným výrobcem.
- Přiložený kabel USB podporuje nabíjení až do 3A. Nabíječka není součástí balení. Pro optimální nabíjení používejte oficiální 45W nabíječku Samsung a kompatibilní kabel USB, které se prodávají samostatně. (Galaxy S23 Ultra, Galaxy S23+)
- Přiložený kabel USB podporuje nabíjení až do 3A. Nabíječka není součástí balení. (Galaxy S23)

# Údržba odolnosti proti vodě a prachu

Vaše zařízení je odolné proti vodě i prachu a splňuje následující mezinárodní normy.

• Certifikace odolnosti proti vodě IP68: V souladu s požadavky normy IEC 60529 bylo zařízení testováno ve sladké vodě v hloubce 1,5 m bez hnutí po dobu 30 minut.

Aby si zařízení odolnost proti vodě a prachu uchovalo, musíte dodržovat uvedené pokyny.

- Nevystavujte zařízení působení bazénové vody nebo mořské vody.
- Pokud je zařízení vystaveno působení nečisté vody nebo jiných kapalin, jako jsou mýdlová voda, olej, parfém, opalovací krém, čisticí prostředek na ruce, chemické přípravky, jako je kosmetika, nebo kapaliny, které obsahují alkohol, vyčistěte zařízení čistou netekoucí vodou, otřete ho měkkým a čistým hadříkem a poté ho před použitím důkladně osušte, čímž zajistíte pokračující odolnost vůči vodě.
- Nevystavujte zařízení rychle tekoucí vodě. Náhlé zvýšení tlaku vody může překročit garantovanou úroveň voděodolnosti.
- V místech, jako je sauna nebo parní lázeň, může v důsledku náhlých změn teploty dojít k narušení odolnosti proti vodě.
- Pokud je zařízení vystaveno vnějšímu otřesu nebo je poškozeno, může dojít ke snížení jeho odolnosti proti vodě.

Bude-li zařízení vystaveno působení vody nebo znečišťujících látek, postupujte podle těchto pokynů:

- Zařízení otřete měkkou a čistou utěrkou a pak je důkladně osušte.
- Nebude-li mikrofon nebo reproduktor zcela suchý, může to vést k tomu, že zvuk nebude během hovoru čistý.
- Dotykový displej a další funkce nemusí správně fungovat, pokud zařízení používáte ve vodě.
- Nepřipojujte nabíječku ani jiné příslušenství, dokud zařízení nebude zcela suché. Budou-li příslušenství nebo nabíječka připojeny, když univerzální konektor ještě není suchý, zařízení se může poškodit.

Odolnost vašeho zařízení Samsung Galaxy proti vodě a prachu není trvalá a časem může dojít k jejímu poklesu z důvodu běžného opotřebení.

# Situace, ve kterých se zařízení přehřívá, a jejich řešení

### Když se zařízení zahřívá při nabíjení baterie

Během nabíjení může dojít k zahřívání zařízení a nabíječky. Během bezdrátového nabíjení nebo rychlého nabíjení může být zařízení na dotek teplejší. To nemá žádný vliv na životnost zařízení ani na jeho výkon, je to při provozu zařízení normální. Pokud se baterie zahřeje na příliš vysokou teplotu, může dojít ke snížení rychlosti nabíjení nebo může nabíječka zastavit nabíjení.

#### Když se zařízení zahřeje, postupujte takto:

- Odpojte nabíječku od zařízení a zavřete všechny spuštěné aplikace. Počkejte, až zařízení vychladne, a potom znovu spusťte jeho nabíjení.
- Pokud se přehřívá spodní část zařízení, může to být způsobeno poškozením připojeného kabelu USB. Vyměňte poškozený kabel USB za nový kabel schválený společností Samsung.
- Při používání bezdrátové nabíječky nevkládejte mezi zařízení a bezdrátovou nabíječku cizí předměty, například kovové předměty, magnety a karty s magnetickým proužkem.

 $\varnothing$ Funkce bezdrátového nebo rychlého nabíjení je dostupná pouze u podporovaných modelů.

# Když se zařízení zahřívá během používání

Když používáte funkce nebo aplikace, které vyžadují větší výkon, nebo když je používáte po delší dobu, může se zařízení dočasně zahřát z důvodu zvýšeného odběru energie z baterie. Zavřete všechny spuštěné aplikace a nějakou dobu zařízení nepoužívejte.

Přečtěte si následující příklady situací, kdy se může zařízení přehřívat.

- Během počátečního nastavování po zakoupení nebo při obnově dat
- Při stahování velkých souborů
- Při používání aplikací, které vyžadují větší výkon, nebo při dlouhodobém používání aplikací
	- Při dlouhodobém hraní her vysoké kvality
	- Při dlouhodobém nahrávání videa
	- Při streamování videa s maximálním nastavením jasu
	- Při připojování k televizoru
- Při používání více úloh najednou (nebo s mnoha aplikacemi spuštěnými na pozadí)
	- Při používání funkce Více oken
	- Při aktualizování nebo instalování aplikací při současném nahrávání videa
	- Při stahování velkých souborů během videohovoru
	- Při nahrávání videa při používání aplikace navigace
- Při používání velkého objemu dat pro synchronizaci s cloudem, e-mailem nebo jinými účty
- Při používání aplikace navigace v autě, když je zařízení umístěno na přímém slunečním světle
- Při používání funkce mobilní hotspot a sdílení připojení k síti (tethering)
- Při používání zařízení v oblastech se slabým signálem nebo bez příjmu
- Při nabíjení baterie poškozeným kabelem USB
- Když je univerzální konektor zařízení poškozený nebo vystavený působení cizích těles, jako jsou kapaliny, prach, kovové piliny a tuha
- Když používáte roaming

#### Když se zařízení zahřeje, postupujte takto:

- Mějte software v zařízení aktualizovaný na nejnovější verzi.
- Konflikty mezi spuštěnými aplikacemi mohou působit zahřívání zařízení. Restartujte zařízení.
- Vypněte funkce Wi-Fi, GPS a Bluetooth, když je nepoužíváte.
- Zavřete aplikace, které zvyšují spotřebu energie z baterie nebo které jsou spuštěné na pozadí, když je nepoužíváte.
- Odstraňte nepotřebné soubory či nepoužívané aplikace.
- Snižte jas obrazovky.
- Pokud se zařízení přehřívá nebo pokud bude po delší dobu na dotyk horké, chvilku jej nepoužívejte. Pokud se bude zařízení i nadále přehřívat, kontaktujte servisní středisko Samsung nebo autorizované servisní středisko.

# Opatření při přehřívání zařízení

Pokud začínáte mít v důsledku přehřívání zařízení nepříjemný pocit, přestaňte zařízení používat.

Pokud se zařízení zahřeje, může dojít k omezení jeho funkcí a výkonu nebo se může v zájmu snížení teploty vypnout. Funkce je dostupná pouze u podporovaných modelů.

- Pokud se zařízení přehřeje, omezí se jas obrazovky, obnovovací frekvence obrazovky a výkon, aby se snížila teplota zařízení. I když se zobrazí ikona kontrolky nabíjení baterie, nabíjení může probíhat pomalu. Když se nabíjení zastaví z důvodu zvýšení teploty zařízení, začne blikat ikona kontrolky baterie.
- Pokud zařízení dosáhne určité teploty, zobrazí se varovná zpráva, aby se předešlo selhání zařízení, podráždění a poškození kůže nebo vytékání baterie. Spuštěné aplikace budou ukončeny a všechny hovory a další funkce kromě tísňových volání budou omezeny, dokud zařízení nevychladne.
- Pokud se v důsledku dalšího zvyšování teploty zařízení zobrazí druhá zpráva, zařízení se vypne. Nepoužívejte zařízení, dokud jeho teplota neklesne pod stanovenou úroveň. Pokud se druhá zpráva zobrazí během tísňového volání, volání bude přerušeno vynuceným ukončením.

# Opatření pro provozní prostředí

Zařízení se může zahřívat kvůli okolnímu prostředí za následujících podmínek. Dbejte opatrnosti, aby nedošlo ke zkrácení životnosti baterie, poškození zařízení nebo vzniku požáru.

- Zařízení neuchovávejte na místech s příliš nízkou nebo vysokou teplotou.
- Nevystavujte zařízení dlouhodobě přímému slunečnímu světlu.
- Neskladujte zařízení dlouhodobě na velmi horkých místech, například uvnitř vozidla v létě, ani je na takových místech nepoužívejte.
- Nepokládejte zařízení na místa, která se mohou přehřívat, například na elektrickou topnou rohož.
- Zařízení neuchovávejte v blízkosti vařičů, mikrovlnných trub, horkých kuchyňských spotřebičů nebo vysokotlakých nádob.
- Nepoužívejte kabel se sloupnutou či poškozenou izolací a nepoužívejte nabíječku či baterii, které jsou poškozené nebo které vykazují poruchu.

# Dodatek

# <span id="page-170-0"></span>Usnadnění

# O možnostech usnadnění

Vylepšete usnadnění s funkcemi, které zjednodušují používání zařízení pro uživatele, kteří mají narušený zrak, sluch a omezenou hybnost.

Otevřete Nastavení a klepněte na položku Usnadnění. Pokud se chcete podívat na doporučované funkce a funkce usnadnění, které budete používat, klepněte na položku Doporučeno pro vás. Chcete-li vypnout používané funkce, klepněte na položku Vypnout.

## TalkBack (hlasová zpětná vazba)

#### Zapnutí nebo vypnutí funkce TalkBack

Když zapnete funkci TalkBack, zařízení začne používat hlasovou zpětnou vazbu. Když na vybranou funkci jednou klepnete, zařízení nahlas přečte text na obrazovce. Když na funkci klepnete dvakrát, funkce se zapne. Otevřete nabídku Nastavení, klepněte na položku Usnadnění → TalkBack a klepnutím na přepínač funkci aktivujte.

Chcete-li funkci TalkBack vypnout, klepněte na přepínač a poté dvakrát klepněte kamkoli na obrazovku.

Pokud chcete zjistit, jak se funkce TalkBack používá, klepněte na položku Nastavení → Výuka a nápověda.

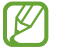

Některé funkce jsou při používání funkce TalkBack nedostupné.

#### Ovládání obrazovky pomocí gest prstů

K ovládání obrazovky, když používáte funkci TalkBack, můžete používat různá gesta prstů.

Pokud chcete zkontrolovat a přizpůsobit dostupná gesta prstů, otevřete Nastavení a klepněte na položku Usnadnění → TalkBack → Nastavení → Přizpůsobit gesta.

#### Používání nabídky čtení

Během používání funkce TalkBack táhněte třemi prsty vlevo nebo vpravo. Zobrazí se nabídka čtení a zařízení nahlas přečte nabízené možnosti. Tažením třemi prsty doleva nebo doprava můžete procházet možnostmi. Jakmile zaslechnete požadovanou možnost, táhněte nahoru nebo dolů, abyste mohli možnost použít nebo upravit její nastavení. Když například uslyšíte možnost Rychlost řeči, můžete nastavit rychlost řeči tažením nahoru nebo dolů.

#### Přidávání a správa označení snímků

Snímkům na obrazovce můžete přiřazovat označení. Po výběru snímků zařízení nahlas přečte jejich označení. Přidejte označení k neoznačeným snímkům přetažením nahoru nebo dolů a poté doprava. Poté klepněte na položku Přidat štítek, když se zobrazí nabídky funkce TalkBack.

Chcete-li označení spravovat, otevřete Nastavení a klepněte na položku Usnadnění → TalkBack → Nastavení → Rozšířená nastavení → Vlastní štítky.

#### Konfigurace nastavení funkce TalkBack

Konfigurace nastavení pro funkci TalkBack pro vaše pohodlí.

Otevřete Nastavení a klepněte na položku Usnadnění → TalkBack → Nastavení.

- Nové funkce aplikace TalkBack: Vyhledejte hlavní aktualizace a změny služby TalkBack.
- Nastavení převodu textu na řeč: Změní nastavení funkcí převodu textu na řeč, když je zapnuta funkce TalkBack, například jazyky, rychlost a další možnosti.
- Výřečnost: Přizpůsobte podrobná nastavení hlasové zpětné vazby.
- Zvuk a vibrace: Změna nastavení zvuku a vibrací pro funkci TalkBack.
- Přizpůsobení indikátoru zaměření: Nastavte zařízení, aby zesílilo obrys indikátoru zaostření, který se objeví, když klepnete na položku. Můžete také změnit barvu indikátoru.
- Přizpůsobit gesta: Zkontroluje různá gesta prstů pro ovládání obrazovky, když používáte službu TalkBack, a umožňuje úpravu nastavení gest.
- Upravit nabídky: Umožňuje výběr nabídek funkce TalkBack a nabídek čtení, které se budou používat.
- Braillská klávesnice: Pomocí klávesnice s 6 tečkami můžete na obrazovce zadávat písmena.
- **Hmatový displej**: Připojení Braillovy klávesnice a změna nastavení.
- Výuka a nápověda: Naučíte se používat funkci TalkBack.
- Rozšířená nastavení: Slouží ke konfiguraci pokročilých nastavení TalkBack.
- Otevřít TalkBack v Galaxy Store: Otevře funkci TalkBack v Galaxy Store a vyhledá aktualizace.

#### Zadávání textu pomocí klávesnice

Chcete-li zobrazit klávesnici, klepněte do pole zadávání textu a pak dvakrát klepněte kamkoliv na obrazovku.

Když se dotknete klávesnice prstem, zařízení přečte nahlas tlačítka znaků pod vaším prstem. Až uslyšíte požadovaný znak, uvolněte prst z obrazovky a vyberte ho. Znak se vloží a zařízení začne nahlas číst text.

#### Zadávání dalších znaků

Klepnutím a podržením tlačítka na klávesnici zadáte další znaky dostupné pro dané tlačítko. Nad tlačítkem se objeví vyskakovací okno, ve kterém jsou zobrazeny dostupné znaky. Chcete-li vybrat znak, táhněte prstem po vyskakovacím okně, dokud neuslyšíte požadovaný znak, a pak prst uvolněte.

### Mluvená pomoc

#### Číst nahlas vstup z klávesnice

Nastavte zařízení, aby nahlas předčítalo, co zadáváte na klávesnici.

Otevřete Nastavení, klepněte na položku Usnadnění → Mluvená pomoc → Číst nahlas vstup z klávesnice a poté funkci zapněte klepnutím na přepínač, a potom vyberte možnost.

#### Použití zvukového popisu

Nastavte zařízení, aby přehrálo zvukový popis při přehrávání videa, které poskytuje zvukové popisy.

Otevřete Nastavení, klepněte na položku Usnadnění → Mluvená pomoc a potom klepnutím zapněte přepínač Zvukový popis.

#### Bixby Vision pro usnadnění

Když zapnete funkce usnadnění Bixby Vision, budete moci používat další funkce Bixby Vision.

- 1 Otevřete Nastavení, klepněte na položku Usnadnění → Mluvená pomoc → Bixby Vision pro usnadnění a poté funkci zapnete klepnutím na přepínač.
- 2 Klepněte na položku Otevřít Bixby Vision.
- 3 Vyberte funkci, kterou chcete použít.
	- Popisovač scény: Analyzuje scénu, kterou jste zaznamenali, a popíše ji hlasem.
	- Identifikátor objektu: Rozpozná objekty a popíše je hlasem.
	- Čtečka textu: Rozpozná text a přečte ho nahlas.
	- Detektor barvy: Detekuje barvu objektu a řekne ji nahlas.

ΙK Dostupnost některých funkcí závisí na poskytovateli nebo modelu.

#### Přidávání záznamů hlasu k hlasovým štítkům

Hlasové štítky můžete použít k rozpoznávání objektů podobného tvaru upevněním štítků. Můžete zaznamenat a přidělit záznam hlasu k hlasovému štítku využívajícímu technologii NFC. Záznam hlasu se přehraje, jakmile umístíte zařízení do blízkosti štítku.

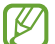

Před použitím této funkce zapněte funkci NFC.

- 1 Otevřete Nastavení a klepněte na položku Usnadnění → Mluvená pomoc → Hlasový štítek. Otevře se záznam hlasu.
- 2 Klepnutím na položku $\odot$  spustíte nahrávání. Mluvte do mikrofonu.
- 3 Po dokončení záznamu zastavte nahrávání klepnutím na položku Hot.
- 4 Podržte záda vašeho zařízení nad hlasovým štítkem. Informace v záznamu hlasu budou zapsány do hlasového štítku.

# Zlepšení viditelnosti

#### Režim zobrazení

Změna režimu zobrazení.

Otevřete Nastavení, klepněte na položku Usnadnění → Zlepšení viditelnosti a potom vyberte požadovaný režim v nabídce Režim zobrazení.

#### Používání motivu s vysokým kontrastem

Použijte čistý motiv, který zobrazuje světlý obsah na tmavém pozadí.

Otevřete Nastavení, klepněte na položku Usnadnění → Zlepšení viditelnosti → Vysoce kontrastní motiv, a potom vyberte motiv, který chcete.

#### Používání písma s vysokým kontrastem

Upravte barvu a obrys písma pro zvýšení kontrastu mezi textem a jeho pozadím.

Otevřete Nastavení, klepněte na položku Usnadnění → Zlepšení viditelnosti a klepnutím na přepínač Vysoce kontrastní písma funkci zapněte.

#### Používání klávesnice s vysokým kontrastem

Změňte barvy klávesnice Samsung pro zvýšení kontrastu mezi textem a jeho pozadím.

Otevřete Nastavení, klepněte na položku Usnadnění → Zlepšení viditelnosti a klepnutím na přepínač Vysoce kontr. klávesnice funkci zapněte.

#### Zobrazení tvarů tlačítek

Zobrazte tvary tlačítek s rámečky, aby byly výraznější.

Otevřete Nastavení, klepněte na položku Usnadnění → Zlepšení viditelnosti a potom klepnutím zapněte přepínač Zvýraznit tlačítka.

#### Převrácení barev displeje

Zlepšení viditelnosti obrazovky a pomoc uživatelům s rozpoznáváním textu na obrazovce.

Otevřete Nastavení, klepněte na položku Usnadnění → Zlepšení viditelnosti a potom klepnutím zapněte přepínač Inverze barev.

#### Korekce barev

Nastavení způsobu zobrazení barev na obrazovce, pokud máte potíže s rozlišováním barev. Zařízení změní barvy na lépe rozpoznatelné barvy.

Otevřete Nastavení, klepněte na položku Usnadnění → Zlepšení viditelnosti → Korekce barev a poté funkci zapněte klepnutím na přepínač. Vyberte možnost.

#### Filtr barev

Pokud je pro vás obtížné číst text, upravte barvy obrazovky.

Otevřete Nastavení, klepněte na položku Usnadnění → Zlepšení viditelnosti → Filtr barev a poté funkci zapněte klepnutím na přepínač. Vyberte požadovanou barvu.

Chcete-li upravit úroveň průhlednosti, potáhněte panel přizpůsobení pod položkou Neprůhlednost.

#### Omezení efektů pohybu obrazovky

Můžete omezit animované efekty, pokud jste citliví na animace nebo pohyb obrazovky.

Otevřete Nastavení, klepněte na položku Usnadnění → Zlepšení viditelnosti a potom klepnutím na přepínač Odebrat animace funkci zapněte.

#### Omezení průhlednosti a efektů rozostření

Omezením průhlednosti a intenzity efektů rozostření zajistíte lepší viditelnost obsahu na obrazovce.

Otevřete Nastavení, klepněte na položku Usnadnění → Zlepšení viditelnosti a potom klepnutím na přepínač Snížit průhlednost a rozostření funkci zapněte.

#### Ztlumení jasu obrazovky

Ztmavte obrazovku pod minimální nastavení jasu, aby bylo prohlížení příjemnější.

Otevřete Nastavení, klepněte na položku Usnadnění → Zlepšení viditelnosti a potom klepnutím zapněte přepínač Extra ztlumený.

#### Zvětšení obrazovky

Zvětšete obrazovku a přibližte konkrétní oblasti.

Otevřete Nastavení, klepněte na položku Usnadnění → Zlepšení viditelnosti → Zvětšení → Zástupce Zvětšení a pak funkci zapněte klepnutím na přepínač. Potom zaškrtněte akce, při kterých chcete začít používat tuto funkci přímo.

- Klepnout na tlačítko Usnadnění: Přibližte zobrazení klepnutím na položku na navigačním panelu.
- St. a podrž. tl. pro zvýšení a snížení hlas. na 3 s: Obsah přiblížíte stisknutím a podržením tlačítka zvýšení hlasitosti a tlačítka snížení hlasitosti současně na 3 sekundy.
- St. Bočního tl. a tl. pro zvýšení hlasitosti: Obsah přiblížíte stisknutím bočního tlačítka a tlačítka zvýšení hlasitosti současně.
- Trojím klepnutím na obrazovku: Trojím klepnutím na obrazovku přiblížíte její obsah.

Pomocí okna lupy můžete zvětšit kteroukoliv část obrazovky. Lupu můžete přesunout potažením za okraj rámečku lupy.

Abyste mohli obrazovku procházet, potáhněte dvěma prsty přes zvětšenou obrazovku.

Chcete-li přizpůsobit poměr přiblížení, přitáhněte k sobě dva prsty na zvětšené obrazovce nebo je od sebe roztáhněte.

- Při zvětšení celé obrazovky nelze zvětšit klávesnice a navigační panel na obrazovce. ΙK
	- Zapnutí této funkce může ovlivnit výkon některých aplikací.

#### Používání lupy

Fotoaparát můžete používat jako lupu ke zvětšování předmětů.

Otevřete Nastavení, klepněte na položku Usnadnění → Zlepšení viditelnosti → Lupa → Zástupce Lupa a pak funkci zapněte klepnutím na přepínač. Potom zaškrtněte akce, při kterých chcete začít používat tuto funkci přímo. Po provedení akce bude fotoaparát fungovat jako lupa.

#### Změna velikosti a barvy ukazatele

Při použití externí myši nebo dotykové podložky zvětší ukazatel. Můžete také změnit barvu ukazatele.

Otevřete Nastavení, klepněte na položku Usnadnění → Zlepšení viditelnosti → Velikost a barva ukazatele.

#### Změna písma

Můžete změnit typ a velikost písma.

Otevřete Nastavení a klepněte na položku Usnadnění → Zlepšení viditelnosti → Velikost a styl písma.

#### Změna přiblížení obrazovky

Zvětšení a zmenšení položek na obrazovce.

Otevřete Nastavení a klepněte na položku Usnadnění → Zlepšení viditelnosti → Zvětšení obrazovky.

# Zvýraznění pro neslyšící

#### Okamžitý přepis

Nastavte zařízení na záznam řeči pomocí mikrofonu zařízení a převod záznamu do textu na obrazovce.

Otevřete Nastavení, klepněte na položku Usnadnění → Zvýraznění pro neslyšící → Okamžitý přepis → Zástupce Okamžitý přepis a klepnutím na přepínač zapněte funkci. Zaškrtněte akce, při kterých chcete začít používat tuto funkci přímo. Pak proveďte akci pro přepis řeči.

### Živý přepis

Nastavte zařízení tak, aby rozpoznávalo řeč a automaticky při přehrávání mediálního obsahu, jako jsou videa nebo podcasty, vytvářelo titulky.

Otevřete Nastavení, klepněte na položku Usnadnění → Zvýraznění pro neslyšící → Živý přepis a poté funkci zapněte klepnutím na přepínač Používat živý přepis.

#### Nastavení titulků

Otevřete Nastavení, klepněte na položku Usnadnění → Zvýraznění pro neslyšící → Preference titulků a pak funkci zapněte klepnutím na přepínač Zobrazit titulky.

Vyberte možnost konfigurace nastavení titulků.

#### Upozornění na zvuk

Nastavte zařízení, aby rozpoznávalo zvuky, například pípání detektoru kouře nebo pláč dítěte. Zařízení začne vibrovat, pokud rozpozná zvuk, a upozornění bude uloženo do protokolu.

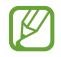

Když je tato funkce zapnutá, rozpoznání hlasu nebude fungovat.

- 1 Otevřete Nastavení a klepněte na položku Usnadnění → Zvýraznění pro neslyšící → Upozornění na zvuk → Otevřít Upozornění na zvuk.
- 2 Funkci upozornění na zvuky zapnete podle pokynů na obrazovce. Jakmile bude rozpoznán zvuk, na časové ose se zobrazí záznam. Chcete-li zkontrolovat protokol, klepněte na položku  $\langle$ .
- 3 Pokud budete chtít tuto funkci vypnout, klepněte na položku  $\bullet$ , potom funkci vypněte klepnutím na přepínač Používat upozornění na zvuk.

#### Podpora sluchadel

Nastaví v zařízení zlepšení kvality zvuku, aby lépe fungovalo s naslouchátky.

Otevřete Nastavení, klepněte na položku Usnadnění → Zvýraznění pro neslyšící → Podpora sluchadel a klepnutím zapněte přepínač Kompatibilita se sluchadly.

#### Zesílit okolní zvuk

Nastavte zařízení tak, aby zesílilo zvuky okolo vás a vy jste tak lépe slyšeli při používání sluchátek.

- 1 Otevřete Nastavení, klepněte na položku Usnadnění → Zvýraznění pro neslyšící → Zesílit okolní zvuk a klepnutím zapněte přepínač Zástupce Zesílit okolní zvuk.
- 2 Zaškrtněte akce, při kterých chcete začít používat tuto funkci přímo.
- 3 Připojte k zařízení sluchátka a nasaďte si je.
- 4 Proveďte akci.

#### Adapt Sound

Optimalizujte nastavení zvuku tak, abyste dosáhli nejlepší kvality zvuku a mohli jej používat pro volání nebo přehrávání médií.

Otevřete Nastavení, klepněte na položku Usnadnění → Zvýraznění pro neslyšící → Adapt Sound a poté funkci aktivujte klepnutím na přepínač.

#### Vypnutí všech zvuků

Nastavení zařízení na ztišení všech zvuků zařízení, například zvuků médií a hlasu volajícího během hovoru.

Otevřete Nastavení, klepněte na položku Usnadnění → Zvýraznění pro neslyšící a potom klepnutím na přepínač Ztlumit všechny zvuky funkci zapněte.

#### Mono zvuk

Výstup mono sloučí stereofonní zvuk do jednoho signálu, který je přehráván ze všech reproduktorů sluchátek. Tuto funkci použijte v případě, že máte postižení sluchu nebo pokud je pro vás pohodlnější jedno sluchátko do ucha.

Otevřete Nastavení, klepněte na položku Usnadnění → Zvýraznění pro neslyšící a potom klepnutím na přepínač Mono zvuk funkci zapněte.

#### Nastavení vyvážení zvuku

Umožňuje nastavení vyvážení zvuku zařízení.

- 1 Otevřete Nastavení a klepněte na položku Usnadnění → Zvýraznění pro neslyšící.
- 2 Přetáhněte panel přizpůsobení pod možností Vyváž. zvuku vlevo/vpravo doleva nebo doprava a upravte vyvážení zvuku.
## Interakce a obratnost

#### Univerzální přepínač

Dotykový displej můžete ovládat připojením externího přepínače nebo pomocí pohybů hlavy a gest obličeje.

- 1 Otevřete Nastavení a klepněte na položku Usnadnění → Interakce a obratnost → Univerzální přepínač.
- 2 Přečtěte si pokyny na obrazovce a klepněte na položku Hotovo.
- 3 Klepnutím zapněte přepínač.
- 4 Pokud univerzální přepínače nejsou na zařízení zaregistrovány, klepněte na položku **Přidat přepínač** a nastavte přepínače na ovládání zařízení.
- Chcete-li zapnout funkci univerzálního přepínače, je třeba na zařízení zaregistrovat alespoň jeden  $\mathbb{Z}$ přepínač.

Chcete-li nastavit přepínače na ovládání zařízení, klepněte na položku Přepínače.

Abyste tuto funkci vypnuli, stiskněte současně boční tlačítko a tlačítko zvýšení hlasitosti.

#### Pomocné menu

Zobrazení ikony pomocných zkratek

Nastavení zařízení na zobrazení pomocných zástupných ikon pro přístup k aplikacím, funkcím a nastavením. Zařízení můžete ovládat klepnutím na pomocná menu v ikoně.

- 1 Otevřete Nastavení a klepněte na položku Usnadnění → Interakce a obratnost → Pomocné menu.
- 2 Klepnutím zapněte přepínač.

Ikona pomocné zkratky se zobrazí v pravé dolní části obrazovky.

Chcete-li upravit úroveň průhlednosti ikony zástupce pomocníka, potáhněte panel přizpůsobení pod položkou Průhlednost.

#### Přístup k pomocným menu

Ikona pomocných zkratek se zobrazí jako plovoucí ikona, která poskytuje přístup k pomocným menu z libovolné obrazovky.

Když klepnete na ikonu pomocné zkratky, ikona se mírně rozbalí a na ikoně se zobrazí pomocná menu. Klepněte na šipku doleva nebo doprava nebo táhněte doleva nebo doprava a vyberte jiné nabídky.

Používání rozšířených pomocných menu

Nastavte zařízení na zobrazení rozšířených pomocných menu pro vybrané aplikace.

Otevřete Nastavení, klepněte na položku Usnadnění → Interakce a obratnost → Pomocné menu → Vyberte apl., u kterých se zobrazí kontextová menu a pak klepněte na přepínače vedle aplikací, které chcete zapnout.

#### Voice Access

Tuto funkci můžete používat k ovládání zařízení hlasem.

Otevřete Nastavení, klepněte na položku Usnadnění → Interakce a obratnost → Voice Access a pak klepněte na přepínač pro její zapnutí.

#### Příjem nebo ukončování hovorů

Změňte metodu přijímání nebo ukončování hovorů.

Otevřete Nastavení, klepněte na položku Usnadnění → Interakce a obratnost → Příjem a ukončování hovorů a pak klepněte na přepínač požadované metody.

## Řízení interakce

Zapněte režim ovládání interakce za účelem omezení reakce zařízení na vstupy během používání aplikací.

- 1 Otevřete Nastavení a klepněte na položku Usnadnění → Interakce a obratnost → Řízení interakce.
- 2 Klepnutím na přepínač Zástupce Řízení interakce tuto funkci zapněte.
- 3 Při používání aplikace stiskněte zároveň boční tlačítko a tlačítko zvýšení hlasitosti.
- 4 Upravte velikost rámečku nebo nakreslete linii okolo oblasti, kterou chcete omezit.
- 5 Klepněte na položku Hotovo.

Zařízení zobrazí omezenou oblast. Zakázaná oblast nebude reagovat, když se jí dotknete, a tlačítka zařízení budou blokována. V režimu ovládání interakce však můžete odblokovat funkce pro boční tlačítko, tlačítko hlasitosti a klávesnici.

Chcete-li vypnout režim řízení interakce, stiskněte zároveň boční tlačítko a tlačítko zvýšení hlasitosti.

Chcete-li nastavit zařízení tak, aby po vypnutí režimu řízení interakce zamykalo obrazovku, otevřete Nastavení, klepněte na položku Usnadnění → Interakce a obratnost → Řízení interakce a potom klepnutím na přepínač Při deakt. Zamykací obrazovka funkci zapněte.

#### Zpoždění dotyku a podržení

Nastaví dobu rozpoznávání klepnutí a podržení obrazovky.

Otevřete Nastavení, klepněte na položku Usnadnění → Interakce a obratnost → Zpoždění dotyku a podržení a pak vyberte možnost.

#### Doba trvání klepnutí

Nastavte, jak dlouho se musíte dotýkat obrazovky zařízení, aby to bylo považováno za klepnutí.

Otevřete Nastavení, klepněte na položku Usnadnění → Interakce a obratnost → Doba trvání klepnutí, klepnutím na přepínač funkci zapněte a pak nastavte dobu.

#### Ignorovat opakované dotyky

Nastavte zařízení, aby během nastaveného časového úseku rozpoznalo pouze jedno klepnutí, i když na obrazovku klepnete opakovaně.

Otevřete Nastavení, klepněte na položku Usnadnění → Interakce a obratnost → Ignorovat opakované dotyky, klepnutím na přepínač funkci zapněte a pak nastavte dobu.

#### Automatická akce po zastavení ukazatele

Nastavte zařízení tak, aby automaticky vybralo položku, když na ni umístíte ukazatel myši. Můžete také přiřadit akce, které se použijí, když ukazatel přesunete do rohu obrazovky.

Otevřete Nastavení, klepněte na položku Usnadnění → Interakce a obratnost → Automatická akce po zastavení ukazatele, stáhněte si aplikaci a poté funkci zapněte klepnutím na přepínač Automaticky kliknout. Abyste přiřadili akce, které se mají provést v rohu, vyberte možnost pod položkou Akce v rohu a vyberte akci.

#### Jedním prstem

Nastavte tlačítko externí klávesnice, například Shift, Ctrl nebo Alt, které má zůstat stisknuto. To vám pomůže používat klávesové zkratky bez nutnosti stisknout dvě tlačítka současně.

Otevřete Nastavení, klepněte na položku Usnadnění → Interakce a obratnost a potom klepnutím na přepínač Jedním prstem funkci zapněte.

#### Pomalé klávesy

Nastavte čas rozpoznání stisku tlačítka na externí klávesnici.

Otevřete Nastavení, klepněte na položku Usnadnění → Interakce a obratnost → Pomalé klávesy, klepnutím na přepínač funkci zapněte a pak nastavte dobu.

#### Odskok kláves

Nastavte zařízení, aby během nastaveného časového úseku rozpoznalo pouze jedno stisknutí tlačítka, i když totéž tlačítko stisknete opakovaně.

Otevřete Nastavení, klepněte na položku Usnadnění → Interakce a obratnost → Odskok kláves, klepnutím na přepínač funkci zapněte a pak nastavte dobu.

# Rozšířené nastavení

#### Přímé spouštění funkcí usnadnění

Slouží k nastavení přímého otvírání funkcí usnadnění.

Otevřete Nastavení a klepněte na položku Usnadnění → Rozšířené nastavení. Klepněte na tlačítko Tlačítko usnadnění → Vybrat akce nebo zvolte možnost Boční tl. a tl. pro zvýš. hlas. nebo možnost Tl. pro zvýš./sníž. hlasitosti, potom zaškrtněte funkce usnadnění, které chcete používat.

#### Nastavení světelného oznámení

Nastavte zařízení, aby zablikal blesk nebo displej, když se ozve budík nebo když budete mít upozornění, například na příchozí hovory nebo nové zprávy.

Otevřete Nastavení, klepněte na položku Usnadnění → Rozšířené nastavení → Upozorňování bleskem, potom klepněte na přepínače vedle možností, které chcete zapnout.

## Čas na provedení akce

Nastavte čas pro zobrazení místních oken, které vás vyzývají k provedení operace, například oznámení nebo ovladač hlasitosti.

Otevřete Nastavení, klepněte na položku Usnadnění → Rozšířené nastavení → Čas na provedení akce a pak vyberte možnost.

## Instalované aplikace

Zkontrolujte služby usnadnění nainstalované v zařízení.

Otevřete Nastavení a klepněte na položku Usnadnění → Instalované aplikace.

# Řešení problémů

Před kontaktováním servisního střediska společnosti Samsung nebo autorizovaného servisního střediska zkuste použít následující řešení. Některé situace se nemusí týkat vašeho zařízení.

Všechny problémy, na které narazíte během požívání zařízení, můžete vyřešit pomocí služby Samsung Members.

## Když zapnete zařízení nebo pokud zařízení používáte, vyzve vás k zadání jednoho z následujících kódů:

- Heslo: Když je zapnutá funkce zámek zařízení, musíte zadat heslo, které jste pro zařízení nastavili.
- Kód PIN: Při prvním použití zařízení nebo když je nutné zadat kód PIN, musíte zadat kód PIN dodaný s kartou SIM nebo USIM. Tuto funkci můžete vypnout pomocí nabídky Zámek SIM karty.
- Kód PUK: Karta SIM nebo USIM je zablokována obvykle kvůli opakovanému zadání nesprávného kódu PIN. Musíte zadat kód PUK, který jste obdrželi od svého poskytovatele.
- Kód PIN2: Při otevření menu vyžadujícího PIN2 musíte zadat kód PIN2 dodaný s kartou SIM nebo USIM. Další informace získáte od svého poskytovatele.

## Toto zařízení zobrazuje chybová hlášení sítě nebo služeb

- Pokud se nacházíte v oblasti se slabým signálem nebo nedostatečným příjmem, můžete signál ztratit. Přesuňte se do jiné oblasti a zkuste to znovu. Během přesunu se mohou zobrazovat opakovaně chybové zprávy.
- Bez předplatného nelze získat přístup k některým možnostem. Další informace získáte od svého poskytovatele.

## Zařízení se nezapne

Pokud je baterie zcela vybitá, zařízení se nezapne. Před zapnutím zařízení baterii úplně nabijte.

## Dotykový displej reaguje pomalu nebo nesprávně

- Pokud na dotykový displej nasadíte ochranu obrazovky nebo volitelné příslušenství, nemusí dotykový displej fungovat správně.
- Pokud máte rukavice, pokud se dotykového displeje dotýkáte špinavýma rukama nebo pokud klepnete na displej ostrým předmětem nebo nehtem, nemusí dotykový displej fungovat správně.
- Vlhké prostředí nebo styk s vodou může způsobit poruchu dotykového displeje.
- Restartujte zařízení a vymažte jakékoliv dočasné problémy se softwarem.
- Ujistěte se, že je software zařízení aktualizován na nejnovější verzi.
- Pokud je dotykový displej poškrábaný nebo poškozený, navštivte servisní středisko Samsung nebo autorizované servisní středisko.

## Zařízení zamrzá nebo se u něj objeví kritický problém

Zkuste následující řešení. Pokud není problém stále vyřešen, kontaktujte servisní středisko Samsung nebo autorizované servisní středisko.

#### Restart zařízení

Pokud zařízení zamrzá nebo se zasekává, může být nezbytné zavřít všechny aplikace nebo zařízení vypnout a znovu zapnout.

#### Nucený restart

Pokud zařízení zamrzlo a neodpovídá, stiskněte zároveň boční tlačítko a tlačítko snížení hlasitosti a podržte je déle než 7 sekund, abyste zařízení restartovali.

#### Resetování zařízení

Pokud se pomocí uvedených způsobů nepodaří problém vyřešit, proveďte obnovení do továrního nastavení.

Otevřete Nastavení a klepněte na položku Obecná správa → Obnovit → Obnovit tovární data → Obnovit → Odstranit vše. Před provedením obnovení do továrního nastavení si nezapomeňte zálohovat všechna důležitá data uložená v zařízení.

#### Hovory nejsou spojovány

- Zkontrolujte, zda jste se připojili ke správné mobilní síti.
- Ujistěte se, že jste nenastavili blokování telefonního čísla, které vytáčíte.
- Ujistěte se, že jste nenastavili blokování příchozího telefonního čísla.

#### Ostatní vás během hovoru neslyší

- Ujistěte se, že nezakrýváte vestavěný mikrofon.
- Ujistěte se, že se mikrofon nachází v blízkosti vašich úst.
- Pokud používáte sluchátka, ujistěte se, že jsou právně připojena.

#### Během hovoru je slyšet ozvěna

Upravte hlasitost stisknutím tlačítka hlasitosti nebo se přesuňte na jiné místo.

### Mobilní síť nebo internet se často odpojuje nebo je nedostatečná kvalita zvuku

- Ujistěte se, že neblokujete interní anténu zařízení.
- Pokud se nacházíte v oblasti se slabým signálem nebo nedostatečným příjmem, můžete signál ztratit. Může docházet k problémům s konektivitou vlivem problémů se základní stanicí poskytovatele. Přesuňte se do jiné oblasti a zkuste to znovu.
- Pokud používáte zařízení za jízdy, můžou se bezdrátové sítě odpojit vlivem problémů se sítí poskytovatele.

### Baterie se nenabíjí správně (pro nabíječky schválené společností Samsung)

- Ověřte, zda je nabíječka správně připojena.
- Navštivte servisní středisko Samsung nebo autorizované servisní středisko a nechejte vyměnit baterii.

## Baterie se vybíjí rychleji než po zakoupení

- Pokud vystavíte zařízení nebo baterii velmi vysokým nebo nízkým teplotám, může dojít k omezení využitelné kapacity.
- Spotřeba baterie se zvyšuje, pokud používáte určité funkce nebo aplikace (například GPS, hry nebo internet).
- Baterie je spotřební zboží a její užitečná kapacita s postupem času klesá.

## Při otevírání fotoaparátu se zobrazí chybové zprávy

K provozu fotoaparátu musí mít zařízení dostatek místa v úložišti a kapacity baterie. Pokud se při otevírání fotoaparátu zobrazí chybové zprávy, zkuste následující:

- Nabiite baterii.
- Uvolněte část místa v úložišti přesunutím souborů do počítače nebo odstraněním souborů ze zařízení.
- Restartujte zařízení. Pokud máte po vyzkoušení těchto rad stále problémy s použitím fotoaparátu, kontaktujte servisní středisko Samsung nebo autorizované servisní středisko.

## Kvalita fotografií je nižší než na náhledu

- Kvalita fotografií se může lišit v závislosti na okolí a používané metodě fotografování.
- Pokud pořizujete fotografie v tmavých místech, v noci nebo uvnitř, může se na snímcích objevit šum nebo mohou být snímky neostré.

## Při otevírání multimediálních souborů se zobrazují chybové zprávy

Pokud se zobrazí chybové zprávy nebo nedojde ke spuštění přehrávání multimediálních souborů po jejich otevření v zařízení, vyzkoušejte následující možnosti:

- Uvolněte část místa v úložišti přesunutím souborů do počítače nebo odstraněním souborů ze zařízení.
- Ujistěte se, že hudební soubor není chráněn službou DRM (Digital Rights Management). Pokud je soubor chráněn službou DRM, ujistěte se, že máte příslušnou licenci nebo klíč k přehrávání souboru.
- Ověřte, zda jsou formáty souborů podporovány zařízením. Pokud není formát souboru zařízením podporován, například DivX nebo AC3, nainstalujte aplikaci, která ho podporuje. Pro kontrolu formátu souborů, které vaše zařízení podporuje, navštivte webové stránky Samsung.
- Vaše zařízení podporuje fotografie a videa zachycená pomocí zařízení. Fotografie a videa zachycená jinými zařízeními nemusí správně pracovat.
- Vaše zařízení podporuje multimediální soubory, jejichž použití bylo autorizováno poskytovatelem nebo poskytovateli dodatečných služeb. Některý obsah dostupný na internetu, například vyzváněcí tóny, videa nebo tapety se nemusí správně zobrazit.

## Bluetooth nefunguje správně

Pokud se nedaří vyhledat další zařízení Bluetooth nebo pokud dochází k problémům s přípojením nebo s výkonem, zkuste následující:

- Ujistěte se, že je zařízení, ke kterému se chcete připojit, připraveno na načtení nebo připojení.
- Ujistěte se, že váš telefon a další zařízení Bluetooth se nachází v maximálním dosahu funkce Bluetooth (10 m).
- V telefonu otevřete Nastavení, klepněte na položku Připojení a potom funkci znovu zapněte klepnutím na přepínač Bluetooth.
- Na svém telefonu otevřete Nastavení, klepněte na položku Obecná správa → Obnovit → Obnovit nastavení sítě → Vynulovat nastavení → Obnovit, abyste resetovali síťová nastavení. Při provedení resetu můžete přijít o informace o registraci.

Pokud tyto rady problém nevyřešily, kontaktujte servisní středisko Samsung nebo autorizované servisní středisko.

## Na panelu s oznámeními se nezobrazuje panel přizpůsobení jasu obrazovky

Otevřete panel s oznámeními přetažením stavového řádku dolů a poté přetáhněte panel s oznámeními směrem dolů. Klepněte na položku  $\stackrel{\bullet}{\bullet} \rightarrow$  Roz. Pan. rych. spuštění → Ovládání jasu → Zobrazit vždy.

## Připojení není při připojení zařízení k počítači navázáno

- Dbejte na to, aby byl používaný kabel USB kompatibilní se zařízením.
- Zkontrolujte, zda jsou v počítači nainstalovány správné ovladače a že jsou aktuální.

## Zařízení nemůže najít vaši aktuální polohu

Signály GPS mohou být blokovány překážkami, například stěnami domu. Nastavte zařízení, aby k vyhledávání aktuální polohy v těchto situacích používalo sítě Wi-Fi nebo mobilní sítě.

## Došlo ke ztrátě dat uložených v zařízení

Vždy vytvářejte záložní kopie všech důležitých dat uložených v zařízení. V opačném případě nebude možné v případě poškození nebo ztráty data obnovit. Společnost Samsung neponese odpovědnost za ztrátu dat uložených v zařízení.

#### Po celém obvodu pouzdra zařízení se objevila úzká mezera

- Tato mezera je nezbytný konstrukční prvek protože může docházet k lehkým otřesům nebo vibracím součástí.
- Časem může tření mezi součástmi způsobit, že se tato mezera mírně rozšíří.

## V úložišti zařízení není dostatek místa

Uvolněte místo v úložišti odstraněním nepotřebných dat, například z mezipaměti, pomocí funkce péče o zařízení nebo ručním odstraněním nepoužívaných aplikací nebo souborů.

## Tlačítko Domů se nezobrazuje

Při používání určitých aplikací nebo funkcí může zmizet navigační panel s tlačítkem Domů. Chcete-li přejít na navigační panel, potáhněte nahoru z dolního okraje displeje.

# Vyjmutí baterie

- Za účelem vyjmutí baterie se obraťte na autorizované servisní centrum. Pokyny pro vyjmutí baterie naleznete na adrese www.samsu[ng.com/global/ecodesign\\_energy.](http://www.samsung.com/global/ecodesign_energy)
- Pro svou bezpečnost se nepokoušejte vyjmout baterii sami. Pokud by nebyla baterie správně vyjmuta, mohlo by dojít k poškození baterie a zařízení, k poranění osob a zařízení by mohlo přestat být bezpečné.
- Společnost Samsung nenese zodpovědnost za případné škody nebo ztráty (na základě smlouvy nebo občanskoprávního deliktu včetně nedbalosti), které by mohly pramenit z nedodržování přesného znění těchto varování a pokynů, kromě úmrtí nebo poranění osob způsobených nedbalostí společnosti Samsung.

#### Copyright

Copyright © 2023 Samsung Electronics Co., Ltd.

Tato příručka je chráněna mezinárodními zákony o autorských právech.

Žádná část této příručky nesmí být reprodukována, šířena, překládána nebo předávána žádnou formou nebo způsobem, elektronicky ani mechanicky, včetně fotokopií, natáčení nebo ukládání v žádném úložišti informací a systému pro načítání informací.

#### Ochranné známky

- SAMSUNG a logo SAMSUNG jsou registrované ochranné známky společnosti Samsung Electronics Co., Ltd.
- Bluetooth<sup>®</sup> je registrovaná ochranná známka společnosti Bluetooth SIG, Inc. na celém světě.
- Wi-Fi®, Wi-Fi Direct™, Wi-Fi CERTIFIED™ a logo Wi-Fi jsou registrované obchodní známky společnosti Wi-Fi Alliance.
- Vyrobeno na základě licence poskytnuté společností Dolby Laboratories. Dolby, Dolby Atmos, a symbol dvojitého D jsou ochranné známky společnosti Dolby Laboratories.
- Všechny ostatní ochranné známky a autorská práva jsou majetkem příslušných vlastníků.

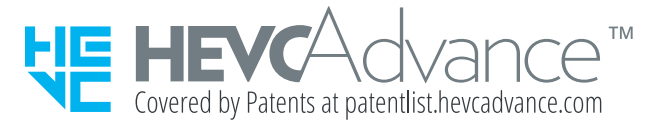